# Εγχειρίδιο κατόχου του Dell™ Inspiron™ 530s Series

Πρότυπα **DCSLF**

# Σηµειώσεις**,** ειδοποιήσεις και προσοχές

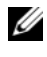

ΣΗΜΕΙΩΣΗ**:** Η ΣΗΜΕΙΩΣΗ υποδεικνύει σηµαντικές πληροφορίες που σας βοηθούν να χρησιµοποιείτε καλύτερα τον υπολογιστή σας.

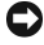

ΕΙ∆ΟΠΟΙΗΣΗ**:** Η ΕΙ∆ΟΠΟΙΗΣΗ υποδηλώνει είτε δυνητική βλάβη υλικού είτε απώλεια δεδοµένων και υποδεικνύει τον τρόπο µε τον οποίο µπορείτε να αποφύγετε το πρόβληµα.

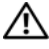

#### ΠΡΟΣΟΧΗ**:** Η ΠΡΟΣΟΧΗ υποδηλώνει δυνητική βλάβη υλικού**,**  τραυµατισµό ή θάνατο**.**

Εάν αγοράσατε έναν υπολογιστή Dell™ της σειράς n, οι αναφορές του παρόντος για τα λειτουργικά συστήµατα Microsoft® Windows® δεν ισχύουν.

# Συντοµεύσεις και ακρωνύµια

Για µια πλήρη λίστα των συντοµεύσεων και των ακρωνυµίων ανατρέξτε στην ενότητα ["Λεξικό" στη σελίδα 235](#page-234-0).

—<br>**Οι πληροφορίες αυτού του εγ**<br>© 2008 Dell Inc. Με επιφύλαξ<br>Απαγορεύεται αυστηρώς η αναπ<br>άδεια της Dell Inc. Οι πληροφορίες αυτού του εγγράφου µπορεί να αλλάξουν χωρίς προειδοποίηση. © 2008 Dell Inc. Με επιφύλαξη όλων των δικαιωµάτων.

Εµπορικά σήµατα που χρησιµοποιούνται στο παρόν κείµενο: Dell, το λογότυπο DELL, Yours Is Here, και Inspiron είναι εµπορικά σήµατα της Dell Inc. Η ονοµασία Bluetooth αποτελεί σήµα κατατεθέν της Bluetooth SIG, Inc. και χρησιµοποιείται από τη Dell κατόπιν άδειας. Οι ονοµασίες Microsoft, Windows, Internet Explorer, Windows Vista και το λογότυπο του κουµπιού έναρξης Windows Vista είναι εµπορικά σήµατα ή σήµατα κατατεθέντα της Microsoft Corporation στις Ηνωµένες Πολιτείες ή/και σε άλλες χώρες. Οι ονοµασίες Intel, Pentium και Celeron είναι σήµατα κατατεθέντα, οι ονοµασίες SpeedStep και Core είναι εµπορικά σήµατα της Intel Corporation στις ΗΠΑ και σε άλλες χώρες.

Άλλα εµπορικά σήµατα και εµπορικές ονοµασίες µπορεί να χρησιµοποιούνται στο παρόν έγγραφο αναφερόµενα είτε στους κατόχους των σηµάτων και των ονοµάτων είτε στα προϊόντα τους. Η Dell Inc. παραιτείται από κάθε δικαίωµα σε εµπορικά σήµατα και εµπορικές ονοµασίες τρίτων.

Πρότυπα **DCSLF**

Σεπτέµβριος **2008 P/N F644F** Αναθ**. A04**

Απαγορεύεται αυστηρώς η αναπαραγωγή αυτών των υλικών µε οποιονδήποτε τρόπο χωρίς την έγγραφη άδεια της Dell Inc.

# Περιεχόµενα

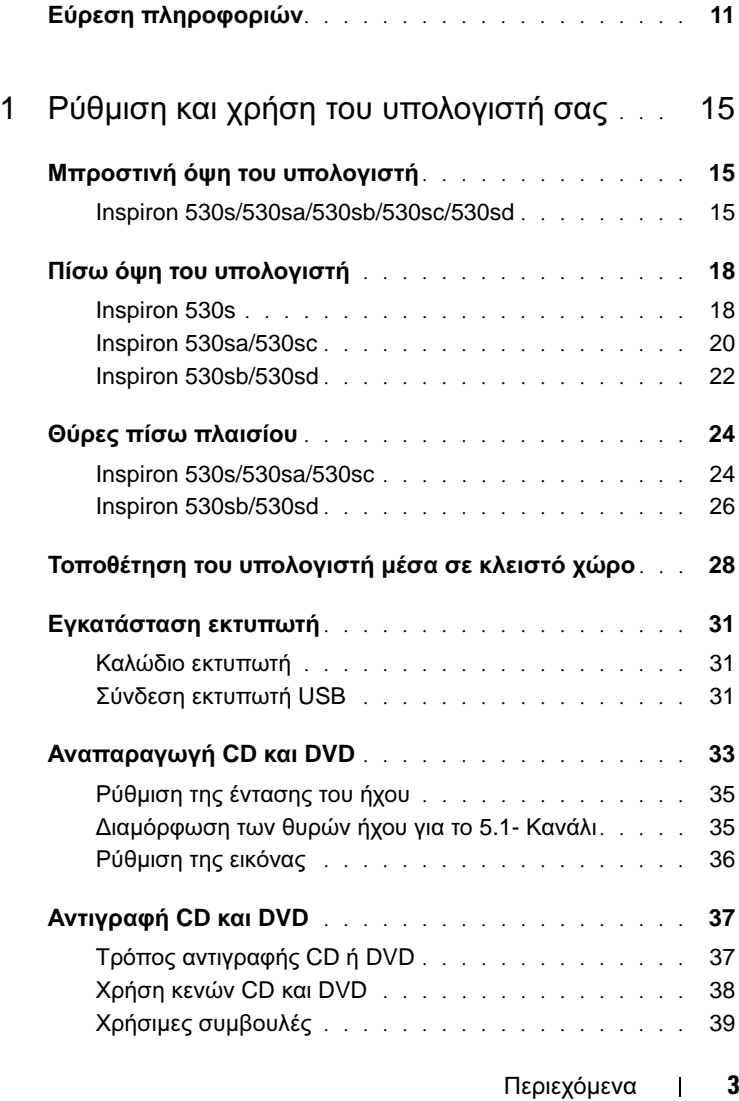

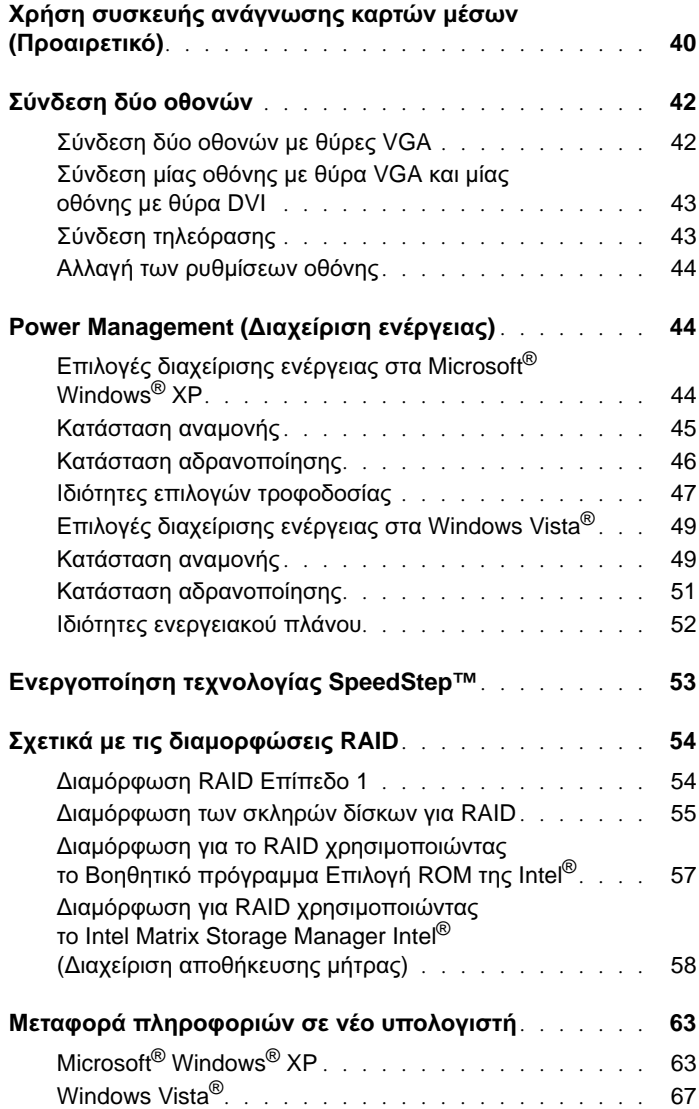

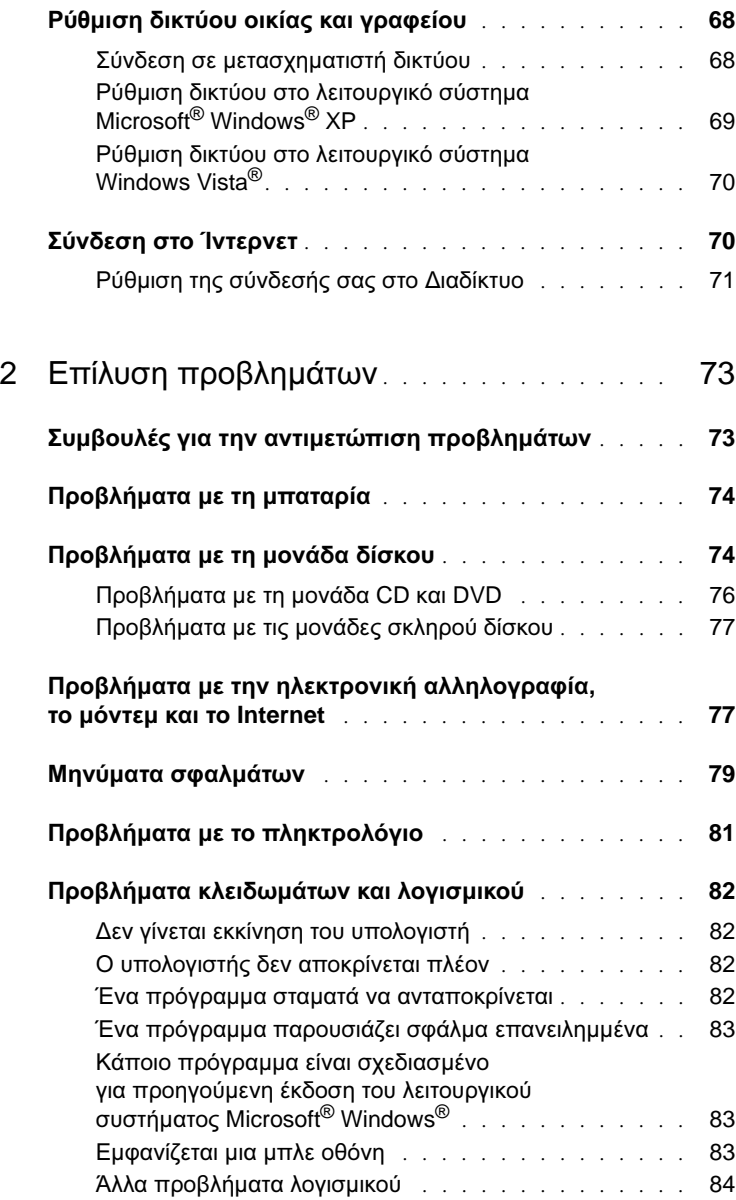

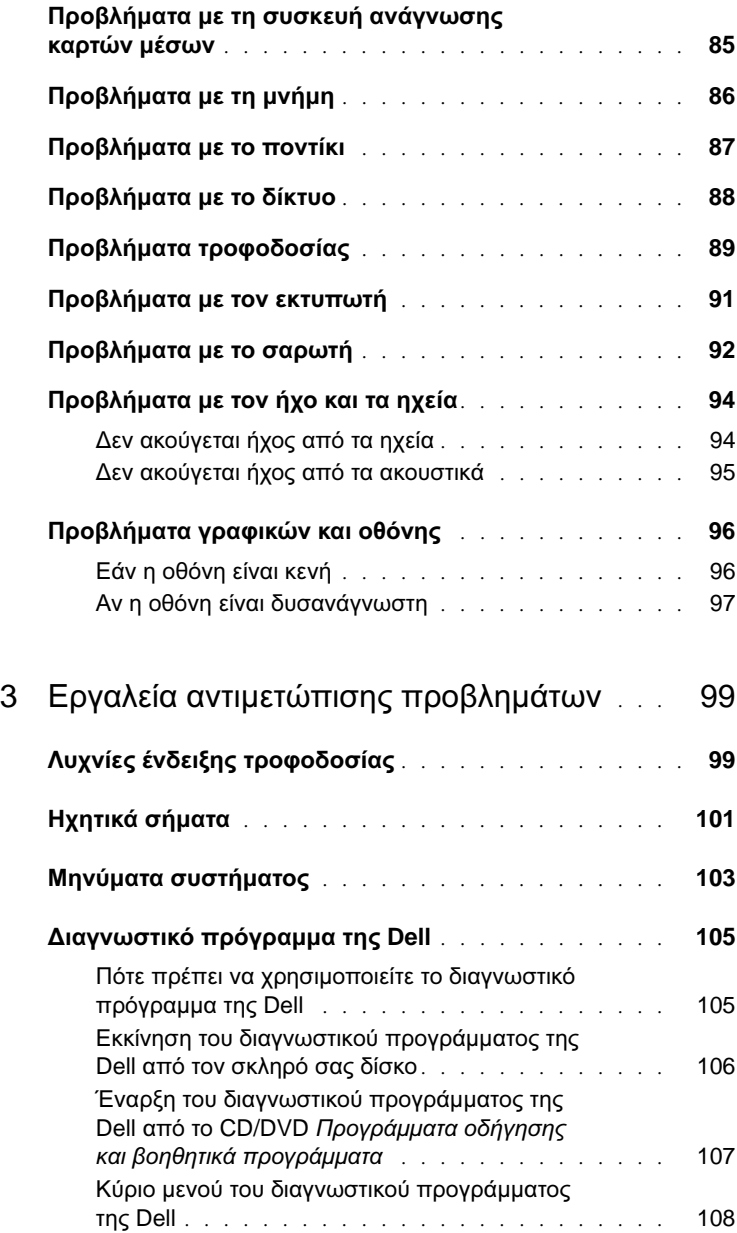

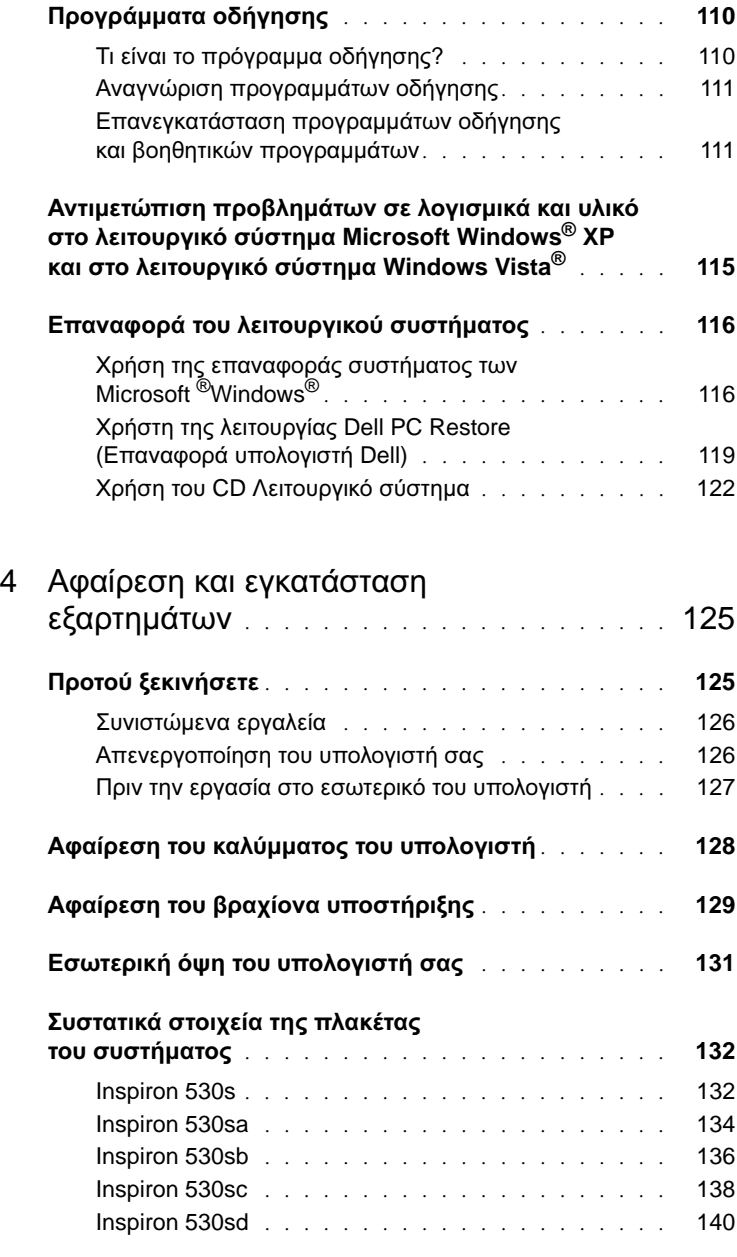

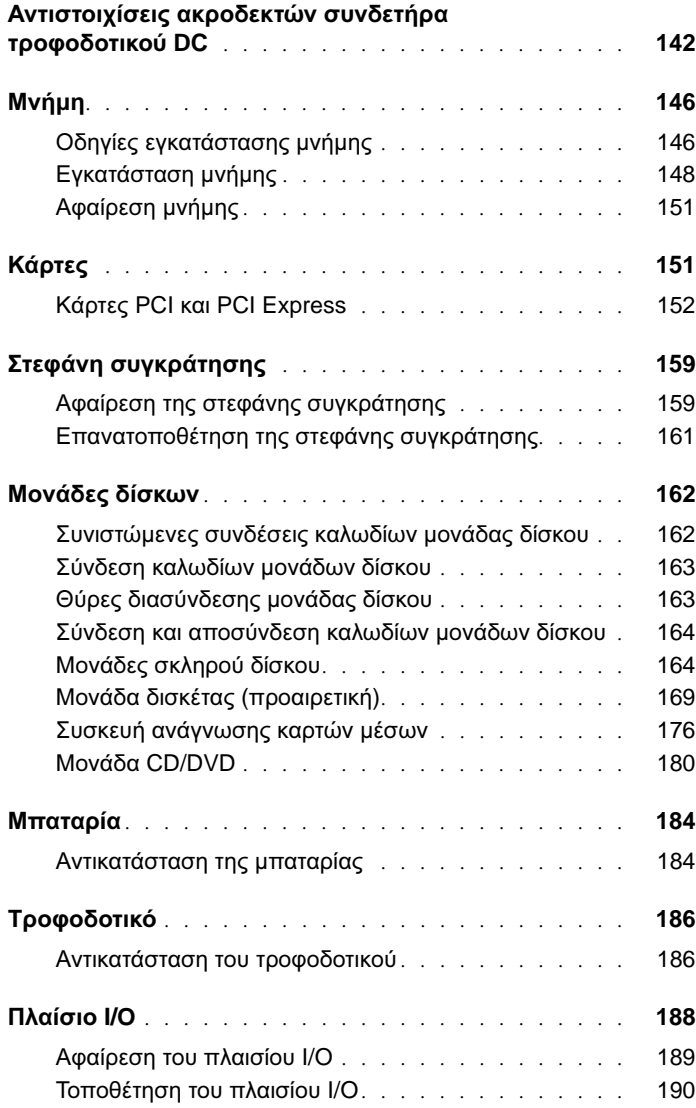

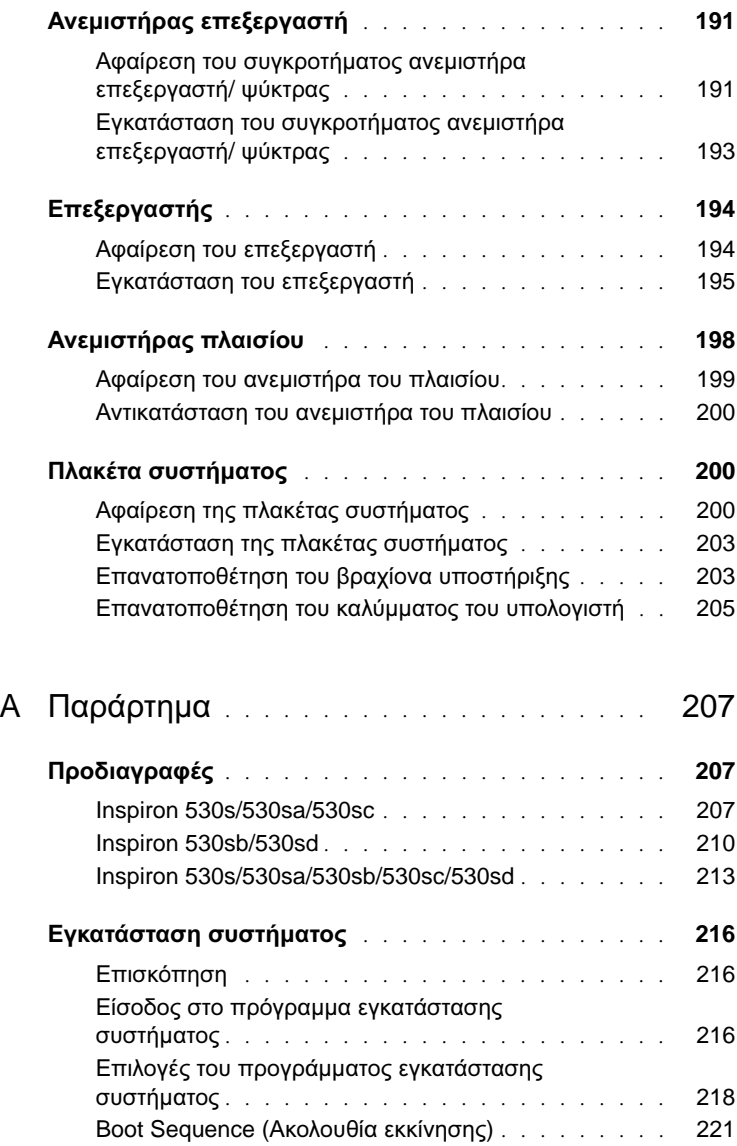

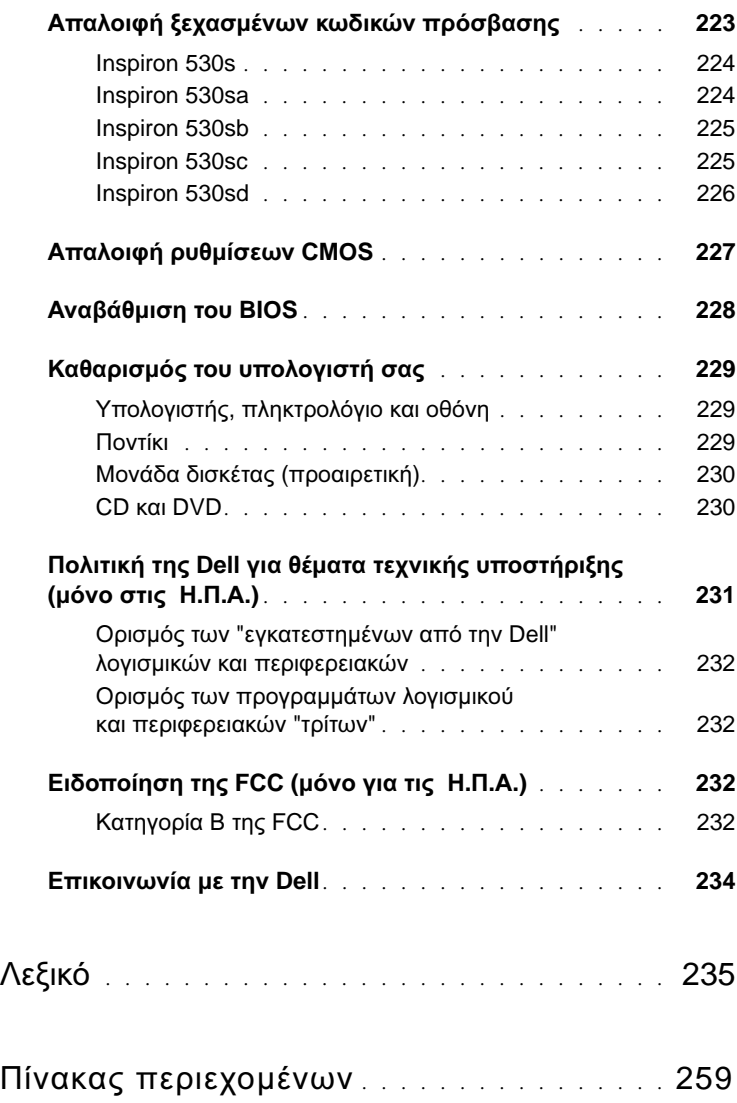

# <span id="page-10-0"></span>Εύρεση πληροφοριών

ΣΗΜΕΙΩΣΗ**:** Ορισµένες δυνατότητες ή ορισµένα µέσα µπορεί να είναι προαιρετικά και µπορεί να µην αποστέλλονται µαζί µε τον υπολογιστή σας. Ορισµένες δυνατότητες ή ορισµένα µέσα µπορεί να µην είναι διαθέσιµα σε κάποιες χώρες.

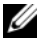

ΣΗΜΕΙΩΣΗ**:** Πρόσθετες πληροφορίες µπορούν να αποσταλούν µαζί µε τον υπολογιστή σας.

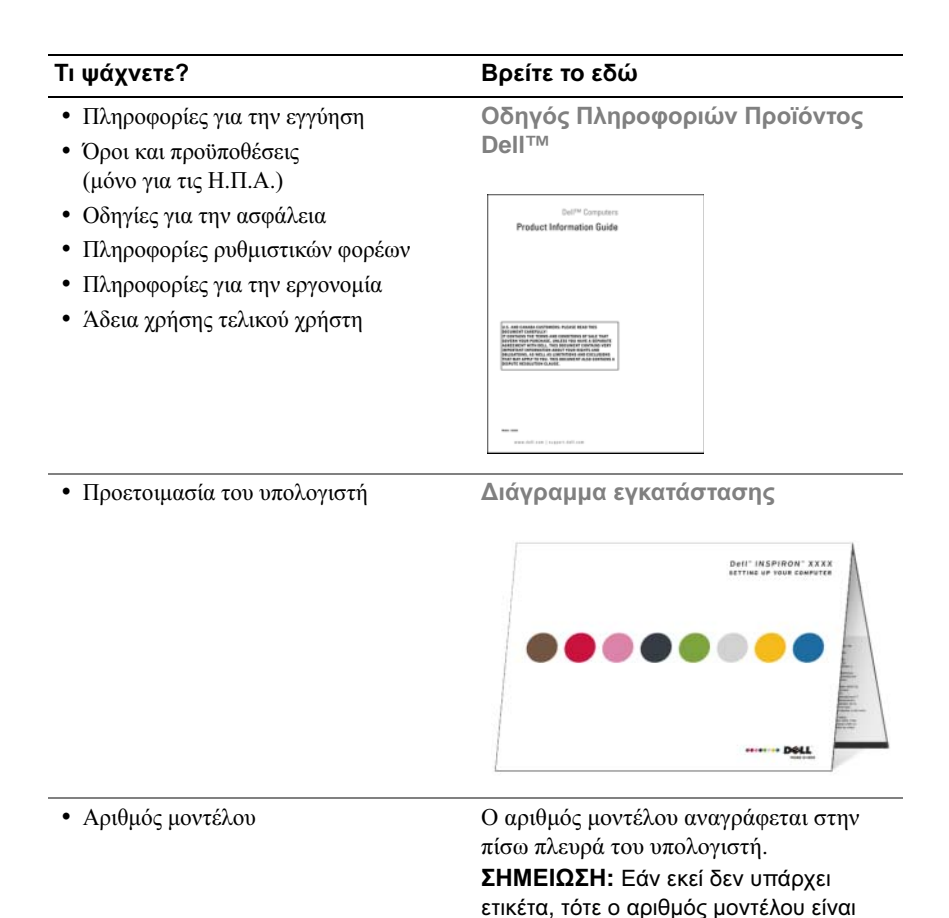

Inspiron 530s.

- Ετικέτα Εξυπηρέτησης και Κωδικός Ταχείας Εξυπηρέτησης
- Ετικέτα Άδειας Χρήσης των Microsoft Windows

#### Τι ψάχνετε**?** Βρείτε το εδώ

Ετικέτα Εξυπηρέτησης και Άδεια Χρήσης των **Microsoft**® **Windows**®

Οι ετικέτες αυτές βρίσκονται επάνω στον υπολογιστή σας.

•Χρησιµοποιήστε την ετικέτα εξυπηρέτησης για την αναγνώριση της συσκευής σας όταν χρησιµοποιείτε τον ιστοχώρο support.dell.com ή επικοινωνείτε µε το τµήµα τεχνικής υποστήριξης

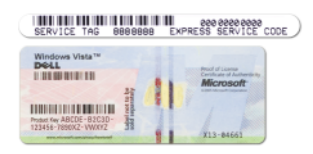

•Πληκτρολογήστε τον κωδικό ταχείας εξυπηρέτησης για τη σωστή διεκπεραίωση της κλήσης σας όταν επικοινωνείτε µε το τµήµα τεχνικής υποστήριξης.

- Λύσεις Υποδείξεις και συµβουλές αντιµετώπισης προβληµάτων, άρθρα από τεχνικούς, online µαθήµατα και συχνές ερωτήσεις
- Φόρουµ επικοινωνίας Online συζητήσεις µε άλλους πελάτες της Dell
- Αναβαθµίσεις Πληροφορίες αναβάθµισης για συστατικά στοιχεία, όπως η µνήµη, η µονάδα σκληρού δίσκου και το λειτουργικό σύστηµα
- Εξυπηρέτηση Πελατών Πληροφορίες επαφών, κατάσταση κλήσεων για εξυπηρέτηση και παραγγελίες, εγγύηση και πληροφορίες για επισκευές
- Συντήρηση και υποστήριξη Κατάσταση κλήσεων για εξυπηρέτηση και ιστορικό υποστήριξης, συµβόλαιο εξυπηρέτησης, online συζητήσεις µε την τεχνική υποστήριξη
- Υλικό αναφοράς Τεκµηρίωση υπολογιστή, αναλυτικά στοιχεία για τη διαµόρφωση του υπολογιστή µου, προδιαγραφές προϊόντος και λευκές βίβλους
- Στοιχεία λήψης Πιστοποιηµένα προγράµµατα οδήγησης, ενηµερώσεις κώδικα και ενηµερώσεις λογισµικού

#### Τι ψάχνετε**?** Βρείτε το εδώ

Ιστοχώρος υποστήριξης της **Dell support.dell.com**

ΣΗΜΕΙΩΣΗ**:** Επιλέξτε την περιοχή σας για να εµφανίσετε την αντίστοιχη τοποθεσία υποστήριξης.

ΣΗΜΕΙΩΣΗ**:** Πελάτες εταιρικοί, κυβερνητικοί και ασχολούµενοι µε την εκπαίδευση µπορούν επίσης να χρησιµοποιήσουν τον ειδικό ιστοχώρο Premier υποστήριξης στη διεύθυνση **premier.support.dell.com**.

- Λογισµικό υποστήριξης επιτραπέζιου υπολογιστή (DSS)— Αν επανεγκαταστήσετε το λειτουργικό σύστηµα του υπολογιστή σας, θα πρέπει επίσης να επανεγκαταστήσετε και τη βοηθητική εφαρµογή DSS. Το DSS παρέχει σηµαντικές ενηµερώσεις για το λειτουργικό σας σύστηµα και υποστήριξη για µονάδες δισκέτας USB Dell™ 3,5 ιντσών, µονάδες οπτικών δίσκων και συσκευές USB. Το DSS είναι απαραίτητο για τη σωστή λειτουργία του υπολογιστή Dell. Το λογισµικό εντοπίζει αυτόµατα τον υπολογιστή σας και το λειτουργικό σύστηµα που διαθέτετε και εγκαθιστά τις ενηµερώσεις που είναι απαραίτητες για τη δική σας διαµόρφωση. •
- Χρήση του λειτουργικού συστήµατος Windows*®*
- Εργασία µε προγράµµατα και αρχεία •
- Εξατοµίκευση του επιτραπέζιου υπολογιστή

#### Τι ψάχνετε**?** Βρείτε το εδώ

Για λήψη του λογισµικού συστήµατος επιτραπέζιου υπολογιστή:

- 1 Μεταβείτε στη διεύθυνση support.dell.com και κάντε κλικ στην επιλογή Downloads (Στοιχεία λήψης).
- 2 Πληκτρολογήστε την ετικέτα εξυπηρέτησης ή τον τύπο προϊόντος και τον αριθµό µοντέλου και, στη συνέχεια, κάντε κλικ στην επιλογή Go (Μετάβαση).
- 3 Μετακινηθείτε στην ενότητα System and Configuration Utilities (Βοηθητικά προγράµµατα συστήµατος και διαµόρφωσης)→ Dell Desktop System Software και κάντε κλικ στην επιλογή Download Now (Άµεση λήψη).

Κέντρο Βοήθειας και Υποστήριξης των **Windows**

- 1 Για να µεταβείτε στο Κέντρο Βοήθειας και Υποστήριξης των Windows: •
	- Στα Windows XP, κάντε κλικ στο µενού Έναρξη και επιλέξτε Βοήθεια και Υποστήριξη.
	- Στα Windows Vista®, κάντε κλικ στου κουµπί Έναρξης των Windows Vista και επιλέξτε Βοήθεια και Υποστήριξη.
- 2 Πληκτρολογήστε µια λέξη ή φράση που περιγράφει το πρόβληµα και κάντε κλικ στο εικονίδιο του βέλους.
- 3 Κάντε κλικ στo θέµα που περιγράφει το πρόβληµά σας.
- 4 Ακολουθήστε τις οδηγίες που εµφανίζονται στην οθόνη.

# <span id="page-14-0"></span>Ρύθµιση και χρήση του υπολογιστή σας

# <span id="page-14-1"></span>Μπροστινή όψη του υπολογιστή

<span id="page-14-2"></span>**Inspiron 530s/530sa/530sb/530sc/530sd**

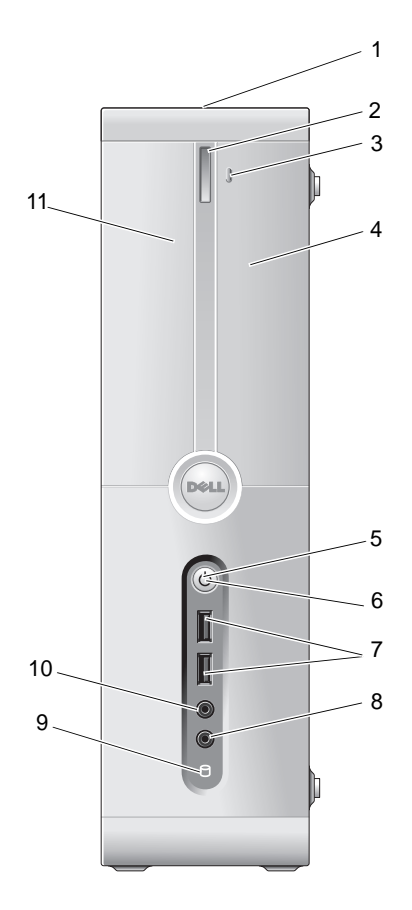

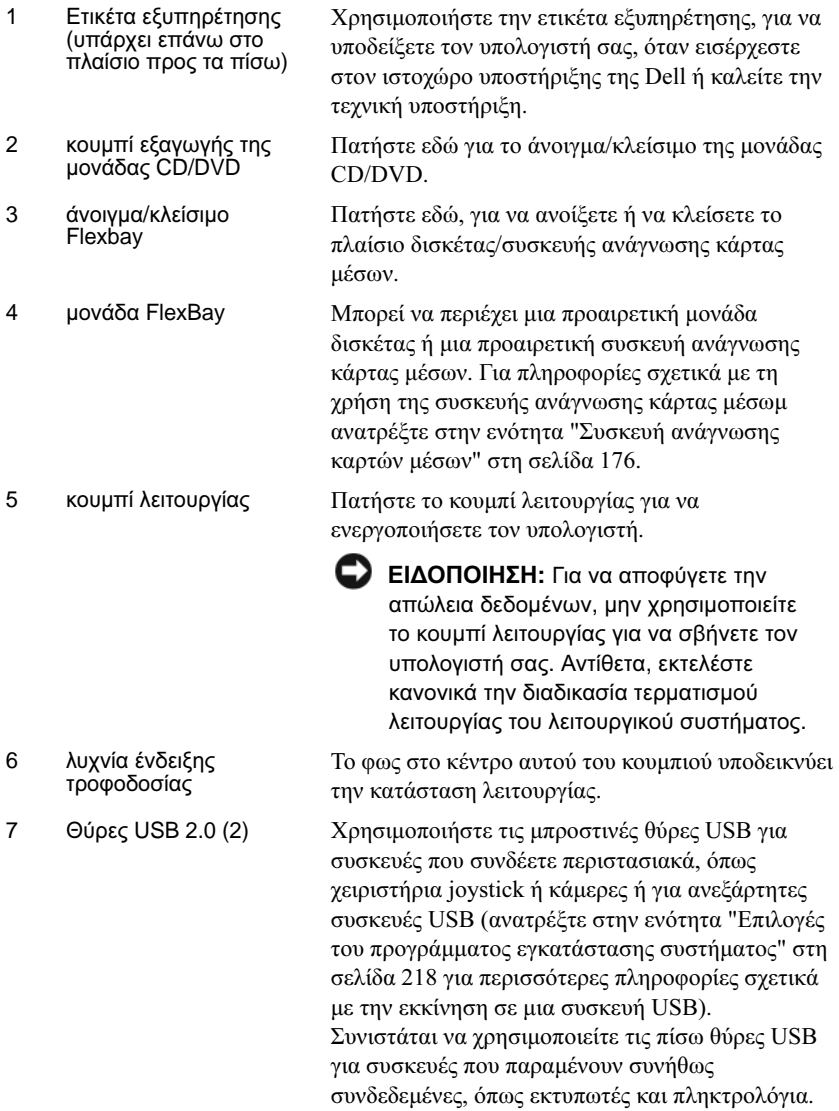

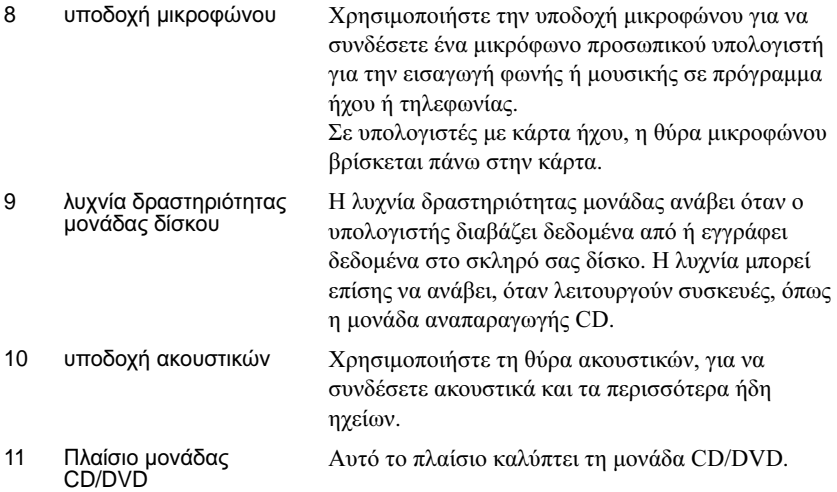

# <span id="page-17-0"></span>Πίσω όψη του υπολογιστή

#### <span id="page-17-1"></span>**Inspiron 530s**

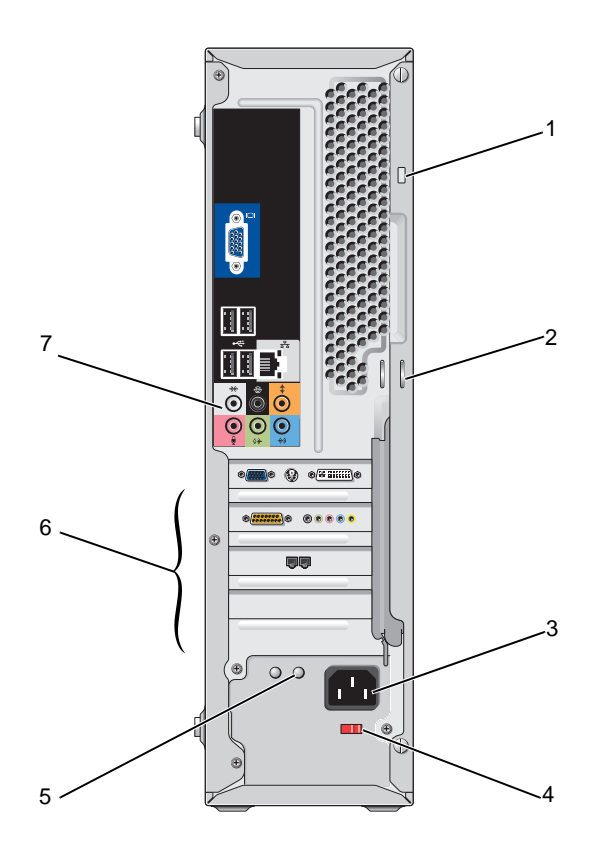

#### 18 | Ρύθμιση και χρήση του υπολογιστή σας

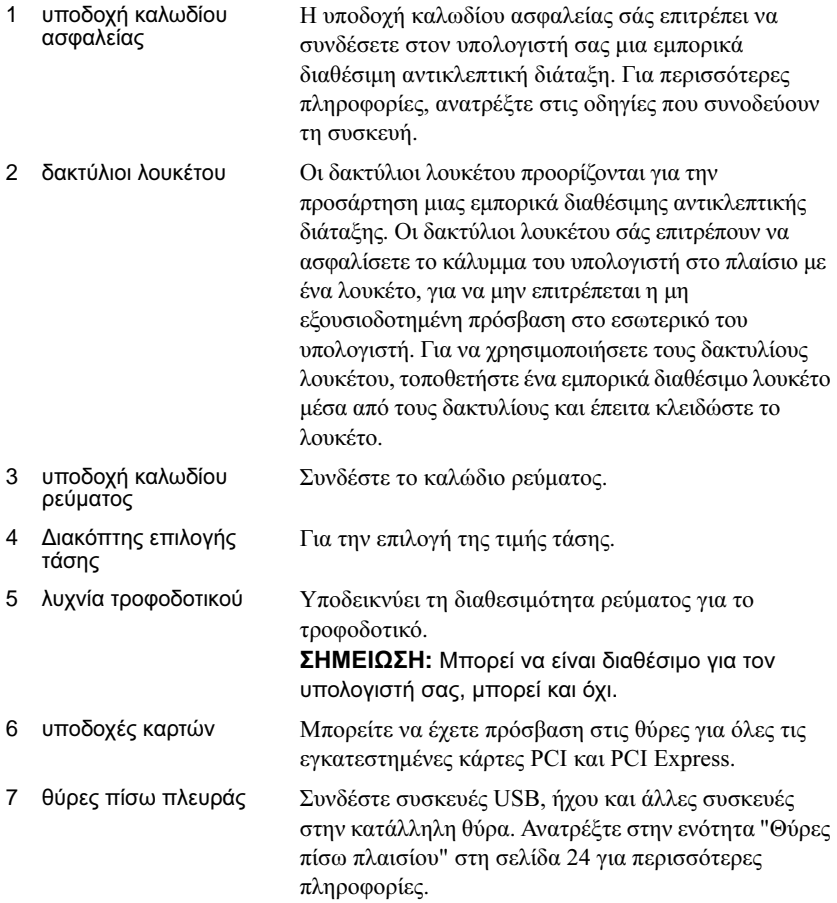

#### <span id="page-19-0"></span>**Inspiron 530sa/530sc**

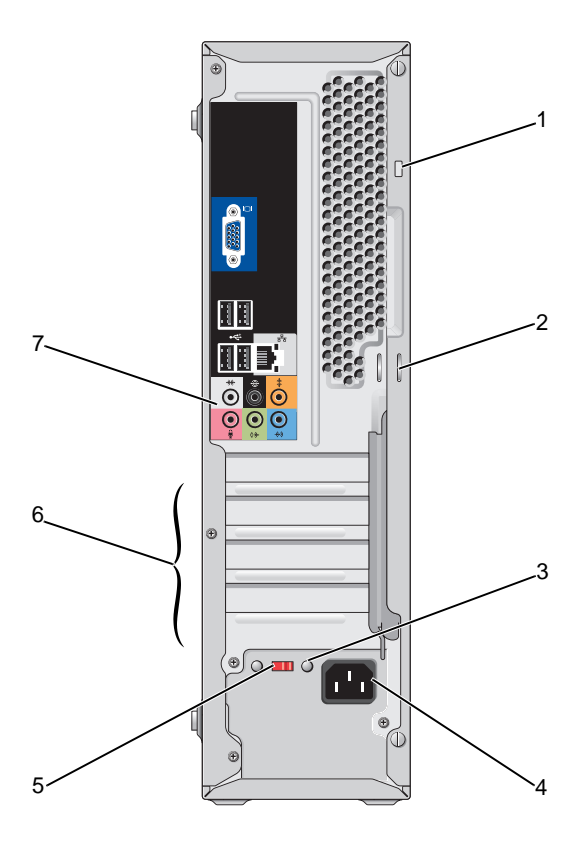

#### Ρύθµιση και χρήση του υπολογιστή σας

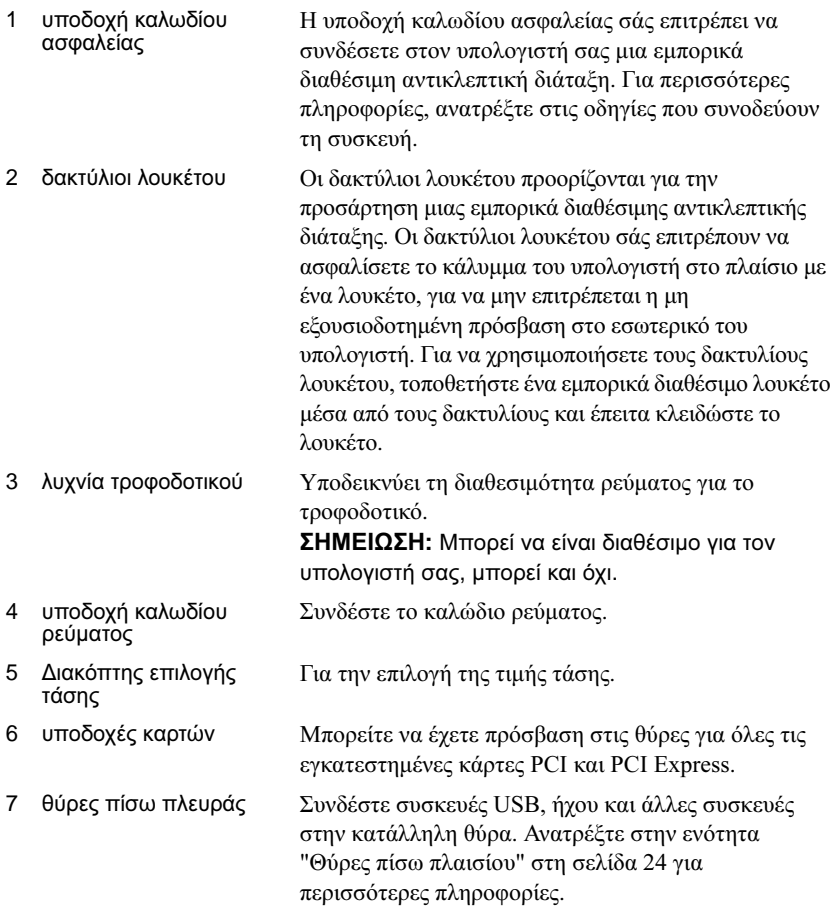

#### <span id="page-21-0"></span>**Inspiron 530sb/530sd**

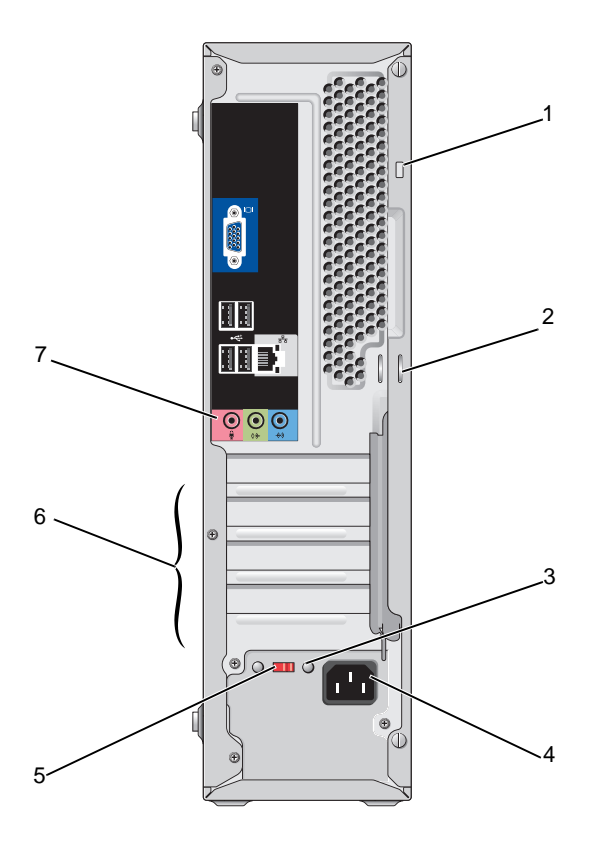

#### 22 | Ρύθμιση και χρήση του υπολογιστή σας

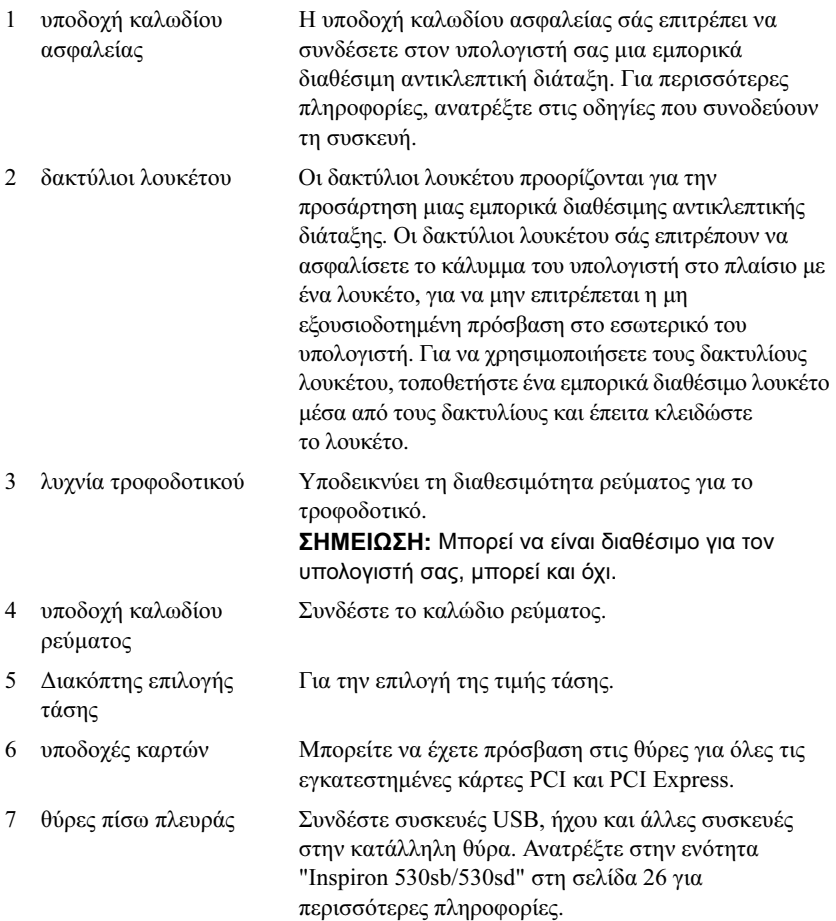

## <span id="page-23-0"></span>Θύρες πίσω πλαισίου

#### <span id="page-23-1"></span>**Inspiron 530s/530sa/530sc**

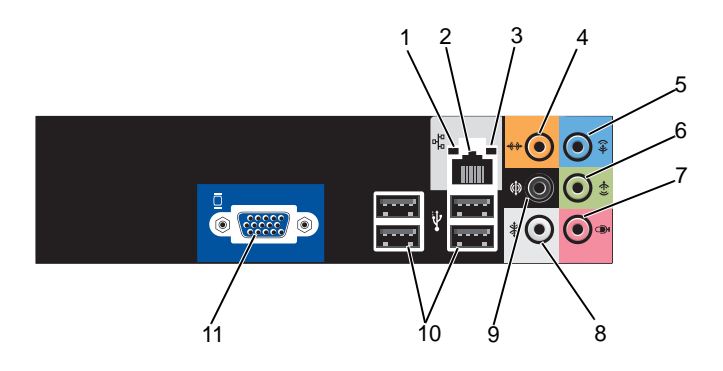

- 1 λυχνία δραστηριότητας δικτύου Αναβοσβήνει κίτρινη όταν ο υπολογιστής αποστέλλει ή λαµβάνει δεδοµένα µέσω δικτύου. Μεγάλος όγκος κίνησης δικτύου µπορεί να κάνει αυτή τη λυχνία να φαίνεται ότι είναι σταθερά αναµµένη.
- 2 σύνδεσµος προσαρµογέα δικτύου Για να συνδέσετε τον υπολογιστή σε ένα δίκτυο ή σε ευρυζωνική συσκευή, συνδέστε τη µία άκρη ενός καλωδίου δικτύου είτε σε µια υποδοχή δικτύου είτε στη δικτυακή ή ευρυζωνική συσκευή σας. Συνδέστε την άλλη άκρη του καλωδίου δικτύου στον συζευκτήρα του προσαρµογέα δικτύου στο πίσω µέρος του υπολογιστή σας. Το κλικ υποδεικνύει ότι το καλώδιο δικτύου έχει συνδεθεί µε ασφάλεια. ΣΗΜΕΙΩΣΗ**:** Μην βάζετε στην πρίζα το καλώδιο

τηλεφώνου µέσα σε µια θύρα δικτύου.

Στους υπολογιστές µε κάρτα σύνδεσης δικτύου, χρησιµοποιήστε τη θύρα στην κάρτα. Συνιστάται να χρησιµοποιείτε καλώδια και θύρες κατηγορίας 5 για το δίκτυό σας. Αν πρέπει να χρησιµοποιήσετε καλωδίωση της Κατηγορίας 3 , ανεβάστε την ταχύτητα του δικτύου στα 10 Mbps για να διασφαλίσετε την αξιόπιστη λειτουργία.

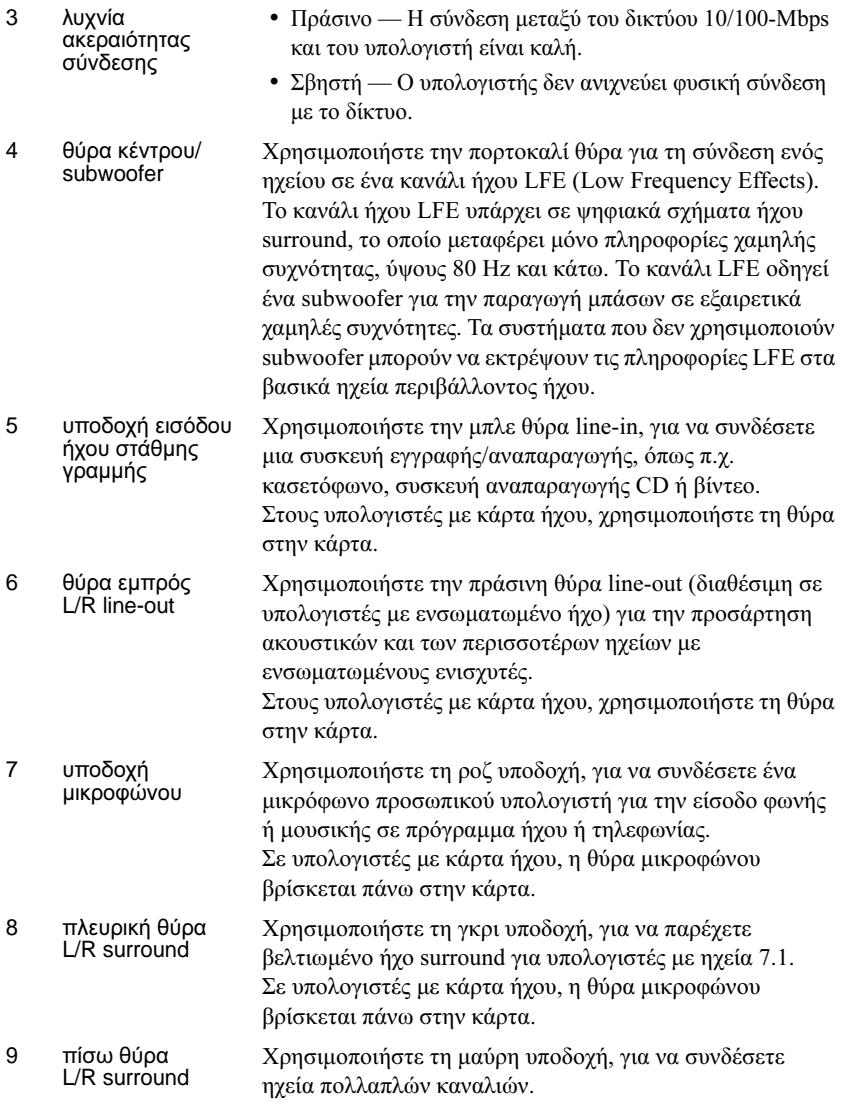

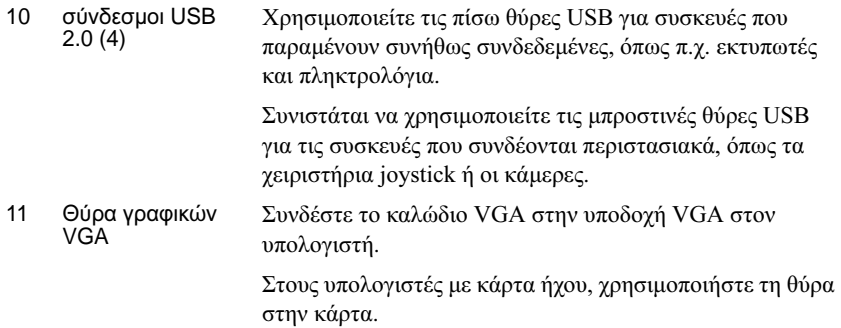

### <span id="page-25-0"></span>**Inspiron 530sb/530sd**

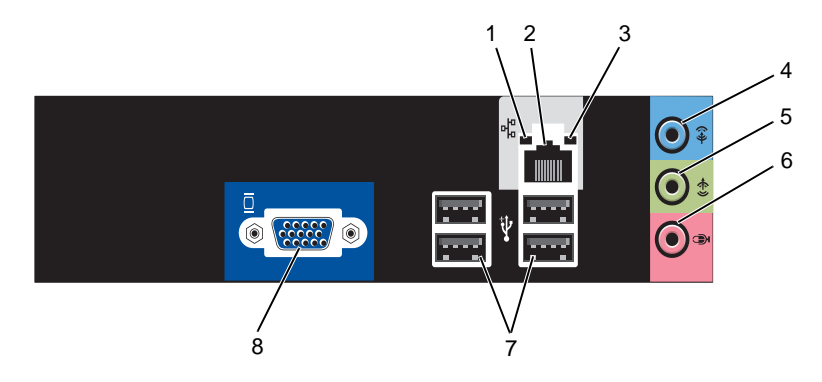

1 λυχνία δραστηριότητας δικτύου Αναβοσβήνει κίτρινη όταν ο υπολογιστής αποστέλλει ή λαµβάνει δεδοµένα µέσω δικτύου. Μεγάλος όγκος κίνησης δικτύου µπορεί να κάνει αυτή τη λυχνία να φαίνεται ότι είναι σταθερά αναµµένη. 2 σύνδεσµος προσαρµογέα δικτύου Για να συνδέσετε τον υπολογιστή σε ένα δίκτυο ή σε ευρυζωνική συσκευή, συνδέστε τη µία άκρη ενός καλωδίου δικτύου είτε σε µια υποδοχή δικτύου είτε στη δικτυακή ή ευρυζωνική συσκευή σας. Συνδέστε την άλλη άκρη του καλωδίου δικτύου στον συζευκτήρα του προσαρµογέα δικτύου στο πίσω µέρος του υπολογιστή σας. Το κλικ υποδεικνύει ότι το καλώδιο δικτύου έχει συνδεθεί µε ασφάλεια. ΣΗΜΕΙΩΣΗ**:** Μην βάζετε στην πρίζα το καλώδιο τηλεφώνου µέσα σε µια θύρα δικτύου. Στους υπολογιστές µε κάρτα σύνδεσης δικτύου, χρησιµοποιήστε τη θύρα στην κάρτα. Συνιστάται να χρησιµοποιείτε καλώδια και θύρες κατηγορίας 5 για το δίκτυό σας. Αν πρέπει να χρησιµοποιήσετε καλωδίωση της Κατηγορίας 3 , ανεβάστε την ταχύτητα του δικτύου στα 10 Mbps για να διασφαλίσετε την αξιόπιστη λειτουργία. 3 λυχνία ακεραιότητας σύνδεσης • Πράσινο — Η σύνδεση µεταξύ του δικτύου 10/100-Mbps και του υπολογιστή είναι καλή. Σβηστή — Ο υπολογιστής δεν ανιχνεύει φυσική σύνδεση µε το δίκτυο. 4 θύρα εισόδου γραµµής/εξόδου surround Χρησιµοποιήστε την µπλε θύρα line-in, για να συνδέσετε µια συσκευή εγγραφής/αναπαραγωγής, όπως π.χ. κασετόφωνο, συσκευή αναπαραγωγής CD ή βίντεο. Στους υπολογιστές µε κάρτα ήχου, χρησιµοποιήστε τη θύρα στην κάρτα. ΣΗΜΕΙΩΣΗ**:** Για τη διαµόρφωση αυτής της θύρας σε 5.1- Κανάλι, ανατρέξτε στην ενότητα "[∆ιαµόρφωση](#page-34-1) των θυρών ήχου για το 5.1- [Κανάλι](#page-34-1)" στη σελίδα 35. 5 θύρα εµπρός L/R line-out Χρησιµοποιήστε την πράσινη θύρα line-out (διαθέσιµη σε υπολογιστές µε ενσωµατωµένο ήχο) για την προσάρτηση ακουστικών και των περισσοτέρων ηχείων µε ενσωµατωµένους ενισχυτές. Στους υπολογιστές µε κάρτα ήχου, χρησιµοποιήστε τη θύρα στην κάρτα.

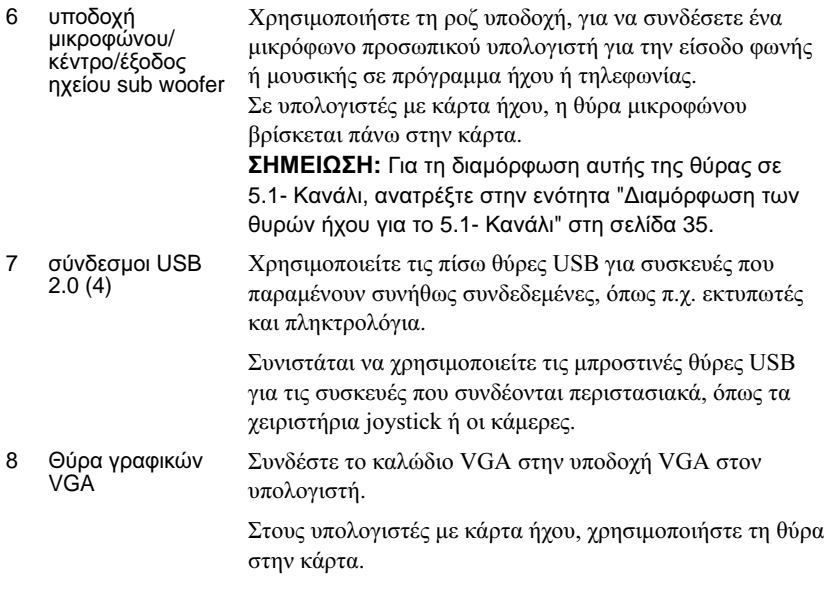

## <span id="page-27-0"></span>Τοποθέτηση του υπολογιστή µέσα σε κλειστό χώρο

Η τοποθέτηση του υπολογιστή σας µέσα σε θήκη ή κλειστό µέρος µπορεί να περιορίσει τη ροή του αέρα και να επηρεάσει τις επιδόσεις του υπολογιστή σας, οδηγώντας ενδεχοµένως στην υπερθέρµανσή του. Όταν τοποθετείτε τον υπολογιστή σας σε θήκη, να ακολουθείτε τις παρακάτω κατευθυντήριες οδηγίες:

ΕΙ∆ΟΠΟΙΗΣΗ**:** Οι προδιαγραφές λειτουργίας για τη θερµοκρασία που αναφέρονται στο παρόν εγχειρίδιο χρήστη αντιστοιχούν στη µέγιστη θερµοκρασία λειτουργίας του περιβάλλοντος. Η θερµοκρασία του περιβάλλοντος χώρου πρέπει να ληφθεί υπόψη κατά την τοποθέτηση του υπολογιστή σας σε θήκη. Για παράδειγµα, εάν η θερµοκρασία του περιβάλλοντος χώρου είναι 25 °C (77 °F), ανάλογα µε τις προδιαγραφές του υπολογιστή σας, έχετε περιθώριο θερµοκρασίας µόνο 5 έως 10 °C (9 έως 18 °F) προτού προσεγγιστεί η µέγιστη θερµοκρασία λειτουργίας του υπολογιστή σας. Για περισσότερες πληροφορίες σχετικά µε τις προδιαγραφές του υπολογιστή σας, ανατρέξτε στην ενότητα "[Προδιαγραφές](#page-206-3)" στη σελίδα 207.

- Αφήστε ελάχιστη απόσταση 10,2 cm (4 ίντσες) σε όλες τις αεριζόµενες πλευρές του υπολογιστή, ώστε να επιτρέπετε την απαιτούµενη ροή αέρα για σωστό αερισµό.
- Εάν η θήκη σας έχει θύρες, ο τύπος τους θα πρέπει να είναι τέτοιος που να επιτρέπει τη ροή του αέρα από τη θήκη, σε ποσοστό τουλάχιστον 30 τοις εκατό (µπροστά και πίσω).

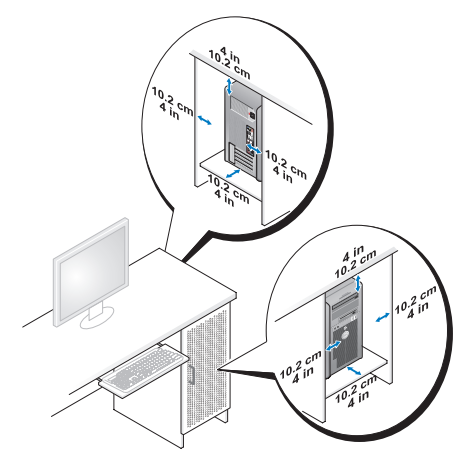

 Εάν ο υπολογιστής σας είναι τοποθετηµένος στη γωνία ενός γραφείου ή κάτω από κάποιο γραφείο, αφήνετε ελεύθερο χώρο τουλάχιστον 5,1 cm (2 ίντσες) από το πίσω µέρος του υπολογιστή σας έως τον τοίχο ώστε να υπάρχει η ροή αέρα που είναι αναγκαία για τον κατάλληλο αερισµό.

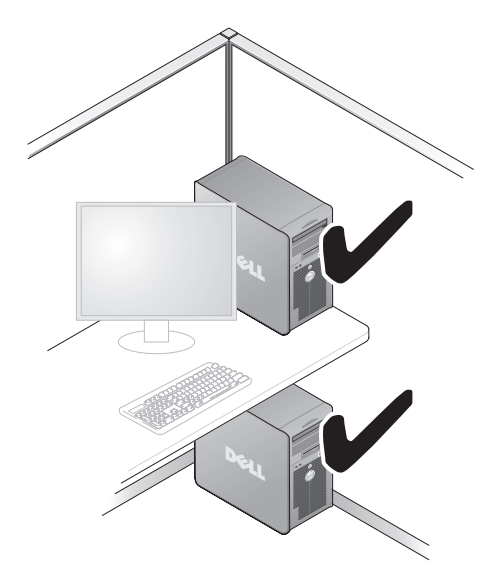

 Μην τοποθετείτε τον υπολογιστή σας σε κλειστό χώρο που δεν επιτρέπει τη ροή αέρα. Ο περιορισµός της ροής αέρα θα επηρεάσει τις επιδόσεις του υπολογιστή σας, οδηγώντας ενδεχοµένως στην υπερθέρµανσή του.

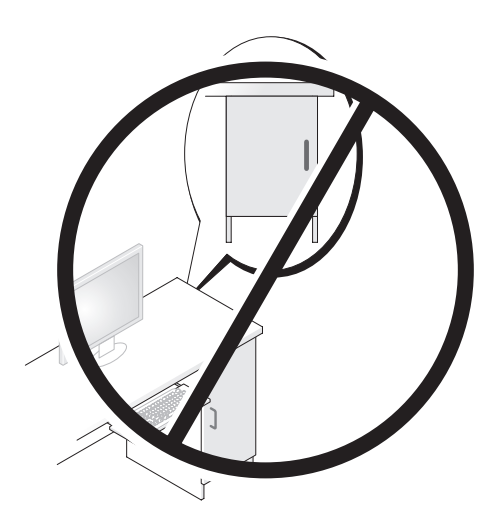

# <span id="page-30-0"></span>Εγκατάσταση εκτυπωτή

ΕΙ∆ΟΠΟΙΗΣΗ**:** Ολοκληρώστε την εγκατάσταση του λειτουργικού συστήµατος προτού συνδέσετε κάποιον εκτυπωτή στον υπολογιστή.

Ανατρέξτε στην τεκµηρίωση που παραλάβατε µαζί µε το εκτυπωτή για πληροφορίες σχετικά µε την εγκατάστασή του, όπως: •

- Απόκτηση και εγκατάσταση ενηµερωµένων προγραµµάτων οδήγησης.
- Σύνδεση του εκτυπωτή µε τον υπολογιστή.
- Φόρτωση χαρτιού και εγκατάσταση της κασέτας τόνερ ή µελανιού.

Για τεχνική βοήθεια, ανατρέξτε στο εγχειρίδιο κατόχου του εκτυπωτή ή επικοινωνήστε µε τον κατασκευαστή του εκτυπωτή.

### <span id="page-30-1"></span>Καλώδιο εκτυπωτή

Ο εκτυπωτής σας συνδέεται στον υπολογιστή είτε µε καλώδιο USB είτε µε παράλληλο καλώδιο. Επειδή µπορεί να µην παραλάβατε καλώδιο εκτυπωτή µαζί µε τον εκτυπωτή σας, αν αγοράσετε το καλώδιο χωριστά, φροντίστε να είναι συµβατό µε τον εκτυπωτή και τον υπολογιστή σας. Αν αγοράσατε καλώδιο εκτυπωτή ταυτόχρονα µε τον υπολογιστή σας, µπορεί να βρίσκονται στην ίδια συσκευασία.

### <span id="page-30-2"></span>Σύνδεση εκτυπωτή **USB**

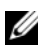

ΣΗΜΕΙΩΣΗ**:** Μπορείτε να συνδέσετε συσκευές USB ενόσω ο υπολογιστής είναι σε λειτουργία.

- 1 Ολοκληρώστε την εγκατάσταση του λειτουργικού συστήµατος αν δεν το έχετε ήδη κάνει.
- 2 Προσαρτήστε το καλώδιο USB του εκτυπωτή στους συνδέσµους USB του υπολογιστή και του εκτυπωτή. Οι σύνδεσµοι USB εφαρµόζουν µε ένα µόνο τρόπο.

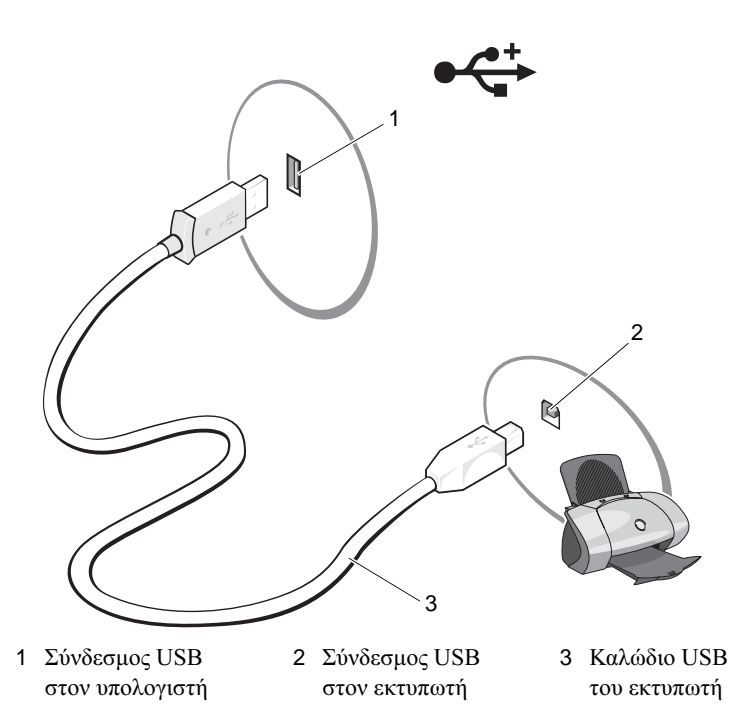

- 3 Ενεργοποιήστε τον εκτυπωτή και έπειτα ενεργοποιήστε τον υπολογιστή.
- 4 Ανάλογα µε το λειτουργικό σύστηµα του υπολογιστή σας, ένας οδηγός εκτύπωσης µπορεί να υπάρχει διαθέσιµος, για να σας βοηθήσει να εγκαταστήσετε το πρόγραµµα οδήγησης εκτυπωτή:

Αν ο υπολογιστής σας εκτελεί το λειτουργικό σύστημα Microsoft $^\circledR$ Windows<sup>®</sup> XP και εμφανιστεί το παράθυρο **Οδηγός προσθήκης** νέου υλικού, κάντε κλικ στο κουµπί Άκυρο.

Αν ο υπολογιστής σας εκτελεί το λειτουργικό σύστημα Windows Vista $^{\circledR},$ κάντε κλικ στο κουμπί "Έναρξη" των Windows Vista (\*) και κάντε κλικ στην επιλογή ∆ίκτυο→ Προσθήκη εκτυπωτή για την έναρξη του Οδηγού προσθήκης εκτυπωτή.

5 Εγκαταστήστε το πρόγραµµα οδήγησης εκτυπωτή, αν είναι απαραίτητο. Ανατρέξτε στην ενότητα ["Επανεγκατάσταση προγραµµάτων οδήγησης](#page-110-2)  [και βοηθητικών προγραµµάτων" στη σελίδα 111](#page-110-2) και στην τεκµηρίωση που συνοδεύει τον υπολογιστή σας.

# <span id="page-32-0"></span>Αναπαραγωγή **CD** και **DVD**

ΕΙ∆ΟΠΟΙΗΣΗ**:** Μην πιέζετε προς τα κάτω το συρτάρι της µονάδας CD ή DVD, όταν το ανοίγετε ή το κλείνετε. Φροντίστε το συρτάρι να µένει κλειστό, όταν δεν χρησιµοποιείτε τη µονάδα.

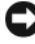

ΕΙ∆ΟΠΟΙΗΣΗ**:** Μην µετακινείτε τον υπολογιστή κατά την αναπαραγωγή CD ή DVD.

- 1 Πιέστε το κουµπί εξαγωγής στο µπροστινό µέρος της µονάδας.
- 2 Τοποθετήστε το δίσκο, η ετικέτα από επάνω, στο συρτάρι.

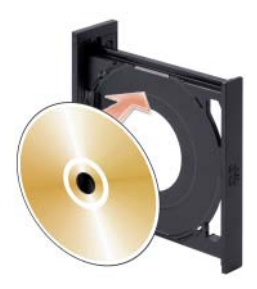

- 3 Βεβαιωθείτε ότι το κάτω άκρο του CD ή DVD τοποθετείται στο κάτω χείλος του συρταριού.
- 4 Σπρώξτε απαλά το συρτάρι προς τα µέσα.

Για τη διαµόρφωση των CD για την αποθήκευση δεδοµένων, για τη δηµιουργία µουσικών CD ή για την αντιγραφή CD, ανατρέξτε στο λογισµικό CD που συνοδεύει τον υπολογιστή σας.

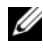

ΣΗΜΕΙΩΣΗ**:** Βεβαιωθείτε ότι τηρείτε όλους τους νόµους περί πνευµατικής ιδιοκτησίας κατά τη δηµιουργία CD.

Μια συσκευή αναπαραγωγής CD περιλαµβάνει τα εξής βασικά κουµπιά:

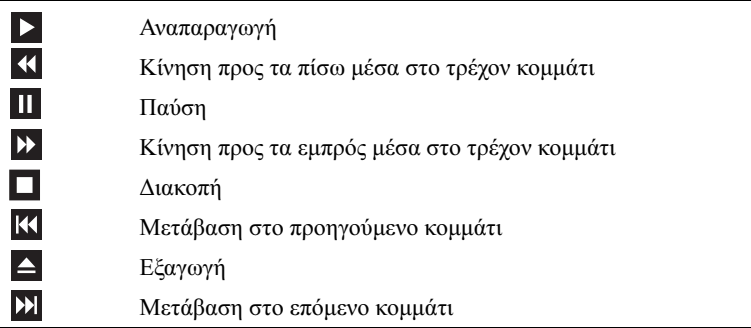

Μια συσκευή αναπαραγωγής DVD περιλαµβάνει τα εξής βασικά κουµπιά:

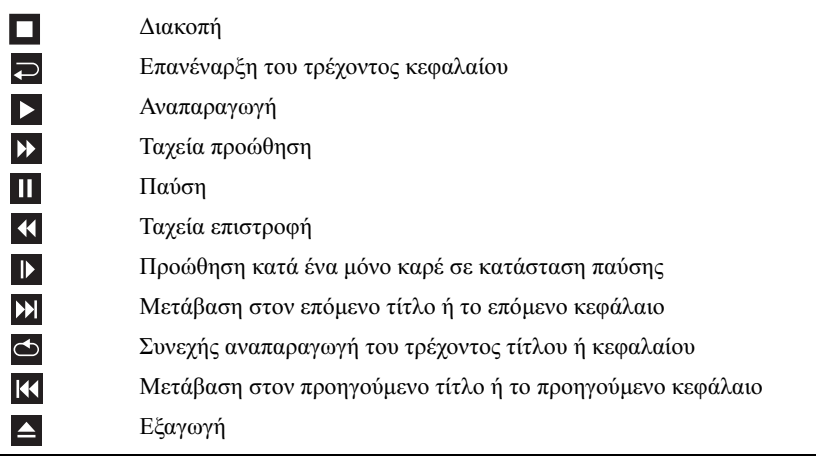

Για περισσότερες πληροφορίες σχετικά µε την αναπαραγωγή CD ή DVD, κάντε κλικ στο στοιχείο Βοήθεια στη συσκευή αναπαραγωγής CD ή DVD (αν είναι διαθέσιµο).

#### <span id="page-34-0"></span>Ρύθµιση της έντασης του ήχου

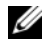

ΣΗΜΕΙΩΣΗ**:** Όταν τα ηχεία είναι σιγασµένα, η αναπαραγωγή CD ή DVD δεν ακούγεται.

Microsoft® Windows® XP

- 1 Κάντε κλικ στο µενού Έναρξη τοποθετήστε το δείκτη του ποντικιού στο στοιχείο Πίνακας Ελέγχου→ Ήχοι, και έπειτα κάντε κλικ στην επιλογή Συσκευές ήχου.
- 2 Κάτω από την καρτέλα Ένταση, κάντε κλικ και σύρετε το ρυθµιστικό της έντασης της συσκευής για την προσαρµογή της έντασης του ήχου.

Windows Vista<sup>®</sup>

- 1 Κάντε κλικ στο κουμπί "Έναρξη" των Windows Vista (+), τοποθετήστε το δείκτη του ποντικιού στο στοιχείο Πίνακας Ελέγχου $\rightarrow$  Υλικό και ήχος $\rightarrow$ Ήχος και έπειτα κάντε κλικ στο στοιχείο Προσαρµογή ήχου συστήµατος.
- 2 Στο παράθυρο Μείκτης έντασης ήχου, κάντε κλικ και σύρετε τη ράβδο στη στήλη Ηχεία και κυλίστε την προς τα επάνω ή προς τα κάτω για την αύξηση ή τη µείωση της έντασης.

#### <span id="page-34-1"></span>∆ιαµόρφωση των θυρών ήχου για το **5.1-** Κανάλι

ΣΗΜΕΙΩΣΗ**:** Τα παρακάτω ισχύουν µόνο για το Inspiron 530sb/530sd.

Windows XP

- 1 Κάντε κλικ στο µενού Έναρξη, τοποθετήστε το δείκτη του ποντικιού στην εντολή Πίνακας Ελέγχου→ Ήχοι→ Συσκευές ήχου→ Ένταση.
- 2 Στην περιοχή Ρυθµίσεις ηχείου κάντε κλικ στο στοιχείο Για προχωρηµένους.
- 3 Στην περιοχή Ρύθμιση ηχείου, επιλέξτε Ρύθμιση ήχου surround 5.1.

Windows Vista

- 1 Κάντε κλικ στο μενού Έναρξη (+), τοποθετήστε το δείκτη του ποντικιού στο στοιχείο Πίνακας Ελέγχουl→ Υλικό και ήχος→ Ήχος.
- 2 Στην καρτέλα Αναπαραγωγή, επιλέξτε το στοιχείο Ηχεία/ακουστικά. Κάντε κλικ στο στοιχείο ∆ιαµόρφωση και επιλέξτε το στοιχείο 5.1 Surround. Κάντε κλικ στο κουµπί Επόµενο.
- 3 Στην περιοχή Ρύθµιση ηχείου, προσαρµόστε τη διαµόρφωση επιλέγοντας τα πλαίσια ελέγχου για τα Προαιρετικά ηχεία. Κάντε κλικ στο κουµπί Επόµενο.
- 4 Επιλέξτε τα πλαίσια ελέγχου για τα Ηχεία πλήρους εύρους. Κάντε κλικ στο κουµπί Επόµενο→ Τέλος.

#### <span id="page-35-0"></span>Ρύθµιση της εικόνας

Αν κάποιο µήνυµα σφάλµατος σάς ειδοποιήσει ότι η τρέχουσα ανάλυση και το τρέχον βάθος χρώµατος χρησιµοποιούν υπερβολικά µεγάλη ποσότητα µνήµης και εµποδίζουν την αναπαραγωγή του DVD, προσαρµόστε τις ιδιότητες της οθόνης:

Windows XP

- 1 Κάντε κλικ στο μενού Έναρξη→ Πίνακας Ελέγγου→ Εμφάνιση και θέµατα.
- 2 Στην περιοχή Επιλογή εργασίας..., κάντε κλικ στο στοιχείο Αλλαγή ανάλυσης οθόνης.
- 3 Στην περιοχή Ανάλυση οθόνης, κάντε κλικ και σύρετε τη ράβδο για τη µείωση της ρύθµισης ανάλυσης.
- 4 Στο αναπτυσσόµενο µενού, κάτω από την περιοχή Ποιότητα χρώµατος, κάντε κλικ στο στοιχείο Μεσαία (16 bit) και κάντε κλικ στο κουµπί OK.

Windows Vista

- 1 Κάντε κλικ στο μενού Έναρξη (Ε), κάντε κλικ στο στοιχείο Πίνακας Ελέγχου και έπειτα κάντε κλικ στο στοιχείο Εμφάνιση και εξατομίκευση.
- 2 Στην περιοχή Εξατοµίκευση, κάντε κλικ στο στοιχείο Προσαρµογή ανάλυσης οθόνης.

Tο παράθυρο Ιδιότητες Οθόνης εµφανίζεται.

- 3 Στην περιοχή Ανάλυση:, κάντε κλικ και σύρετε τη ράβδο για τη µείωση της ρύθµισης ανάλυσης.
- 4 Στο αναπτυσσόµενο µενού κάτω από την επιλογή Χρώµατα, κάντε κλικ στο στοιχείο Μεσαία (16 bit).
- 5 Κάντε κλικ στο κουµπί OK.
# Αντιγραφή **CD** και **DVD**

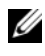

ΣΗΜΕΙΩΣΗ**:** Βεβαιωθείτε ότι τηρείτε όλους τους νόµους περί πνευµατικών δικαιωµάτων κατά τη δηµιουργία CD ή DVD.

Αυτή η ενότητα ισχύει µόνο για υπολογιστές µε µονάδα CD-RW, DVD+/-RW ή CD-RW/DVD (σύνθετη).

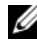

ΣΗΜΕΙΩΣΗ**:** Οι τύποι των µονάδων CD ή DVD που προσφέρει η Dell µπορεί να ποικίλλουν ανά χώρα.

Οι οδηγίες που ακολουθούν εξηγούν πώς µπορείτε να κάνετε ακριβή αντίγραφα CD ή DVD. Μπορείτε επίσης να χρησιµοποιήσετε το Sonic Digital Media και για άλλους σκοπούς, όπως η δηµιουργία CD µουσικής από αρχεία ήχου που είναι αποθηκευµένα στον υπολογιστή σας ή εφεδρικών αντιγράφων για σηµαντικά δεδοµένα. Για βοήθεια, ανοίξτε το Sonic Digital Media και έπειτα κάντε κλικ στο εικονίδιο µε το ερωτηµατικό στην επάνω δεξξιά γωνία του παραθύρου.

# Τρόπος αντιγραφής **CD** ή **DVD**

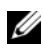

ΣΗΜΕΙΩΣΗ**:** Οι σύνθετες µονάδες CD-RW/DVD δεν µπορούν να εγγράψουν σε µέσα DVD. Αν διαθέτετε µια σύνθετη µονάδα CD-RW/DVD και αντιµετωπίζετε προβλήµατα εγγραφής, ελέγξτε για διαθέσιµες ενηµερώσεις κώδικα λογισµικού στην ιστοσελίδα υποστήριξης της Sonic στη διεύθυνση **www.sonic.com**.

Οι µονάδες µε δυνατότητα εγγραφής DVD που υπάρχουν εγκατεστηµένες στους υπολογιστές Dell™ έχουν δυνατότητα εγγραφής από και ανάγνωσης σε µέσα DVD+/-R, DVD+/-RW και DVD+R DL (dual layer), αλλά δεν είναι δυνατή η εγγραφή προς και ενδέχεται να µην είναι δυνατή η ανάγνωση από µέσα DVD-RAM ή DVD-R DL.

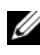

ΣΗΜΕΙΩΣΗ**:** Τα περισσότερα DVD του εµπορίου έχουν προστασία πνευµατικών δικαιωµάτων και δεν µπορείτε να τα αντιγράψετε χρησιµοποιώντας το Sonic DigitalMedia.

- 1 Κάντε κλικ στο μενού Έναρξη  $+$   $\rightarrow$  Όλα τα προγράμματα $\rightarrow$  Sonic $\rightarrow$ Έργα DigitalMedia→ Αντιγραφή→ Αντιγραφή δίσκου.
- **2** Για την αντιγραφή CD ή DVD:
	- Αν έχετε µία µονάδα CD ή DVD, βεβαιωθείτε ότι οι ρυθµίσεις είναι σωστές και κάντε κλικ στο κουµπί Αντιγραφή δίσκου. Ο υπολογιστής διαβάζει το αρχικό CD ή DVD και αντιγράφει τα δεδοµένα σε έναν προσωρινό φάκελο στον σκληρό δίσκο του υπολογιστή σας.

Όταν σας ζητηθεί, εισάγετε ένα κενό CD ή DVD µέσα στη µονάδα και πατήστε OK.

 Αν έχετε δύο µονάδες CD ή DVD, επιλέξτε τη µονάδα, στην οποία τοποθετήσατε το αρχικό CD ή DVD και κάντε κλικ στο κουµπί Αντιγραφή ∆ίσκου . Ο υπολογιστήες αντιγράφει τα δεδοµένα από το αρχικό CD ή DVD στο κενό CD ή DVD.

Μόλις ολοκληρώσετε την αντιγραφή του αρχικού CD ή DVD, το CD ή το DVD που δηµιουργήσετε, εξάγεται αυτόµατα.

## Χρήση κενών **CD** και **DVD**

Οι µονάδες CD-RW µπορούν να εγγράψουν σε µέσα εγγραφής CD µόνο (συµπεριλαµβανοµένων CD-RW υψηλής ταχύτητας), ενώ οι µονάδες µε δυνατότητα εγγραφής DVD µπορούν να εγγράψουν και στα δύο µέσα εγγραφής CD και DVD.

Χρησιµοποιήστε κενά CD-R για εγγραφή µουσικής ή µόνιµη αποθήκευση αρχείων δεδοµένων. Αφού δηµιουργηθεί το CD-R, δεν µπορείτε να ξανακάνετε εγγραφή στο ίδιο CD-R (για περισσότερες πληροφορίες ανατρέξτε στην τεκµηρίωση της Sonic). Χρησιµοποιείτε κενά CD-RW για την εγγραφή CD ή για τη διαγραφή, επανεγγραφή ή ενηµέρωση δεδοµένων σε CD.

Μπορείτε να χρησιµοποιήσετε κενά DVD+/-R, για να αποθηκεύσετε µόνιµα µεγάλες ποσότητες πληροφοριών. Αφού δηµιουργηθεί ένας δίσκος DVD+/-R, ίσως να µην µπορέσετε να ξαναγράψετε στον ίδιο δίσκο αν τον "οριστικοποιήσατε" ή τον "κλείσατε" κατά το τελικό στάδιο της διαδικασίας για τη δηµιουργία του. Χρησιµοποιήστε κενό DVD+/-RW αν υπολογίζετε ότι θα διαγράψετε, θα ξαναγράψετε ή θα ενηµερώσετε πληροφορίες στον ίδιο δίσκο στο µέλλον.

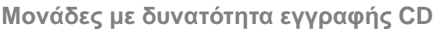

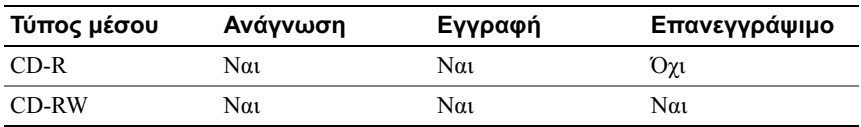

Μονάδες µε δυνατότητα εγγραφής **DVD**

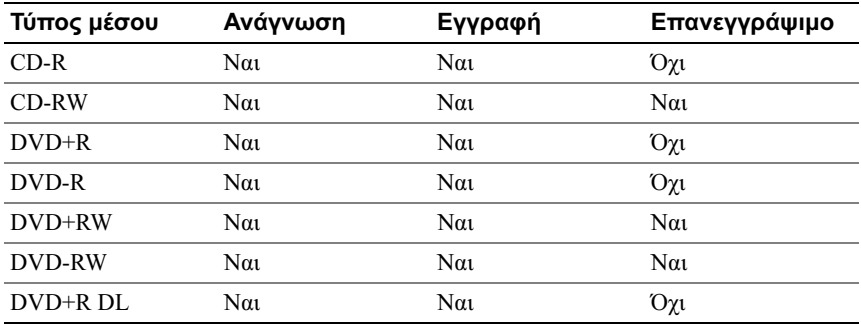

# Χρήσιµες συµβουλές •

- Χρησιμοποιήστε τον Microsoft<sup>®</sup> Windows<sup>®</sup> Explorer για τη μεταφορά και την απόθεση αρχείων σε CD-R ή CD-RW µόνο µετά την έναρξη του Sonic DigitalMedia και το άνοιγµα έργου DigitalMedia .
- Χρησιµοποιήστε CD-R για την εγγραφή CD µουσικής που θέλετε να ακούτε σε κανονικά στερεοφωνικά συστήµατα. Τα περισσότερα στερεοφωνικά συστήµατα, οικιακά ή αυτοκινήτου, δεν εκτελούν αναπαραγωγή CD-RW.
- ∆εν µπορείτε να δηµιουργήσετε DVD ήχου µε το Sonic Digital Media.
- Η αναπαραγωγή αρχείων µουσικής MP3 µπορεί να γίνει µόνο σε συσκευές αναπαραγωγής MP3 ή σε υπολογιστές όπου έχει γίνει εγκατάσταση λογισµικού MP3.
- Οι συσκευές αναπαραγωγής DVD που είναι διαθέσιµες στην αγορά και χρησιµοποιούνται σε συστήµατα home theater µπορεί να µην υποστηρίζουν όλα τα µορφότυπα DVD. Αν θέλετε να δείτε µια λίστα µε όλα τα µορφότυπα που υποστηρίζει η δική σας συσκευή αναπαραγωγής DVD, ανατρέξτε στην τεκµηρίωση που παρέχεται µε τη συσκευή σας ή επικοινωνήστε µε τον κατασκευαστή.
- Κατά την εγγραφή σε ένα κενό CD-R ή CD-RW µην εξαντλείτε το όριο της χωρητικότητάς του, π.χ. µην αντιγράφετε αρχείο 650 MB σε κενό CD χωρητικότητας 650 MB. Η µονάδα CD-RW χρειάζεται 1–2 MB του κενού χώρου για να οριστικοποιηθεί η εγγραφή.
- Χρησιµοποιήστε ένα κενό CD-RW για να εξασκηθείτε στην εγγραφή CD ωσότου εξοικειωθείτε µε τις τεχνικές εγγραφής CD. Αν κάνετε κάποιο λάθος, µπορείτε να διαγράψετε τα δεδοµένα στο CD-RW και να δοκιµάσετε ξανά. Μπορείτε επίσης να χρησιµοποιήσετε κενά CD-RW για να κάνετε δοκιµές σχεδίων αρχείων µουσικής προτού κάνετε µόνιµη εγγραφή του σχεδίου σε κενό CD-R.
- Ανατρέξτε στην ιστοσελίδα της Sonic στη διεύθυνση www.sonic.com για πρόσθετες πληροφορίες.

# Χρήση συσκευής ανάγνωσης καρτών µέσων **(**Προαιρετικό**)**

Χρησιµοποιήστε τη συσκευή ανάγνωσης καρτών µέσων για τη µεταφορά δεδοµένων απευθείας στον υπολογιστή σας.

Η συσκευή ανάγνωσης καρτών µέσων υποστηρίζει τους παρακάτω τύπους μνήμης:<br>—

- Κάρτα xD-Picture
- SmartMedia (SMC)
- CompactFlash Τύπος I και II (CF I/II)
- Κάρτα MicroDrive
- Κάρτα SecureDigital (SD)
- MultiMediaCard (MMC)
- Memory Stick (MS/MS Pro)

Για πληροφορίες σχετικά µε την εγκατάσταση µιας συσκευής ανάγνωσης καρτών µέσων, ανατρέξτε στην ενότητα ["Εγκατάσταση συσκευής ανάγνωσης καρτών](#page-177-0)  [µέσων" στη σελίδα 178](#page-177-0).

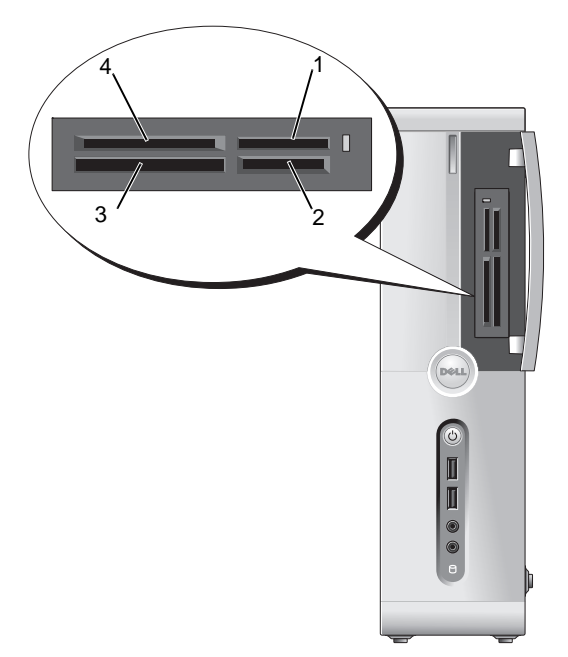

- 
- 3 CompactFlash Τύπος I και II (CF I/II) και κάρτα MicroDrive
- 1 Memory Stick (MS/MS Pro) 2 Κάρτα SecureDigital (SD)/ MultiMediaCard (MMC)
	- 4 Κάρτα xD-Picture και SmartMedia (SMC)

Για τη χρήση της συσκευής ανάγνωσης καρτών µέσων:

- 1 Ελέξτε το µέσο ή την κάρτα, για να προσδιορίσετε το σωστό προσανατολισµό για εισαγωγή.
- 2 Σύρετε το µέσο ή την κάρτα στην κατάλληλη υποδοχή µέχρι να εισαχθεί πλήρως στη θύρα.

Αν συναντήσετε αντίσταση, µην πιέσετε το µέσο ή την κάρτα. Ελέγξτε τον προσανατολισµό της και δοκιµάστε ξανά.

# Σύνδεση δύο οθονών

#### ΠΡΟΣΟΧΗ**:** Προτού ξεκινήσετε οποιαδήποτε από τις διαδικασίες που αναφέρονται στην παρούσα ενότητα**,** ακολουθήστε τις οδηγίες για την ασφάλεια που περιέχονται στον Οδηγό πληροφοριών προϊόντος**.**

Αν αγοράσατε µια κάρτα γραφικών που υποστηρίζει δύο οθόνες, ακολουθήστε αυτές τις οδηγίες για τη σύνδεση και την ενεργοποίηση των οθονών σας. Οι οδηγίες σας εξηγούν τον τρόπο σύνδεσης είτε δύο οθονών (η κάθε µία µε µία θύρα VGA), µία οθόνη µε θύρα VGA και µία οθόνη µε θύρα DVI είτε µια τηλεόραση.

ΕΙ∆ΟΠΟΙΗΣΗ**:** Αν συνδέετε δύο οθόνες µε θύρες VGA, πρέπει να έχετε τον προαιρετικό µετασχηµατιστή DVI για να συνδέσετε το καλώδιο. Αν συνδέετε δύο επίπεδες οθόνες, τουλάχιστον η µία από αυτές πρέπει να έχει θύρα VGA. Αν συνδέετε µια τηλεόραση, µπορείτε να συνδέσετε µόνο τη µία οθόνη (VGA ή DVI) εκτός από την τηλεόραση.

## Σύνδεση δύο οθονών µε θύρες **VGA**

- 1 Ακολουθήστε τις διαδικασίες που αναφέρονται στην ενότητα ["Προτού](#page-124-0)  [ξεκινήσετε" στη σελίδα 125](#page-124-0).
	-

ΣΗΜΕΙΩΣΗ**:** Η ενσωµατωµένη κάρτα βίντεο απενεργοποιείται, όταν εγκαθίσταται η πρόσθετη κάρτα γραφικών. Η ενσωµατωµένη θύρα κάρτας βίντεο καλύπτεται, όταν η θύρα είναι απενεργοποιηµένη. Μην αφαιρέσετε το κάλυµµα για τη σύνδεση µιας οθόνης. Η οθόνη δεν θα λειτουργεί.

- 2 Σύνδέστε µία από τις οθόνες στη (µπλε) θύρα VGA στο πίσω µέρος του υπολογιστή.
- 3 Συνδέστε την άλλη οθόνη στον προαιρετικό µετασχηµατιστή DVI και συνδέστε το µετασχηµατιστή DVI στη (λευκή) θύρα DVI στο πίσω µέρος του υπολογιστή.

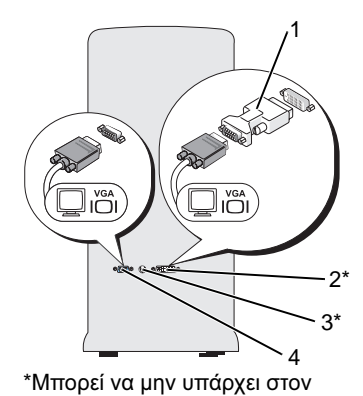

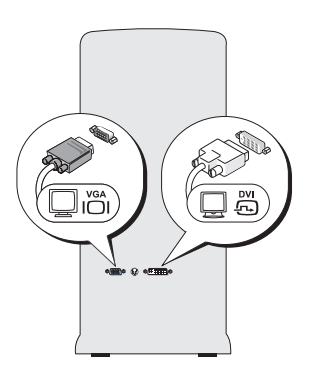

- 1 προαιρετικός µετασχηµατιστής DVI 2 (λευκή) θύρα DVI
- 
- 
- 3 θύρα TV-OUT 4 (μπλε) θύρα VGA

### Σύνδεση µίας οθόνης µε θύρα **VGA** και µίας οθόνης µε θύρα **DVI**

- 1 Ακολουθήστε τις διαδικασίες που αναφέρονται στην ενότητα ["Προτού](#page-124-0)  [ξεκινήσετε" στη σελίδα 125](#page-124-0).
- 2 Συνδέστε τη θύρα VGA στην οθόνη στην (µπλε) θύρα VGA στο πίσω µέρος του υπολογιστή.
- 3 Συνδέστε τη θύρα DVI στην οθόνη στη (λευκή) θύρα DVI στο πίσω µέρος του υπολογιστή.

## Σύνδεση τηλεόρασης

- ΣΗΜΕΙΩΣΗ**:** Πρέπει να αγοράσετε ένα καλώδιο S-βίντεο, διαθέσιµο στα περισσότερα καταστήµατα ηλεκτρονικών ειδών, για να συνδέσετε µια τηλεόραση στον υπολογιστή σας. ∆εν περιλαµβάνεται στον υπολογιστή σας.
	- 1 Ακολουθήστε τις διαδικασίες που αναφέρονται στην ενότητα ["Προτού ξεκινήσετε" στη σελίδα 125.](#page-124-0)
	- 2 Συνδέστε το ένα άκρο του καλωδίου S-βίντεο στην προαιρετική θύρα TV-OUT στο πίσω µέρος του υπολογιστή.
	- 3 Συνδέστε το άλλο άκρο του καλωδίου S-βίντεο στο βύσµα εισόδου S-βίντεο στην τηλεόρασή σας.
	- 4 Συνδέστε την οθόνη VGA ή DVI.

## Αλλαγή των ρυθµίσεων οθόνης

1 Αφού συνδέσετε τις οθόνες ή την τηλεόραση, ενεργοποιήστε τον υπολογισ΄τη.

Η επιφάνεια εργασίας των Microsoft<sup>®</sup> Windows<sup>®</sup> εμφανίζεται στην κύρια οθόνη.

- 2 Ενεργοποιήστε την κατάσταση κλώνου ή την κατάσταση εκτεταµένης επιφάνειας εργασίας στις ρυθµίσεις οθόνης. •
	- Στην κατάσταση κλώνου και οι δύο οθόνες εµφανίζουν την ίδια εικόνα.
	- Στην κατάσταση εκτεταµένης επιφάνειας εργασίας, µπορείτε να σύρετε αντικείµενα από τη µία οθόνη στην άλλη, διπλασιάζοντας ουσιαστικά το ποσό του προβαλλόµενου χώρου εργασίας.

Για πληροφορίες σχετικά µε την αλλαγή των ρυθµίσεων οθόνης για την κάρτα γραφικών σας, ανατρέξτε στον οδηγό χρήσης στο Κέντρο Βοήθειας και υποστήριξης (κάντε κλικ στο μενού Έναρξη (<sup>54</sup>), κάντε κλικ στο στοιγείο Βοήθεια και υποστήριξη, κάντε κλικ στο στοιχείο Οδηγοί χρήστη και συστήµατος, κάντε κλικ στο στοιχείο Οδηγοί συσκευών και έπειτα κάντε κλικ στον οδηγό για την κάρτα γραφικών σας).

# **Power Management (**∆ιαχείριση ενέργειας**)**

# Επιλογές διαχείρισης ενέργειας στα **Microsoft® Windows® XP**

Οι δυνατότητες διαχείρισης ενέργειας των Microsoft® Windows® XP µπορούν να µειώσουν το ποσό ηλεκτρικής ενέργειας που καταναλώνει ο υπολογιστής σας, όταν είναι ενεργό και δεν τον χρησιµοποιείτε. Μπορείτε να περιορίσετε την τροφοδοσία µόνο στην οθόνη ή στον σκληρό δίσκο ή µπορείτε να χρησιµοποιήσετε την κατάσταση αναµονής ή την κατάσταση αδρανοποίησης, για να µειώσετε την τροφοδοσία σε ολόκληρο τον υπολογιστή. Όταν ο υπολογιστής βγαίνει από µια κατάσταση διατήρησης ισχύος, επιστρέφει στην κατάσταση λειτουργίας, στην οποία βρισκόταν πριν από την είσοδό του στην κατάσταση.

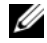

ΣΗΜΕΙΩΣΗ**:** Τα Windows XP Professional περιλαµβάνουν δυνατότητες ασφαλείας και δικτύωσης που δεν είναι διαθέσιµες στα Windows XP Home Edition. Όταν ένας υπολογιστής µε Windows XP Professional είναι συνδεδεµένος σε ένα δίκτυο, εµφανίζονται διαφορετικές επιλογές που σχετίζονται µε την ασφάλεια και τη δικτύωση σε συγκεκριµένα παράθυρα.

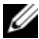

ΣΗΜΕΙΩΣΗ**:** Οι διαδικασίες για την ενεργοποίηση των καταστάσεων αναµονής και αδρανοποίησης µπορεί να ποικίλλουν ανάλογα µε το λειτουργικό σας σύστηµα.

## Κατάσταση αναµονής

Η κατάσταση αναµονής εξοικονοµεί ισχύ απενεργοποιώντας την οθόνη και τον σκληρό δίσκο µετά από µια καθορισµένη χρονική περίοδο, γνωστή ως εξάντληση χρονικού ορίου. Όταν ο υπολογιστής βγαίνει από µια κατάσταση αναµονής, επιστρέφει στην κατάσταση λειτουργίας, στην οποία βρισκόταν πριν από την είσοδό του στην κατάσταση αναµονής.

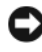

ΕΙ∆ΟΠΟΙΗΣΗ**:** Αν ο υπολογιστής σας χάνει ισχύ στην κατάσταση αναµονής, µπορεί να χάσει δεδοµένα.

ΕΙ∆ΟΠΟΙΗΣΗ**:** Η κάρτα γραφικών στον υπολογιστή σας είναι εγκατεστηµένη στην υποδοχή PCI Express x16. Όταν υπάρχει µια κάρτα σε αυτήν την υποδοχή και προσθέσετε µια περιφερειακή συσκευή που δεν υποστηρίζει αναστολή s3 , ο υπολογιστής σας δεν θα εισέλθει σε κατάσταση αναµονής.

Για να ορίσετε την κατάσταση αναµονής ώστε να ενεργοποιείται αυτόµατα µετά από µια καθορισµένη περίοδο αδράνειας:

- 1 Κάντε κλικ στο κουµπί Έναρξη, έπειτα κάντε κλικ στο στοιχείο Πίνακας Ελέγχου.
- 2 Ορίστε τις ρυθμίσεις αναμονής στην καρτέλα Σ**υνδυασμοί τροφοδοσίας** και στην καρτέλα Για προχωρηµένους.

Για την άµεση ενεργοποίηση της κατάστασης αναµονής χωρίς περίοδο αδράνειας, κάντε κλικ στο κουµπί Έναρξη, κάντε κλικ στο στοιχείο Απενεργοποίηση υπολογιστή και έπειτα κάντε κλικ στο στοιχείο Αναµονή.

Για την έξοδο από την κατάσταση αναµονής, πατήστε ένα πλήκτρο στο πληκτρολόγιο ή µετακινήστε το ποντίκι.

## Κατάσταση αδρανοποίησης

Η κατάσταση αδρανοποίησης εξοικονοµεί ενέργεια αντιγράφοντας δεδοµένα συστήµατος σε µια δεσµευµένη περιοχή στον σκληρό δίσκο και µετά απενεργοποιεί πλήρως τον υπολογιστή. Όταν ο υπολογιστής βγαίνει από την κατάσταση αδρανοποίησης, η επιφάνεια εργασίας επανέρχεται στην κατάσταση, στην οποία βρισκόταν πριν από την είσοδο στην κατάσταση αδρανοποίησης.

Για την ενεργοποίηση της κατάσταση αδρανοποίησης:

- 1 Κάντε κλικ στο κουµπί Έναρξη, έπειτα κάντε κλικ στο στοιχείο Πίνακας Ελέγχου.
- 2 Ορίστε τις ρυθμίσεις αδρανοποίησης στην καρτέλα Συ**νδυασμοί** τροφοδοσίας, στην καρτέλα Για προχωρηµένους και στην καρτέλα Αδρανοποίηση.

Για την έξοδο από την κατάσταση αδρανοποίησης, πατήστε το κουµπί λειτουργίας. Ο υπολογιστής µπορεί να χρειαστεί λίγο χρόνο για την έξοδο από την κατάσταση αδρανοποίησης. Επειδή το πληκτρολόγιο και το ποντίκι δεν λειτουργούν, όταν ο υπολογιστής βρίσκεται στην κατάσταση αδρανοποίησης, πατώντας ένα πλήκτρο στο πληκτρολόγιο ή µετακινώντας το ποντίκι δεν εκτελείται έξοδος από την αδρανοποίηση.

Επειδή η κατάσταση αδρανοποίησης απαιτεί ένα ειδικό αρχείο στον σκληρό σας δίσκο µε αρκετό χώρο στο δίσκο για την αποθήκευση των περιεχοµένων της µνήµη υπολογιστή, η Dell δηµιουργεί ένα αρχείο κατάστασης αδρανοποίησης µε κατάλληλο µέγεθος, πριν να σας αποστείλει τον υπολογιστή. Αν ο σκληρός δίσκος του υπολογιστή καταστραφεί, τα Windows XP δηµιουργούν ξανά αυτόµατα το αρχείο αδρανοποίησης.

## Ιδιότητες επιλογών τροφοδοσίας

Καθορίστε τις ρυθµίσεις της κατάστασης αναµονής, τις ρυθµίσεις της κατάστασης αδρανοποίησης και άλλες ρυθµίσεις τροφοδοσίας στο παράθυρο Ιδιότητες επιλογών τροφοδοσίας. Για να αποκτήσετε πρόσβαση στο παράθυρο Ιδιότητες επιλογών τροφοδοσίας:

- 1 Κάντε κλικ στο κουµπί Έναρξη, έπειτα κάντε κλικ στο στοιχείο Πίνακας Ελέγχου.
- 2 Ορίστε τις ρυθµίσεις τροφοδοσίας στην καρτέλα Συνδυασµοί τροφοδοσίας, στην καρτέλα Για προχωρηµένους και στην καρτέλα Αδρανοποίησης.

### Καρτέλα συνδυασµών τροφοδοσίας

Η κάθε τυπική ρύθµιση τροφοδοσίας καλείται ένας συνδυασµός. Αν θέλετε να επιλέξετε έναν από τους τυπικούς συνδυασµούς των Windows που είναι εγκατεστηµένοι στον υπολογιστή σας, επιλέξτε ένα συνδυασµό από το αναπτυσσόµενο µενού Συνδυασµοί τροφοδοσίας. Οι ρυθµίσεις για τον κάθε συνδυασµό εµφανίζονται στα πεδία κάτω από το όνοµα του συνδυασµού. Ο κάθε συνδυασµός έχει διαφορετικές ρυθµίσεις για την εκκίνηση της κατάστασης αναµονής, της κατάστασης αδρανοποίησης, για την απενεργοποίηση της οθόνης και την απενεργοποίηση του σκληρού δίσκου.

ΕΙ∆ΟΠΟΙΗΣΗ**:** Αν ορίσετε ο σκληρός δίσκος να εξαντλεί το χρονικό όριο, πριν από την οθόνη, ο υπολογιστής σας µπορεί να εµφανίζεται ως κλειδωµένος. Για την επαναφορά, πατήστε οποιοδήποτε πλήκτρο στο πληκτρολόγιο ή κάντε κλικ στο ποντίκι. Για να αποφύγετε αυτό το πρόβληµα, ορίζετε πάντα το χρονικό όριο της οθόνης να εξαντλείται, πριν από τον σκληρό δίσκο.

Το αναπτυσσόµενο µενού Συνδυασµοί τροφοδοσίας εµφανίζει τους παρακάτω συνδυασµούς: •

- Πάντα ενεργό (προεπιλογή) Αν θέλετε να χρησιµοποιείτε τον υπολογιστή σας χωρίς εξοικονόµηση ισχύος.
- Γραφείο οικίας/εργασίας Αν χρησιµοποιείτε τον υπολογιστή σας ως υπολογιστή οικίας ή γραφείου και απαιτείτε ελάχιστη εξοικονόµηση ισχύος.
- Ελάχιστη διαχείριση ενέργειας Αν θέλετε ο υπολογιστής σας να εκτελείται µε την ελάχιστη εξοικονόµηση ενέργειας.
- Μέγιστη μπαταρία Αν ο υπολογιστής σας είναι ένας φορητός υπολογιστής και εκτελείτε τον υπολογιστή σας από τις µπαταρίες για εκτεταµένες χρονικές περιόδους.

Αν θέλετε να αλλάξετε τις προεπιλεγµένες ρυθµίσεις για ένα συνδυασµό, κάντε κλικ στο αναπτυσσόµενο µενού στο πεδίο Απενεργοποίηση οθόνης, Απενεργοποίηση σκληρών δίσκων, Αναµονή συστήµατος ή Αδρανοποίηση συστήµατος και έπειτα επιλέξετε ένα χρονικό όριο εξάντλησης από την εµφανιζόµενη λίστα. Αλλάζοντας το χρονικό όριο για ένα πεδίο συνδυασµού, αλλάζουν µόνιµα και οι προεπιλεγµένες ρυθµίσεις για εκείνο το συνδυασµό, εκτός εάν κάνετε κλικ στο στοιχείο Αποθήκευση ως και εισάγετε ένα νέο όνοµα για το συνδυασµό που άλλαξε

### Καρτέλα **"**Για προχωρηµένους**"**

Η καρτέλα **Για προχωρημένους** επιτρέπει τα παρακάτω:<br>Γ

- Τοποθετήστε το εικονίδιο επιλογών τροφοδοσίας στη γραμμή εργασιών των Windows για γρήγορη πρόσβαση.
- Ορίστε τον υπολογιστή να ζητά τον κωδικό πρόσβασης των Windows, πριν από την έξοδο του υπολογιστή από την κατάσταση αναµονής ή από την κατάσταση αδρανοποίησης.
- Προγραµµατίστε το κουµπί λειτουργίας να ενεργοποιεί την κατάσταση αναµονής, να ενεργοποιεί την κατάσταση αδρανοποίησης ή να απενεργοποιεί τον υπολογιστή.

Για τον προγραµµατισµό αυτών των λειτουργιών, κάντε κλικ σε µια επιλογή από το αντίστοιχο αναπτυσσόµενου µενού και κάντε κλικ στο κουµπί OK.

### Καρτέλα αδρανοποίησης

Η καρτέλα Αδρανοποίησης σάς επιτρέπει να ενεργοποιήσετε την κατάσταση αδρανοποίησης. Αν θέλετε να χρησιµοποιήσετε τις ρυθµίσεις αδρανοποίησης, όπως καθορίζεται στην καρτέλα Συνδυασµοί τροφοδοσίας, κάντε κλικ στο πλαίσιο ελέγχου Ενεργοποίηση υποστήριξης αδρανοποίησης στην καρτέλα Αδρανοποίηση.

Για περισσότερες πληροφορίες σχετικά µε τις επιλογές διαχείρισης ενέργειας:

- 1 Κάντε κλικ στο κουµπί Έναρξη, έπειτα κάντε κλικ στο στοιχείο Βοήθεια και υποστήριξη.
- 2 Στο παράθυρο Βοήθεια και υποστήριξη, κάντε κλικ στο στοιχείο Επιδόσεις και Συντήρηση.
- 3 Στο παράθυρο Επιδόσεις και Συντήρηση, κάντε κλικ στο στοιχείο Εξοικονόµηση ενέργειας στον υπολογιστή σας.

# Επιλογές διαχείρισης ενέργειας στα **Windows Vista®**

Οι δυνατότητες διαχείρισης ενέργειας των Windows Vista® είναι σχεδιασµένες για να µειώνουν το ποσό ηλεκτρικής ενέργειας που καταναλώνει ο υπολογιστής σας, όταν είναι ενεργός και δεν τον χρησιµοποιείτε. Μπορείτε να περιορίσετε την τροφοδοσία µόνο στην οθόνη ή στον σκληρό δίσκο ή µπορείτε να χρησιµοποιήσετε την κατάσταση αναµονής ή την κατάσταση αδρανοποίησης, για να µειώσετε την τροφοδοσία σε ολόκληρο τον υπολογιστή.

Όταν ο υπολογιστής βγαίνει από µια κατάσταση διατήρησης ισχύος, επιστρέφει στην κατάσταση λειτουργίας, στην οποία βρισκόταν πριν από την είσοδό του στην κατάσταση.

Τα Windows Vista έχουν τρεις προεπιλεγµένες καταστάσεις διαχείρισης ενέργειας: •

- Ισορροπηµένο
- Στοιχείο εξοικονόµησης ενέργειας
- Υψηλή επίδοση

Η Dell έχει µια τέταρτη κατάσταση που συνιστάται από τη Dell, η οποία ορίζει τη διαχείριση ενέργειας στις πιο συνηθισµένες ρυθµίσεις για την πλειοψηφία των πελατών. Αυτό είναι το ενεργό Ενεργειακό πλάνο.

## Κατάσταση αναµονής

Η κατάσταση αναµονής είναι η προεπιλεγµένη κατάσταση "απενεργοποίησης" για τα Windows Vista. Η κατάσταση αναµονής εξοικονοµεί ενέργεια, απενεργοποιώντας την οθόνη και τον σκληρό δίσκο µετά από ένα χρονικό όριο εξάντλησης. Όταν ο υπολογιστής βγαίνει από µια κατάσταση αναµονής, επιστρέφει στην κατάσταση λειτουργίας, στην οποία βρισκόταν πριν από την είσοδό του στην κατάσταση αναµονής.

Για να ορίσετε την κατάσταση αναµονής ώστε να ενεργοποιείται αυτόµατα µετά από µια καθορισµένη περίοδο αδράνειας:

- 1 Κάντε κλικ στο μενού Έναρξη **θ** και κάντε κλικ στο στοιχείο Πίνακας Ελέγχουl.
- 2 Στο στοιχείο Επιλογή κατηγορίας, κάντε κλικ στην επιλογή Σύστημα και συντήρηση.
- 3 Στην περιοχή Σύστηµα και συντήρηση, κάντε κλικ στο στοιχείο Επιλογές ισχύος.

Το επόµενο παράθυρο διαλόγου εµφανίζει τρία ενεργειακά πλάνα — η επάνω επιλογή είναι Συνιστάται από τη Dell — αυτό είναι το τρέχον ενεργειακό πλάνο.

Υπάρχει επίσης ένα βέλος προβολής πρόσθετων σχεδίων κάτω από τα τρία ενεργειακά πλάνα. Μπορείτε να έχετε πολλά ενεργειακά πλάνα, µόνο όµως τρία εµφανίζονται και το επάνω είναι το ενεργό πλάνο.

Για την άµεση ενεργοποίηση της κατάστασης αναµονής χωρίς περίοδο αδράνειας, κάντε κλικ στο μενού Έναρξη **(+3**), έπειτα κάντε κλικ στο εικονίδιο του κουμπιού ανενεργό. Τα Windows Vista ορίζουν το στοιχείο Αναµονή ως την προεπιλεγµένη κατάσταση απενεργοποίησης.

Για την έξοδο από την κατάσταση αναµονής, πατήστε ένα πλήκτρο στο πληκτρολόγιο ή µετακινήστε το ποντίκι.

ΕΙ∆ΟΠΟΙΗΣΗ**:** Αν ο υπολογιστής σας χάνει ισχύ στην κατάσταση αναµονής, µπορεί να χάσει δεδοµένα. Τα Windows Vista διαθέτουν µια νέα δυνατότητα που ονομάζεται κατάσταση **Υβριδικής αναστολής** - αυτή αποθηκεύει τα δεδοµένα σε ένα αρχεία και επίσης τοποθετεί το σύστηµα σε αναµονή. Σε περίπτωση απώλειας ισχύος, το σύστηµα συγκρατεί τα δεδοµένα σας στον σκληρό δίσκο και επανέρχεται στην ίδια κατάσταση που το αφήσατε. Μεταβείτε στο στοιχείο Βοήθεια και υποστήριξη και αναζητήστε το στοιχείο Υβριδική αναστολή για περισσότερες πληροφορίες. Η Υβριδική αναστολή παρέχει γρήγορη ενεργοποίηση αν το σύστηµα βρίσκεται σε αναµονή, αλλά επίσης διατηρεί τα δεδοµένα σας ασφαλή αποθηκεύοντάς τα στον σκληρό δίσκο.

## Κατάσταση αδρανοποίησης

Η κατάσταση αδρανοποίησης εξοικονοµεί ενέργεια αντιγράφοντας δεδοµένα συστήµατος σε µια δεσµευµένη περιοχή στον σκληρό δίσκο και µετά απενεργοποιεί πλήρως τον υπολογιστή. Όταν ο υπολογιστής βγαίνει από την κατάσταση αδρανοποίησης, η επιφάνεια εργασίας επανέρχεται στην κατάσταση, στην οποία βρισκόταν πριν από την είσοδο στην κατάσταση αδρανοποίησης. Τα Windows Vista µπορεί να αποκρύπτουν το στοιχείο Αδρανοποίηση από το χρήστη, αν είναι ενεργοποιηµένη η Υβριδική αναστολή. Ανατρέξτε στην ενότητα Βοήθεια και υποστήριξη για περισσότερες πληροφορίες - αναζητήστε για το στοιχείο Αδρανοποίηση.

Για την άµεση ενεργοποίηση της κατάστασης αδρανοποίησης (αν υπάρχει):

- 1 Κάντε κλικ στο μενού Έ**ναρξη (\* )** και κάντε κλικ στο **βέλος** ...
- 2 Επιλέξτε το στοιχείο Αδρανοποίηση από τη λίστα.

Για την έξοδο από την κατάσταση αδρανοποίησης, πατήστε το κουµπί λειτουργίας. Ο υπολογιστής µπορεί να χρειαστεί λίγο χρόνο για την έξοδο από την κατάσταση αδρανοποίησης. Πατώντας ένα πλήκτρο στο πληκτρολόγιο ή µετακινώντας το ποντίκι, ο υπολογιστής δεν εξέρχεται από την αδρανοποίηση, επειδή το πληκτρολόγιο και το ποντίκι δεν λειτουργούν όταν ο υπολογιστής βρίσκεται στην κατάσταση αδρανοποίησης.

Επειδή η κατάσταση αδρανοποίησης απαιτεί ένα ειδικό αρχείο στον σκληρό σας δίσκο µε αρκετό χώρο στο δίσκο για την αποθήκευση των περιεχοµένων της µνήµη υπολογιστή, η Dell δηµιουργεί ένα αρχείο κατάστασης αδρανοποίησης µε κατάλληλο µέγεθος, πριν να σας αποστείλει τον υπολογιστή. Αν ο σκληρός δίσκος του υπολογιστή καταστραφεί, τα Windows Vista δηµιουργούν ξανά αυτόµατα το αρχείο αδρανοποίησης.

## Ιδιότητες ενεργειακού πλάνου

Καθορίστε τις ρυθµίσεις της κατάστασης αναµονής, τις ρυθµίσεις της κατάστασης προβολής, τις ρυθµίσεις τις κατάστασης αδρανοποίησης (αν υπάρχει) και άλλες ρυθµίσεις ισχύος από το παράθυρο "Ιδιότητες ενεργειακού πλάνου". Για να αποκτήσετε πρόσβαση στο παράθυρο "Ιδιότητες ενεργειακού πλάνου":

- 1 Κάντε κλικ στο μενού Έναρξη **(+ και κάντε κλικ στο στοιχείο** Πίνακας ελέγχου.
- 2 Στο στοιχείο Επιλογή κατηγορίας, κάντε κλικ στην επιλογή Σύστηµα και συντήρηση.
- 3 Στην περιοχή Σύστηµα και συντήρηση, κάντε κλικ στο στοιχείο Επιλογές ισχύος.
- 4 Αυτό σας µεταφέρει στο κύριο παράθυρο Επιλογή ενεργειακού πλάνου.
- 5 Στο παράθυρο Επιλογή ενεργειακού πλάνου, μπορείτε να αλλάξετε ή να τροποποιήσετε τις ρυθµίσεις τροφοδοσίας.

Για την αλλαγή των εργοστασιακών ρυθµίσεων για ένα πλάνο:

- 1 Κάντε κλικ στο μενού Έναρξη <sup>(+)</sup> και κάντε κλικ στο στοιχείο Πίνακας Ελέγχου.
- 2 Στο στοιχείο Επιλογή κατηγορίας, κάντε κλικ στην επιλογή Σύστηµα και συντήρηση.
- 3 Στην περιοχή Σύστηµα και συντήρηση, κάντε κλικ στο στοιχείο Επιλογές τροφοδοσίας.

Ένας αριθµός επιλογών υπάρχει διαθέσιµος στην αριστερή πλευρά του παραθύρου διαλόγου Επιλογές τροφοδοσίας.

Κάντε κλικ στο στοιχείο Αλλαγή ρυθµίσεων σχεδίου ακριβώς κάτω από οποιοδήποτε από τα ενεργειακά σχεδιά, για να αλλάξετε τις ρυθµίσεις, όπως οι παρακάτω: •

- Απαίτηση κωδικού πρόσβασης κατά την ενεργοποίηση.
- Επιλογή εργασιών των κουµπιών λειτουργιών.
- ∆ηµιουργήστε ένα ενεργειακό πλάνο (µπορείτε να επιλέξετε τις ρυθµίσεις που θέλετε και να δηµιουργήσετε ένα προσαρµοσµένο ενεργειακό πλάνο εδώ).
- Επιλογή κατά την απενεργοποίηση της οθόνης
- Αλλαγή κατά την αναστολή του υπολογιστή.

### Καρτέλα **"**Για προχωρηµένους**"**

Η καρτέλα "Για προχωρηµένους" επιτρέπει τον ορισµό πολλών διαφορετικών ρυθµίσεων πέρα από τις βασικές που αναφέρθηκαν παραπάνω. Αν δεν γνωρίζετε ή δεν είστε σίγουροι ποια στοιχεία να ρυθµίσετε, τότε αφήστε τις προεπιλεγµένες ρυθµίσεις. Για την πρόσβαση στις ρυθµίσεις για προχωρηµένους:

- 1 Επιλέξτε το Ενεργειακό πλάνο που θέλετε να αλλάξετε.
- **2** Κάντε κλικ στο στοιγείο **Αλλαγή ρυθμίσεων πλάνου** από κάτω από το όνοµα του πλάνου.
- 3 Κάντε κλικ στο στοιχείο Αλλαγή ρυθµίσεων τροφοδοσίας για προχωρηµένους.

#### ΠΡΟΣΟΧΗ**:** Υπάρχουν πολλές διαφορετικές ρυθµίσεις στο παράθυρο διαλόγου Επιλογές τροφοδοσίας**,** Ρυθµίσεις για προχωρηµένους**.**  Να είστε προσεκτικοί**,** όταν εκτελείτε αλλαγές στις ρυθµίσεις**.**

Κάντε κλικ στο μενού Έναρξη **(\* )** και έπειτα κάντε κλικ στο στοιχείο **Βοήθεια** και υποστήριξη, για να αναζητήσετε τις δυνατότητες των ρυθµίσεων για προχωρηµένους.

# Ενεργοποίηση τεχνολογίας **SpeedStep™**

Η τεχνολογία SpeedStep ελέγχει αυτόµατα την απόδοση του επεξεργαστή του υπολογιστή σας, ρυθµίζοντας µε δυναµικό τρόπο τη συχνότητα και την τάση λειτουργίας, ανάλογα µε την εκάστοτε εργασία. Όταν µια εφαρµογή δεν απαιτεί πλήρη απόδοση, µπορεί να γίνει εξοικονόµηση σηµαντικών ποσοτήτων ενέργειας. Η απόδοση είναι σχεδιασµένη έτσι ώστε να υπάρχει απόκριση, µε τη µέγιστη απόδοση του επεξεργαστή να αποδίδεται όταν είναι απαραίτητο και να εξοικονοµείται αυτόµατα ενέργεια όταν είναι δυνατό.

Τα Windows Vista ρυθµίζουν αυτόµατα τις τεχνολογίες Intel Speedstep στα ενεργειακά πλάνα Συνιστάται από τη Dell , Ισορροπηµένο και Στοιχείο εξοικονόµησης ενέργειας. Απενεργοποιείται στο πρόγραµµα ενέργειας High Performance (Υψηλή απόδοση).

# Σχετικά µε τις διαµορφώσεις **RAID**

ΣΗΜΕΙΩΣΗ**:** Το RAID δεν υποστηρίζεται στο Inspiron 530sb/530sd. Αυτή η ενότητα παρέχει µια προεπισκόπηση της διαµόρφωσης RAID που µπορεί να έχετε επιλέξει, όταν αγοράσατε τον υπολογιστή σας. Ο υπολογιστής σας υποστηρίζει RAID επίπεδο 1. Η διαµόρφωση RAID επίπεδο 1 συνιστάται για τις απαιτήσεις ακεραιότητας των δεδοµένων ψηφιακής φωτογραφίας και ήχου.

Ο ελεγκτής Intel RAID στο υπολογιστή σας µπορεί να δηµιουργήσει µόνο έναν τόµο RAID, χρησιµοποιώντας δύο φυσικές µονάδες δίσκου. Αν υπάρχει τρίτος δίσκος, τότε αυτός ο δίσκος δεν µπορεί να αποτελέσει µέρος ενός τόµου RAID χρησιµοποιώντας το πρόγραµµα διαµόρφωσης Intel RAID, παρόλο που µπορεί να χρησιµοποιηθεί ως εφεδρικός δίσκος σε µια διαµόρφωση RAID 1 (ανατρέξτε στην ενότητα ["∆ηµιουργία εφεδρικού σκληρού δίσκου" στη σελίδα 61\)](#page-60-0). Ωστόσο, αν υπάρχουν τέσσερις δίσκοι στον υπολογιστή σας, τότε το κάθε ζεύγος δίσκων µπορεί να οριστεί ως τόµος RAID επίπεδο 1. Οι δίσκοι πρέπει να έχουν το ίδιο µέγεθος, ώστε να διασφαλίζεται ότι ο µεγαλύτερος δίσκος δεν περιέχει µη εκχωρηµένο (και εποµένως µη χρησιµοποιηµένο) χώρο.

# ∆ιαµόρφωση **RAID** Επίπεδο **1**

Το RAID επίπεδο 1 χρησιµοποιεί µια τεχνική αποθήκευσης µείωσης δεδοµένων γνωστή ως "κατοπτρισµός". Όταν τα δεδοµένα εγγράφονται στον αρχικό δίσκο, κατοπτρίζονται επίσης στον άλλο δίσκο. Μια διαµόρφωση RAID επίπεδο 1 θυσιάζει τους υψηλούς ρυθµούς πρόσβασης δεδοµένων για τα πλεονεκτήµατα της µείωσης δεδοµένων.

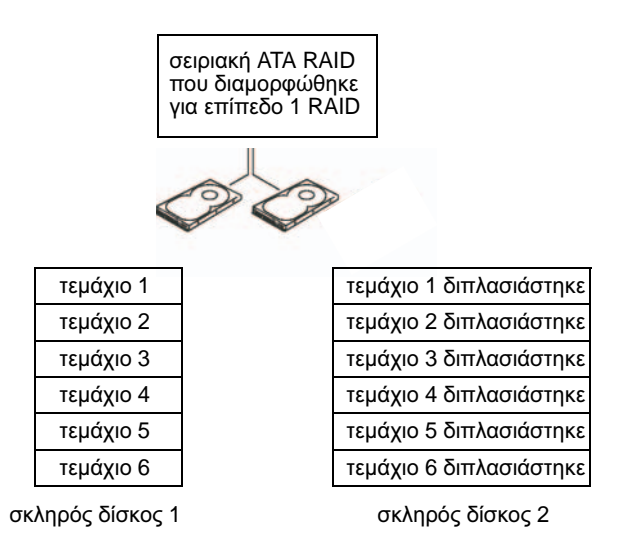

Αν συµβεί µια βλάβη µονάδας, η µετέπειτα ανάγνωση και γραφή των λειτουργιών απευθύνονται στη µονάδα επιβίωσης. Μια µονάδα αντικατάστασης µπορεί µετά να επανακτισθεί χρησιµοποιώντας τα δεδοµένα από τη µονάδα επιβίωσης. Επίσης, επειδή τα δεδοµένα αντιγράφονται στην πρωτεύουσα και στις πρόσθετες µονάδες δίσκου, τέσσερις µονάδες δίσκου 120-GB RAID επιπέδου 1 έχουν συνολικό χώρο αποθήκευσης δεδοµένων 360-GB.

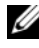

ΣΗΜΕΙΩΣΗ**:** Σε µια διαµόρφωση RAID επίπεδο 1, το µέγεθος της διαµόρφωσης ισούται µε το µέγεθος της µικρότερης µονάδας στη διαµόρφωση.

## ∆ιαµόρφωση των σκληρών δίσκων για **RAID**

Κάποια στιγµή µπορεί να θέλετε να διαµορφώσετε τον υπολογιστή σας για RAID, αν δεν επιλέξατε µια διαµόρφωση RAID, όταν αγοράσατε τον υπολογιστή σας. Πρέπει να έχετε τουλάχιστον δύο σκληρούς δίσκους εγκατεστηµένους στον υπολογιστή σας, για να ορίσετε µια διαµόρφωση RAID. Για πληροφορίες σχετικά µε τον τρόπο εγκατάστασης ενός σκληρού δίσκου, ανατρέξτε στην ενότητα ["Μονάδες σκληρού δίσκου" στη σελίδα 164.](#page-163-0)

Μπορείτε να χρησιµοποιήσετε µια από τις δύο µεθόδους, για να διαµορφώσετε τους τόµους σκληρού δίσκου RAID. Μία µέθοδος χρησιµοποιεί το βοηθητικό πρόγραμμα Intel<sup>®</sup> Επιλογή ROM και αυτό εκτελείται πριν από την εγκατάσταση του λειτουργικού συστήµατος στον σκληρό δίσκο. Η δεύτερη µέθοδος χρησιµοποιεί το Intel Matrix Storage Manager (∆ιαχείριση αποθήκευσης µήτρας Intel) ή το Βοηθητικό πρόγραμμα αποθήκευσης Intel και αυτή η μέθοδος εκτελείται αφού έχετε εγκαταστήσει το λειτουργικό σύστηµα και το Βοηθητικό πρόγραµµα Αποθήκευσης Intel. Και οι δύο µέθοδοι απαιτούν να ορίσετε τον υπολογιστή σας σε κατάσταση µε δυνατότητα RAID πριν ξεκινήσετε οποιεσδήποτε διαδικασίες διαµόρφωσης RAID σε αυτό το έγγραφο.

#### <span id="page-55-0"></span>Ορισµός του Υπολογιστή Σας στην Κατάσταση Ενεργοποιηµένη Κατάσταση **RAID**

- 1 Εισέλθετε στο πρόγραµµα εγκατάστασης συστήµατος (ανατρέξτε στην ενότητα ["Εγκατάσταση συστήµατος" στη σελίδα 216](#page-215-0)).
- 2 Πατήστε τα πλήκτρα βέλων αριστερά και δεξιά για να επισηµάνετε το στοιχείο Ενσωµατωµένα περιφερειακά και πατήστε <Enter>.
- 3 Πατήστε τα πλήκτρα βέλη επάνω και κάτω για να επισηµάνετε το στοιχείο Ελεγκτής δίσκου και µετά πατήστε <Enter>.
- 4 Πατήστε τα επάνω και κάτω βέλη, για να επισηµάνετε το στοιχείο Κατάσταση SATA και έπειτα πατήστε το πλήκτρο <Enter> για πρόσβαση στις επιλογές.
- 5 Πατήστε τα επάνω και κάτω βέλη, για να επισηµάνετε το στοιχείο RAID και µετά πατήστε <Enter> για την ενεργοποίηση του RAID.
- 6 Πατήστε <F10> για αποθήκευση και έξοδο από το Πρόγραμμα Εγκατάστασης συστήµατος.

## ∆ιαµόρφωση για το **RAID** χρησιµοποιώντας το Βοηθητικό πρόγραµµα Επιλογή **ROM** της **Intel®**

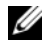

ΣΗΜΕΙΩΣΗ**:** Παρόλο που µπορεί να χρησιµοποιηθεί οποιοδήποτε µέγεθος δίσκου για τη δηµιουργία µιας διαµόρφωσης RAID κατά τη χρήση του βοηθητικού προγράµµατος Intel RAID Επιλογή ROM, ιδανικά οι δίσκοι πρέπει να έχουν το ίδιο µέγεθος. Στη διαµόρφωση RAID επίπεδο 1, το µέγεθος του βέλους θα είναι το µικρότερο των δύο δίσκων που χρησιµοποιούνται.

### ∆ηµιουργία ∆ιαµόρφωσης Επιπέδου **1 RAID**

- 1 Ορίστε τον υπολογιστή σας σε ενεργοποιηµένη κατάσταση RAID (δείτε ["Ορισµός του Υπολογιστή Σας στην Κατάσταση Ενεργοποιηµένη](#page-55-0)  [Κατάσταση RAID" στη σελίδα 56](#page-55-0)).
- 2 Πατήστε <Ctrl≻i> όταν σας ζητηθεί για να μπείτε στο Intel RAID Επιλογή ROM.
- 3 Χρησιµοποιήστε τα επάνω και κάτω βέλη, για να επισηµάνει το στοιχείο ∆ηµιουργία τόµου RAID και πατήστε <Enter>.
- 4 Εισάγετε ένα όνοµα RAID ή αποδεχτείτε την προεπιλογή, και πατήστε  $<$ Enter $>$
- 5 Χρησιµοποιήστε τα επάνω και κάτω βέλη, για να επιλέξετε το στοιχείο RAID1 (Κατοπτρισµός) και πατήστε <Enter>.
- 6 Αν υπάρχουν διαθέσιµοι πάνω από δύο σκληροί δίσκοι, χρησιµοποιήστε τα επάνω και κάτω βέλη και το πλήκτρο διαστήµατος, για να επιλέξετε τους δύο δίσκους που θέλετε να χρησιµοποιήσετε για να διαµορφώσετε το βέλος και έπειτα πατήστε <Enter>.
- 7 Επιλέξτε την επιθυµητή χωρητικότητα για τον όγκο και πατήστε <Enter>. Η προεπιλεγµένη τιµή είναι το µέγιστο διαθέσιµο µέγεθος.
- 8 Πατήστε <Enter> για να δημιουργήσετε τον όγκο.
- 9 Πατήστε <y> για επιβεβαίωση ότι θέλετε να δηµιουργήσετε τον όγκο RAID.
- 10 Επιβεβαιώστε ότι η σωστή διαµόρφωση τόµου εµφανίζεται στην κύρια οθόνη Intel RAID Επιλογή ROM.
- 11 Πατήστε τα πλήκτρα επάνω και κάτω για να επιλέξετε Έξοδος και πατήστε <Enter>.
- 12 Εγκαταστήστε το λειτουργικό σύστημα.

#### ∆ιαγραφή τόµου **RAID**

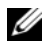

ΣΗΜΕΙΩΣΗ**:** Όταν εκτελείτε αυτή τη λειτουργία, όλα τα δεδοµένα στις µονάδες RAID θα χαθούν.

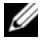

ΣΗΜΕΙΩΣΗ**:** Αν ο υπολογιστής σας ξεκινά σε RAID και εσείς διαγράψετε το RAID, ο υπολογιστής σας δεν θα εκκινείται πια.

- 1 Πατήστε <Ctrl><i> όταν σας ζητηθεί για να µπείτε στο Intel RAID Option ROM.
- 2 Χρησιµοποιήστε τα επάνω και κάτω βέλη, για να επισηµάνει το στοιχείο ∆ιαγραφή τόµου RAID και πατήστε <Enter>.
- 3 Χρησιµοποιήστε τα επάνω και κάτω βέλη, για να επισηµάνετε τον τόµο RAID που θέλετε να διαγράψετε και πατήστε <Delete>.
- 4 Πατήστε <y>, για να επιβεβαιώσετε τη διαγραφή του τόµου RAID.
- 5 Πατήστε <Esc> για έξοδο από το βοηθητικό πρόγραµµα Intel Επιλογή ROM.

## ∆ιαµόρφωση για **RAID** χρησιµοποιώντας το **Intel Matrix Storage Manager Intel® (**∆ιαχείριση αποθήκευσης µήτρας**)**

Αν έχετε ήδη ένα σκληρό δίσκο µε εγκατεστηµένο λειτουργικό σύστηµα εγκατεστηµένο σε αυτόν και θέλετε να προσθέσετε ένα δεύτερο σκληρό δίσκο και να επαναδιαµορφώσετε και τις δύο µονάδες στον τόµο RAID χωρίς να χαθεί το υπάρχον λειτουργικό σύστηµα και κανένα δεδοµένο, χρειάζεται να χρησιµοποιήσετε την επιλογή µετακίνησης (ανατρέξτε στην ενότητα ["Μετακίνηση σε τόµο RAID 1" στη σελίδα 60](#page-59-0) ή στην ενότητα ["Μετακίνηση σε](#page-59-0)  [τόµο RAID 1" στη σελίδα 60](#page-59-0)). ∆ηµιουργία τόµου RAID 1 µόνο όταν: •

- Προσθέτετε µια νέα µονάδα στον υπάρχοντα υπολογιστή απλής µονάδας (και το λειτουργικό σύστηµα είναι στην απλή µονάδα), και θέλετε να διαµορφώσετε τις µονάδες σε RAID.
- Έχετε ήδη διαµορφώσει δύο σκληρούς δίσκους υπολογιστών σε έναν όγκο, αλλά έχετε ακόµη χώρο στον όγκο που θέλετε να καθορίσετε ως ένα δεύτερο όγκο RAID.

#### ∆ηµιουργία τόµου **RAID 1**

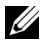

ΣΗΜΕΙΩΣΗ**:** Όταν εκτελείτε αυτή τη λειτουργία, όλα τα δεδοµένα στις µονάδες RAID θα χαθούν.

- 1 Ορίστε τον υπολογιστή σας σε ενεργοποιηµένη κατάσταση RAID (δείτε ["Ορισµός του Υπολογιστή Σας στην Κατάσταση Ενεργοποιηµένη](#page-55-0)  [Κατάσταση RAID" στη σελίδα 56](#page-55-0)).
- 2 Κάντε κλικ στο μενού Έναρξη **(\*)** και τοποθετήστε το δείκτη του ποντικιού στο στοιχείο Όλα τα προγράµµατα→ Intel® Matrix Storage Manager<sup>→</sup> Intel Matrix Storage Consolel για την εκκίνηση του Matrix Storage Manager (Διαχείριση αποθήκευσης μήτρας) της Intel<sup>®</sup>.

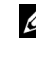

- ΣΗΜΕΙΩΣΗ**:** Αν δεν εµφανίζεται η επιλογή µενού **Actions** (Ενέργειες), δεν έχετε ορίσει ακόµα τον υπολογιστή σας στην κατάσταση µε δυνατότητα RAID (ανατρέξτε στην ενότητα "Ορισµός του [Υπολογιστή](#page-55-0) Σας στην Κατάσταση [Ενεργοποιηµένη](#page-55-0) Κατάσταση RAID" στη σελίδα 56).
- 3 Στο µενού Actions (Ενέργειες) επιλέξτε Create RAID Volume (∆ηµιουργία τόµου RAID) για την εκκίνηση του οδηγού ∆ηµιουργίας τόµου RAID.
- 4 Πατήστε Next (Επόµενο) στην πρώτη οθόνη.
- 5 Επιβεβαιώστε το όνοµα τόµου, επιλέξτε RAID 1ως επίπεδο RAID, και µετά κάντε κλικ στο Next (Επόµενο), για να συνεχίσετε.
- 6 Στην οθόνη Select Volume Location (Επιλογή Τοποθεσίας τόµου), πατήστε τον πρώτο σκληρό δίσκο που θέλετε να χρησιµοποιήσετε για τον όγκο επιπέδου 1 RAID, και µετά πατήστε το δεξί βέλος. Κάντε κλικ σε µια δεύτερη µονάδα σκληρού δίσκου έως ότου εµφανιστούν δύο µονάδες δίσκων στο παράθυρο Selected (Επιλεγµένα) και έπειτα πατήστε Next (Επόµενο).
- 7 Στο παράθυρο Specify Volume Size (Καθορίστε το µέγεθος του τόµου), επιλέξτε το Volume Size (Μέγεθος τόµου) που επιθυµείτε και έπειτα κάντε κλικ στο Next (Επόµενο).
- 8 Πατήστε Finish (Τέλος) για να δηµιουργήσετε τον τόµο ή κάντε κλικ στο Back (Πίσω), για να κάνετε αλλαγές.
- 9 Ακολουθήστε τις διαδικασίες της Microsoft Windows για τη δηµιουργία διαµερισµατοποίησης στον νέο όγκο RAID.

#### ∆ιαγραφή τόµου **RAID**

ΣΗΜΕΙΩΣΗ**:** Ενώ αυτή διαδικασία διαγράφει τον όγκο RAID 1, επίσης χωρίζει τον όγκο RAID 1 σε δύο µη-RAID σκληρές µονάδες µε µια διαµερισµατοποίηση, και αφήνει οποιαδήποτε αρχεία δεδοµένων άθικτα. Η διαγραφή ενός τόµου RAID 1 καταστρέφει όλα τα δεδοµένα στον τόµο.

- 1 Κάντε κλικ στο μενού Έναρξη **(+)** και τοποθετήστε το δείκτη του ποντικιού στο στοιχείο Όλα τα προγράµµατα? Intel® Matrix Storage Manager? Intel Matrix Storage Console για την εκκίνηση του Matrix Storage Manager (Διαχείριση αποθήκευσης μήτρας) της Intel<sup>®</sup>.
- 2 Κάντε δεξιό κλικ στο εικονίδιο Τόµος του τόµου RAID που θέλετε να διαγράψετε και επιλέξτε το στοιχείο ∆ιαγραφή τόµου.
- 3 Στην οθόνη Οδηγός διαγραφής τόµου RAID, κάντε κλικ στο στοιχείο Επόµενο.
- 4 Επισηµάνετε τον τόµο RAID που θέλετε να διαγράψετε στο πλαίσιο ∆ιαθέσιµο, κάντε κλικ στο κουµπί αριστερού βέλους, για να µετακινήσετε τον επισηµασµένο τόµο RAID στο πλαίσιο Επιλεγµένο και έπειτα κάντε κλικ στο στοιχείο Επόµενο.
- 5 Κάντε κλικ στο στοιχείο Τέλος για τη διαγραφή του τόµου.

#### <span id="page-59-0"></span>Μετακίνηση σε τόµο **RAID 1**

- 1 Ορίστε τον υπολογιστή σας σε ενεργοποιηµένη κατάσταση RAID (ανατρέξτε στην ενότητα ["Ορισµός του Υπολογιστή Σας στην Κατάσταση](#page-55-0)  [Ενεργοποιηµένη Κατάσταση RAID" στη σελίδα 56\)](#page-55-0).
- 2 Κάντε κλικ στο μενού Έναρξη **θ** και τοποθετήστε το δείκτη του ποντικιού στο στοιχείο Όλα τα προγράµµατα? Intel® Matrix Storage Manager? Intel Matrix Storage Console για την εκκίνηση του Matrix Storage Manager (Διαχείριση αποθήκευσης μήτρας) της Intel<sup>®</sup>.

ΣΗΜΕΙΩΣΗ**:** Αν δεν εµφανίζεται µια επιλογή µενού Ενέργειες, δεν έχετε ορίσει ακόµα τον υπολογιστή σας στην κατάσταση µε δυνατότητα RAID (ανατρέξτε στην ενότητα "Ορισµός του [Υπολογιστή](#page-55-0) Σας στην Κατάσταση [Ενεργοποιηµένη](#page-55-0) Κατάσταση RAID" στη σελίδα 56).

3 Στο µενού Actions (Ενέργειες), κάντε κλικ στο Create RAID Volume From Existing Hard Drive (∆ηµιουργία τόµου RAID από υφιστάµενη µονάδα σκληρού δίσκου) για εκκίνηση του Οδηγού µετεγκατάστασης.

- 4 Πατήστε Next (Επόµενο) στην πρώτη οθόνη του Migration Wizard (Οδηγός µετεγκατάστασης).
- 5 Eισάγετε ένα όνοµα όγκου RAID ή να δεχτείτε την προεπιλογή.
- 6 Από το αναπτυσσόµενο πλαίσιο, επιλέξτε RAID 1 ως επίπεδο RAID.

ΣΗΜΕΙΩΣΗ**:** Επιλέξτε τον σκληρό δίσκο που έχει ήδη τα δεδοµένα ή τα αρχεία λειτουργικού συστήµατος που θέλετε να διατηρήσετε στον τόµο RAID ως τον σκληρό δίσκο προέλευσης.

- 7 Στην οθόνη Select Source Hard Drive (Επιλέξτε µονάδα σκληρού δίσκου προέλευσης), κάντε διπλό κλικ στη µονάδα σκληρού δίσκου από την οποία θέλετε να γίνει η µετεγκατάσταση και πατήστε Next (Επόµενο).
- 8 Στην οθόνη Επιλέξτε µονάδα σκληρού δίσκου προέλευσης, κάντε διπλό κλικ στη µονάδα σκληρού δίσκου που θέλετε να λειτουργήσει ως κάτοπτρο και έπειτα κάντε κλικ στο Επόµενο.
- 9 Στην οθόνη Specify Volume Size (Καθορίστε το µέγεθος του τόµου), επιλέξτε το Volume Size (Μέγεθος τόµου) που θέλετε και έπειτα κάντε κλικ στο Next (Επόµενο).

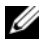

ΣΗΜΕΙΩΣΗ**:** Στο επόµενο βήµα θα διαγραφούν όλα τα δεδοµένα που περιλαµβάνονται στην επιµέρους µονάδα δίσκου.

10 Κάντε κλικ στο Finish (Τέλος) για να ξεκινήσει η µετεγκατάσταση ή κάντε κλικ στο Back (Πίσω) για να κάνετε αλλαγές. Μπορείτε να χρησιµοποιήσετε τον υπολογιστή σας κανονικά κατά τη διαδικασία µετακίνησης.

#### <span id="page-60-0"></span>∆ηµιουργία εφεδρικού σκληρού δίσκου

Είναι δυνατή η δηµιουργία ενός εφεδρικού σκληρού δίσκου µε βέλος RAID 1. Ο εφεδρικός σκληρός δίσκος δεν αναγνωρίζεται από το λειτουργικό σύστηµα, αλλά µπορείτε να δείτε τον εφεδρικό δίσκο από τη ∆ιαχείριση δίσκων ή το Βοηθητικό πρόγραµµα Intel Επιλογή ROM. Όταν ένα µέλος από το βέλος RAID 1 σπάσει, ο υπολογιστής αυτόµατα δηµιουργεί ξανά το βέλος κατοπτρισµού χρησιµοποιώντας τον εφεδρικό σκληρό δίσκο ως αντικατάσταση του σπασµένου µέλους.

Για τη σήµανση ενός δίσκου ως εφεδρικό σκληρό δίσκο:

- 1 Κάντε κλικ στο μενού Έναρξη **(Η** και τοποθετήστε το δείκτη του ποντικιού στο στοιχείο Όλα τα προγράµµατα? Intel® Matrix Storage Manager? Intel Matrix Storage Consoleγια την εκκίνηση του Matrix Storage Manager (∆ιαχείριση αποθήκευσης µήτρας) της Intel®.
- 2 Κάντε δεξιό κλικ στον σκληρό δίσκο που θέλετε να επισηµάνετε ως τον εφεδρικό σκληρό δίσκο.
- 3 Κάντε κλικ στο στοιχείο Σήµανση ως εφεδρικός.

Για την αφαίρεση της σήµανσης εφεδρικού από έναν εφεδρικό σκληρό δίσκο:

- 1 Κάντε δεξιό κλικ στο εικονίδιο του εφεδρικού σκληρού δίσκου.
- 2 Κάντε κλικ στο στοιχείο Επαναφορά σκληρού δίσκου σε µη RAID.

### Επαναδηµιουργία υποβαθµισµένου τόµου **RAID 1**

Αν ο υπολογιστής σας δεν έχει εφεδρικό σκληρό δίσκο και ο υπολογιστής σας έχει αναφέρει έναν υποβαθµισµένο τόµο RAID 1, µπορείτε να επαναδηµιουργήσετε χειροκίνητα τον κατοπτρισµό ανεξαρτησίας σε ένα νέο σκληρό δίσκο εκτελώντας τα παρακάτω βήµατα:

- 1 Κάντε κλικ στο μενού Έναρξη **(Η** και τοποθετήστε το δείκτη του ποντικιού στο στοιχείο Όλα τα προγράµµατα? Ιντελ® Matrix Storage Manager? Intel Matrix Storage Console για την εκκίνηση του Matrix Storage Manager (∆ιαχείριση αποθήκευσης µήτρας) της Intel.
- 2 Κάντε δεξιό κλικ στο διαθέσιµο σκληρό δίσκο, στον οποίο θέλετε να δηµιουργήσετε ξανά τον τόµο RAID 1 και κάντε κλικ στο στοιχείο Επαναδηµιουργία σε αυτόν το δίσκο.
- 3 Μπορείτε να χρησιµοποιήσετε τον υπολογιστή σας ενώ ο υπολογιστής σας επαναδοµεί τον τόµο RAID επιπέδου 1.

# Μεταφορά πληροφοριών σε νέο υπολογιστή

Μπορείτε να χρησιµοποιήσετε τους "οδηγούς" του λειτουργικού σας συστήµατος, οι οποίοι θα σας βοηθήσουν να µεταφέρετε αρχεία και άλλα δεδοµένα από τον έναν υπολογιστή στον άλλο — για παράδειγµα, από τον παλιό υπολογιστή στον καινούριο. Για οδηγίες, ανατρέξτε στην παρακάτω ενότητα που αντιστοιχεί στο λειτουργικό σύστηµα που εκτελεί ο υπολογιστής σας.

# **Microsoft® Windows® XP**

Στο λειτουργικό σύστηµα Microsoft Windows XP παρέχεται το Files and Settings Transfer Wizard (Οδηγός µεταφοράς αρχείων και ρυθµίσεων) για τη µετακίνηση δεδοµένων από κάποιον υπολογιστή προέλευσης σε κάποιον νέο. Μπορείτε να µεταφέρετε δεδοµένα όπως: •

- Μηνύματα email
- •Ρυθµίσεις γραµµής εργαλείων
- Μεγέθη παραθύρων
- •Σελιδοδείκτες στο ∆ιαδίκτυο

Μπορείτε να µεταφέρετε τα δεδοµένα στον νέο υπολογιστή µέσω δικτύου ή σειριακής σύνδεσης ή µε αποθήκευση σε αφαιρούµενα µέσα, όπως εγγράψιµα CD.

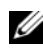

ΣΗΜΕΙΩΣΗ**:** Μπορείτε να µεταφέρετε πληροφορίες από έναν παλιό σε έναν νέο υπολογιστή συνδέοντας απευθείας ένα σειριακό καλώδιο στις θύρες εισόδου/εξόδου (I/O) των δύο υπολογιστών. Για να µεταφέρετε δεδοµένα µέσω σειριακής σύνδεσης, πρέπει να περάσετε στη βοηθητική εφαρµογή Network Connections (Συνδέσεις δικτύου) από το Control Panel (Πίνακας ελέγχου) και να εκτελέσετε πρόσθετα βήµατα διαµόρφωσης, όπως εγκατάσταση σύνδεσης για προχωρηµένους και αντιστοίχιση κεντρικού και φιλοξενούµενου υπολογιστή.

Για οδηγίες σχετικά µε την αποκατάσταση µιας απευθείας καλωδιακής σύνδεσης µεταξύ δύο υπολογιστών, ανατρέξτε στο άρθρο υπ' αριθµ. 305621 της γνωσιακής βάσης της Microsoft µε τίτλο *How to Set Up a Direct Cable Connection Between Two Computers in Windows XP* (Τρόπος αποκατάστασης µιας απευθείας καλωδιακής σύνδεσης µεταξύ δύο υπολογιστών στα Windows XP). Οι πληροφορίες αυτές µπορεί να µην είναι διαθέσιµες σε ορισµένες χώρες.

Για τη µεταφορά πληροφοριών σε κάποιον νέο υπολογιστή, µπορείτε να εκτελέσετε το Files and Settings Transfer Wizard (Οδηγός µεταφοράς αρχείων και ρυθµίσεων). Μπορείτε να χρησιµοποιήσετε το προαιρετικό µέσο Operating System (Λειτουργικό σύστημα) για τη διαδικασία αυτή ή να δημιουργήσετε μια δισκέτα οδηγού µε το Files and Settings Transfer Wizard (Οδηγό µεταφοράς αρχείων και ρυθµίσεων).

#### Εκτέλεση του **Files and Settings Transfer Wizard (**Οδηγού µεταφοράς αρχείων και ρυθµίσεων**)** µε τα µέσα **Operating System (**Λειτουργικό σύστηµα**)**

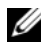

ΣΗΜΕΙΩΣΗ**:** Η διαδικασία αυτή απαιτεί τη χρήση των µέσων µε το όνοµα *Operating System (*Λειτουργικό σύστηµα*)*. Αυτά τα µέσα είναι προαιρετικά και µπορεί να µην περιλαµβάνονται στη συσκευασία ορισµένων υπολογιστών.

Αν θέλετε να προετοιµάσετε έναν νέο υπολογιστή για τη µεταφορά αρχείων:

- 1 Ανοίξτε τοn Οδηγό µεταφοράς αρχείων και ρυθµίσεων και κάντε κλικ στις επιλογές Έναρξη→ Όλα τα προγράµµατα→ Βοηθήµατα→ Εργαλεία συστήµατος→ Οδηγός µεταφοράς αρχείων και ρυθµίσεων.
- 2 Όταν εµφανιστεί η αρχική οθόνη Οδηγός µεταφοράς αρχείων και ρυθµίσεων, κάντε κλικ στην επιλογή Επόµενο.
- 3 Στην οθόνη Ποιος υπολογιστή είναι αυτός? κάντε κλικ στις επιλογές Νέος υπολογιστής→ Επόµενο.
- 4 Στην οθόνη Έχετε CD των Windows XP? κάντε κλικ στις επιλογές Θα χρησιµοποιήσω τον οδηγό από το CD των Windows XP→ Επόµενο.
- 5 Όταν εµφανιστεί η οθόνη Πηγαίνετε τώρα στον παλιό υπολογιστή σας, πηγαίνετε στον παλιό σας υπολογιστή ή υπολογιστή προέλευσης. Μην κάνετε κλικ στην επιλογή Επόµενο ακόµα.

Αν θέλετε να αντιγράψετε δεδοµένα από τον παλιό υπολογιστή:

- 1 Στον παλιό υπολογιστή τοποθετήστε στη µονάδα δίσκου τα µέσα µε τίτλο Windows XP Λειτουργικό σύστημα Windows XP.
- 2 Στην οθόνη Καλώς ορίσατε στα Microsoft Windows XP κάντε κλικ στην επιλογή Εκτέλεση πρόσθετων εργασιών.
- 3 Στην ερώτηση Τι θέλετε να κάνετε? κάντε κλικ στις επιλογές Μεταφορά αρχείων και ρυθµίσεων→ Επόµενο.
- 4 Στην οθόνη Ποιος υπολογιστή είναι αυτός? κάντε κλικ στις επιλογές Παλιός υπολογιστής→ Επόµενο.
- 5 Στην οθόνη Επιλέξτε µια µέθοδο µεταφοράς, κάντε κλικ στη µέθοδο µεταφοράς που προτιµάτε.
- 6 Στην οθόνη Τι θέλετε να µεταφέρετε? επιλέξτε τα στοιχεία που θέλετε να µεταφέρετε και κάντε κλικ στην επιλογή Επόµενο.

Αφού γίνει η αντιγραφή των πληροφοριών, εµφανίζεται η οθόνη Ολοκλήρωση της φάσης συλλογής.

7 Κάντε κλικ στην επιλογή Τέλος.

Αν θέλετε να µεταφέρετε δεδοµένα στον νέο υπολογιστή:

- 1 Στην οθόνη Τώρα, µεταβείτε στον παλιό υπολογιστή σας) στον νέο υπολογιστή, κάντε κλικ στο Επόµενο.
- 2 Στην οθόνη Πού είναι τα αρχεία και οι ρυθµίσεις? επιλέξτε τη µέθοδο που διαλέξατε για τη µεταφορά των ρυθµίσεων και των αρχείων σας και κάντε κλικ στην επιλογή Επόµενο.

Ο οδηγός διαβάζει τα αρχεία και τις ρυθµίσεις που έχουν συλλεχθεί και τα εφαρµόζει στον νέο σας υπολογιστή.

Όταν εφαρµοστούν όλες οι ρυθµίσεις και τα αρχεία, εµφανίζεται η οθόνη Ολοκληρώθηκε.

3 Κάντε κλικ στην επιλογή Ολοκληρώθηκε και επανεκκινήστε τον νέο υπολογιστή.

### Εκτέλεση του Οδηγού µεταφοράς αρχείων και ρυθµίσεων χωρίς τα µέσα **l**ειτουργικ**o**ύ συστήµατος

Για να εκτελεστεί τον Οδηγό µεταφοράς αρχείων και ρυθµίσεων χωρίς τα µέσα µε το όνοµα Λειτουργικό σύστηµα, πρέπει να ετοιµάσετε µια δισκέτα οδηγού που θα σας επιτρέψει να δηµιουργήσετε εφεδρικό αρχείο εικόνας σε αφαιρούµενα µέσα.

Για να δηµιουργήσετε µια δισκέτα οδηγού, χρησιµοποιήστε τον νέο σας υπολογιστή µε Windows XP και εκτελέστε τα εξής βήµατα:

- 1 Ανοίξτε τον Οδηγό µεταφοράς αρχείων και ρυθµίσεων και κάντε κλικ στις επιλογές Έναρξη→ Όλα τα προγράµµατα→ Βοηθήµατα→ Εργαλεία συστήµατος→ Οδηγός µεταφοράς αρχείων και ρυθµίσεων.
- 2 Όταν εµφανιστεί η αρχική οθόνη Οδηγός µεταφοράς αρχείων και ρυθµίσεων, κάντε κλικ στην επιλογή Επόµενο.
- 3 Στην οθόνη Ποιος υπολογιστή είναι αυτός? κάντε κλικ στις επιλογές Νέος υπολογιστής→ Επόµενο.
- 4 Στην οθόνη Έχετε CD των Windows XP? κάντε κλικ στις επιλογές Θέλω να δηµιουργήσω µια ∆ισκέτα Οδηγού στην ακόλουθη µονάδα→ Επόµενο.
- 5 Τοποθετήστε στη µονάδας δίσκου το αφαιρούµενο µέσο, π.χ. ένα εγγράψιµο CD και κάντε κλικ στο OK.
- 6 Όταν ολοκληρωθεί η δηµιουργία της δισκέτας και εµφανιστεί το µήνυµα Now go to your old computer, µην κάνετε κλικ στην επιλογή Επόµενο.
- 7 Πηγαίνετε στον παλιό υπολογιστή.

Αν θέλετε να αντιγράψετε δεδοµένα από τον παλιό υπολογιστή:

- 1 Τοποθετήστε τη δισκέτα οδηγού στη µονάδα του παλιού υπολογιστή.
- 2 Επιλέξτε διαδογικά Έναρξη→ Εκτέλεση.
- 3 Στο πεδίο Άνοιγμα του παραθύρου Εκτέλεση, αναζητήστε τη διαδρομή του γρήγορου οδηγού (στο κατάλληλο αφαιρούµενο µέσο) και κάντε κλικ στο OK.
- 4 Όταν εµφανιστεί η αρχική οθόνη Οδηγός µεταφοράς αρχείων και ρυθµίσεων, κάντε κλικ στην επιλογή Επόµενο.
- 5 Στην οθόνη Ποιος υπολογιστή είναι αυτός? κάντε κλικ στις επιλογές Παλιός υπολογιστής→ Επόµενο.
- 6 Στην οθόνη Επιλέξτε µια µέθοδο µεταφοράς κάντε κλικ στη µέθοδο µεταφοράς που προτιµάτε.
- 7 Στην οθόνη Τι θέλετε να µεταφέρετε? επιλέξτε τα στοιχεία που θέλετε να µεταφέρετε και κάντε κλικ στην επιλογή Επόµενο.

Αφού γίνει η αντιγραφή των πληροφοριών, εµφανίζεται η οθόνη Ολοκλήρωση της φάσης συλλογής.

8 Κάντε κλικ στην επιλογή Τέλος.

Αν θέλετε να µεταφέρετε δεδοµένα στον νέο υπολογιστή:

- 1 Στην οθόνη Πηγαίνετε τώρα στον παλιό υπολογιστή σας κάντε κλικ στην επιλογή Επόµενο.
- 2 Στην οθόνη Πού είναι τα αρχεία και οι ρυθµίσεις? επιλέξτε τη µέθοδο που διαλέξατε για τη µεταφορά των ρυθµίσεων και των αρχείων σας και κάντε κλικ στην επιλογή Επόµενο. Ακολουθήστε τις οδηγίες στην οθόνη.

Ο οδηγός διαβάζει τα αρχεία και τις ρυθµίσεις που έχουν συλλεχθεί και τα εφαρµόζει στον νέο σας υπολογιστή.

Όταν εφαρµοστούν όλες οι ρυθµίσεις και τα αρχεία, εµφανίζεται η οθόνη Ολοκληρώθηκε.

- 3 Κάντε κλικ στην επιλογή Ολοκληρώθηκε και επανεκκινήστε τον νέο υπολογιστή.
- 

ΣΗΜΕΙΩΣΗ**:** Για περισσότερες πληροφορίες σχετικά µε αυτή τη διαδικασία, αναζητήστε στην τοποθεσία **support.dell.com** το έγγραφο #154781 (*What Are The Different Methods To Transfer Files From My Old Computer To My New Dell™ Computer Using the Microsof*® *Windows*® *XP Operating System?*) (Ποιες διαφορετικές µέθοδοι υπάρχουν για να µεταφέρω αρχεία από τον παλιό µου υπολογιστή στον καινούριο µου υπολογιστή My New Dell™ µέσω του λειτουργικού προγράµµατος των Microsof® Windows® XP?).

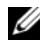

ΣΗΜΕΙΩΣΗ**:** Η πρόσβαση στο έγγραφο της γνωσιακής βάσης της Dell™ µπορεί να µην είναι διαθέσιµη σε ορισµένες χώρες.

## **Windows Vista®**

Το λειτουργικό σύστηµα των Windows Vista® παρέχει τον Οδηγό εύκολης µεταφοράς των Windows για τη µετακίνηση δεδοµένων από έναν υπολογιστή προέλευσης σε ένα νέο υπολογιστή. Μπορείτε να µεταφέρετε δεδοµένα όπως: •

- Λογαριασµός χρήστη
- Αρχεία και φάκελοι
- Ρυθµίσεις προγράµµατος
- Ρυθμίσεις Internet και αγαπημένα
- Ρυθµίσεις e-mail, επαφές και µηνύµατα

Μπορείτε να µεταφέρετε τα δεδοµένα στον νέο υπολογιστή µέσω δικτύου ή σειριακής σύνδεσης ή µε αποθήκευση σε αφαιρούµενα µέσα, όπως εγγράψιµα CD. Υπάρχουν δύο τρόποι πρόσβασης στον Οδηγό εύκολης µεταφοράς:

- 1 Όταν ολοκληρωθεί το Πρόγραµµα Εγκατάστασης των Vista, θα δείτε το Κέντρο υποδοχής των Vista. Ένα εικονίδιο στο Κέντρο υποδοχής είναι το εικονίδιο Μεταφορά αρχείων και ρυθµίσεων. Κάντε κλικ σε αυτό το εικονίδιο για την εκκίνηση της Εύκολης µεταφοράς των Windows.
- 2 Αν το παράθυρο διαλόγου "Κέντρο υποδοχής" έχει κλείσει, µπορείτε να αποκτήσετε πρόσβαση στην Εύκολη µεταφορά των Windows κάνοντας κλικ στο μενού Έναρξη <sup>σερ</sup> → Όλα τα προγράμματα  $\rightarrow$  Βοηθήματα $\rightarrow$  Εργαλεία συστήματος? Εύκολη μεταφορά.
- 3 Κάντε διπλό κλικ στο εικονίδιο Εύκολη µεταφορά για την έναρξη της διαδικασίας.

# Ρύθµιση δικτύου οικίας και γραφείου

## Σύνδεση σε µετασχηµατιστή δικτύου

- ΕΙ∆ΟΠΟΙΗΣΗ**:** Συνδέστε το καλώδιο δικτύου στη θύρα µετασχηµατιστή δικτύου στον υπολογιστή. Μην συνδέετε το καλώδιο δικτύου στη θύρα µόντεµ του υπολογιστή. Μην συνδέετε το καλώδιο δικτύου σε µια επιτοίχια υποδοχή τηλεφώνου.
	- 1 Συνδέστε το καλώδιο δικτύου στην υποδοχή του προσαρµογέα δικτύου στο πίσω µέρος του υπολογιστή σας.

Εισαγάγετε ένα καλώδιο µέχρι να ασφαλίσει στη θέση του και έπειτα τραβήξτε το απαλά, για να βεβαιωθείτε ότι είναι ασφαλές.

2 Συνδέστε το άλλο άκρο του καλωδίου δικτύου σε µια συσκευή δικτύου.

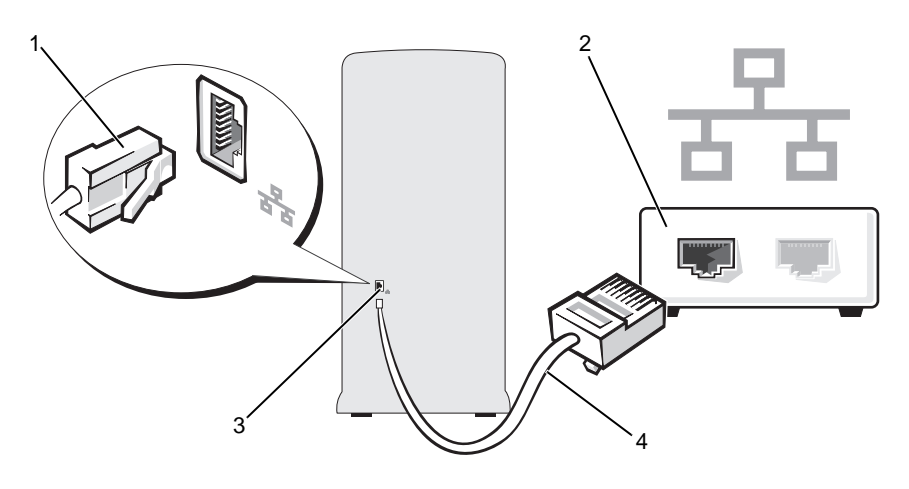

- 1 σύνδεσµος προσαρµογέα δικτύου 2 συσκευή δικτύου
- 3 θύρα µετασχηµατιστή δικτύου στον υπολογιστή 4 καλώδιο δικτύου

### Ρύθµιση δικτύου στο λειτουργικό σύστηµα **Microsoft® Windows® XP**

- 1 Πατήστε Έναρξη→ Όλα τα προγράµµατα→ Βοηθήµατα→ Επικοινωνίες→ Οδηγός εγκατάστασης δικτύου→ Επόµενο→ Λίστα ελέγχου για δηµιουργία δικτύου.
	- ΣΗΜΕΙΩΣΗ**:** Επιλογή της µεθόδου σύνδεσης µε ετικέτα Ο υπολογιστής έχει άµεση σύνδεση µε το διαδίκτυο και ενεργοποιεί το ενσωµατωµένο τείχος προστασίας που παρέχεται µε το Windows XP Service Pack 2 (SP2).
- 2 Συµπληρώστε τη λίστα ελέγχου.
- 3 Επιστρέψτε στον Οδηγό εγκατάστασης δικτύου και ακολουθήστε τις οδηγίες του.

## Ρύθµιση δικτύου στο λειτουργικό σύστηµα **Windows Vista®**

- 1 Κάντε κλικ στο μενού "Έναρξη" (54), και έπειτα κάντε κλικ στο στοιχείο Σύνδεση σε To→ Ρύθµιση σύνδεσης ή δικτύου.
- 2 Επιλέξτε ένα στοιχείο στην περιοχή Επιλογή στοιχείου σύνδεσης.
- 3 Κάντε κλικ στο στοιχείο Επόµενο και έπειτα ακολουθήστε τις οδηγίες στον οδηγό.

# Σύνδεση στο Ίντερνετ

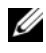

ΣΗΜΕΙΩΣΗ**:** Οι πάροχοι υπηρεσιών Ίντερνετ (ISP) και οι προσφορές τους ποικίλλουν ανάλογα µε τη χώρα.

Για να συνδεθείτε στο Ίντερνετ, χρειάζεστε σύνδεση µόντεµ ή δικτύου και πάροχο υπηρεσιών Ίντερνετ (ISP). Ο ISP θα σας προσφέρει µία ή περισσότερες από τις ακόλουθες επιλογές σύνδεσης µε τον Internet: •

- Συνδέσεις DSL που παρέχουν υψηλής ταχύτητας πρόσβαση στο Internet µέσω της υπάρχουσας τηλεφωνικής γραµµής ή της υπηρεσίας του κινητού τηλεφώνου σας. Με µια σύνδεση DSL, µπορείτε να αποκτήσετε πρόσβαση στο Internet και ταυτόχρονα στην ίδια γραµµή να χρησιµοποιείτε το τηλέφωνό σας.
- Συνδέσεις µε καλωδιακό µόντεµ που παρέχουν υψηλής ταχύτητας πρόσβαση στο Internet µέσω της τοπικής σας γραµµής καλωδιακής τηλεόρασης.
- Συνδέσεις µε δορυφορικό µόντεµ που παρέχουν υψηλής ταχύτητας πρόσβαση στο Internet µέσω δορυφορικού τηλεοπτικού συστήµατος.
- Συνδέσεις µέσω τηλεφώνου (dial-up) που παρέχουν πρόσβαση στο Internet µέσω µιας τηλεφωνικής γραµµής. Οι συνδέσεις Dial-up είναι σηµαντικά πιο αργές από τις συνδέσεις DSL και τις καλωδιακές (ή δορυφορικές) συνδέσεις µόντεµ.
- Συνδέσεις ασύρµατου τοπικού δικτύου που παρέχουν πρόσβαση στο Internet με τη χρήση της ασύρματης τεχνολογίας Bluetooth<sup>®</sup>.

Αν χρησιµοποιείτε σύνδεση µέσω τηλεφώνου (dial-up), προτού ρυθµίσετε τη σύνδεσή σας στο Internet, συνδέστε µια τηλεφωνική γραµµή στη θύρα του µόντεµ στον υπολογιστή σας και στην πρίζα τηλεφώνου στον τοίχο. Αν χρησιµοποιείτε σύνδεση DSL ή σύνδεση καλωδιακού ή δορυφορικού µόντεµ, επικοινωνήστε µε τον ISP ή την υπηρεσία του κινητού σας τηλεφώνου ώστε να σας δώσουν οδηγίες για τη ρύθµιση.

## Ρύθµιση της σύνδεσής σας στο ∆ιαδίκτυο

Για να ρυθµίσετε µια σύνδεση Internet µε µια συντόµευση επιφάνειας εργασίας που παρέχεται από τον ISP σας:

- 1 Αποθηκεύστε και κλείστε όλα τα ανοιχτά αρχεία και τερµατίστε όλα τα ανοιχτά προγράµµατα.
- 2 Κάντε διπλό κλικ στο εικονίδιο του ISP στην επιφάνεια εργασίας των Microsoft<sup>®</sup> Windows<sup>®</sup>.
- 3 Ακολουθήστε τις οδηγίες στην οθόνη για να ολοκληρώσετε τη ρύθµιση.

Αν δεν έχετε εικονίδιο του ISP στην επιφάνεια εργασίας σας ή θέλετε να ρυθµίσετε µια σύνδεση Internet µε διαφορετικό ISP, ακολουθήστε τα βήµατα που περιλαµβάνονται στην αντίστοιχη ενότητα που ακολουθεί.

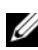

ΣΗΜΕΙΩΣΗ**:** Αν αντιµετωπίζετε προβλήµατα όσον αφορά τη σύνδεσή σας στο Ίντερνετ, ανατρέξτε στην ενότητα "[Προβλήµατα](#page-76-0) µε την ηλεκτρονική [αλληλογραφία](#page-76-0), το µόντεµ και το Internet" στη σελίδα 77. Αν δεν µπορείτε να συνδεθείτε στο Internet, αλλά έχετε συνδεθεί µε επιτυχία στο παρελθόν, ο ISP µπορεί να είναι εκτός λειτουργίας. Επικοινωνήστε µε τον ISP σας για να ελέγξετε την κατάσταση της υπηρεσίας ή δοκιµάστε να συνδεθείτε αργότερα.

### **Windows XP**

- 1 Αποθηκεύστε και κλείστε όλα τα ανοιχτά αρχεία και τερµατίστε όλα τα ανοιχτά προγράµµατα.
- 2 Επιλέξτε διαδοχικά Έναρξη→ Internet Explorer.

θα εµφανιστεί το παράθυρο Οδηγός δηµιουργίας σύνδεσης.

- 3 Κάντε κλικ στο Σύνδεση στο ∆ιαδίκτυο.
- 4 Στο επόµενο παράθυρο, κάντε κλικ στην κατάλληλη επιλογή: •
	- Αν δεν έχετε ISP και θέλετε να επιλέξετε έναν, κάντε κλικ στο Επιλογή από µια λίστα υπηρεσιών παροχής Internet (ISP).
	- Αν ήδη πήρατε πληροφορίες για την εγκατάσταση από τον ISP σας, αλλά δεν παραλάβατε το CD εγκατάστασης, κάντε κλικ στο Μη αυτόµατη ρύθµιση της σύνδεσης.
	- Αν έχετε το CD εγκατάστασης, κάντε κλικ στο Χρήση του CD που παρείχε η υπηρεσία παροχής Internet.

5 Κάντε κλικ στο κουµπί Επόµενο.

Αν επιλέξατε το Μη αυτόµατη εγκατάσταση της σύνδεσης, προχωρήστε στο [βήµα 6](#page-71-0). Αλλιώς, ακολουθήστε τις οδηγίες στην οθόνη για να ολοκληρώσετε τη ρύθµιση.

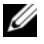

ΣΗΜΕΙΩΣΗ**:** Αν δεν ξέρετε ποιον τύπο σύνδεσης να επιλέξετε, επικοινωνήστε µε τον ISP σας.

- <span id="page-71-0"></span>6 Κάντε κλικ στην κατάλληλη επιλογή στην ερώτηση Πώς θέλετε να συνδεθείτε στο Internet? και µετά στο κουµπί Επόµενο.
- 7 Χρησιµοποιήστε τις πληροφορίες που σας έδωσε ο ISP σας για να ολοκληρωθεί η ρύθµιση.

### **Windows Vista®**

- ΣΗΜΕΙΩΣΗ**:** Φροντίστε να έχετε έτοιµα τα στοιχεία σας για τον ISP. Αν δεν έχετε ISP, ο οδηγός Σύνδεση στο **Internet** θα σας βοηθήσει να αποκτήσετε.
	- 1 Αποθηκεύστε και κλείστε όλα τα ανοιχτά αρχεία και τερµατίστε όλα τα ανοιχτά προγράµµατα.
	- 2 Κάντε κλικ στο μενού Έναρξη **(3)** και κάντε κλικ στο στοιχείο Πίνακας Ελέγχου.
	- 3 Στην επιλογή ∆ίκτυο και Internet, κάντε κλικ στο Σύνδεση στο Internet. Θα εµφανιστεί το παράθυρο Σύνδεση στο Internet.
	- 4 Κάντε κλικ στο Ευρυζωνική (PPPoE) ή στο Μέσω τηλεφώνου, αναλόγως πώς θέλετε να συνδεθείτε: •
		- Επιλέξτε **Ευρυζωνική** αν θα χρησιμοποιήσετε DSL, δορυφορικό µόντεµ, µόντεµ καλωδιακής τηλεόρασης ή ασύρµατη σύνδεση τεχνολογίας Bluetooth.
		- Επιλέξτε **Μέσω τηλεφώνου**, αν θα χρησιμοποιήσετε μόντεμ dial-up ή ISDN.

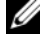

ΣΗΜΕΙΩΣΗ**:** Αν δεν γνωρίζετε ποιο είδος σύνδεσης να επιλέξετε, κάντε κλικ στην επιλογή Βοήθεια για επιλογή ή επικοινωνήστε µε τον ISP σας.

5 Ακολουθήστε τις οδηγίες στην οθόνη και χρησιµοποιήστε τις πληροφορίες δηµιουργίας που σας δίνει ο ISP σας για να ολοκληρώσετε τη ρύθµιση.
# $\overline{\phantom{a}}$

# Επίλυση προβληµάτων

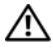

ΠΡΟΣΟΧΗ**:** Κάποια από τα µέρη που περιγράφονται στο κεφάλαιο αυτό ενδέχεται να αντικαθίστανται µόνο από εξουσιοδοτηµένο τεχνικό σέρβις και να όχι από τον πελάτη**.**

# Συµβουλές για την αντιµετώπιση προβληµάτων

Για την αντιµετώπιση προβληµάτων του υπολογιστή σας, ακολουθήστε τις παρακάτω συµβουλές: •

- Αν προσθέσατε ή αφαιρέσατε κάποιο εξάρτηµα πριν ξεκινήσει το πρόβληµα, εξετάστε τις διαδικασίες εγκατάστασης και βεβαιωθείτε ότι το εξάρτημα είναι σωστά εγκατεστηµένο.
- Αν µια περιφερειακή συσκευή δεν λειτουργεί, βεβαιωθείτε ότι η συσκευή είναι σωστά συνδεδεµένη.
- Αν εµφανιστεί µήνυµα σφάλµατος στην οθόνη, καταγράψτε το ακριβές µήνυµα. Αυτό το µήνυµα µπορεί να βοηθήσει το προσωπικό τεχνικής υποστήριξης να διαγνώσει και να επιδιορθώσει το πρόβληµα.
- Αν ένα µήνυµα σφάλµατος παρουσιαστεί σε κάποιο πρόγραµµα, ανατρέξτε στην τεκµηρίωση του προγράµµατος.

# Προβλήµατα µε τη µπαταρία

ΠΡΟΣΟΧΗ**:** Σε περίπτωση εσφαλµένης τοποθέτησης µιας καινούριας µπαταρίας**,** υπάρχει κίνδυνος έκρηξης**.** Αντικαταστήστε τη µπαταρία µόνο µε τον ίδιο ή αντίστοιχο τύπο µπαταρίας που συνιστάται από τον κατασκευαστή**.** Απορρίπτετε τις χρησιµοποιηµένες µπαταρίες σύµφωνα µε τις οδηγίες του κατασκευαστή**.**

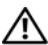

ΠΡΟΣΟΧΗ**:** Προτού ξεκινήσετε οποιαδήποτε από τις διαδικασίες που αναφέρονται στην παρούσα ενότητα**,** ακολουθήστε τις οδηγίες για την ασφάλεια που περιέχονται στον Οδηγό Πληροφοριών Προϊόντος**.**

Αντικατάσταση µπαταρίας**.** Αν πρέπει να ρυθµίζετε συνέχεια την ώρα και την ηµεροµηνία αφού θέσετε τον υπολογιστή σε λειτουργία ή, αν εµφανίζεται εσφαλµένη ώρα ή ηµεροµηνία κατά την εκκίνηση, αντικαταστήστε τη µπαταρία (ανατρέξτε στην ενότητ[α"Αντικατάσταση της µπαταρίας" στη σελίδα 184](#page-183-0)). Αν η µπαταρία εξακολουθεί να µην λειτουργεί κανονικά, επικοινωνήστε µε τη Dell (ανατρέξτε στην ενότητα ["Επικοινωνία µε την Dell" στη σελίδα 234](#page-233-0)).

# Προβλήµατα µε τη µονάδα δίσκου

ΠΡΟΣΟΧΗ**:** Προτού ξεκινήσετε οποιαδήποτε από τις διαδικασίες που αναφέρονται στην παρούσα ενότητα**,** ακολουθήστε τις οδηγίες για την ασφάλεια που περιέχονται στον Οδηγό Πληροφοριών Προϊόντος**.**

#### Βεβαιωθείτε ότι τα **Microsoft® Windows®** αναγνωρίζουν τη µονάδα δίσκου**.**

Windows **XP** 

• Κάντε κλικ στο μενού Έναρξη και επιλέξτε Ο Υπολογιστής μου.

#### Windows Vista*®*:

• Κάντε κλικ στο κουμπί Έναρξης των Windows Vista (\*) και επιλέξτε **Υπολογιστής**.

Εάν η µονάδα δίσκου δεν περιλαµβάνεται στη λίστα µονάδων, πραγµατοποιήστε µια πλήρη σάρωση µε το λογισµικό προστασίας από ιούς για να εντοπίσετε και να αφαιρέσετε τυχόν ιούς. Οι ιοί µερικές φορές δεν επιτρέπουν στα Windows να αναγνωρίσουν τη µονάδα δίσκου.

#### Βεβαιωθείτε ότι η µονάδα έχει ενεργοποιηθεί στο πρόγραµµα εγκατάστασης συστήµατος**.** Ανατρέξτε στην ενότητα ["Εγκατάσταση συστήµατος" στη σελίδα 216.](#page-215-0)

# Ελέγξτε τη µονάδα δίσκου**.**  •

- Τοποθετήστε άλλη δισκέτα ή άλλο CD ή DVD για να ελαχιστοποιηθούν οι πιθανότητες να είναι ελαττωµατικό το αρχικό µέσο.
- Εισαγάγετε µια δισκέτα µε δυνατότητα εκκίνησης και επανεκκινήστε τον υπολογιστή.

Καθαρίστε τη µονάδα ή το δίσκο**.** Ανατρέξτε στην ενότητα ["Καθαρισµός](#page-228-0)  [του υπολογιστή σας" στη σελίδα 229](#page-228-0).

#### Ελέγξτε τις συνδέσεις των καλωδίων**.**

Αντιµετώπιση προβληµάτων υλικού**.** Ανατρέξτε στην ενότητα ["Αντιµετώπιση προβληµάτων σε λογισµικά και υλικό στο λειτουργικό σύστηµα](#page-114-0)  Microsoft Windows<sup>®</sup> XP και στο λειτουργικό σύστημα Windows Vista<sup>®</sup>" [στη σελίδα 115](#page-114-0).

Εκτελέστε το **Dell Diagnostics.** Ανατρέξτε στην ενότητα ["Εκκίνηση του](#page-105-0)  [διαγνωστικού προγράµµατος της Dell από τον σκληρό σας δίσκο" στη σελίδα 106](#page-105-0).

### Προβλήµατα µε τη µονάδα **CD** και **DVD**

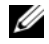

ΣΗΜΕΙΩΣΗ**:** Η δόνηση της µονάδας CD ή DVD υψηλής ταχύτητας είναι φυσιολογική και µπορεί να προκαλέσει θόρυβο, που δεν υποδεικνύει ελάττωµα στη µονάδα ή στο CD ή το DVD.

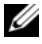

ΣΗΜΕΙΩΣΗ**:** Λόγω των διαφορετικών περιοχών που υπάρχουν ανά τον κόσµο και των διαφορετικών µορφών δίσκων, όλοι οι τίτλοι DVD δεν λειτουργούν σε όλες τις µονάδες δίσκων DVD.

# Προσαρµόστε την ένταση ήχου των **Windows.**  •

- Πατήστε το εικονίδιο του ηχείου στην κάτω δεξιά γωνία της οθόνης σας. •
- Βεβαιωθείτε ότι ο ήχος είναι ενεργοποιηµένος, κάνοντας κλικ πατώντας τη γραµµή κύλισης και σύροντάς την προς τα επάνω.
- Βεβαιωθείτε ότι ο ήχος δεν είναι στη σίγαση, κάνοντας κλικ σε οποιοδήποτε πλαίσιο που είναι επιλεγµένο.

Ελέγξτε τα ηχεία και το **subwoofer.** Ανατρέξτε στην ενότητα ["Προβλήµατα µε τον ήχο και τα ηχεία" στη σελίδα 94.](#page-93-0)

### Προβλήµατα εγγραφής σε µονάδα **CD/DVD-RW**

Κλείστε τα υπόλοιπα προγράµµατα**.** Η µονάδα CD/DVD-RW πρέπει να λαµβάνει σταθερή ροή δεδοµένων κατά την εγγραφή. Αν παρουσιαστεί διακοπή της ροής, προκύπτει σφάλµα. Προσπαθήστε να κλείσετε όλα τα προγράµµατα προτού κάνετε εγγραφή στο CD/DVD-RW.

#### Απενεργοποιήστε την κατάσταση αναµονής στα **Windows**  προτού κάνετε την εγγραφή σε δίσκο **CD/DVD-RW.**

- 1 Κάντε κλικ στο μενού Έναρξη (\* ) και, στη συνέχεια, επιλέξτε Πίνακας Ελέγχου.
- 2 Στη ρύθµιση Επιλογή κατηγορίας, επιλέξτε Επιδόσεις και συντήρηση.
- 3 Στο εικονίδιο Πίνακα Ελέγχου, επιλέξτε Επιλογές παροχής ενέργειας.
- 4 Από την καρτέλα Συνδυασµοί τροφοδοσίας, επιλέξτε Πάντα ενεργοποιηµένο.

### Προβλήµατα µε τις µονάδες σκληρού δίσκου

#### Εκτελέστε το πρόγραµµα ελέγχου δίσκου**.**

Windows **XP** 

- 1 Κάντε κλικ στο µενού Έναρξη και κατόπιν επιλέξτε Ο Υπολογιστής µου.
- 2 Κάντε δεξιό κλικ στην επιλογή Τοπικός ∆ίσκος C:.
- 3 Επιλέξτε διαδογικά Ιδιότητες→ Εργαλεία→ Έλεγγος...
- 4 Κάντε κλικ στην επιλογή Ανίχνευση και ανάκτηση κατεστραµµένων τοµέων δίσκου και επιλέξτε Έναρξη.

Windows Vista:

- 1 Κάντε κλικ στο κουμπί Έναρξη (<sup>17</sup>) και επιλέξτε Υπολογιστής.
- 2 Κάντε δεξιό κλικ στην επιλογή Τοπικός ∆ίσκος C:.
- 3 Επιλέξτε διαδογικά Ιδιότητες→ Εργαλεία→ Έλεγγος...

Μπορεί να εµφανιστεί το παράθυρο Έλεγχος λογαριασµού χρήστη. Αν είστε διαχειριστής στον υπολογιστή, κάντε κλικ στο κουµπί Συνέχεια. ∆ιαφορετικά, επικοινωνήστε µε το διαχειριστή σας για να συνεχίσετε την επιθυµητή ενέργεια.

4 Ακολουθήστε τις οδηγίες που εµφανίζονται στην οθόνη.

# Προβλήµατα µε την ηλεκτρονική αλληλογραφία**,** το µόντεµ και το **Internet**

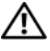

ΠΡΟΣΟΧΗ**:** Προτού ξεκινήσετε οποιαδήποτε από τις διαδικασίες που αναφέρονται στην παρούσα ενότητα**,** ακολουθήστε τις οδηγίες για την ασφάλεια που περιέχονται στον Οδηγό Πληροφοριών Προϊόντος**.**

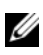

ΣΗΜΕΙΩΣΗ**:** Συνδέστε το µόντεµ µόνο σε υποδοχή αναλογικού τηλεφώνου. Tο µόντεµ δεν λειτουργεί ενώ είναι συνδεδεµένο µε δίκτυο ψηφιακού τηλεφώνου.

Ελέγξτε τις ρυθµίσεις ασφαλείας στο **Windows Mail Express.** Εάν δεν µπορείτε να ανοίξετε τα συνηµµένα αρχεία σε µήνυµα ηλεκτρονικού ταχυδροµείου:

1 Στο Windows Mail, επιλέξτε Εργαλεία, Επιλογές και, στη συνέχεια, Ασφάλεια.

2 Πατήστε Ν**α μην επιτρέπονται συνημμένα** για να αφαιρέσετε το σημάδι ελέγχου.

#### Ελέγξτε τη σύνδεση της γραµµής τηλεφώνου**.**  Ελέγξτε το βύσµα του τηλεφώνου**.**  Συνδέστε το µόντεµ απευθείας σε µια πρίζα τηλεφώνου στον τοίχο**.**

Χρησιµοποιήστε διαφορετική τηλεφωνική γραµµή**.**  •

- Επιβεβαιώστε ότι η τηλεφωνική γραμμή είναι συνδεδεμένη με την υποδοχή στο µόντεµ. (Η υποδοχή έχει µια πράσινη ετικέτα ή ένα εικονίδιο σχήµατος συνδέσµου δίπλα της.)
- Βεβαιωθείτε ότι ακούστηκε κλικ όταν βάλατε το σύνδεσµο τηλεφωνικής γραµµής µέσα στο µόντεµ.
- Αποσυνδέστε την τηλεφωνική γραµµή από το µόντεµ και συνδέστε τη σε συσκευή τηλεφώνου. Ελέγξτε εάν ακούγεται ο τόνος κλήσης.
- Εάν έχετε άλλες τηλεφωνικές συσκευές στην ίδια γραµµή, π.χ. αυτόµατο τηλεφωνητή, φαξ, προστατευτικά µεταβολής τάσης ή διαιρέτη γραµµής, παρακάµψτε τα και χρησιµοποιήστε το τηλέφωνο για να συνδέσετε απευθείας το µόντεµ στην πρίζα του τηλεφώνου στον τοίχο. Εάν χρησιµοποιείτε καλώδιο µήκους 3 m (10 ft) ή µεγαλύτερο, δοκιµάστε ένα µικρότερο.

#### Εκτελέστε το διαγνωστικό πρόγραµµα **Modem Helper.**

Κάντε κλικ στο μενού Έναρξη (19), επιλέξτε Όλα τα προγράμματα και, στη συνέχεια, επιλέξτε το Modem Helper. Ακολουθήστε τις οδηγίες που εµφανίζονται στην οθόνη για να αναγνωρίσετε και να επιλύσετε προβλήµατα του µόντεµ. (Το πρόγραµµα Modem Helper δεν διατίθεται σε όλους τους υπολογιστές.)

#### Βεβαιωθείτε ότι το µόντεµ επικοινωνεί µε τα **Windows.**

- 1 Κάντε κλικ στο μενού Έναρξη (<sup>52</sup>) και, στη συνέγεια, επιλέξτε Πίνακας Ελέγγου.
- 2 Επιλέξτε Εκτυπωτές και άλλο υλικό.
- 3 Κάντε κλικ στην επιλογή Επιλογές τηλεφώνου και µόντεµ.
- 4 Κάντε κλικ στην καρτέλα Μόντεµ.
- 5 Κάντε κλικ στη θύρα COM για το µόντεµ σας.
- 6 Κάντε κλικ στην επιλογή Ιδιότητες, επιλέξτε την καρτέλα ∆ιαγνωστικοί έλεγχοι και επιλέξτε Ερώτηµα µόντεµ για να επαληθεύσετε ότι το µόντεµ επικοινωνεί µε τα Windows.

Αν όλες οι εντολές λάβουν αποκρίσεις, το µόντεµ λειτουργεί σωστά.

Βεβαιωθείτε ότι έχετε συνδεθεί στο **Internet.** Βεβαιωθείτε ότι είστε συνδροµητής σε κάποια εταιρεία παροχής υπηρεσιών Internet. Με το πρόγραµµα Windows Mail ανοικτό, κάντε κλικ στην επιλογή **Αρχείο**. Εάν υπάρχει σημάδι επιλογής δίπλα στο στοιχείο Εργασία χωρίς σύνδεση, κάντε κλικ σε αυτό για να το διαγράψετε και να συνδεθείτε στο Internet. Για βοήθεια, επικοινωνήστε µε την υπηρεσία παροχής υπηρεσιών Internet που χρησιµοποιείτε.

# Μηνύµατα σφαλµάτων

#### ΠΡΟΣΟΧΗ**:** Προτού ξεκινήσετε οποιαδήποτε από τις διαδικασίες που αναφέρονται στην παρούσα ενότητα**,** ακολουθήστε τις οδηγίες για την ασφάλεια που περιέχονται στον Οδηγό Πληροφοριών Προϊόντος**.**

Αν το µήνυµα δεν αναφέρεται στη λίστα, ανατρέξτε στην τεκµηρίωση για το λειτουργικό σύστηµα ή το πρόγραµµα που εκτελούνταν όταν εµφανίστηκε το µήνυµα.

Το όνοµα του αρχείου δεν µπορεί να περιέχει τους ακόλουθους χαρακτήρες**: \ / : \* ? " < > |.** Μην χρησιµοποιείτε τους χαρακτήρες αυτούς στα ονόµατα αρχείων.

∆εν βρέθηκε ένα απαραίτητο αρχείο **.DLL.** Λείπει ένα απαραίτητο αρχείο από το πρόγραµµα που προσπαθείτε να ανοίξετε. Για την κατάργηση και την επανεγκατάσταση του προγράµµατος:

Windows XP:

- 1 Κάντε κλικ στο μενού Έναρξη → Πίνακας Ελέγγου → Προσθαφαίρεση προγραµµάτων→ Προγράµµατα και δυνατότητες.
- 2 Επιλέξτε το πρόγραµµα που θέλετε να καταργήσετε.
- 3 Κάντε κλικ στην επιλογή Κατάργηση εγκατάστασης.
- 4 Για οδηγίες εγκατάστασης ανατρέξτε στην τεκµηρίωση του προγράµµατος.

Windows Vista:

- 1 Επιλέξτε διαδογικά Έναρξη  $\Box$   $\rightarrow$  Πίνακας Ελέγγου  $\rightarrow$  Προγράμματα $\rightarrow$ Προγράµµατα και δυνατότητες.
- 2 Επιλέξτε το πρόγραµµα που θέλετε να καταργήσετε.
- 3 Κάντε κλικ στην επιλογή Κατάργηση εγκατάστασης.
- 4 Για οδηγίες εγκατάστασης ανατρέξτε στην τεκµηρίωση του προγράµµατος.

∆εν είναι δυνατή η πρόσβαση στη µονάδα δίσκου γράµµα µονάδας **:\.** Η συσκευή δεν είναι έτοιµη**.** Η µονάδα δεν µπορεί να διαβάσει το δίσκο. Τοποθετήστε ένα δίσκο στη µονάδα και δοκιµάστε ξανά.

Εισαγάγετε µέσο µε δυνατότητα εκκίνησης**.** Εισάγετε µια δισκέτα ή ένα CD µε δυνατότητα εκκίνησης.

Σφάλµα δίσκου εκτός του συστήµατος**.** Αφαιρέστε τη δισκέτα από τη µονάδα και επανεκκινήστε τον υπολογιστή.

Η µνήµη ή οι πόροι δεν επαρκούν**.** Κλείστε κάποια προγράµµατα και δοκιµάστε ξανά**.** Κλείστε όλα τα παράθυρα και ανοίξτε το πρόγραµµα που θέλετε να χρησιµοποιήσετε. Σε µερικές περιπτώσεις, µπορεί να χρειάζεται να επανεκκινήσετε τον υπολογιστή σας για να ανακτήσετε πόρους του υπολογιστή. Στην περίπτωση αυτή, εκτελέστε το πρόγραµµα που θέλετε να χρησιµοποιήσετε πρώτα.**.** 

∆εν βρέθηκε λειτουργικό σύστηµα**.** Επικοινωνήστε µε την Dell (ανατρέξτε στην ενότητα ["Επικοινωνία µε την Dell" στη σελίδα 234](#page-233-0)).

# <span id="page-80-0"></span>Προβλήµατα µε το πληκτρολόγιο

ΠΡΟΣΟΧΗ**:** Προτού ξεκινήσετε οποιαδήποτε από τις διαδικασίες που αναφέρονται στην παρούσα ενότητα**,** ακολουθήστε τις οδηγίες για την ασφάλεια που περιέχονται στον Οδηγό Πληροφοριών Προϊόντος**.**

# Ελέγξτε το καλώδιο του πληκτρολογίου**.**  •

- Βεβαιωθείτε ότι το καλώδιο του πληκτρολογίου είναι καλά συνδεδεµένο στον υπολογιστή.
- Θέστε τον υπολογιστή εκτός λειτουργίας (ανατρέξτε στην ενότητα ["Απενεργοποίηση](#page-125-0)  [του υπολογιστή σας" στη σελίδα 126](#page-125-0)), επανασυνδέστε το καλώδιο του πληκτρολογίου όπως φαίνεται στο διάγραµµα εγκατάστασης για τον υπολογιστή σας και, στη συνέχεια, επανεκκινήστε τον υπολογιστή.
- Ελέγξτε το βύσµα του καλωδίου για τυχόν λυγισµένες ή σπασµένες ακίδες ή για φθαρµένα σύρµατα καλωδίου. Ισιώστε τις λυγισµένες ακίδες.
- Αποσυνδέστε τυχόν καλώδια επέκτασης πληκτρολογίου και συνδέστε το πληκτρολόγιο απευθείας στον υπολογιστή σας.

Ελέγξτε το πληκτρολόγιο**.** Συνδέστε στον υπολογιστή σας ένα πληκτρολόγιο που να λειτουργεί σωστά και κατόπιν επιχειρήστε να χρησιµοποιήσετε το πληκτρολόγιο.

Βεβαιωθείτε ότι οι θύρες **USB** έχουν ενεργοποιηθεί στο πρόγραµµα εγκατάστασης συστήµατος**.** Ανατρέξτε στην ενότητα ["Εγκατάσταση συστήµατος" στη σελίδα 216.](#page-215-0)

#### Εκτελέστε το πρόγραµµα **Hardware Troubleshooter.**

Ανατρέξτε στην ενότητα ["Αντιµετώπιση προβληµάτων σε λογισµικά και υλικό στο](#page-114-0)  λειτουργικό σύστημα Microsoft Windows<sup>®</sup> XP και στο λειτουργικό σύστημα Windows Vista®[" στη σελίδα 115](#page-114-0).

# <span id="page-81-0"></span>Προβλήµατα κλειδωµάτων και λογισµικού

ΠΡΟΣΟΧΗ**:** Προτού ξεκινήσετε οποιαδήποτε από τις διαδικασίες που αναφέρονται στην παρούσα ενότητα**,** ακολουθήστε τις οδηγίες για την ασφάλεια που περιέχονται στον Οδηγό Πληροφοριών Προϊόντος**.**

### ∆εν γίνεται εκκίνηση του υπολογιστή

Βεβαιωθείτε ότι το καλώδιο τροφοδοσίας είναι καλά συνδεδεµένο στον υπολογιστή και στην πρίζα

### Ο υπολογιστής δεν αποκρίνεται πλέον

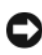

ΕΙ∆ΟΠΟΙΗΣΗ**:** Αν δεν µπορείτε να εκτελέσετε τερµατισµό του λειτουργικού συστήµατος, ενδέχεται να χάσετε δεδοµένα.

Θέστε τον υπολογιστή εκτός λειτουργίας**.** Αν ο υπολογιστής δεν αποκριθεί, πιέζοντας ένα πλήκτρο στο πληκτρολόγιο ή µετακινώντας το ποντίκι, πατήστε και κρατήστε πατηµένο το πλήκτρο λειτουργίας για 8 έως 10 δευτερόλεπτα περίπου, µέχρι ο υπολογιστής να απενεργοποιηθεί. Έπειτα κάντε επανεκκίνηση.

### Ένα πρόγραµµα σταµατά να ανταποκρίνεται

#### Τερµατίστε το πρόγραµµα**.**

- 1 Πατήστε <Ctrl><Shift><Esc> ταυτόχρονα.
- 2 Κάντε κλικ στην επιλογή Εφαρµογές.
- 3 Κάντε κλικ στο πρόγραµµα που δεν ανταποκρίνεται πλέον.
- 4 Κάντε κλικ στο κουµπί Τέλος εργασίας.

### Ένα πρόγραµµα παρουσιάζει σφάλµα επανειληµµένα

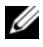

ΣΗΜΕΙΩΣΗ**:** Το λογισµικό συνήθως περιλαµβάνει οδηγίες για την εγκατάσταση στην τεκµηρίωσή του ή σε δισκέτα ή CD.

Ελέγξτε την τεκµηρίωση του λογισµικού**.** Αν χρειαστεί, καταργήστε και κατόπιν εγκαταστήστε ξανά το πρόγραµµα.

### Κάποιο πρόγραµµα είναι σχεδιασµένο για προηγούµενη έκδοση του λειτουργικού συστήµατος **Microsoft® Windows®**

Εκτελέστε τον Οδηγό συµβατότητας προγραµµάτων**.** 

Windows XP:

Ο Οδηγός συµβατότητας προγραµµάτων ρυθµίζει τις παραµέτρους ενός προγράµµατος έτσι, ώστε αυτό να εκτελείται σε περιβάλλον παρόµοιο µε περιβάλλοντα λειτουργικών συστηµάτων που δεν είναι Windows XP.

- 1 Επιλέξτε διαδοχικά Έναρξη → Όλα τα προγράμματα → Βοηθήματα → Οδηγός συµβατότητας προγραµµάτων→ Επόµενο.
- 2 Ακολουθήστε τις οδηγίες που εµφανίζονται στην οθόνη.

Windows Vista:

Ο Οδηγός συµβατότητας προγραµµάτων ρυθµίζει τις παραµέτρους ενός προγράµµατος έτσι, ώστε αυτό να εκτελείται σε περιβάλλον παρόµοιο µε περιβάλλοντα λειτουργικού συστήµατος που δεν είναι Windows Vista.

- 1 Επιλέξτε διαδοχικά Έναρξη  $\rightarrow$  Πίνακας Ελέγχου  $\rightarrow$  Προγράμματα $\rightarrow$ Χρήση παλαιότερου προγράµµατος µε αυτήν την έκδοση των Windows.
- 2 Στην οθόνη υποδοχής, πατήστε Επόµενο.
- 3 Ακολουθήστε τις οδηγίες που εµφανίζονται στην οθόνη.

### Εµφανίζεται µια µπλε οθόνη

Θέστε τον υπολογιστή εκτός λειτουργίας**.** Αν ο υπολογιστής δεν αποκριθεί, πιέζοντας ένα πλήκτρο στο πληκτρολόγιο ή µετακινώντας το ποντίκι, πατήστε και κρατήστε πατηµένο το πλήκτρο λειτουργίας για 8 έως 10 δευτερόλεπτα περίπου, µέχρι ο υπολογιστής να απενεργοποιηθεί. Έπειτα κάντε επανεκκίνηση.

### Άλλα προβλήµατα λογισµικού

### Ελέγξτε το εγχειρίδιο λογισµικού ή επικοινωνήστε µε τον κατασκευαστή του λογισµικού για πληροφορίες σχετικά µε την αντιµετώπιση προβληµάτων**.**  •

- Βεβαιωθείτε ότι το πρόγραµµα είναι συµβατό µε το λειτουργικό σύστηµα που έχετε εγκατεστηµένο στον υπολογιστή σας.
- Βεβαιωθείτε ότι ο υπολογιστής ικανοποιεί τις ελάχιστες απαιτήσεις υλικού που χρειάζονται για την εκτέλεση του λογισµικού. Για πληροφορίες ανατρέξτε στην τεκµηρίωση του λογισµικού.
- Βεβαιωθείτε ότι το πρόγραµµα είναι εγκατεστηµένο σωστά και οι παράµετροί του είναι ρυθµισµένες σωστά.
- Βεβαιωθείτε ότι τα προγράµµατα οδήγησης των συσκευών δεν βρίσκονται σε διένεξη µε το πρόγραµµα.
- Εάν χρειάζεται, καταργήστε και κατόπιν επαναλάβετε την εγκατάσταση του προγράµµατος.

#### ∆ηµιουργήστε αµέσως αντίγραφα ασφαλείας των αρχείων σας**.**

Χρησιµοποιήστε ένα πρόγραµµα ανίχνευσης ιών για να ελέγξετε τον σκληρό δίσκο**,** τις δισκέτες ή τα **CD.** 

Αποθηκεύστε και κλείστε όλα τα ανοικτά αρχεία ή προγράµµατα και τερµατίστε τη λειτουργία του υπολογιστή σας µέσω του µενού έναρξης**.** 

# Προβλήµατα µε τη συσκευή ανάγνωσης καρτών µέσων

#### ∆εν έχει αντιστοιχιστεί γράµµα µονάδας δίσκου**.** Όταν τα

Windows Vista εντοπίσουν τη συσκευή ανάγνωσης καρτών μέσων, γίνεται αυτόματη αντιστοίχιση ενός γράµµατος µονάδας δίσκου, ως η επόµενη λογική µονάδα µετά από όλες τις άλλες φυσικές µονάδες του συστήµατος. Εάν η επόµενη λογική µονάδα δίσκου µετά τις φυσικές µονάδες αντιστοιχίζεται σε µονάδα δικτύου, τα Windows Vista δεν πραγµατοποιούν αυτόµατη αντιστοίχιση γράµµατος µονάδας στη συσκευή ανάγνωσης καρτών µέσων.

Για τη µη αυτόµατη αντιστοίχιση γράµµατος µονάδας δίσκου στη συσκευή ανάγνωσης καρτών µέσων:

- 1 Κάντε κλικ στο μενού Έναρξη (54), δεξί κλικ στο στοιχείο Υπολογιστής και, στη συνέχεια, επιλέξτε ∆ιαχείριση.
- 2 Εάν σας ζητηθεί, κάντε κλικ στο κουµπί Συνέχεια.
- 3 Αναπτύξτε το αντικείµενο "Μέσο αποθήκευσης" και επιλέξτε "∆ιαχείριση δίσκων".
- 4 Κάντε δεξιό κλικ στο αντίστοιχο γράµµα µονάδας δίσκου στο αριστερό παράθυρο, το οποίο πρέπει να αλλάξει.
- 5 Επιλέξτε Αλλαγή γράµµατος και διαδροµών της µονάδας δίσκου.
- 6 Κάντε κλικ στο κουµπί Αλλαγή.
- 7 Από την αναπτυσσόµενη λίστα, επιλέξτε το νέο γράµµα µονάδας δίσκου που θα αντιστοιχιστεί στη µονάδα ανάγνωσης καρτών µέσων.

8 Κάντε κλικ στο κουμπί ΟΚ για να επιβεβαιώσετε την επιλογή.

ΣΗΜΕΙΩΣΗ**:** Θα πρέπει να έχετε συνδεθεί ως ∆ιαχειριστής για να εκτελέσετε αυτήν τη διαδικασία.

ΣΗΜΕΙΩΣΗ**:** Η συσκευή ανάγνωσης καρτών µέσων εµφανίζεται ως αντιστοιχισµένη µονάδα δίσκου, µόνο όταν είναι συνδεδεµένη. Κάθε µία από τις υποδοχές της συσκευής ανάγνωσης καρτών µέσων αντιστοιχίζεται σε µια µονάδα δίσκου, ακόµη κι εάν δεν υπάρχει εγκατεστηµένο µέσο. Εάν επιχειρήσετε την πρόσβαση στη συσκευή ανάγνωσης καρτών µέσων, ενώ δεν υπάρχει τοποθετηµένο κάποιο µέσο, θα σας ζητηθεί να εισαγάγετε κάποιο µέσο.

#### Η συσκευή **FlexBay** είναι απενεργοποιηµένη**.**

Υπάρχει μια επιλογή FlexBay disable (Απενεργοποίηση FlexBay) στις ρυθμίσεις BIOS, η οποία εμφανίζεται μόνο όταν υπάρχει εγκατεστημένη η συσκευή FlexBay. Εάν η συσκευή FlexBay είναι φυσικά εγκατεστηµένη, αλλά δεν λειτουργεί, ελέγξτε εάν είναι ενεργοποιηµένη στις ρυθµίσεις BIOS.

# Προβλήµατα µε τη µνήµη

ΠΡΟΣΟΧΗ**:** Προτού ξεκινήσετε οποιαδήποτε από τις διαδικασίες που αναφέρονται στην παρούσα ενότητα**,** ακολουθήστε τις οδηγίες για την ασφάλεια που περιέχονται στον Οδηγό Πληροφοριών Προϊόντος**.**

# Αν λάβετε µήνυµα για ανεπαρκή µνήµη**.**  •

- Αποθηκεύστε και κλείστε όλα τα ανοικτά αρχεία και τερµατίστε όλα τα ανοικτά προγράµµατα που δεν χρησιµοποιείτε, για να δείτε αν έτσι θα λυθεί το πρόβληµα.
- Για τις ελάχιστες απαιτήσεις µνήµης, ανατρέξτε στο εγχειρίδιο του λογισµικού. Αν χρειαστεί, εγκαταστήστε πρόσθετη µνήµη (ανατρέξτε στην ενότητα ["Οδηγίες εγκατάστασης µνήµης" στη σελίδα 146](#page-145-0)).
- Τοποθετήστε ξανά τις µονάδες µνήµης (ανατρέξτε στην ενότητα ["Εγκατάσταση](#page-147-0)  [µνήµης" στη σελίδα 148\)](#page-147-0) για να βεβαιωθείτε ότι ο υπολογιστής σας επικοινωνεί επιτυχώς µε τη µνήµη.
- Εκτελέστε το Dell Diagnostics (ανατρέξτε στην ενότητα ["∆ιαγνωστικό πρόγραµµα](#page-104-0)  [της Dell" στη σελίδα 105\)](#page-104-0).

## Αν αντιµετωπίσετε άλλα προβλήµατα µε τη µνήµη**.**  •

- Τοποθετήστε ξανά τις µονάδες µνήµης (ανατρέξτε στην ενότητα ["Οδηγίες](#page-145-0)  [εγκατάστασης µνήµης" στη σελίδα 146](#page-145-0)) για να βεβαιωθείτε ότι ο υπολογιστής σας επικοινωνεί επιτυχώς µε τη µνήµη.
- Βεβαιωθείτε ότι ακολουθείτε τις οδηγίες για την εγκατάσταση µνήµης (ανατρέξτε στην ενότητα ["Εγκατάσταση µνήµης" στη σελίδα 148\)](#page-147-0).
- Ο υπολογιστής σας υποστηρίζει µνήµη DDR2. Για περισσότερες πληροφορίες σχετικά µε τον τύπο µνήµης που υποστηρίζεται από τον υπολογιστή σας, (ανατρέξτε στην ενότητα ["Μνήµη" στη σελίδα 207\)](#page-206-0).
- Εκτελέστε το Dell Diagnostics (ανατρέξτε στην ενότητα ["∆ιαγνωστικό πρόγραµµα](#page-104-0)  [της Dell" στη σελίδα 105\)](#page-104-0).

# Προβλήµατα µε το ποντίκι

ΠΡΟΣΟΧΗ**:** Προτού ξεκινήσετε οποιαδήποτε από τις διαδικασίες που αναφέρονται στην παρούσα ενότητα**,** ακολουθήστε τις οδηγίες για την ασφάλεια που περιέχονται στον Οδηγό Πληροφοριών Προϊόντος**.**

Καθαρίστε το ποντίκι**.** Ανατρέξτε στην ενότητα ["Ποντίκι" στη σελίδα 229](#page-228-1) για οδηγίες σχετικά µε τον καθαρισµό του ποντικιού.

#### Ελέγξτε το καλώδιο του ποντικιού**.**

- 1 Αποσυνδέστε τυχόν καλώδια επέκτασης ποντικιού και συνδέστε το ποντίκι απευθείας στον υπολογιστή σας.
- 2 Συνδέστε ξανά το καλώδιο του ποντικιού, όπως φαίνεται στο διάγραµµα εγκατάστασης για τον υπολογιστή σας.

#### Επανεκκινήστε τον υπολογιστή**.**

- 1 Πατήστε ταυτόχρονα <Ctrl><Esc> για να εμφανιστεί το μενού Έναρξη.
- 2 Πληκτρολογήστε u, πατήστε τα πλήκτρα µε βέλη στο πληκτρολόγιο για να επισηµάνετε την επιλογή Τερµατισµός λειτουργίας ή Απενεργοποίηση και, στη συνέχεια, πατήστε το <Enter>.
- 3 Αφού ο υπολογιστής απενεργοποιηθεί, συνδέστε ξανά το καλώδιο του ποντικιού, όπως φαίνεται στο διάγραµµα εγκατάστασης για τον υπολογιστή σας.
- 4 Θέστε τον υπολογιστή σε λειτουργία

#### Βεβαιωθείτε ότι οι θύρες **USB** έχουν ενεργοποιηθεί στο πρόγραµµα εγκατάστασης συστήµατος**.** Ανατρέξτε στην ενότητα ["Εγκατάσταση συστήµατος" στη σελίδα 216.](#page-215-0)

Ελέγξτε το ποντίκι**.** Συνδέστε στον υπολογιστή σας ένα ποντίκι που να λειτουργεί σωστά και κατόπιν επιχειρήστε να χρησιµοποιήσετε το ποντίκι.

#### Ελέγξτε τις ρυθµίσεις του ποντικιού**.**

Windows **XP** 

- 1 Κάντε κλικ στο µενού Έναρξη→ Πίνακας Ελέγχου→ Ποντίκι.
- 2 Προσαρµόστε τις ρυθµίσεις όπως χρειάζεται.

Windows Vista:

- 1 Επιλέξτε Έναρξη  $\rightarrow$  Πίνακας Ελέγγου  $\rightarrow$  Υλικό και Ήγος  $\rightarrow$  Ποντίκι.
- 2 Προσαρµόστε τις ρυθµίσεις όπως χρειάζεται.

Επανεγκαταστήστε το πρόγραµµα οδήγησης του ποντικιού**.**  Ανατρέξτε στην ενότητα ["Επανεγκατάσταση προγραµµάτων οδήγησης και βοηθητικών](#page-110-0)  [προγραµµάτων" στη σελίδα 111.](#page-110-0)

Εκτελέστε το πρόγραµµα **Hardware Troubleshooter.** Ανατρέξτε στην ενότητα ["Αντιµετώπιση προβληµάτων σε λογισµικά και υλικό στο λειτουργικό](#page-114-0)  σύστηµα Microsoft Windows® [XP και στο λειτουργικό σύστηµα Windows Vista](#page-114-0)®" [στη σελίδα 115](#page-114-0).

# Προβλήµατα µε το δίκτυο

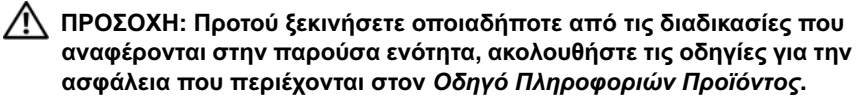

Ελέγξτε την υποδοχή του καλωδίου δικτύου**.** Βεβαιωθείτε ότι το καλώδιο δικτύου είναι σταθερά τοποθετηµένο µέσα στην υποδοχή δικτύου στο πίσω µέρος του υπολογιστή και στη θύρα ή στη συσκευή δικτύου.

#### Ελέγξτε τις λυχνίες δικτύου στο πίσω µέρος του

υπολογιστή**.** Εάν η λυχνία ακεραιότητας σύνδεσης είναι σβηστή, αυτό σηµαίνει ότι δεν υπάρχει επικοινωνία δικτύου. Αντικαταστήστε το καλώδιο δικτύου. Για µια περιγραφή των λυχνιών του δικτύου, ανατρέξτε στην ενότητα ["Στοιχεία ελέγχου και](#page-212-0)  [λυχνίες" στη σελίδα 213.](#page-212-0)

#### Επανεκκινήστε τον υπολογιστή και συνδεθείτε ξανά στο δίκτυο**.**

Ελέγξτε τις ρυθµίσεις δικτύου**.** Επικοινωνήστε µε το διαχειριστή του δικτύου σας ή το άτοµο που εγκατέστησε το δίκτυό σας για να επιβεβαιώσετε ότι οι ρυθµίσεις του δικτύου σας είναι σωστές και ότι το δίκτυο λειτουργεί.

Εκτελέστε το πρόγραµµα **Hardware Troubleshooter.** Ανατρέξτε στην ενότητα ["Αντιµετώπιση προβληµάτων σε λογισµικά και υλικό στο λειτουργικό](#page-114-0)  σύστηµα Microsoft Windows® [XP και στο λειτουργικό σύστηµα Windows Vista](#page-114-0)®" [στη σελίδα 115](#page-114-0).

# Προβλήµατα τροφοδοσίας

ΠΡΟΣΟΧΗ**:** Προτού ξεκινήσετε οποιαδήποτε από τις διαδικασίες που αναφέρονται στην παρούσα ενότητα**,** ακολουθήστε τις οδηγίες για την ασφάλεια που περιέχονται στον Οδηγό Πληροφοριών Προϊόντος**.**

Αν η λυχνία τροφοδοσίας είναι σβηστή**.** Ο υπολογιστής είτε είναι εκτός λειτουργίας είτε δεν τροφοδοτείται µε ρεύµα. •

- Συνδέστε ξανά το καλώδιο τροφοδοσίας στην υποδοχή του στο πίσω µέρος του υπολογιστή και στην πρίζα.
- Αν ο υπολογιστής είναι συνδεδεµένος σε πολύπριζο, βεβαιωθείτε ότι το πολύπριζο είναι συνδεδεµένο σε πρίζα και ο διακόπτης είναι ανοικτός. Επίσης, µπορείτε να παρακάµψετε συσκευές προστασίας τροφοδοσίας, πολύπριζα και προεκτάσεις, ώστε να βεβαιωθείτε ότι υπολογιστής ενεργοποιείται κανονικά.
- Βεβαιωθείτε ότι η πρίζα ρεύµατος λειτουργεί, δοκιµάζοντάς την µε µια άλλη συσκευή, π.χ. µια λάµπα.

Εάν η λυχνία τροφοδοσίας είναι αναµµένη σταθερά µε µπλε χρώµα και ο υπολογιστής δεν αποκρίνεται**.** Ανατρέξτε στην ενότητα ["Ηχητικά σήµατα" στη σελίδα 101](#page-100-0).

#### Εάν η λυχνία τροφοδοσίας αναβοσβήνει µε µπλε χρώµα**.**

Ο υπολογιστής βρίσκεται σε κατάσταση αναµονής. Πατήστε ένα πλήκτρο στο πληκτρολόγιο, µετακινήστε το ποντίκι ή πατήστε το κουµπί τροφοδοσίας για να επανέλθετε στην κανονική λειτουργία.

### Εάν η λυχνία τροφοδοσίας ανάβει σταθερά µε πορτοκαλί

χρώµα**.** Πρόβληµα τροφοδοσίας ή δυσλειτουργία εσωτερικής συσκευής. •

- Βεβαιωθείτε ότι ο σύνδεσµος τροφοδοσίας 12-volt (12V) είναι καλά συνδεδεµένος στην πλακέτα του συστήµατος (ανατρέξτε στην ενότητα ["Εσωτερική όψη του](#page-130-0)  [υπολογιστή σας" στη σελίδα 131\)](#page-130-0).
- Βεβαιωθείτε ότι το κύριο καλώδιο τροφοδοσίας και το καλώδιο του µπροστινού πλαισίου είναι καλά συνδεδεµένα στην πλακέτα του συστήµατος (ανατρέξτε στην ενότητα ["Εσωτερική όψη του υπολογιστή σας" στη σελίδα 131](#page-130-0)).

#### Εάν η λυχνία τροφοδοσίας αναβοσβήνει σε πορτοκαλί

χρώµα**.** Ο υπολογιστής λαµβάνει ρεύµα, µια συσκευή µπορεί να παρουσιάζει δυσλειτουργία ή να µην είναι σωστά εγκατεστηµένη. •

- Αφαιρέστε και, στη συνέχεια, επανεγκαταστήστε τις µονάδες µνήµης (ανατρέξτε στην ενότητα ["Μνήµη" στη σελίδα 146\)](#page-145-1).
- Αφαιρέστε και, στη συνέχεια, επανεγκαταστήστε τυχόν άλλες κάρτες (ανατρέξτε στην ενότητα ["Κάρτες" στη σελίδα 151\)](#page-150-0).
- Αφαιρέστε και, στη συνέχεια, επανεγκαταστήστε την κάρτα γραφικών, εάν υπάρχει (ανατρέξτε στην ενότητα ["Αφαίρεση κάρτας PCI/PCI Express Card"](#page-156-0)  [στη σελίδα 157](#page-156-0)).

Εξαλείψτε τις παρεµβολές**.** Μερικές πιθανές αιτίες παρεµβολής είναι: •

- Καλώδια επέκτασης τροφοδοσίας, πληκτρολογίου και ποντικιού
- Υπερβολικά πολλές συσκευές σε ένα πολύπριζο •
- Πολλαπλά πολύπριζα συνδεδεµένα στην ίδια πρίζα

# Προβλήµατα µε τον εκτυπωτή

ΠΡΟΣΟΧΗ**:** Προτού ξεκινήσετε οποιαδήποτε από τις διαδικασίες που αναφέρονται στην παρούσα ενότητα**,** ακολουθήστε τις οδηγίες για την ασφάλεια που περιέχονται στον Οδηγό Πληροφοριών Προϊόντος**.**

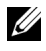

ΣΗΜΕΙΩΣΗ**:** Εάν χρειαστείτε τεχνική βοήθεια για τον εκτυπωτή σας, επικοινωνήστε µε τον κατασκευαστή του.

Ελέγξτε την τεκµηρίωση του εκτυπωτή**.** Για πληροφορίες σχετικά µε την εγκατάσταση και την αντιµετώπιση προβληµάτων, ανατρέξτε στην τεκµηρίωση του εκτυπωτή.

Βεβαιωθείτε ότι ο εκτυπωτής βρίσκεται σε λειτουργία**.** 

# [Ελέγξτε](#page-30-0) τις συνδέσεις των καλωδίων του εκτυπωτή**.**  •

- Για πληροφορίες σχετικά µε το καλώδιο σύνδεσης ανατρέξτε στην τεκµηρίωση του εκτυπωτή.
- Βεβαιωθείτε ότι τα καλώδια του εκτυπωτή είναι καλά συνδεδεµένα στον εκτυπωτή και τον υπολογιστή (ανατρέξτε στην ενότητα "Εγκατάσταση εκτυπωτή" στη σελίδα 31).

Ελέγξτε την πρίζα**.** Βεβαιωθείτε ότι η πρίζα ρεύµατος λειτουργεί, δοκιµάζοντάς την µε µια άλλη συσκευή, π.χ. µια λάµπα.

#### Επαληθεύστε ότι ο εκτυπωτής αναγνωρίζεται από τα **Windows.**

Windows XP<sup>.</sup>

- 1 Επιλέξτε Έναρξη→ Πίνακας Ελέγχου→ Εκτυπωτές και άλλο υλικό→ Προβολή εγκατεστηµένων εκτυπωτών ή εκτυπωτών φαξ.
- 2 Εάν ο εκτυπωτής αναγράφεται στη λίστα, κάντε δεξιό κλικ στο εικονίδιό του.
- 3 Επιλέξτε Ιδιότητες→ Θύρες. Εάν έχετε παράλληλο εκτυπωτή, βεβαιωθείτε ότι η ρύθµιση Εκτύπωση στις παρακάτω θύρες: είναι LPT1 (Θύρα εκτυπωτή). Εάν έχετε εκτυπωτή USB, βεβαιωθείτε ότι η ρύθµιση Εκτύπωση στις παρακάτω θύρες: είναι USB.

Windows Vista:

- 1 Επιλέξτε Έναρξη  $\leftarrow$  )  $\rightarrow$  Πίνακας Ελέγχου  $\rightarrow$  Υλικό και Ήχος  $\rightarrow$  Εκτυπωτής.
- 2 Εάν ο εκτυπωτής αναγράφεται στη λίστα, κάντε δεξιό κλικ στο εικονίδιό του.
- 3 Επιλέξτε Ιδιότητες και, Θύρες.
- 4 Προσαρµόστε τις ρυθµίσεις όπως χρειάζεται.

Επανεγκαταστήστε το πρόγραµµα οδήγησης του εκτυπωτή**.**  Για οδηγίες ανατρέξτε στην τεκµηρίωση του εκτυπωτή.

# Προβλήµατα µε το σαρωτή

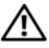

ΠΡΟΣΟΧΗ**:** Προτού ξεκινήσετε οποιαδήποτε από τις διαδικασίες που αναφέρονται στην παρούσα ενότητα**,** ακολουθήστε τις οδηγίες για την ασφάλεια που περιέχονται στον Οδηγό Πληροφοριών Προϊόντος**.**

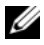

ΣΗΜΕΙΩΣΗ**:** Εάν χρειαστείτε τεχνική βοήθεια για το σαρωτή σας, επικοινωνήστε µε τον κατασκευαστή του.

Ελέγξτε την τεκµηρίωση του σαρωτή**.** Για πληροφορίες σχετικά µε την εγκατάσταση και την αντιµετώπιση προβληµάτων, ανατρέξτε στην τεκµηρίωση του σαρωτή.

Ξεκλειδώστε το σαρωτή**.** Βεβαιωθείτε ότι ο σαρωτής είναι ξεκλείδωτος, εάν διαθέτει γλωττίδα ή κουµπί κλειδώµατος.

#### Επανεκκινήστε τον υπολογιστή και δοκιµάστε το σαρωτή ξανά**.**

### Ελέγξτε τις συνδέσεις των καλωδίων**.**  •

- Για πληροφορίες σχετικά µε τη σύνδεση των καλωδίων, ανατρέξτε στην τεκµηρίωση του σαρωτή.
- Βεβαιωθείτε ότι τα καλώδια του σαρωτή είναι καλά συνδεδεµένα στο σαρωτή και τον υπολογιστή.

#### Βεβαιωθείτε ότι ο σαρωτής αναγνωρίζεται από τα **Microsoft Windows.**

Windows XP.

- 1 Επιλέξτε Έναρξη→ Πίνακας Ελέγχου→ Εκτυπωτές και άλλο υλικό→ Σαρωτές και κάµερες.
- 2 Εάν ο σαρωτής σας εµφανίζεται στη λίστα, τα Windows τον αναγνωρίζουν.

Windows Vista:

1 Επιλέξτε Έναρξη  $\rightarrow$  Πίνακας Ελέγχου → Υλικό και Ήχος → Σαρωτές και κάµερες.

Εάν ο σαρωτής σας εµφανίζεται στη λίστα, τα Windows τον αναγνωρίζουν.

Επανεγκαταστήστε το πρόγραµµα οδήγησης του σαρωτή**.** 

Για οδηγίες, ανατρέξτε στην τεκµηρίωση του σαρωτή.

# <span id="page-93-0"></span>Προβλήµατα µε τον ήχο και τα ηχεία

ΠΡΟΣΟΧΗ**:** Προτού ξεκινήσετε οποιαδήποτε από τις διαδικασίες που αναφέρονται στην παρούσα ενότητα**,** ακολουθήστε τις οδηγίες για την ασφάλεια που περιέχονται στον Οδηγό Πληροφοριών Προϊόντος**.**

### ∆εν ακούγεται ήχος από τα ηχεία

ΣΗΜΕΙΩΣΗ**:** Σε ορισµένες συσκευές αναπαραγωγής MP3, η ρύθµιση της έντασης του ήχου υπερισχύει έναντι της αντίστοιχης ρύθµισης των Windows. Εάν ακούγατε τραγούδια MP3, ελέγξτε µήπως µειώσατε ή κλείσατε την ένταση του ήχου στη συσκευή αναπαραγωγής.

Ελέγξτε τις συνδέσεις των καλωδίων των ηχείων**.** Βεβαιωθείτε ότι τα ηχεία είναι συνδεδεµένα, όπως φαίνεται στο διάγραµµα εγκατάστασης, το οποίο παρέχεται µαζί µε τα ηχεία. Εάν αγοράσατε κάρτα ήχου, βεβαιωθείτε ότι τα ηχεία είναι συνδεδεµένα στην κάρτα.

Βεβαιωθείτε ότι η σωστή λύση ήχου είναι ενεργοποιηµένη στο πρόγραµµα ρυθµίσεων **BIOS.** Ανατρέξτε στην ενότητα ["Εγκατάσταση συστήµατος" στη σελίδα 216](#page-215-0).

#### Βεβαιωθείτε ότι το **subwoofer** και τα ηχεία είναι

ενεργοποιηµένα**.** Ανατρέξτε στο διάγραµµα εγκατάστασης που παρέχεται µαζί µε τα ηχεία. Εάν τα ηχεία σας έχουν κουµπιά για τον έλεγχο της έντασης, προσαρµόστε την ένταση, τα µπάσα ή τα πρίµα για να εξαλείψετε την παραµόρφωση.

Προσαρµόστε την ένταση ήχου στα **Windows.** Κάντε κλικ ή διπλό κλικ στο εικονίδιο των ηχείων στην κάτω δεξιά γωνία της οθόνης σας. Βεβαιωθείτε ότι ο ήχος είναι ενεργοποιηµένος και ότι δεν είναι στη σίγαση.

Αποσυνδέστε τα ακουστικά από τη θύρα τους**.** Ο ήχος από τα ηχεία απενεργοποιείται αυτόµατα όταν τα ακουστικά είναι συνδεδεµένα στη θύρα ακουστικών του µπροστινού πλαισίου του υπολογιστή.

Ελέγξτε την πρίζα**.** Βεβαιωθείτε ότι η πρίζα ρεύµατος λειτουργεί, δοκιµάζοντάς την µε µια άλλη συσκευή, π.χ. µια λάµπα.

Εξαλείψτε ενδεχόµενες παρεµβολές**.** Για να ελέγξετε αν υπάρχει παρεµβολή, απενεργοποιήστε τυχόν ανεµιστήρες, λαµπτήρες φθορισµού ή λάµπες αλογόνου που βρίσκονται κοντά.

Εγκαταστήστε ξανά το πρόγραµµα οδήγησης ήχου**.** Ανατρέξτε στην ενότητα ["Χειροκίνητη επανεγκατάσταση προγραµµάτων οδήγησης"](#page-113-0)  [στη σελίδα 114](#page-113-0).

Εκτελέστε το πρόγραµµα **Hardware Troubleshooter.** Ανατρέξτε στην ενότητα ["Αντιµετώπιση προβληµάτων σε λογισµικά και υλικό στο λειτουργικό](#page-114-0)  σύστημα Microsoft Windows<sup>®</sup> XP και στο λειτουργικό σύστημα Windows Vista<sup>®</sup>" [στη σελίδα 115](#page-114-0).

### ∆εν ακούγεται ήχος από τα ακουστικά

Ελέγξτε τη σύνδεση του καλωδίου των ακουστικών**.**  Βεβαιωθείτε ότι το καλώδιο των ακουστικών είναι συνδεδεµένο καλά στη θύρα των ακουστικών (ανατρέξτε στην ενότητα ["Εγκατάσταση συστήµατος" στη σελίδα 216\)](#page-215-0).

Προσαρµόστε την ένταση ήχου στα **Windows.** Κάντε κλικ ή διπλό κλικ στο εικονίδιο των ηχείων στην κάτω δεξιά γωνία της οθόνης σας. Βεβαιωθείτε ότι ο ήχος είναι ενεργοποιηµένος και ότι δεν είναι στη σίγαση.

#### Βεβαιωθείτε ότι η σωστή λύση ήχου είναι ενεργοποιηµένη στο πρόγραµµα ρυθµίσεων **BIOS.** Ανατρέξτε στην ενότητα ["Εγκατάσταση συστήµατος" στη σελίδα 216.](#page-215-0)

# Προβλήµατα γραφικών και οθόνης

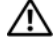

ΠΡΟΣΟΧΗ**:** Προτού ξεκινήσετε οποιαδήποτε από τις διαδικασίες που αναφέρονται στην παρούσα ενότητα**,** ακολουθήστε τις οδηγίες για την ασφάλεια που περιέχονται στον Οδηγό Πληροφοριών Προϊόντος**.**

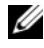

ΣΗΜΕΙΩΣΗ**:** Ανατρέξτε στην τεκµηρίωση της οθόνης για πληροφορίες σχετικά µε τις διαδικασίες αντιµετώπισης προβληµάτων.

### Εάν η οθόνη είναι κενή

# Ελέγξτε τη σύνδεση του καλωδίου της οθόνης**.**  •

 Βεβαιωθείτε ότι το καλώδιο της κάρτας γραφικών είναι συνδεδεµένο όπως φαίνεται στο διάγραµµα εγκατάστασης για τον υπολογιστή σας.

Εάν υπάρχει εγκατεστηµένη προαιρετική κάρτα γραφικών, βεβαιωθείτε ότι το καλώδιο της οθόνης είναι συνδεδεµένο στην κάρτα και όχι στην υποδοχή κάρτας γραφικών της πλακέτας του συστήµατος.

- Εάν χρησιµοποιείτε καλώδιο επέκτασης της κάρτας γραφικών και, αφαιρώντας το καλώδιο, το πρόβληµα επιδιορθώνεται, αυτό σηµαίνει ότι το καλώδιο είναι ελαττωµατικό.
- Αλλάξτε τα καλώδια τροφοδοσίας του υπολογιστή και της οθόνης, για να διαπιστώσετε µήπως το καλώδιο τροφοδοσίας της οθόνης είναι ελαττωµατικό.
- Ελέγξτε το βύσµα για τυχόν λυγισµένες ή σπασµένες ακίδες. (Είναι φυσιολογικό να λείπουν κάποιες ακίδες από το βύσµα του καλωδίου της οθόνης.)

Ελέγξτε τη λυχνία τροφοδοσίας της οθόνης**.** Εάν η λυχνία τροφοδοσίας είναι σβηστή, πατήστε καλά το κουµπί για να βεβαιωθείτε ότι η οθόνη είναι ενεργοποιηµένη. Εάν η λυχνία τροφοδοσίας ανάβει σταθερά ή αναβοσβήνει, αυτό σηµαίνει ότι η οθόνη τροφοδοτείται µε ρεύµα. Εάν η λυχνία τροφοδοσίας αναβοσβήνει, πατήστε ένα πλήκτρο στο πληκτρολόγιο ή µετακινήστε το ποντίκι για να επανέρθετε σε κανονική λειτουργία.

Ελέγξτε την πρίζα**.** Βεβαιωθείτε ότι η πρίζα ρεύµατος λειτουργεί, δοκιµάζοντάς την µε µια άλλη συσκευή, π.χ. µια λάµπα.

Ελέγξτε τις διαγνωστικές λυχνίες**.** Ανατρέξτε στην ενότητα ["Ηχητικά](#page-100-0)  [σήµατα" στη σελίδα 101.](#page-100-0)

### Αν η οθόνη είναι δυσανάγνωστη

Ελέγξτε τις ρυθµίσεις της οθόνης**.** Για οδηγίες σχετικά µε την προσαρµογή της αντίθεσης και της φωτεινότητας, τον αποµαγνητισµό της οθόνης και την εκτέλεση του αυτοδιαγνωστικού ελέγχου της οθόνης, ανατρέξτε στην τεκµηρίωση της οθόνης.

Αποµακρύνετε το **subwoofer** από την οθόνη**.** Εάν το σύστηµα ηχείων σας περιλαµβάνει subwoofer, βεβαιωθείτε ότι το subwoofer είναι τοποθετηµένο τουλάχιστον 60 cm (2 ft) µακριά από την οθόνη.

Αποµακρύνετε την οθόνη από εξωτερικής πηγές ρεύµατος**.** 

Ανεµιστήρες, λαµπτήρες φθορισµού, λάµπες αλογόνου και άλλες ηλεκτρικές συσκευές ενδέχεται να επηρεάζουν την εικόνα της οθόνης, µε αποτέλεσµα να φαίνεται "κουνηµένη". Απενεργοποιήστε συσκευές που βρίσκονται κοντά, για να ελέγξετε εάν υπάρχουν παρεµβολές.

#### Περιστρέψτε την οθόνη για να εξαλείψετε το θάµπωµα από το φως του ήλιου και πιθανές παρεµβολές**.**

#### Προσαρµόστε τις ρυθµίσεις οθόνης στα **Windows.**

Windows XP.

- 1 Επιλέξτε Έναρξη→ Πίνακας Ελέγχου→ Εµφάνιση και Θέµατα.
- 2 Κάντε κλικ στην περιοχή που θέλετε να αλλάξετε ή πατήστε στο εικονίδιο Οθόνη.
- 3 ∆οκιµάστε διαφορετικές ρυθµίσεις για τις επιλογές Ποιότητα χρώµατος και Ανάλυση οθόνης.

Windows Vista:

- 1 Επιλέξτε Έναρξη  $+ \rightarrow$  Πίνακας Ελέγχου → Υλικό και Ήχος → Εξατοµίκευση→ Ρυθµίσεις οθόνης.
- 2 Προσαρµόστε τις ρυθµίσεις Ανάλυση και Χρώµατα, αναλόγως.

# Εργαλεία αντιµετώπισης προβληµάτων

# Λυχνίες ένδειξης τροφοδοσίας

#### ΠΡΟΣΟΧΗ**:** Προτού ξεκινήσετε οποιαδήποτε από τις διαδικασίες που αναφέρονται στην παρούσα ενότητα**,** ακολουθήστε τις οδηγίες για την ασφάλεια που περιέχονται στον Οδηγό πληροφοριών προϊόντος**.**

Η λυχνία του κουµπιού λειτουργίας (ενδεικτική λυχνία LED δύο χρωµάτων), που βρίσκεται στο µπροστινό µέρος του υπολογιστή, ανάβει και αναβοσβήνει ή µένει συνεχώς αναµµένη υποδεικνύοντας διάφορες καταστάσεις:

- Αν η λυχνία ένδειξης τροφοδοσίας είναι σβηστή, ο υπολογιστής είναι είτε απενεργοποιηµένος είτε δεν τροφοδοτείται µε ρεύµα.
	- Ξανασυνδέστε το καλώδιο τροφοδοσίας στη θύρα τροφοδοσίας στο πίσω µέρος του υπολογιστή και στην ηλεκτρική πρίζα.
	- Αν ο υπολογιστής είναι συνδεδεµένος σε πολύπριζο, σιγουρευτείτε ότι το πολύπριζο είναι συνδεδεµένο σε πρίζα ρεύµατος και ο διακόπτης είναι ανοικτός. Συσκευές προστασίας παράκαµψης ενέργειας, πολύπριζα και επεκτάσεις καλωδίων ρεύµατος, για να επαληθεύσουν ότι ο υπολογιστής ενεργοποιείται σωστά.
	- Σιγουρευτείτε ότι η πρίζα ρεύµατος λειτουργεί, δοκιµάζοντάς την µε µια άλλη συσκευή, π.χ. ένα φωτιστικό.
- • Αν η λυχνία ένδειξης λειτουργίας είναι αναµµένη σταθερά µπλε και ο υπολογιστής δεν ανταποκρίνεται:
	- Βεβαιωθείτε ότι η οθόνη είναι σωστά συνδεδεµένη µε τον υπολογιστή και τροφοδοτείται µε ρεύµα.
	- Εάν η οθόνη είναι συνδεδεµένη µε τον υπολογιστή και µε την παροχή ρεύµατος, ανατρέξτε στην ενότητα ["Ηχητικά σήµατα" στη σελίδα 101.](#page-100-1)
- Αν η λυχνία ένδειξης τροφοδοσίας αναβοσβήνει µπλε, ο υπολογιστής βρίσκεται σε κατάσταση αναµονής. Πατήστε ένα πλήκτρο στο πληκτρολόγιο, µετακινήστε το ποντίκι ή πατήστε το κουµπί λειτουργίας για επαναφορά στην κανονική λειτουργία.Αν η λυχνία ένδειξης τροφοδοσίας είναι µπλε και ο υπολογιστής δεν αποκρίνεται:
	- Βεβαιωθείτε ότι η οθόνη είναι σωστά συνδεδεµένη και τροφοδοτείται µε ρεύµα.
	- Εάν η οθόνη είναι συνδεδεµένη µε τον υπολογιστή και µε την παροχή ρεύµατος, ανατρέξτε στην ενότητα ["Ηχητικά σήµατα" στη σελίδα 101.](#page-100-1)
- Αν η ενδεικτική λυχνία ρεύµατος αναβοσβήνει πορτοκαλί, ο υπολογιστής τροφοδοτείται µε ρεύµα, µια συσκευή µπορεί να δυσλειτουργεί ή να είναι λάθος εγκατεστηµένη.
	- Αφαιρέστε και, στη συνέχεια, επανεγκαταστήστε τις µονάδες µνήµης (ανατρέξτε στην ενότητα ["Μνήµη" στη σελίδα 146](#page-145-1)).
	- – Αφαιρέστε και µετά επανεγκαταστήστε τυχόν άλλες κάρτες (ανατρέξτε στην ενότητα ["Κάρτες" στη σελίδα 151](#page-150-0)).
	- – Αφαιρέστε και έπειτα τοποθετήστε ξανά την κάρτα γραφικών, αν υπάρχει (ανατρέξτε στην ενότητα ["Κάρτες" στη σελίδα 151](#page-150-0)).
- Αν η λυχνία ένδειξης τροφοδοσίας είναι σταθερή πορτοκαλί, µπορεί να υπάρχει πρόβληµα τροφοδοσίας ή δυσλειτουργία µιας εσωτερικής συσκευής.
	- – Βεβαιωθείτε όλα τα καλώδια ρεύµατος είναι συνδεδεµένα µε ασφάλεια στην κάρτα συστήµατος (ανατρέξτε στην ενότητα ["Εσωτερική όψη του](#page-130-0)  [υπολογιστή σας" στη σελίδα 131\)](#page-130-0).
	- Σιγουρευτείτε ότι το κύριο καλώδιο τροφοδοσίας και το καλώδιο της πρόσοψης είναι καλά συνδεδεµένα στην κάρτα συστήµατος (ανατρέξτε στην ενότητα ["Εσωτερική όψη του υπολογιστή σας" στη σελίδα 131\)](#page-130-0).

# <span id="page-100-1"></span><span id="page-100-0"></span>Ηχητικά σήµατα

Ο υπολογιστής σας ίσως εκπέµψει µια σειρά ηχητικών σηµάτων κατά τη διάρκεια της εκκίνησης, εάν η οθόνη δεν µπορεί να εµφανίσει σφάλµατα ή προβλήµατα. Αυτή η σειρά των ηχητικών σηµάτων, που καλείται κωδικός ηχητικών σηµάτων, επισηµαίνει κάποιο πρόβληµα. Ένας πιθανός κωδικός ηχητικών σηµάτων αποτελείται από τρία επαναλαµβανόµενα βραχέα ηχητικά σήµατα. Αυτός ο κωδικός ηχητικών σηµάτων σάς ενηµερώνει πως ο υπολογιστής αντιµετώπισε κάποιο πρόβληµα µνήµης.

Εάν ακουστεί κάποιο ηχητικό σήµα από τον υπολογιστή σας κατά την εκκίνησή του:

- 1 Καταγράψτε τον ηχητικό κωδικό.
- 2 Εκτελέστε το διαγνωστικό πρόγραµµα της Dell, για να εντοπίσετε µια πιο σοβαρή αιτία (ανατρέξτε στην ενότητα ["∆ιαγνωστικό πρόγραµµα της Dell"](#page-104-1)  [στη σελίδα 105](#page-104-1)).

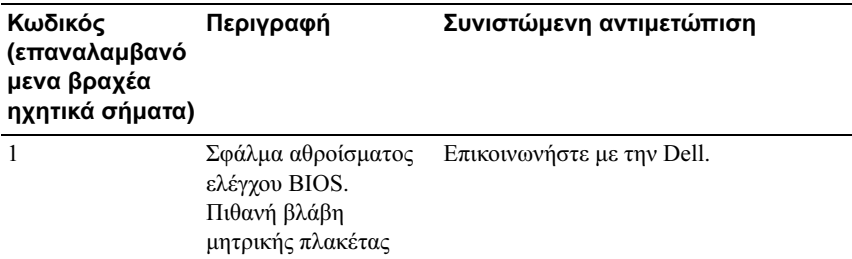

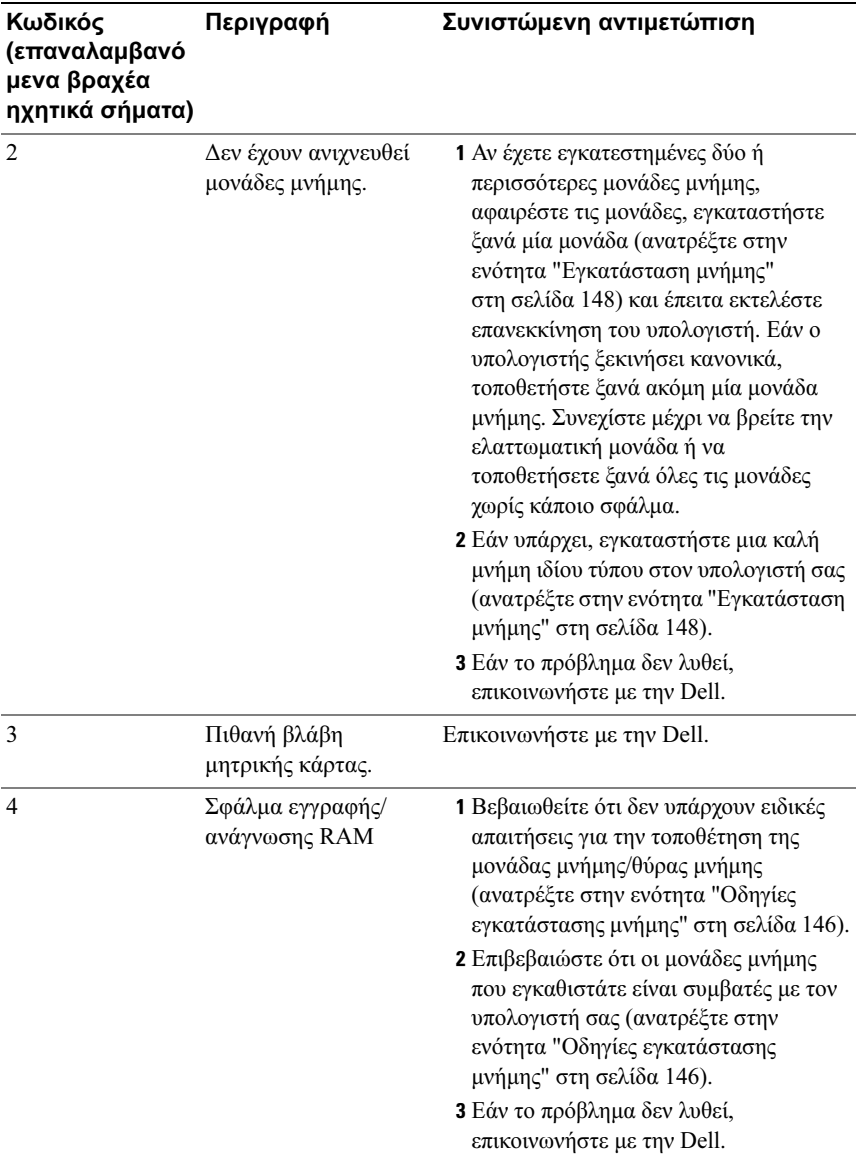

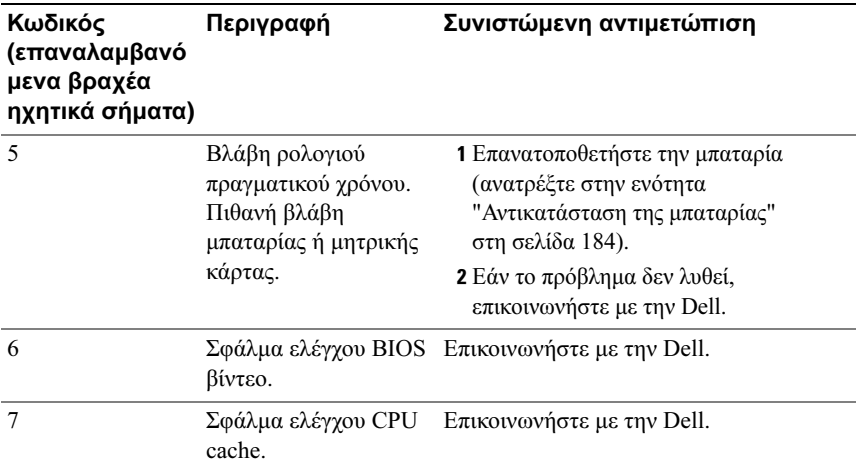

# Μηνύµατα συστήµατος

ΣΗΜΕΙΩΣΗ**:** Αν το µήνυµα που λάβατε δεν είναι καταχωρηµένο στον πίνακα, ανατρέξτε στην τεκµηρίωση είτε του λειτουργικού συστήµατος είτε του προγράµµατος που εκτελούνταν όταν εµφανίστηκε το µήνυµα.

ALERT! PREVIOUS ATTEMPTS AT BOOTING THIS SYSTEM HAVE FAILED AT CHECKPOINT [NNNN]. FOR HELP IN RESOLVING THIS PROBLEM, PLEASE NOTE THIS CHECKPOINT AND CONTACT DELL TECHNICAL SUPPORT. Ο υπολογιστής απέτυχε να ολοκληρώσει τη συνηθισµένη εκκίνηση τρείς συνεχόµενες φορές µε το ίδιο σφάλµα (ανατρέξτε στην ενότητα ["Επικοινωνία µε την Dell" στη σελίδα 234](#page-233-0) για βοήθεια).

CMOS CHECKSUM ERROR. Πιθανή βλάβη µητρικής κάρτας ή µπαταρία RTC χαµηλή. Επανατοποθετήστε την µπαταρία (ανατρέξτε στην ενότητα ["Αντικατάσταση της](#page-183-0)  [µπαταρίας" στη σελίδα 184\)](#page-183-0). Ανατρέξτε στην ενότητα ["Επικοινωνία µε την Dell"](#page-233-0)  [στη σελίδα 234](#page-233-0) για βοήθεια.

CPU FAN FAILURE. Βλάβη ανεµιστήρα CPU. Αντικαταστήστε τον ανεµιστήρα CPU (ανατρέξτε στην ενότητα ["Επεξεργαστής" στη σελίδα 194\)](#page-193-0).

DISKETTE DRIVE 0 SEEK FAILURE. Ένα καλώδιο µπορεί να έχει αποσυνδεθεί ή οι πληροφορίες διαµόρφωσης του υπολογιστή µπορεί να µην ταιριάζουν µε τη διαµόρφωση του υλικού. Ελέγξτε τις συνδέσεις καλωδίου (δείτε ["Επικοινωνία µε](#page-233-0)  [την Dell" στη σελίδα 234](#page-233-0) for assistance).

DISKETTE READ FAILURE. Η δισκέτα μπορεί να είναι ελαττωματική ή κάποιο καλώδιο µπορεί να έχει αποσυνδεθεί. Αντικαταστήστε τη δισκέτα/ελέγξτε αν υπάρχει αποσυνδεθεί κάποιο καλώδιο.

HARD-DISK DRIVE FAILURE . Πιθανή βλάβη µονάδας σκληρού δίσκου στη διάρκεια του HDD POST. ελέγξτε τα καλώδια/αλλάξτε σκληρούς δίσκους (ανατρέξτε στην ενότητα ["Επικοινωνία µε την Dell" στη σελίδα 234](#page-233-0) για βοήθεια).

HARD-DISK DRIVE READ FAILURE . Πιθανή βλάβη µονάδας σκληρού δίσκου (HDD) κατά τη δοκιµή εκκίνησης της µονάδας σκληρού δίσκου (ανατρέξτε στην ενότητα ["Επικοινωνία µε την Dell" στη σελίδα 234](#page-233-0) για βοήθεια).

KEYBOARD FAILURE. Βλάβη πληκτρολογίου ή αποσυνδεδεµένο καλώδιο πληκτρολογίου (ανατρέξτε στην ενότητα ["Προβλήµατα µε το πληκτρολόγιο"](#page-80-0)  [στη σελίδα 81\)](#page-80-0).

N<sup>O</sup> BOOT DEVICE AVAILABLE . ∆εν υπάρχει διαµέρισµα µε δυνατότητα εκκίνησης στο σκληρό δίσκο ή Απουσία δισκέτας µε δυνατότητα εκκίνησης στη µονάδα δισκέτας ή χαλαρό καλώδιο σκληρού δίσκου/δισκέτας ή Απουσία συσκευής µε δυνατότητα εκκίνησης.

- Αν η συσκευή εκκίνησής σας είναι η µονάδα δισκέτας, βεβαιωθείτε ότι στη µονάδα δίσκου βρίσκεται κάποιο µια δισκέτα µε δυνατότητα εκκίνησης.
- Αν η µονάδα σκληρού δίσκου είναι η συσκευή εκκίνησής σας, σιγουρευτείτε ότι τα καλώδια είναι συνδεδεµένα και ότι η µονάδα είναι εγκατεστηµένη σωστά και διαµερισµένη ως συσκευή εκκίνησης.
- Μεταβείτε στις ρυθµίσεις συστήµατος και βεβαιωθείτε ότι οι πληροφορίες της ακολουθίας εκκίνησης είναι σωστές (ανατρέξτε στην ενότητα ["Είσοδος στο](#page-215-1)  [πρόγραµµα εγκατάστασης συστήµατος" στη σελίδα 216\)](#page-215-1).

N<sup>O</sup> TIMER TICK INTERRUPT. Κάποιο τσιπ στην κάρτα συστήµατος µπορεί να δυσλειτουργεί ή η µητρική πλακέτα παρουσίασε βλάβη (για βοήθεια, ανατρέξτε στην ενότητα ["Επικοινωνία µε την Dell" στη σελίδα 234\)](#page-233-0).

NON-SYSTEM DISK OR DISK ERROR. Αντικαταστήστε τη δισκέτα μια άλλη που έχει λειτουργικό σύστηµα µε δυνατότητα εκκίνησης ή αφαιρέστε τη δισκέτα από τη µονάδα δίσκου Α και επανεκκινήστε τον υπολογιστή.

NOT A BOOT DISKETTE. Τοποθετήστε μια δισκέτα με δυνατότητα εκκίνησης και επανεκκινήστε τον υπολογιστή σας.

USB OVER CURRENT ERROR. Αποσυνδέστε τη συσκευή USB. Χρησιµοποιήστε εξωτερική πηγή τροφοδοσίας για τη συσκευή USB.

NOTICE - HARD DRIVE SELF MONITORING SYSTEM HAS REPORTED THAT A PARAMETER HAS EXCEEDED ITS NORMAL OPERATING RANGE. DELL RECOMMENDS THAT YOU BACK UP YOUR DATA REGULARLY. A PARAMETER OUT OF RANGE MAY O R MAY NOT INDICATE A POTENTIAL HARD DRIVE PROBLEM. Σφάλµα S.M.A.R.T, πιθανή βλάβη σκληρού δίσκου. Η δυνατότητα αυτή µπορεί να ενεργοποιηθεί ή να απενεργοποιηθεί από τις ρυθµίσεις BIOS.

# <span id="page-104-1"></span><span id="page-104-0"></span>∆ιαγνωστικό πρόγραµµα της **Dell**

ΠΡΟΣΟΧΗ**:** Προτού ξεκινήσετε οποιαδήποτε από τις διαδικασίες που αναφέρονται στην παρούσα ενότητα**,** ακολουθήστε τις οδηγίες για την ασφάλεια που περιέχονται στον Οδηγό πληροφοριών προϊόντος**.**

### Πότε πρέπει να χρησιµοποιείτε το διαγνωστικό πρόγραµµα της **Dell**

Αν αντιµετωπίζετε κάποιο πρόβληµα µε τον υπολογιστή σας, πραγµατοποιήστε τους ελέγχους στην ενότητα "Προβλήµατα κλειδωµάτων και λογισµικού" (ανατρέξτε στην ενότητα ["Προβλήµατα κλειδωµάτων και λογισµικού" στη σελίδα 82](#page-81-0)) και εκτελέστε το διαγνωστικό πρόγραµµα της Dell, πριν επικοινωνήσετε µε τη Dell για τεχνική βοήθεια.

Προτού ξεκινήσετε, συνιστούµε να εκτυπώσετε τις εν λόγω διαδικασίες.

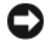

ΕΙ∆ΟΠΟΙΗΣΗ**:** Το διαγνωστικό πρόγραµµα της Dell λειτουργεί µόνο στους υπολογιστές της Dell™.

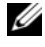

ΣΗΜΕΙΩΣΗ**:** Το CD/DVD Προγράµµατα οδήγησης και βοηθητικά προγράµµατα είναι προαιρετικό και µπορεί να µην αποσταλεί µε τον υπολογιστή σας.

Ανατρέξτε στην ενότητα ["Εγκατάσταση συστήµατος" στη σελίδα 216,](#page-215-0) για να εξετάσετε τις πληροφορίες διαµόρφωσης του υπολογιστή, και σιγουρευτείτε ότι η συσκευή που θέλετε να δοκιµάσετε εµφανίζεται στο πρόγραµµα συστήµατος και είναι ενεργή.

Εκκινήστε το διαγνωστικό πρόγραµµα της Dell από τη µονάδα σκληρού δίσκου ή από το CD/DVD Προγράµµατα οδήγησης και βοηθητικά προγράµµατα.

### <span id="page-105-0"></span>Εκκίνηση του διαγνωστικού προγράµµατος της **Dell** από τον σκληρό σας δίσκο

Το διαγνωστικό πρόγραµµα της Dell βρίσκεται σε ένα κρυφό τµήµα διαγνωστικού βοηθητικού προγράµµατος στον σκληρό σας δίσκο.

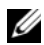

ΣΗΜΕΙΩΣΗ**:** Αν ο υπολογιστής σας δεν µπορεί να εµφανίσει µια εικόνα οθόνης, ανατρέξτε στην ενότητα "[Επικοινωνία](#page-233-0) µε την Dell" στη σελίδα 234.

- 1 Σιγουρευτείτε ότι ο υπολογιστής είναι συνδεδεµένος σε ηλεκτρική πρίζα που ξέρετε ότι λειτουργεί σωστά.
- 2 Εκκινήστε (ή επανεκκινήστε) τον υπολογιστή σας.
- 3 Όταν εμφανιστεί το λογότυπο DELL<sup>TM</sup>, πιέστε αμέσως το πλήκτρο <F12>. Επιλέξτε στο στοιχείο Εκκίνηση στο διαµέρισµα βοηθητικών προγραµµάτων (από το µενού εκκίνησης και πατήστε το πλήκτρο <Enter>.

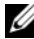

ΣΗΜΕΙΩΣΗ**:** Αν περιµένετε πολλή ώρα και εµφανίζεται το λογότυπο του λειτουργικού συστήµατος, συνεχίστε να περιµένετε ωσότου δείτε την επιφάνεια εργασίας των Microsoft® Windows® και, στη συνέχεια, τερµατίστε τη λειτουργία του υπολογιστή σας και δοκιµάστε ξανά.

ΣΗΜΕΙΩΣΗ**:** Αν εµφανιστεί µήνυµα ότι δεν βρέθηκε διαµέρισµα του βοηθητικού προγράµµατός διαγνωστικών ελέγχων, εκτελέστε το διαγνωστικό πρόγραµµα της Dell από τα µέσα µε το όνοµα Προγράµµατα οδήγησης και βοηθητικά προγράµµατα .

4 Πατήστε ένα πλήκτρο για την έναρξη του διαγνωστικού προγράµµατος της Dell από το διαµέρισµα του βοηθητικού προγράµµατος διαγνωστικών ελέγχων στη µονάδα του σκληρού σας δίσκου.

### Έναρξη του διαγνωστικού προγράµµατος της **Dell**  από το **CD/DVD** Προγράµµατα οδήγησης και βοηθητικά προγράµµατα

- 1 Τοποθετήστε στη μονάδα τα μέσα με το όνομα Προγράμματα οδήγησης κα βοηθητικά προγράµµατα.
- 2 Απενεργοποιήστε τον υπολογιστή και επανεκκινήστε τον.

Μόλις εµφανιστεί το λογότυπο DELL, πιέστε αµέσως το πλήκτρο <F12>.

ΣΗΜΕΙΩΣΗ**:** Αν περιµένετε πολλή ώρα και εµφανίζεται το λογότυπο του λειτουργικού συστήµατος, συνεχίστε να περιµένετε ωσότου δείτε την επιφάνεια εργασίας των Microsoft® Windows® και, στη συνέχεια, τερµατίστε τη λειτουργία του υπολογιστή σας και δοκιµάστε ξανά.

ΣΗΜΕΙΩΣΗ**:** Τα βήµατα που ακολουθούν αλλάζουν την ακολουθία εκκίνησης µόνο για µία φορά. Στην επόµενη διαδικασία εκκίνησης, η εκκίνηση του υπολογιστή γίνεται σύµφωνα µε τις συσκευές που καθορίζονται στο πρόγραµµα ρύθµισης του συστήµατος.

- 3 Όταν εµφανιστεί η λίστα των συσκευών εκκίνησης, επιλέξτε τη µονάδα CD/DVD/CD-RW και πιέστε το πλήκτρο <Enter>.
- 4 Στο µενού που εµφανίζεται επιλέξτε Boot from CD-ROM (Εκκίνηση από CD-ROM) και κατόπιν πατήστε το πλήκτρο <Enter>.
- 5 Πληκτρολογήστε 1, για να ξεκινήσει το µενού του CD και πιέστε <Enter> για να προχωρήσετε.
- 6 Επιλέξτε Run the 32 Bit Dell Diagnostics (Εκτέλεση του διαγνωστικού προγράµµατος 32 Bit της Dell) από την αριθµηµένη λίστα. Αν παρατίθενται πολλαπλές εκδόσεις, επιλέξτε την έκδοση που ενδείκνυται για τον υπολογιστή σας.
- 7 Όταν εµφανιστεί το κύριο µενού του διαγνωστικού προγράµµατος της Dell, επιλέξτε τον έλεγχο που θέλετε να εκτελέσετε.

### Κύριο µενού του διαγνωστικού προγράµµατος της **Dell**

1 Μετά τη φόρτωση του διαγνωστικού προγράµµατος της Dell και την εµφάνιση της οθόνης του κύριου µενού, κάντε κλικ στο κουµπί για την επιλογή που θέλετε.

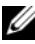

ΣΗΜΕΙΩΣΗ**:** Συνιστάται να επιλέξετε το στοιχείο **Test System** (Έλεγχος συστήµατος) για την εκτέλεση ολοκληρωµένου ελέγχου του υπολογιστή σας.

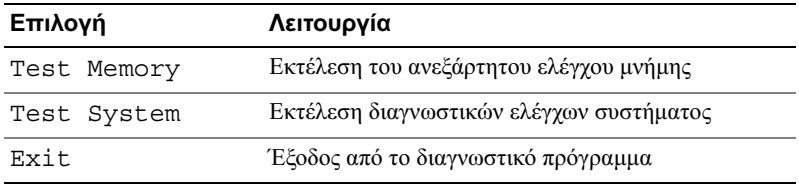

- 2 Αφού επιλέξατε το στοιχείο Test System (Έλεγχος Συστήµατος) από το κύριο µενού, εµφανίζεται το ακόλουθο µενού:
	- ΣΗΜΕΙΩΣΗ**:** Συνιστάται να επιλέξετε το στοιχείο **Extended Test** (Εκτεταµένος έλεγχος) από το παρακάτω µενού για την εκτέλεση πληρέστερου ελέγχου των συσκευών του υπολογιστή.

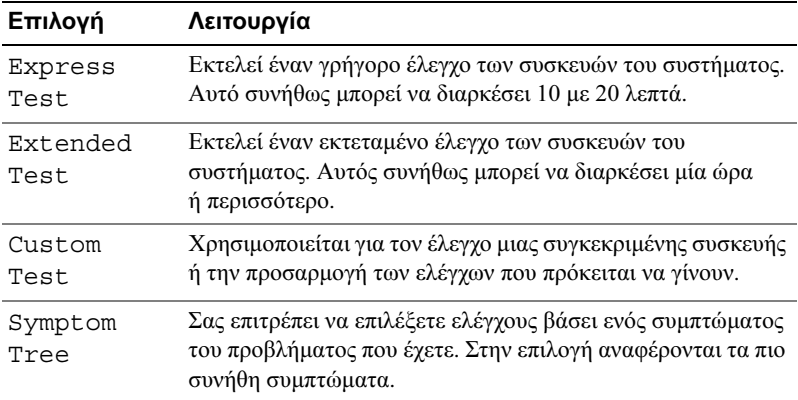
3 Εάν αντιµετωπίσετε πρόβληµα κατά τη διάρκεια του ελέγχου, εµφανίζεται ένα µήνυµα µε έναν κωδικό σφάλµατος και µια περιγραφή του προβλήµατος. Γράψτε τον κωδικό σφάλµατος και την περιγραφή του προβλήµατος και ανατρέξτε στην ενότητα ["Επικοινωνία µε την Dell" στη σελίδα 234](#page-233-0).

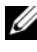

ΣΗΜΕΙΩΣΗ**:** Η Ετικέτα εξυπηρέτησης για τον υπολογιστή σας βρίσκεται στο πάνω µέρος κάθε οθόνης δοκιµής. Εάν έρθετε σε επαφή µε την Dell, η τεχνική υποστήριξη θα σας ζητήσει την Ετικέτα Εξυπηρέτησης.

4 Εάν εκτελέσετε έλεγχο από την επιλογή Custom Test (Προσαρµοσµένος έλεγχος) ή Symptom Tree (Συµπτώµατα), κάντε κλικ στη σχετική καρτέλα που περιγράφεται στον ακόλουθο πίνακα για περισσότερες πληροφορίες.

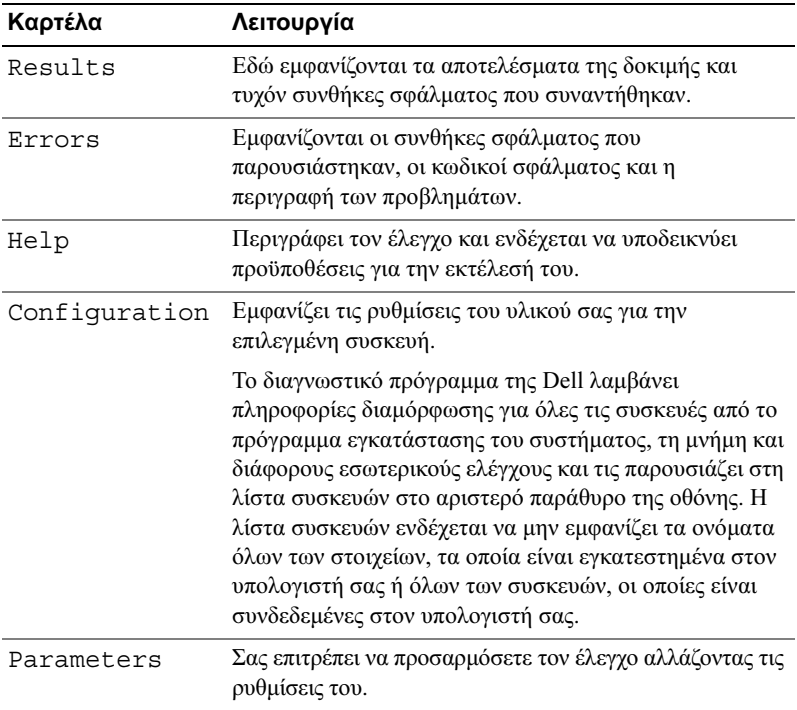

- 5 Όταν ολοκληρωθούν οι δοκιµές, κλείστε την οθόνη δοκιµών για να επιστρέψετε στην οθόνη του κύριου µενού. Για έξοδο από το διαγνωστικό πρόγραµµα της Dell και επανεκκίνηση του υπολογιστή, κλείστε το κύριο µενού.
- 6 Αφαιρέστε το CD/DVD Προγράµµατα οδήγησης και βοηθητικά προγράµµατα (αν υπάρχει).

# Προγράµµατα οδήγησης

# Τι είναι το πρόγραµµα οδήγησης**?**

Πρόγραµµα οδήγησης είναι ένα πρόγραµµα που ελέγχει µια συσκευή όπως ο εκτυπωτής, το ποντίκι ή το πληκτρολόγιο. Όλες οι συσκευές απαιτούν πρόγραµµα οδήγησης.

Τα προγράµµατα οδήγησης λειτουργούν σαν µεταφραστές µεταξύ της συσκευής και κάθε άλλου προγράµµατος που τη χρησιµοποιεί. Κάθε συσκευή έχει το δικό της σύνολο εξειδικευµένων εντολών που αναγνωρίζονται µόνο από το δικό της πρόγραµµα οδήγησης.

Όταν παραλαµβάνετε τον υπολογιστή σας από την Dell, τα απαιτούµενα προγράµµατα οδήγησης είναι ήδη εγκατεστηµένα — δεν χρειάζεται να κάνετε κάποια πρόσθετη εγκατάσταση ή διαµόρφωση.

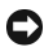

ΕΙ∆ΟΠΟΙΗΣΗ**:** Το CD/DVD Προγράµµατα οδήγησης και βοηθητικά προγράµµατα µπορεί να περιέχει προγράµµατα οδήγησης για λειτουργικά συστήµατα που δεν υπάρχουν στον υπολογιστή σας. Βεβαιωθείτε ότι εγκαθιστάτε λογισµικά που είναι κατάλληλα για το λειτουργικό σας σύστηµα.

Πολλά προγράµµατα οδήγησης, όπως αυτό του πληκτρολογίου, είναι ενσωµατωµένα στο λειτουργικό σύστηµα των Microsoft Windows. Μπορεί να χρειαστεί να εγκαταστήσετε προγράµµατα οδήγησης: •

- Αν αναβαθµίσετε το λειτουργικό σας σύστηµα.
- Αν επανεγκαταστήσετε το λειτουργικό σας σύστηµα.
- Αν συνδέσετε ή εγκαταστήσετε νέα συσκευή.

## Αναγνώριση προγραµµάτων οδήγησης

Αν αντιµετωπίζετε πρόβληµα σε κάποια συσκευή, εξακριβώστε αν το πρόβληµά σας οφείλεται στο πρόγραµµα οδήγησης και, αν χρειαστεί, ενηµερώστε το πρόγραµµα οδήγησης.

- 1 Κάντε κλικ στο μενού "Έναρξη" (+3), και κάντε δεξιό κλικ στην εντολή Υπολογιστής.
- 2 Κάντε κλικ στις επιλογές Ιδιότητες→ ∆ιαχείριση συσκευών.
	- ΣΗΜΕΙΩΣΗ**:** Μπορεί να εµφανιστεί το στοιχείο Έλεγχος λογαριασµού χρήστη (βρίσκεται στα αριστερά κάτω από το παράθυρο Εργασίες). Αν είστε διαχειριστής στον υπολογιστή, κάντε κλικ στο **Συνέχεια**. Διαφορετικά, επικοινωνήστε με το διαχειριστή σας για να συνεχίσετε την επιθυµητή ενέργεια.

Πραγµατοποιήστε κύλιση στη λίστα προς τα κάτω, για να δείτε αν στο εικονίδιο κάποιας συσκευής υπάρχει θαυµαστικό (κίτρινος κύκλος µε [!]).

Αν δίπλα στο όνοµα της συσκευής υπάρχει θαυµαστικό, µπορεί να χρειαστεί να εγκαταστήσετε ξανά το πρόγραµµα οδήγησης ή να εγκαταστήσετε ένα νέο πρόγραµµα οδήγησης (ανατρέξτε στην ενότητα ["Επανεγκατάσταση προγραµµάτων](#page-110-0)  [οδήγησης και βοηθητικών προγραµµάτων" στη σελίδα 111](#page-110-0)).

## <span id="page-110-0"></span>Επανεγκατάσταση προγραµµάτων οδήγησης και βοηθητικών προγραµµάτων

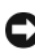

ΕΙ∆ΟΠΟΙΗΣΗ**:** Η τοποθεσία υποστήριξης της Dell στο Web στη διεύθυνση **support.dell.com** και τo CD/DVD Προγράµµατα οδήγησης και βοηθητικά προγράµµατα παρέχουν εγκεκριµένα προγράµµατα οδήγησης για υπολογιστές Dell™. Αν εγκαθιστάτε προγράµµατα οδήγησης από άλλους πόρους, ο υπολογιστής σας µπορεί να µη λειτουργεί σωστά.

### <span id="page-110-1"></span>Χρήση της λειτουργίας των **Windows** για επαναφορά προγραµµάτων οδήγησης συσκευών

Αν παρουσιαστεί πρόβληµα στον υπολογιστή σας αφού εγκαταστήσετε ή ανανεώσετε έναν οδηγό, χρησιµοποιήστε την Επαναφορά προγραµµάτων οδήγησης συσκευών των Windows, για να αντικαταστήσετε το πρόγραµµα οδήγησης µε την προγενέστερα εγκατεστηµένη έκδοση.

Windows XP:

- 1 Κάντε κλικ στα στοιχεία Έναρξη $\rightarrow$  Ο Υπολογιστής μου $\rightarrow$  Ιδιότητες $\rightarrow$ Υλικό→ ∆ιαχείριση συσκευών.
- 2 Κάντε δεξίο κλικ στη συσκευή για την οποία εγκαταστάθηκε το νέο πρόγραµµα οδήγησης και κάντε κλικ στο στοιχείο Ιδιότητες.
- 3 Κάντε κλικ στην καρτέλα Προγράμματα οδήγησης) $\rightarrow \Pi$ ρόγραμμα οδήγησης επαναφοράς.

Windows Vista:

- 1 Κάντε κλικ στο μενού "Έναρξη" (Ε), και κάντε δεξιό κλικ στην εντολή Υπολογιστής.
- 2 Κάντε κλικ στις επιλογές Ιδιότητες→ ∆ιαχείριση συσκευών.
	- ΣΗΜΕΙΩΣΗ**:** Μπορεί να εµφανιστεί το παράθυρο Έλεγχος λογαριασµού χρήστη. Αν είστε διαχειριστής στον υπολογιστή, κάντε κλικ στο Συνέχεια. ∆ιαφορετικά, επικοινωνήστε µε το διαχειριστή σας για να συνεχίσετε την επιθυµητή ενέργεια.
- 3 Κάντε δεξιό κλικ στη συσκευή για την οποία έγινε η εγκατάσταση του νέου προγράµµατος οδήγησης και κλικ στην επιλογή Ιδιότητες.
- 4 Κάντε κλικ στην καρτέλα Προγράμματα οδήγησης→ Πρόγραμμα οδήγησης επαναφοράς.

Αν η Επαναφορά προγραµµάτων οδήγησης συσκευών δεν λύσει το πρόβληµα, χρησιµοποιήστε την Επαναφορά Συστήµατος ( ["Επαναφορά του λειτουργικού](#page-115-0)  [συστήµατος" στη σελίδα 116\)](#page-115-0), για να επιστρέψει ο υπολογιστή σας στην κατάσταση λειτουργίας που υπήρχε προτού εγκαταστήσετε το νέο πρόγραµµα οδήγησης.

### Χρήση του µέσου Προγράµµατα οδήγησης και βοηθητικά προγράµµατα

Αν η χρήση της Επαναφορά προγραµµάτων οδήγησης συσκευών (["Επαναφορά](#page-115-0)  [του λειτουργικού συστήµατος" στη σελίδα 116](#page-115-0)) δεν λύσει το πρόβληµα, επανεγκαταστήστε το πρόγραµµα οδήγησης από το CD/DVD Προγράµµατα οδήγησης και βοηθητικά προγράµµατα.

1 Έχοντας στην οθόνη σας την επιφάνεια εργασίας των Windows, τοποθετήστε στη µονάδα δίσκου το CD/DVD Προγράµµατα οδήγησης και βοηθητικά προγράµµατα .

Αν αυτή είναι η πρώτη φορά που χρησιµοποιείτε το CD/DVD Προγράµµατα οδήγησης και βοηθητικά προγράµµατα, µεταβείτε στην ενότητα [βήµα 2](#page-112-0). Αν όχι, περάστε στο [βήµα 5.](#page-112-1)

- <span id="page-112-0"></span>2 Όταν ξεκινήσει το πρόγραμμα εγκατάστασης από το CD/DVD Προγράμματα οδήγησης και βοηθητικά προγράµµατα, ακολουθήστε τις προτροπές στην οθόνη.
- 3 Όταν εµφανιστεί το παράθυρο Ο οδηγός ΙnstallShield ολοκληρώθηκε, αφαιρέστε το CD/DVD Προγράµµατα οδήγησης και βοηθητικά προγράµµατα και κάντε κλικ στο Τέλος, για να κάνετε επανεκκίνηση του υπολογιστή σας.
- 4 Όταν δείτε την επιφάνεια εργασίας των Windows, τοποθετήστε ξανά στη µονάδα τα µέσα µε το όνοµα Προγράµµατα οδήγησης και βοηθητικά προγράµµατα.
- <span id="page-112-1"></span>5 Στην οθόνη Welcome Dell System Owner (Κάτοχε συστήµατος Dell, καλώς ήλθατε) κάντε κλικ στην επιλογή Next (Επόµενο).
	- ΣΗΜΕΙΩΣΗ**:** Το CD/DVD Προγράµµατα οδήγησης και βοηθητικά προγράµµατα προβάλλει προγράµµατα οδήγησης µόνο για το υλικό που παραλάβατε εγκατεστηµένο στον υπολογιστή σας. Αν εγκαταστήσατε επιπρόσθετο υλικό, τα προγράµµατα οδήγησης για το νέο υλικό µπορεί να µην περιλαµβάνονται στο CD/DVD Προγράµµατα οδήγησης και βοηθητικά προγράµµατα. Αν δεν εµφανιστούν εκείνα τα προγράµµατα οδήγησης, τερµατίστε το πρόγραµµα Προγράµµατα οδήγησης και βοηθητικά προγράµµατα. Για πληροφορίες σχετικά µε τα προγράµµατα οδήγησης, ανατρέξτε στην τεκµηρίωση που συνόδευε τη συσκευή.

Εµφανίζεται ένα µήνυµα που αναφέρει ότι το CD/DVD Προγράµµατα οδήγησης και βοηθητικά προγράµµατα ανιχνεύει το υλικό στον υπολογιστή σας. Τα προγράµµατα οδήγησης που χρησιµοποιούνται από τον υπολογιστή σας προβάλλονται αυτόματα στο παράθυρο My Drivers—The ResourceCD has identified these components in your system (Τα προγράμματα οδήγησής µου—Το ResourceCD εντόπισε τα στοιχεία αυτά στο σύστηµά σας).

6 Κάντε κλικ στο πρόγραµµα οδήγησης που θέλετε να εγκαταστήσετε και ακολουθήστε τις οδηγίες στην οθόνη.

Αν ένα συγκεκριµένο πρόγραµµα οδήγησης δεν παρατίθεται, αυτό σηµαίνει ότι δεν απαιτείται από το λειτουργικό σας σύστηµα.

### Χειροκίνητη επανεγκατάσταση προγραµµάτων οδήγησης

Μετά την εξαγωγή των αρχείων του προγράµµατος οδήγησης στον σκληρό σας δίσκο, όπως περιγράφεται στην προηγούµενη ενότητα, εκτελέστε τα παρακάτω:

- 1 Κάντε κλικ στο μενού "Έναρξη" (+), και κάντε δεξιό κλικ στην εντολή Υπολογιστής.
- 2 Κάντε κλικ στις επιλογές Ιδιότητες→ ∆ιαχείριση συσκευών.
	- ΣΗΜΕΙΩΣΗ**:** Μπορεί να εµφανιστεί το παράθυρο Έλεγχος λογαριασµού χρήστη. Αν είστε διαχειριστής στον υπολογιστή, κάντε κλικ στο Συνέχεια. ∆ιαφορετικά, επικοινωνήστε µε το διαχειριστή σας για να συνεχίσετε την επιθυµητή ενέργεια.
- 3 Κάντε διπλό κλικ στον τύπο της συσκευής για την οποία εγκαθιστάτε το πρόγραµµα οδήγησης [για παράδειγµα Ήχος ή Εικόνα].
- 4 Κάντε διπλό κλικ στο όνοµα της συσκευής για την οποία εγκαθιστάτε το πρόγραµµα οδήγησης.
- 5 Κάντε κλικ στις καρτέλες Driver (Πρόγραμμα οδήγησης)  $\rightarrow$  Update Driver (Ενηµέρωση προγράµµατος οδήγησης)→ Browse my computer for driver software (Αναζήτηση λογισμικού προγράμματος οδήγησης στον υπολογιστή µου).
- 6 Κάντε κλικ στην επιλογή Αναζήτηση και περιηγηθείτε στη θέση όπου νωρίτερα αντιγράψατε τα αρχεία του προγράµµατος οδήγησης.
- 7 Όταν εµφανίζεται το όνοµα του κατάλληλου προγράµµατος οδήγησης, κάντε κλικ στο όνομα του προγράμματος οδήγησης $\rightarrow$  OK $\rightarrow$  Next (Επόµενο).
- 8 Κάντε κλικ στην επιλογή Finish (Τέλος) και επανεκκίνηση του υπολογιστή σας.

# Αντιµετώπιση προβληµάτων σε λογισµικά και υλικό στο λειτουργικό σύστηµα **Microsoft Windows® XP** και στο λειτουργικό σύστηµα **Windows Vista®**

Εάν µια συσκευή είτε δεν ανιχνευθεί κατά την εγκατάσταση του λειτουργικού συστήµατος είτε έχει ανιχνευθεί αλλά έχει διαµορφωθεί λανθασµένα, µπορείτε να χρησιµοποιήσετε την Αντιµετώπιση προβληµάτων υλικού, για να επιλύσετε την ασυµβατότητα.

Για έναρξη της Αντιµετώπισης προβληµάτων υλικού:

Windows XP:

- 1 Κάντε κλικ στο µενού Έναρξη→ Βοήθεια και υποστήριξη.
- 2 Πληκτρολογήστε hardware troubleshooter στο πεδίο αναζήτησης και πιέστε <Enter> για να αρχίσει η αναζήτηση.
- 3 Στην ενότητα Επιδιόρθωση ενός προβλήµατος, κάντε κλικ στην επιλογή Αντιµετώπιση προβληµάτων υλικού.
- 4 Στη λίστα Αντιµετώπιση προβληµάτων υλικού, επιλέξτε την εξήγηση που περιγράφει το πρόβληµα µε τον καλύτερο δυνατό τρόπο και κάντε κλικ στο Επόµενο για να ακολουθήσετε τα βήµατα που αποµένουν για την αντιµετώπιση του προβλήµατος.

Windows Vista:

- 1 Κάντε κλικ στο κουμπί Έναρξη των Windows Vista <sup>(+)</sup>, και έπειτα κάντε κλικ στο στοιχείο Βοήθεια και υποστήριξη.
- 2 Πληκτρολογήστε hardware troubleshooter στο πεδίο αναζήτησης και κατόπιν πιέστε το πλήκτρο <Enter> για να αρχίσει η αναζήτηση.

Στα αποτελέσµατα της αναζήτησης, επιλέξτε τη δυνατότητα που περιγράφει το πρόβληµα µε τον καλύτερο δυνατό τρόπο και ακολουθήστε τα υπόλοιπα βήµατα αντιµετώπισης του προβλήµατος.

# <span id="page-115-0"></span>Επαναφορά του λειτουργικού συστήµατος

Μπορείτε να κάνετε επαναφορά του λειτουργικού σας συστήµατος µε τους εξής τρόπους: •

- Η Επαναφορά Συστήµατος για τα Microsoft Windows XP και η Επαναφορά συστήµατος για τα Windows Vista επαναφέρουν τον υπολογιστή σας σε µια παλαιότερη κατάσταση λειτουργίας, χωρίς να επηρεάσουν τα αρχεία δεδοµένων. Χρησιµοποιήστε την Επαναφορά Συστήµατος ως την πρώτη λύση για επαναφορά του λειτουργικού σας συστήµατος και τη διατήρηση των αρχείων δεδοµένων.
- Η λειτουργία Dell PC Restore (Επαναφορά υπολογιστή Dell) επαναφέρει τον σκληρό σας δίσκο στην κατάσταση λειτουργίας που βρισκόταν όταν αγοράσατε τον υπολογιστή. Η λειτουργία Dell PC Restore (Επαναφορά υπολογιστή Dell) διαγράφει µόνιµα όλα τα δεδοµένα στον σκληρό δίσκο και καταργεί όσες εφαρµογές εγκαταστήσατε µετά την παραλαβή του υπολογιστή. Χρησιµοποιήστε τη λειτουργία Dell PC Restore (Επαναφορά υπολογιστή Dell) µόνο αν η επαναφορά συστήµατος δεν έλυσε το πρόβληµα που είχε το λειτουργικό σας σύστηµα.
- Αν παραλάβατε µαζί µε τον υπολογιστή ένα CD Λειτουργικό σύστηµα , µπορείτε να το χρησιµοποιήσετε για την επαναφορά του λειτουργικού σας συστήµατος. Χρησιµοποιήστε το CD µόνο αν η επαναφορά συστήµατος δεν έλυσε το πρόβληµα που είχε το λειτουργικό σας σύστηµα

## <span id="page-115-1"></span>Χρήση της επαναφοράς συστήµατος των **Microsoft ® Windows®**

Τα λειτουργικά συστήµατα Windows παρέχουν τη λειτουργία Επαναφορά Συστήµατος, η οποία σας επιτρέπει να επαναφέρετε τον υπολογιστή σας σε προηγούµενη λειτουργική κατάσταση (χωρίς να επηρεάζονται τα αρχεία δεδοµένων), αν αλλαγές που έγιναν στο υλικό, το λογισµικό ή άλλες ρυθµίσεις συστήµατος έχουν αφήσει τον υπολογιστή σε ανεπιθύµητη λειτουργική κατάσταση. Όσες αλλαγές κάνει η επαναφορά συστήµατος στον υπολογιστή σας είναι πλήρως αναστρέψιµες.

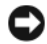

ΕΙ∆ΟΠΟΙΗΣΗ**:** ∆ηµιουργείτε συχνά αντίγραφα ασφαλείας των αρχείων δεδοµένων σας. Η επαναφορά συστήµατος δεν παρακολουθεί ούτε επαναφέρει τα αρχεία των δεδοµένων σας.

ΣΗΜΕΙΩΣΗ**:** Οι διαδικασίες αυτού του εγγράφου γράφτηκαν για την προεπιλεγµένη προβολή των Windows, έτσι µπορεί να µην ισχύουν αν ρυθµίσετε τον υπολογιστή σας Dell™ στην κλασσική προβολή των Windows.

### Έναρξη της επαναφοράς συστήµατος

### Windows XP:

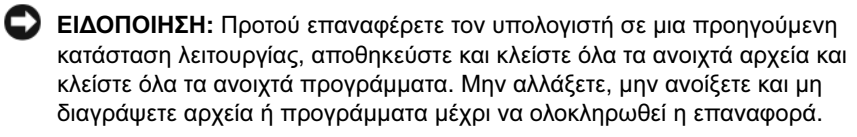

- 1 Κάντε κλικ στο μενού Έναρξη $\rightarrow$  Όλα τα προγράμματα $\rightarrow$  Βοηθήματα $\rightarrow$ Εργαλεία συστήµατος→ Επαναφορά συστήµατος.
- 2 Κάντε κλικ είτε στην επιλογή Επαναφορά του υπολογιστή µου σε προηγούµενη κατάσταση είτε στην επιλογή ∆ηµιουργία σηµείου επαναφοράς.
- 3 Κάντε κλικ στο Επόµενο και ακολουθήστε τις υπόλοιπες προτροπές στην οθόνη.

### Windows Vista:

- 1 Κάντε κλικ στο κουμπί "Έναρξη" των Windows Vista **(+)** και κάντε κλικ στο στοιχείο Βοήθεια και υποστήριξη.
- 2 Στο πλαίσιο αναζήτησης, πληκτρολογήστε System Restore και πατήστε το πλήκτρο <Enter>.

ΣΗΜΕΙΩΣΗ**:** Μπορεί να εµφανιστεί το παράθυρο Έλεγχος λογαριασµού χρήστη. Αν είστε διαχειριστής στον υπολογιστή, κάντε κλικ στο κουµπί Συνέχεια. Αλλιώς, επικοινωνήστε µε το διαχειριστή σας για να συνεχίσετε την επιθυµητή ενέργεια.

3 Κάντε κλικ στο κουµπί Επόµενο και ακολουθήστε τις υπόλοιπες προτροπές στην οθόνη.

Στην περίπτωση που η επαναφορά συστήµατος δεν λύσει το πρόβληµα, µπορείτε να αναιρέσετε την τελευταία επαναφορά συστήµατος.

### Ακύρωση της τελευταίας επαναφοράς συστήµατος

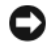

ΕΙ∆ΟΠΟΙΗΣΗ**:** Προτού αναιρέσετε την τελευταία επαναφορά συστήµατος, αποθηκεύστε και κλείστε όλα τα ανοιχτά αρχεία και κλείστε όλα τα ανοιχτά προγράµµατα. Μην αλλάξετε, µην ανοίξετε και µη διαγράψετε αρχεία ή προγράµµατα µέχρι να ολοκληρωθεί η επαναφορά.

Windows XP:

- 1 Κάντε κλικ στο μενού Έναρξη $\rightarrow$  Όλα τα προγράμματα $\rightarrow$  Βοηθήματα $\rightarrow$ Εργαλεία συστήµατος→ Επαναφορά συστήµατος.
- 2 Κάντε κλικ στις επιλογές Αναίρεση της τελευταίας επαναφοράς µου και Επόµενο.

Windows Vista:

- 1 Κάντε κλικ στο κουμπί "Έναρξη" των Windows Vista **(+)** και κάντε κλικ στο στοιχείο Βοήθεια και υποστήριξη.
- 2 Στο πλαίσιο αναζήτησης, πληκτρολογήστε Επαναφορά συστήµατος και πατήστε το πλήκτρο <Enter>.
- 3 Κάντε κλικ στις επιλογές Αναίρεση της τελευταίας επαναφοράς µου και Επόµενο.

### Ενεργοποίηση επαναφοράς συστήµατος

ΣΗΜΕΙΩΣΗ**:** Τα Windows Vista δεν απενεργοποιούν την Επαναφορά συστήµατος, άσχετα από το λίγο χώρο στο δίσκο. Συνεπώς, τα ακόλουθα βήµατα ισχύουν µόνο για τα Windows XP.

Αν επανεγκαταστήσετε τα Windows XP µε ελεύθερο χώρο στον σκληρό δίσκο λιγότερο από 200 MB, τότε η Επαναφορά συστήµατος απενεργοποιείται αυτόµατα.

Για να δείτε αν ενεργοποιήθηκε η Επαναφορά συστήµατος:

1 Κάντε κλικ στο µενού Έναρξη→ Πίνακας Ελέγχου→Επιδόσεις και Συντήρηση→Σύστηµα.

Κάντε κλικ στην καρτέλα Επαναφορά συστήµατος και σιγουρευτείτε ότι η επιλογή Απενεργοποίηση της επαναφοράς συστήµατος δεν είναι επιλεγµένη.

### Χρήστη της λειτουργίας **Dell PC Restore (**Επαναφορά υπολογιστή **Dell)**

ΕΙ∆ΟΠΟΙΗΣΗ**:** Η χρήση της λειτουργίας Dell PC Restore (Επαναφορά υπολογιστή Dell) διαγράφει µόνιµα όλα τα δεδοµένα στον σκληρό δίσκο και καταργεί κάθε εφαργµογή ή πρόγραµµα οδήγησης που εγκαταστήσατε µετά την παραλαβή του υπολογιστή σας. Αν είναι δυνατό, δηµιουργήστε εφεδρικά αρχεία των δεδοµένων προτού χρησιµοποιήσετε τη λειτουργία επαναφοράς του υπολογιστή. Χρησιµοποιήστε τη λειτουργία Dell PC Restore (Επαναφορά υπολογιστή Dell) µόνο αν η Επαναφορά συστήµατος δεν έλυσε το πρόβληµα που είχε το λειτουργικό σας σύστηµα.

ΣΗΜΕΙΩΣΗ**:** Η λειτουργία Dell PC Restore (Επαναφορά υπολογιστή Dell) δεν είναι διαθέσιµη σε όλες τις χώρες ή σε όλους τους υπολογιστές.

Χρησιµοποιήστε τη λειτουργία Dell PC Restore (Επαναφορά υπολογιστή Dell) της Symantec µόνο ως τελευταία µέθοδο επαναφοράς του λειτουργικού σας συστήµατος.

Η λειτουργία επαναφοράς υπολογιστή επαναφέρει τον σκληρό σας δίσκο στην κατάσταση λειτουργίας που ήταν όταν αγοράσατε τον υπολογιστή. Κάθε πρόγραμμα ή αρχείο που προστέθηκε από τότε που αγοράσατε τον υπολογιστή σας συµπεριλαµβανοµένων των αρχείων δεδοµένων—διαγράφονται µόνιµα από τον σκληρό δίσκο. Τα αρχεία δεδοµένων περιλαµβάνουν έγγραφα, υπολογιστικά έγγραφα, µηνύµατα ηλεκτρονικής αλληλογραφίας, ψηφιακές φωτογραφίες, αρχεία µουσικής και ούτω καθεξής. Αν είναι δυνατό, δηµιουργήστε εφεδρικά αρχεία όλων των δεδοµένων προτού χρησιµοποιήσετε τη λειτουργία επαναφοράς του υπολογιστή.

Για τη χρήση της επαναφοράς υπολογιστή:

1 Θέστε τον υπολογιστή σε λειτουργία.

Κατά τη διαδικασία εκκίνησης, στο επάνω µέρος της οθόνης εµφανίζεται µια µπλε γραµµή µε τη διεύθυνση www.dell.com.

2 Αµέσως µόλις δείτε την µπλε γραµµή, πατήστε το συνδυασµό πλήκτρων  $\langle$ Ctrl $>\$ F11 $>$ .

Αν δεν πατήσετε το συνδυασµό πλήκτρων <Ctrl>+<F11> έγκαιρα, αφήστε τον υπολογιστή να ολοκληρώσει την εκκίνησή του και µετά επανεκκινήστε τον.

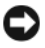

ΕΙ∆ΟΠΟΙΗΣΗ**:** Αν δεν θέλετε να συνεχίσετε µε την επαναφορά υπολογιστή, κάντε κλικ στο στοιχείο **Επανεκκίνηση** στο επόμενο βήμα.

3 Στην επόμενη οθόνη που εμφανίζεται κάντε κλικ στο στοιχείο Επαναφορά.

4 Στην επόµενη οθόνη, κάντε κλικ στην επιλογή Επιβεβαίωση.

Η διαδικασία επαναφοράς διαρκεί περίπου 6–10 λεπτά, για να ολοκληρωθεί.

5 Μόλις σας ζητηθεί, κάντε κλικ στο κουµπί Τέλος, για να επανεκκινήσετε τον υπολογιστή.

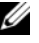

ΣΗΜΕΙΩΣΗ**:** Μην σβήσετε τον υπολογιστή µε µη αυτόµατο τρόπο. Κάντε κλικ στο κουµπί Τέλος και αφήστε τον υπολογιστή σας να επανεκκινηθεί πλήρως.

6 Μόλις σας ζητηθεί, κάντε κλικ στο κουµπί Ναι.

Ο υπολογιστής θα επανεκκινηθεί. Επειδή ο υπολογιστής έχει επανέλθει στη αρχική του κατάσταση λειτουργίας, οι οθόνες που εµφανίζονται, όπως για παράδειγµα η Άδεια Χρήσης Τελικού Χρήστη, είναι οι ίδιες που εµφανίστηκαν την πρώτη φορά που τέθηκε σε λειτουργία ο υπολογιστής.

7 Κάντε κλικ στο κουµπί Επόµενο.

Εµφανίζεται η οθόνη System Restore (Επαναφορά Συστήµατος) και γίνεται επανεκκίνηση του υπολογιστή.

8 Μετά την επανεκκίνηση του υπολογιστή, κάντε κλικ στο κουμπί OK.

### Κατάργηση της λειτουργίας **Dell PC Restore (**Επαναφορά υπολογιστή **Dell)**

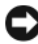

ΕΙ∆ΟΠΟΙΗΣΗ**:** Καταργώντας την εγκατάσταση του Dell PC Restore (Επαναφορά υπολογιστή Dell) από τον σκληρό δίσκο διαγράφεται µόνιµα το βοηθητικό πρόγραµµα PC Restore (Επαναφορά υπολογιστή Dell) από τον υπολογιστή σας. Μετά την κατάργηση της λειτουργίας Dell PC Restore (Επαναφορά υπολογιστή Dell), δεν θα µπορείτε να τη χρησιµοποιήσετε για επαναφορά του λειτουργικού συστήµατος του υπολογιστή σας.

Η λειτουργία Dell PC Restore (Επαναφορά υπολογιστή Dell) σάς δίνει τη δυνατότητα να επαναφέρετε τον σκληρό σας δίσκο στην κατάσταση λειτουργίας στην οποία βρισκόταν, όταν αγοράσατε τον υπολογιστή. Συνιστούµε να µην καταργήσετε από τον υπολογιστή σας την επαναφορά υπολογιστή, ούτε καν για να κερδίσετε πρόσθετο χώρο στον σκληρό δίσκο. Αν απεγκαταστήσετε την επεναφορά υπολογιστή από τον σκληρό σας δίσκο, δεν µπορείτε ποτέ να αναιρέσετε την κατάργηση και δεν θα µπορέσετε ποτέ να χρησιµοποιήσετε τηνεπαναφορά υπολογιστή, για να επαναφέρετε το λειτουργικό σύστηµα του υπολογιστή σας στην αρχική του κατάσταση.

Για την κατάργηση της επαναφοράς υπολογιστή:

- 1 Συνδεθείτε στον υπολογιστή ως τοπικός διαχειριστής.
- **2** Στην Εξερεύνηση των Windows, μεταβείτε στο c:\dell\utilities\DSR.
- 3 Κάντε διπλό κλικ στο όνοµα του αρχείου DSRIRRemv2.exe.

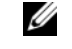

ΣΗΜΕΙΩΣΗ**:** Αν δεν συνδεθείτε ως τοπικός διαχειριστής, εµφανίζεται µήνυµα που αναφέρει ότι πρέπει να συνδεθείτε ως διαχειριστής. Κάντε κλικ στο **Quit** (Έξοδος) και µετά συνδεθείτε ως τοπικός διαχειριστής.

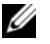

ΣΗΜΕΙΩΣΗ**:** Αν το διαµέρισµα για την επαναφορά υπολογιστή δεν υπάρχει στον σκληρό δίσκο του υπολογιστή σας, εµφανίζεται ένα µήνυµα που αναφέρει ότι το διαµέρισµα δεν βρέθηκε. Κάντε κλικ στο **Quit** (Έξοδος) γιατί δεν υπάρχει διαµέρισµα προς διαγραφή.

- 4 Κάντε κλικ στο **ΟΚ** για να καταργήσετε το διαμέρισμα PC Restore στον σκληρό δίσκο.
- 5 Όταν εµφανιστεί µήνυµα επιβεβαίωσης, κάντε κλικ στο Yes (Ναι).

Το διαµέρισµα του PC Restore (Επαναφορά υπολογιστή Dell) διαγράφεται και ο διαθέσιµος χώρος του δίσκου που µόλις δηµιουργήθηκε προστίθεται στον ελεύθερο χώρο του σκληρού σας δίσκου.

- 6 Κάντε δεξιό κλικ στην επιλογή Τοπικός δίσκος (C) στην Εξερεύνηση των Windows, κάντε κλικ στην επιλογή **Ιδιότητες** και επαληθεύστε ότι υπάρχει διαθέσιµος πρόσθετος χώρος στο δίσκο, όπως υποδεικνύει η αυξηµένη τιµή του στοιχείου Ελεύθερος χώρος.
- 7 Κάντε κλικ στο στοιχείο Finish (Τέλος), για να κλείσετε το παράθυρο PC Restore Removal (Κατάρτηση επαναφοράς υπολογιστή).
- 8 Επανεκκινήστε τον υπολογιστή.

## Χρήση του **CD** Λειτουργικό σύστηµα

### Προτού ξεκινήσετε

Αν σκέφτεστε να εγκαταστήσετε ξανά το λειτουργικό σύστηµα Windows Vista για τη διόρθωση ενός ζητήµατος µε ένα πρόσφατα εγκατεστηµένο πρόγραµµα οδήγησης, εξετάστε πρώτα το ενδεχόµενο να χρησιµοποιήσετε τη λειτουργία Επαναφοράς προγράµµατος οδήγησης συσκευής των Windows Vista (ανατρέξτε στην ενότητα ["Χρήση της λειτουργίας των Windows για επαναφορά](#page-110-1)  [προγραµµάτων οδήγησης συσκευών" στη σελίδα 111\)](#page-110-1). Αν η λειτουργία Επαναφοράς προγράµµατος οδήγησης συσκευής δεν λύσει το πρόβληµα, τότε χρησιµοποιήστε τη λειτουργία Επαναφοράς συστήµατος για να επαναφέρετε το λειτουργικό σας σύστηµα στην κατάσταση λειτουργίας που ήταν πριν από την εγκατάσταση του νέου προγράµµατος οδήγησης συσκευής (ανατρέξτε στην ενότητα "Χρήση της επαναφοράς συστήματος των Microsoft  $^{\circledR}$ Windows  $^{\circledR}$ ." [στη σελίδα 116](#page-115-1)).

ΕΙ∆ΟΠΟΙΗΣΗ**:** Προτού εκτελέσετε την εγκατάσταση, δηµιουργήστε εφεδρικά αντίγραφα όλων των αρχείων δεδοµένων στον κύριο σκληρό σας δίσκο. Για τις συµβατικές ρυθµίσεις παραµέτρων του σκληρού δίσκου, ο κύριος σκληρός δίσκος είναι ο πρώτος δίσκος που ανιχνεύεται από τον υπολογιστή.

Για να επανεγκαταστήσετε τα Windows XP, θα χρειαστείτε τα εξής: •

- Dell™ Λειτουργικό σύστηµα CD
- CD Προγράµµατα οδήγησης και βοηθητικά προγράµµατα
- ΣΗΜΕΙΩΣΗ**:** Το CD Προγράµµατα οδήγησης και βοηθητικά προγράµµατα περιέχει προγράµµατα οδήγησης που η εγκατάστασή τους έγινε κατά τη συναρµολόγηση του υπολογιστή. Χρησιµοποιήστε το CD Προγράµµατα οδήγησης και βοηθητικά προγράµµατα, για να φορτώσετε τυχόν προγράµµατα οδήγησης που θα απαιτηθούν. Ανάλογα µε την περιοχή, στην οποία παραγγείλατε τον υπολογιστή σας ή αν ζητήσατε τα CD/DVD, το CD Προγράµµατα οδήγησης και βοηθητικά προγράµµατα και το CD Λειτουργικό σύστηµα µπορεί να µην αποσταλλούν µε το σύστηµά σας.

### Επαναγκατάσταση των **Windows® XP** ή των **Windows Vista®**

Η διαδικασία επανεγκατάστασης µπορεί να διαρκέσει από 1 έως 2 ώρες ωσότου ολοκληρωθεί. Αφού επανεγκαταστήσετε το λειτουργικό σύστηµα, πρέπει να επανεγκαταστήσετε και τα προγράµµατα οδήγησης, τα προγράµµατα προστασίας από ιούς και άλλα λογισµικά.

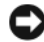

ΕΙ∆ΟΠΟΙΗΣΗ**:** Το CD Λειτουργικό σύστηµα παρέχει επιλογές για την επανεγκατάσταση των Windows XP ή των Windows Vista. Οι επιλογές θα αντικαταστήσουν αρχεία και πιθανώς να επηρεάσουν τα προγράµµατα που έχουν εγκατασταθεί στον σκληρό σας δίσκο. Συνεπώς, µην επανεγκαθιστάτε τα Windows Vista εκτός αν σας συµβουλεύσει κάποιος αντιπρόσωπος από την τεχνική υποστήριξη της Dell.

- 1 Αποθηκεύστε και κλείστε όλα τα ανοιχτά αρχεία και τερµατίστε όλα τα ανοιχτά προγράµµατα.
- 2 Τοποθετήστε το CD Λειτουργικό σύστημα. Κάντε κλικ στο Exit (Έξοδος) αν εµφανιστεί το µήνυµα Install Windows (Εγκατάσταση των Windows).
- 3 Επανεκκινήστε τον υπολογιστή. Πατήστε <F12> αµέσως µόλις εµφανιστεί το λογότυπο DELL™.

ΣΗΜΕΙΩΣΗ**:** Αν περιµένετε πολλή ώρα και εµφανίζεται το λογότυπο του λειτουργικού συστήµατος, συνεχίστε να περιµένετε ωσότου δείτε την επιφάνεια εργασίας των Microsoft® Windows® και, στη συνέχεια, τερµατίστε τη λειτουργία του υπολογιστή σας και δοκιµάστε ξανά.

- ΣΗΜΕΙΩΣΗ**:** Τα βήµατα που ακολουθούν αλλάζουν την ακολουθία εκκίνησης µόνο για µία φορά. Στην επόµενη διαδικασία εκκίνησης, η εκκίνηση του υπολογιστή γίνεται σύµφωνα µε τις συσκευές που καθορίζονται στο πρόγραµµα ρύθµισης του συστήµατος.
- 4 Όταν εµφανιστεί η λίστα συσκευών εκκίνησης, επισηµάνετε την επιλογή CD/DVD/CD-RW Drive (Μονάδα CD/DVD/CD-RW) και πατήστε το πλήκτρο <Enter>.
- 5 Πιέστε ένα πλήκτρο για εκκίνηση από το CD-ROΜ.
- 6 Για να ολοκληρώσετε την εγκατάσταση ακολουθήστε τις οδηγίες στην οθόνη.

## Εργαλεία αντιµετώπισης προβληµάτων

# Αφαίρεση και εγκατάσταση εξαρτηµάτων

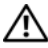

ΠΡΟΣΟΧΗ**:** Για να αποφύγετε το ενδεχόµενο ηλεκτροπληξίας**,** κοπής λόγω της κίνησης των πτερυγίων του ανεµιστήρα ή άλλες µορφές µη αναµενόµενων τραυµατισµών**,** αποσυνδέετε πάντοτε τον υπολογιστή σας από την πρίζα προτού ανοίξετε το κάλυµµα**.**

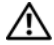

ΠΡΟΣΟΧΗ**:** Μην θέτετε σε λειτουργία τον υπολογιστή**,** εάν κάποιο κάλυµµα **(**όπως π**.**χ**.** το κάλυµµα του υπολογιστή**,** οι στεφάνες συγκράτησης**,** οι τάπες**,** τα ένθετα του µπροστινού πλαισίου**,** κ**.**λπ**.)**  δεν είναι στη θέση του**.**

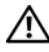

ΠΡΟΣΟΧΗ**:** Κάποια από τα µέρη που περιγράφονται στο κεφάλαιο αυτό ενδέχεται να αντικαθίστανται µόνο από εξουσιοδοτηµένο τεχνικό σέρβις και να όχι από τον πελάτη**.**

# <span id="page-124-0"></span>Προτού ξεκινήσετε

Το κεφάλαιο αυτό παρουσιάζει τις διαδικασίες για την αφαίρεση και την εγκατάσταση των εξαρτηµάτων στον υπολογιστή σας. Αν δεν αναφέρεται κάτι διαφορετικό, κάθε διαδικασία προϋποθέτει ότι υπάρχουν οι εξής προϋποθέσεις: •

- Έχετε εκτελέσει τα βήµατα που αναφέρονται στις ενότητες ["Απενεργοποίηση του υπολογιστή σας" στη σελίδα 126](#page-125-0) και ["Πριν την](#page-126-0)  [εργασία στο εσωτερικό του υπολογιστή" στη σελίδα 127.](#page-126-0)
- Έχετε διαβάσει τις πληροφορίες για την ασφάλεια που περιέχονται στον Οδηγό Πληροφοριών Προϊόντοςτης Dell™.
- Μπορείτε να αντικαταστήσετε ένα εξάρτηµα ή εάν το αγοράσατε χωριστά — να το εγκαταστήσετε, εκτελώντας τη διαδικασία αφαίρεσης αντίστροφα.

## Συνιστώµενα εργαλεία

Για τις διαδικασίες που αναφέρονται στο παρόν έγγραφο µπορεί να απαιτούνται τα εξής εργαλεία: •

- Μικρό κατσαβίδι µε επίπεδη µύτη
- Μικρό κατσαβίδι Phillips •
- Μικρή πλαστική σφήνα
- Εκτελέσιμο πρόγραμμα ενημέρωσης Flash BIOS στον ιστοχώρο υποστήριξης της Dell στη διεύθυνση support.dell.com

### <span id="page-125-0"></span>Απενεργοποίηση του υπολογιστή σας

ΕΙ∆ΟΠΟΙΗΣΗ**:** Για να µη χαθούν δεδοµένα, αποθηκεύστε και κλείστε όλα τα ανοικτά αρχεία και τερµατίστε όλα τα ανοικτά προγράµµατα προτού απενεργοποιήσετε τον υπολογιστή σας.

- 1 Αποθηκεύστε και κλείστε όλα τα ανοικτά αρχεία και τερµατίστε όλα τα ανοικτά προγράµµατα.
- 2 Κάντε κλικ στο μενού Έναρξη (+), κάντε κλικ στο βέλος **+4**, και, στη συνέχεια, επιλέξτε Τερµατισµός.

Ο υπολογιστής απενεργοποιείται µόλις ολοκληρωθεί η διαδικασία τερµατισµού του λειτουργικού συστήµατος.

3 Βεβαιωθείτε ότι ο υπολογιστής και όλες τις συνδεδεµένες συσκευές έχουν απενεργοποιηθεί. Αν ο υπολογιστής σας και οι συνδεδεµένες συσκευές δεν απενεργοποιηθούν αυτόµατα µετά τον τερµατισµό λειτουργίας του λειτουργικού συστήµατος, πιέστε και κρατήστε πατηµένο το κουµπί τροφοδοσίας για τουλάχιστον 8 - 10 δευτερόλεπτα µέχρι ο υπολογιστής να απενεργοποιηθεί.

## <span id="page-126-0"></span>Πριν την εργασία στο εσωτερικό του υπολογιστή

Για την προστασία του υπολογιστή από ενδεχόµενες ζηµιές, αλλά και για τη δική σας ασφάλεια, ακολουθήστε τις παρακάτω οδηγίες για την ασφάλεια.

ΠΡΟΣΟΧΗ**:** Προτού ξεκινήσετε οποιαδήποτε από τις διαδικασίες που αναφέρονται στην παρούσα ενότητα**,** ακολουθήστε τις οδηγίες για την ασφάλεια που περιέχονται στον Οδηγό Πληροφοριών Προϊόντος**.**

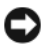

ΕΙ∆ΟΠΟΙΗΣΗ**:** Χειριστείτε τα εξαρτήµατα και τις κάρτες µε προσοχή. Μην ακουµπάτε τα εξαρτήµατα ή τις επαφές στις κάρτες. Κρατήστε µια κάρτα από τις άκρες της ή από τον µεταλλικό βραχίονα στήριξης. Κρατήστε εξαρτήµατα, όπως επεξεργαστές, από τις άκρες τους, όχι από τις ακίδες.

ΕΙ∆ΟΠΟΙΗΣΗ**:** Μόνο εξουσιοδοτηµένος τεχνικός συντήρησης επιτρέπεται να εκτελεί εργασίες επισκευής στον υπολογιστή σας. Η εγγύησή σας δεν καλύπτει ζηµιές εξαιτίας εργασιών συντήρησης που εκτελέστηκαν από τεχνικό ο οποίος δεν είναι εξουσιοδοτηµένος από την Dell.

ΕΙ∆ΟΠΟΙΗΣΗ**:** Για να αποσυνδέσετε ένα καλώδιο, τραβήξτε το από το βύσµα ή από την κατάλληλη γλωττίδα και µην τραβάτε το ίδιο το καλώδιο. Μερικά καλώδια διαθέτουν βύσµατα µε γλωττίδες ασφαλείας. Προτού αποσυνδέσετε ένα τέτοιο καλώδιο, πιέστε τις γλωττίδες αυτές. Καθώς τραβάτε το βύσµα, κρατάτε το σε ευθεία, ώστε να µην λυγίσει κάποια ακίδα. Επίσης, πριν συνδέσετε ένα καλώδιο βεβαιωθείτε ότι το βύσµα και η πρίζα είναι σωστά προσανατολισµένα και ευθυγραµµισµένα.

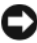

ΕΙ∆ΟΠΟΙΗΣΗ**:** Για να αποσυνδέσετε ένα καλώδιο δικτύου, βγάλτε πρώτα το καλώδιο από τον υπολογιστή σας και, στη συνέχεια, βγάλτε το καλώδιο από τη συσκευή του δικτύου.

1 Αποσυνδέστε όλα τα καλώδια τηλεφώνου ή δικτύου από τον υπολογιστή.

ΕΙ∆ΟΠΟΙΗΣΗ**:** Για την αποφυγή ζηµιάς στην πλακέτα του συστήµατος, πρέπει να αφαιρέσετε την κεντρική µπαταρία, πριν εκτελέσετε κάποια εργασία στον υπολογιστή.

2 Αποσυνδέστε τον υπολογιστή και όλες τις συνδεδεµένες συσκευές από τις πρίζες.

3 Πατήστε το κουµπί τροφοδοσίας για να γειώσετε την πλακέτα του συστήµατος.

ΠΡΟΣΟΧΗ**:** Για να αποφύγετε το ενδεχόµενο ηλεκτροπληξίας**,** κοπής λόγω της κίνησης των πτερυγίων του ανεµιστήρα ή άλλες µορφές µη αναµενόµενων τραυµατισµών**,** αποσυνδέετε πάντοτε τον υπολογιστή σας από την πρίζα προτού ανοίξετε το κάλυµµα**.**

4 Αφαιρέστε το κάλυµµα του υπολογιστή.

ΕΙ∆ΟΠΟΙΗΣΗ**:** Πριν αγγίξετε οτιδήποτε µέσα στον υπολογιστή, γειωθείτε αγγίζοντας µια άβαφη µεταλλική επιφάνεια, όπως το µέταλλο στο πίσω µέρος του υπολογιστή. Την ώρα που εργάζεστε, αγγίζετε κατά τακτά χρονικά διαστήµατα την άβαφη µεταλλική επιφάνεια ώστε να αποµακρύνετε τον στατικό ηλεκτρισµό που µπορεί να προκαλέσει βλάβη στα εσωτερικά εξαρτήµατα.

# <span id="page-127-0"></span>Αφαίρεση του καλύµµατος του υπολογιστή

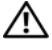

ΠΡΟΣΟΧΗ**:** Προτού ξεκινήσετε οποιαδήποτε από τις διαδικασίες που αναφέρονται στην παρούσα ενότητα**,** ακολουθήστε τις οδηγίες για την ασφάλεια που περιέχονται στον Οδηγό Πληροφοριών Προϊόντος**.**

ΠΡΟΣΟΧΗ**:** Για να αποφύγετε το ενδεχόµενο ηλεκτροπληξίας**,** κοπής λόγω της κίνησης των πτερυγίων του ανεµιστήρα ή άλλες µορφές µη αναµενόµενων τραυµατισµών**,** αποσυνδέετε πάντοτε τον υπολογιστή σας από την πρίζα προτού ανοίξετε το κάλυµµα**.**

ΠΡΟΣΟΧΗ**:** Μην θέτετε σε λειτουργία τον εξοπλισµό**,** εάν κάποιο κάλυµµα **(**όπως π**.**χ**.** το κάλυµµα του υπολογιστή**,** οι στεφάνες συγκράτησης**,** οι τάπες**,** τα ένθετα του µπροστινού πλαισίου κ**.**λπ**.)**  δεν είναι στη θέση του**.**

1 Ακολουθήστε τις διαδικασίες που αναφέρονται στην ενότητα ["Προτού](#page-124-0)  [ξεκινήσετε" στη σελίδα 125](#page-124-0).

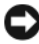

ΕΙ∆ΟΠΟΙΗΣΗ**:** Φροντίστε να υπάρχει αρκετός χώρος για τη στήριξη του καλύµµατος που θα αφαιρέσετε.

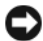

ΕΙ∆ΟΠΟΙΗΣΗ**:** Φροντίστε να εργάζεστε σε επίπεδη, προστατευµένη επιφάνεια, ώστε να αποφευχθεί η πρόκληση χαραγών στον υπολογιστή ή στην επιφάνεια πάνω στην οποία βρίσκεται.

2 Τοποθετήστε τον υπολογιστή σας στο πλάι, µε το κάλυµµα του υπολογιστή στραµµένο προς τα πάνω.

3 Αφαιρέστε τις δύο βίδες που συγκρατούν το κάλυµµα, χρησιµοποιώντας ένα κατσαβίδι.

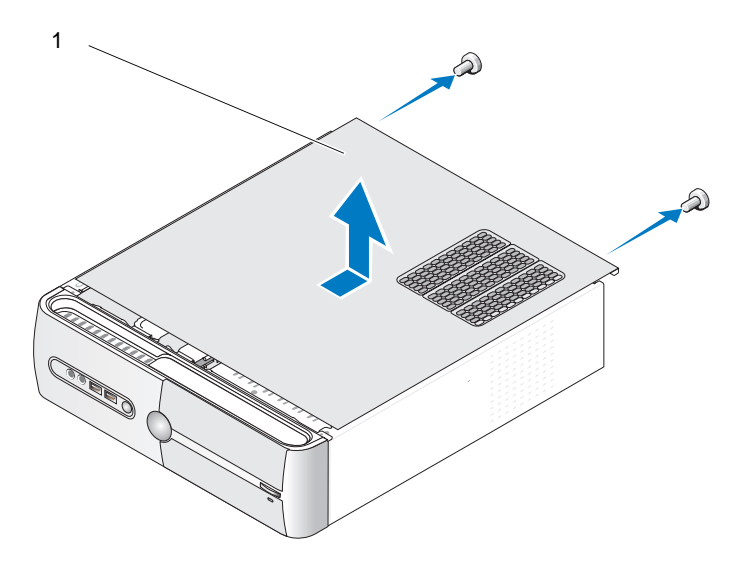

1 κάλυµµα του υπολογιστή

- 4 Απελευθερώσετε το κάλυµµα του υπολογιστή τραβώντας το από τη µπροστινή πλευρά του υπολογιστή και σηκώνοντάς το προς τα επάνω.
- 5 Βάλτε το κάλυµµα στην άκρη, σε ασφαλές µέρος.

# Αφαίρεση του βραχίονα υποστήριξης

### ΠΡΟΣΟΧΗ**:** Προτού ξεκινήσετε οποιαδήποτε από τις διαδικασίες που αναφέρονται στην παρούσα ενότητα**,** ακολουθήστε τις οδηγίες για την ασφάλεια που περιέχονται στον Οδηγό Πληροφοριών Προϊόντος**.**

- 1 Ακολουθήστε τις διαδικασίες που αναφέρονται στην ενότητα ["Προτού](#page-124-0)  [ξεκινήσετε" στη σελίδα 125](#page-124-0).
- 2 Αφαιρέστε το κάλυµµα του υπολογιστή. Ανατρέξτε στην ενότητα ["Αφαίρεση](#page-127-0)  [του καλύµµατος του υπολογιστή" στη σελίδα 128](#page-127-0).
- 3 Απελευθερώστε το βραχίονα συγκράτησης της κάρτας, σηκώνοντας το µοχλό απελευθέρωσης.
- Αφαιρέστε τα καλώδια που είναι συνδεδεµένα στο σφιγκτήρα καλωδίου του βραχίονα υποστήριξης.
- Περιστρέψτε το βραχίονα υποστήριξης και ανασηκώστε τον από τις γλωττίδες των αρθρώσεων.
- Τοποθετήστε τον στην άκρη, σε ασφαλές µέρος.

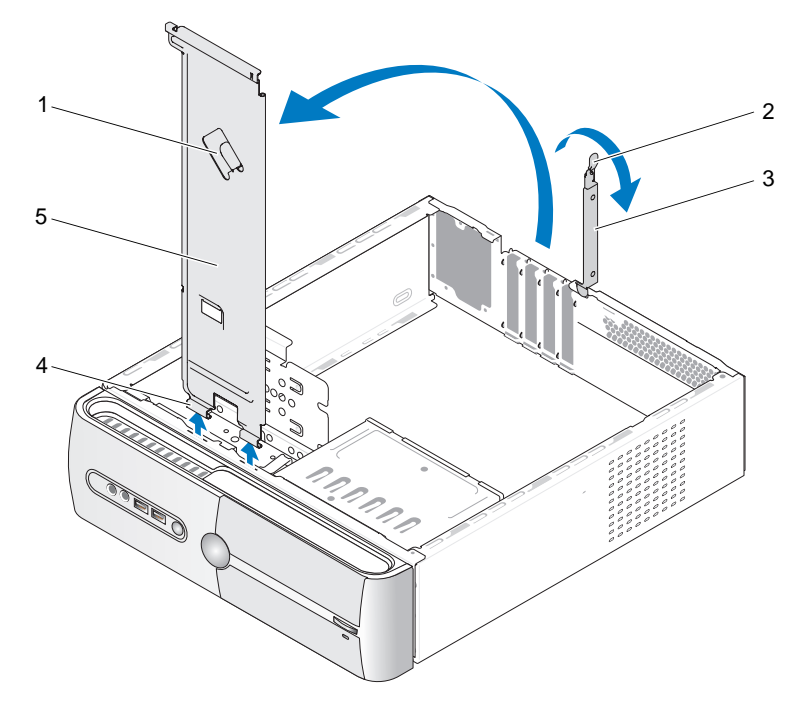

- σφιγκτήρας καλωδίων του βραχίονα υποστήριξης
- βραχίονας συγκράτησης της κάρτας
- µοχλός απελευθέρωσης του βραχίονα συγκράτησης της κάρτας
- γλωττίδες άρθρωσης
- βραχίονας υποστήριξης

# Εσωτερική όψη του υπολογιστή σας

ΠΡΟΣΟΧΗ**:** Προτού ξεκινήσετε οποιαδήποτε από τις διαδικασίες που αναφέρονται στην παρούσα ενότητα**,** ακολουθήστε τις οδηγίες για την ασφάλεια που περιέχονται στον Οδηγό Πληροφοριών Προϊόντος**.**

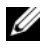

ΣΗΜΕΙΩΣΗ**:** Η εσωτερική όψη του υπολογιστή σας µπορεί να διαφέρει, ανάλογα µε το µοντέλο του υπολογιστή.

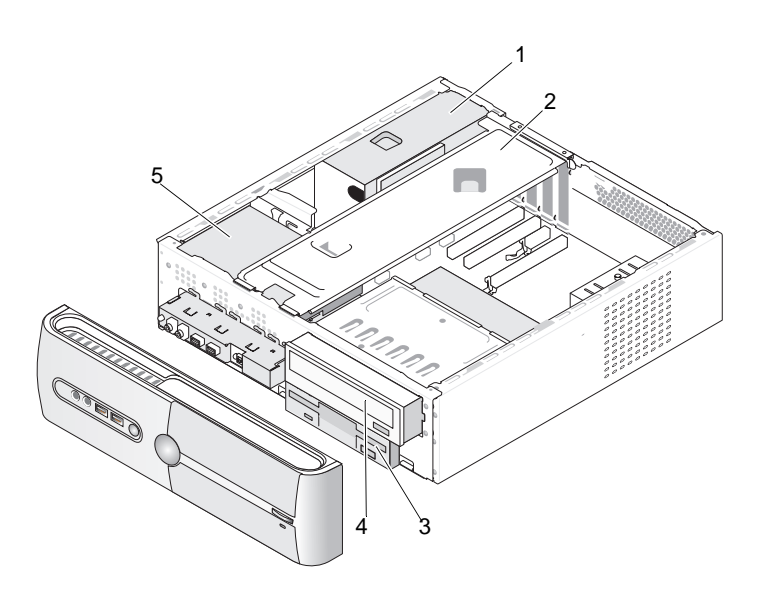

- 
- 1 τροφοδοτικό 2 βραχίονας υποστήριξης
- 4 µονάδα CD ή DVD
- 5 µονάδα σκληρού δίσκου
- 3 µονάδα δισκέτας ή συσκευή ανάγνωσης καρτών µέσων

# Συστατικά στοιχεία της πλακέτας του συστήµατος

### **Inspiron 530s**

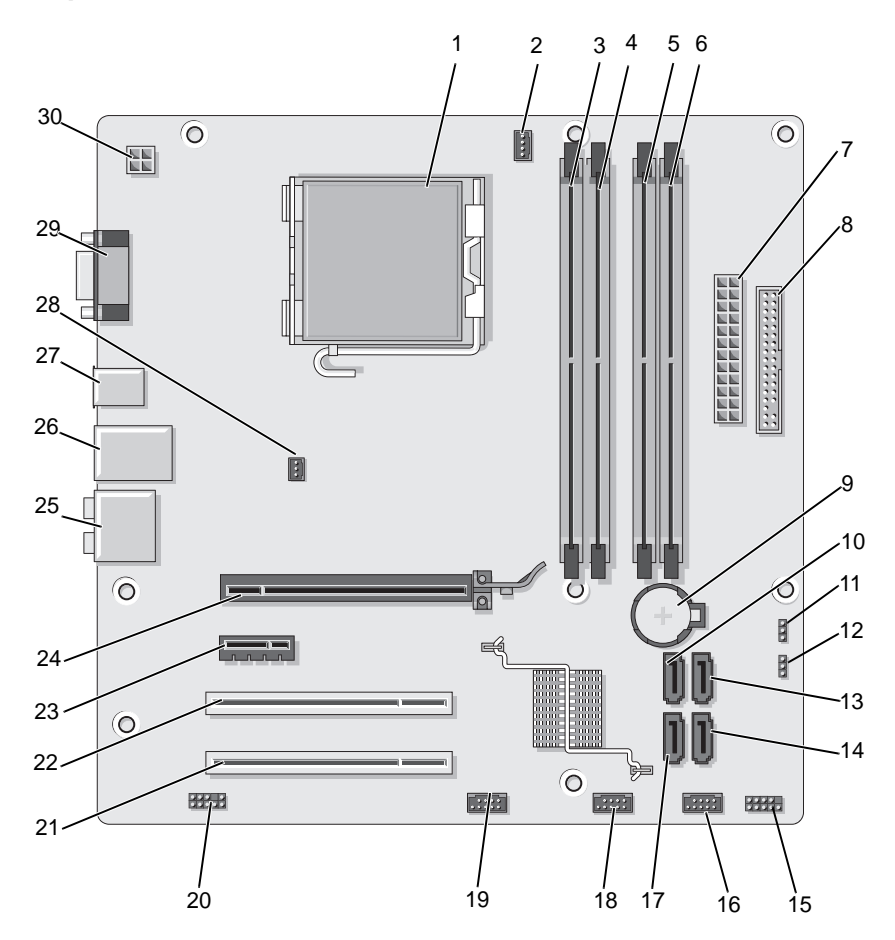

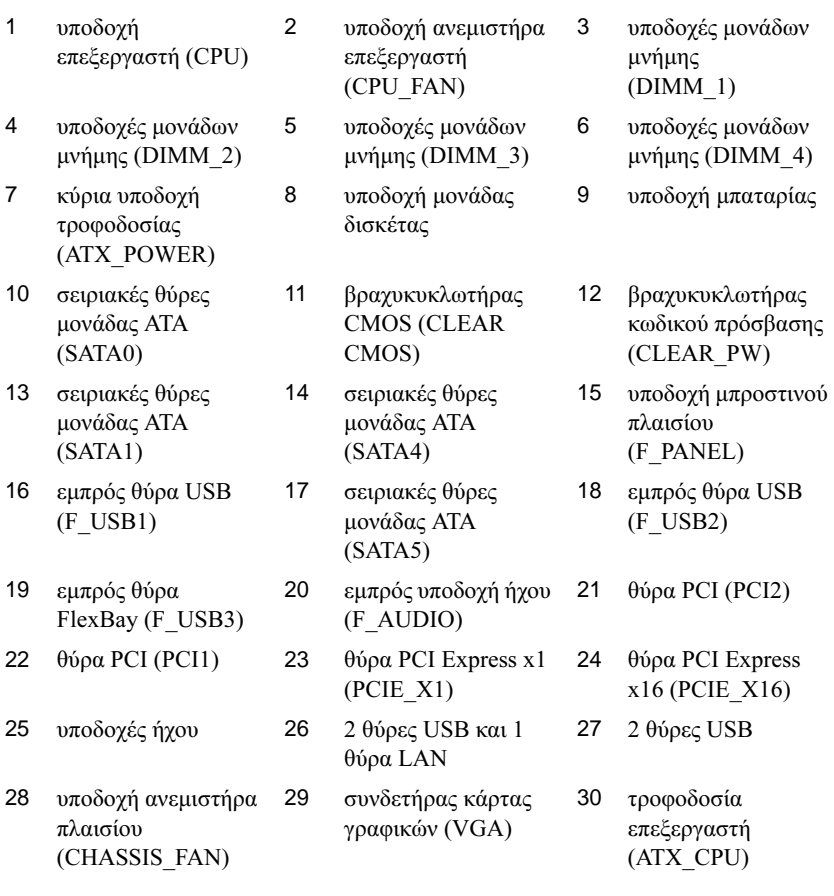

## **Inspiron 530sa**

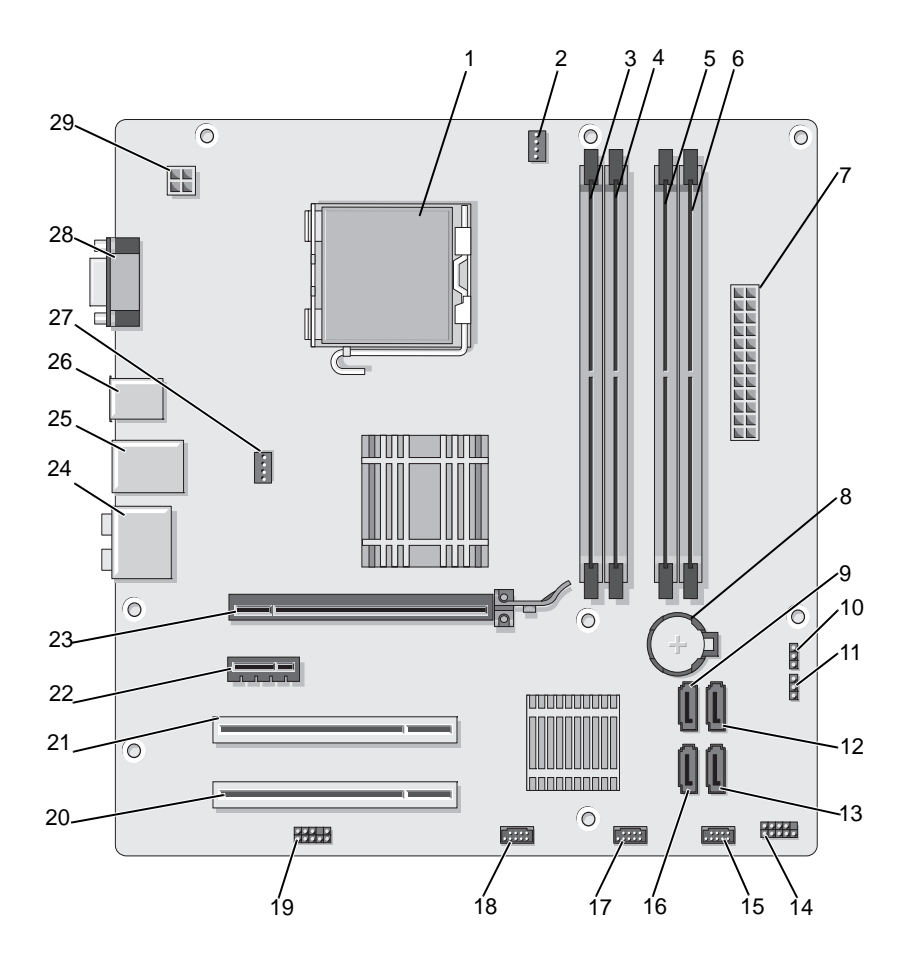

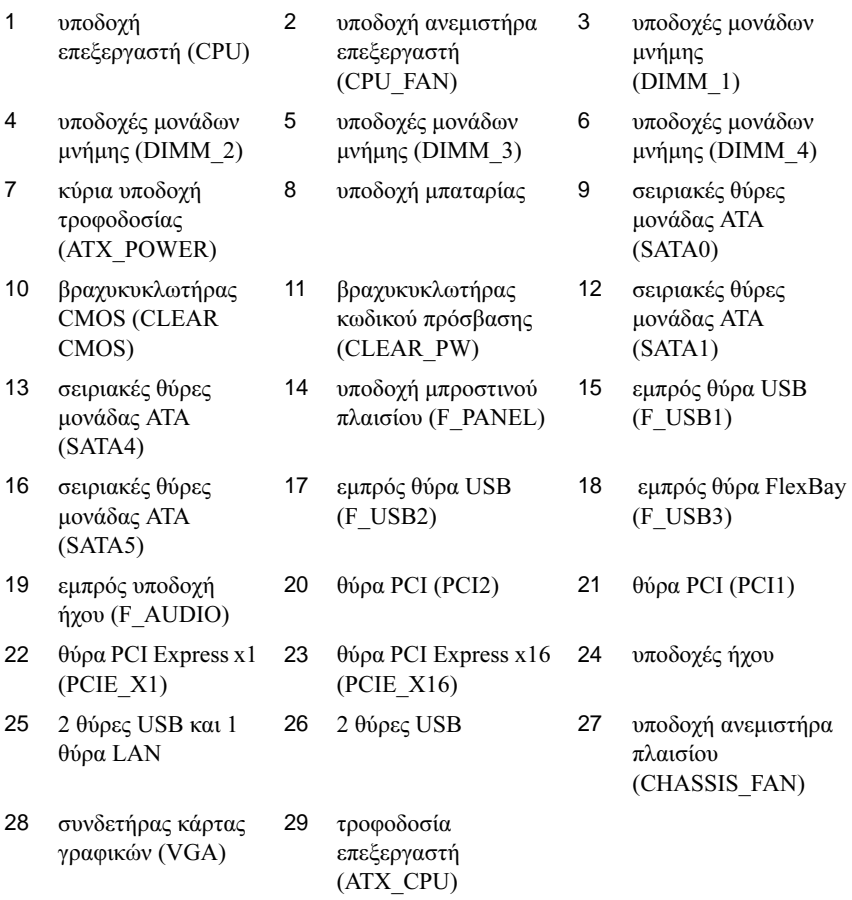

## **Inspiron 530sb**

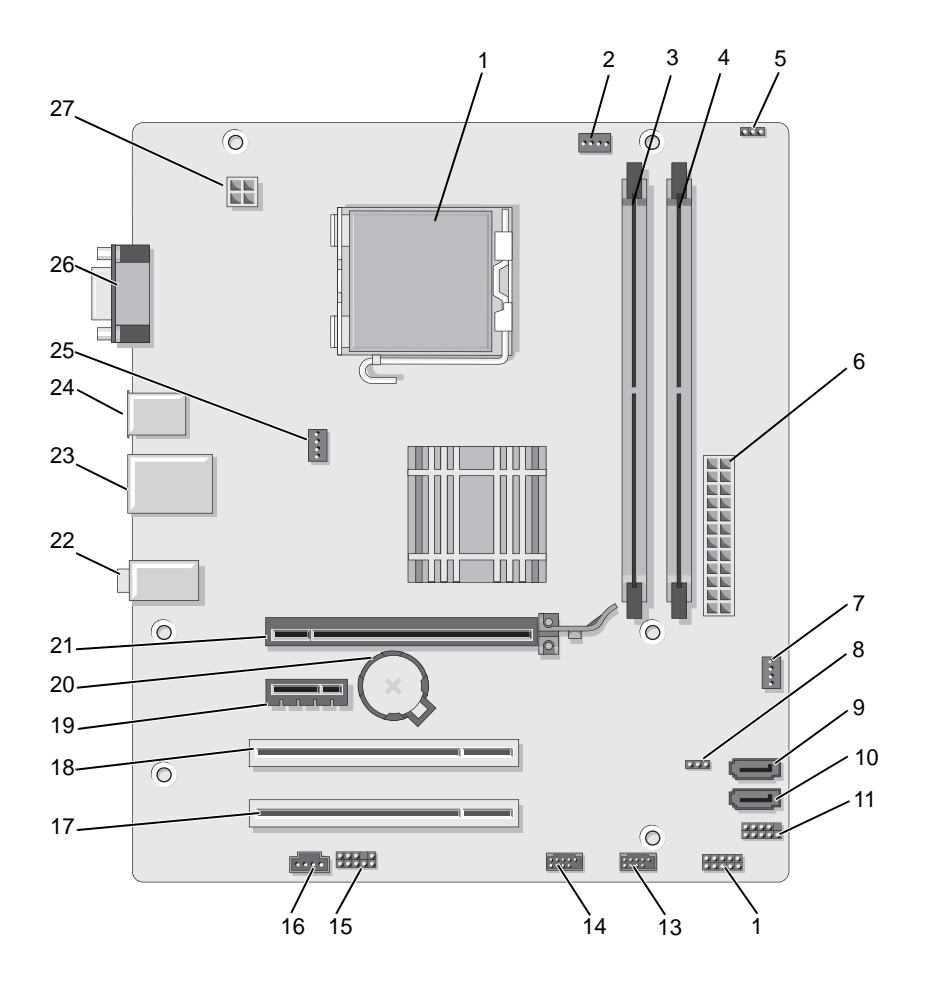

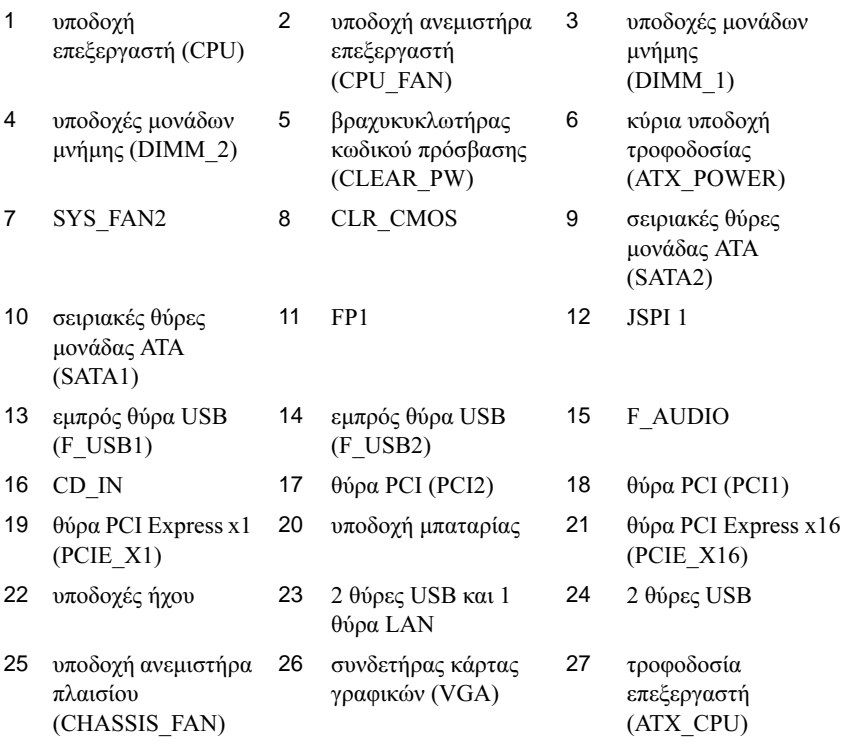

## **Inspiron 530sc**

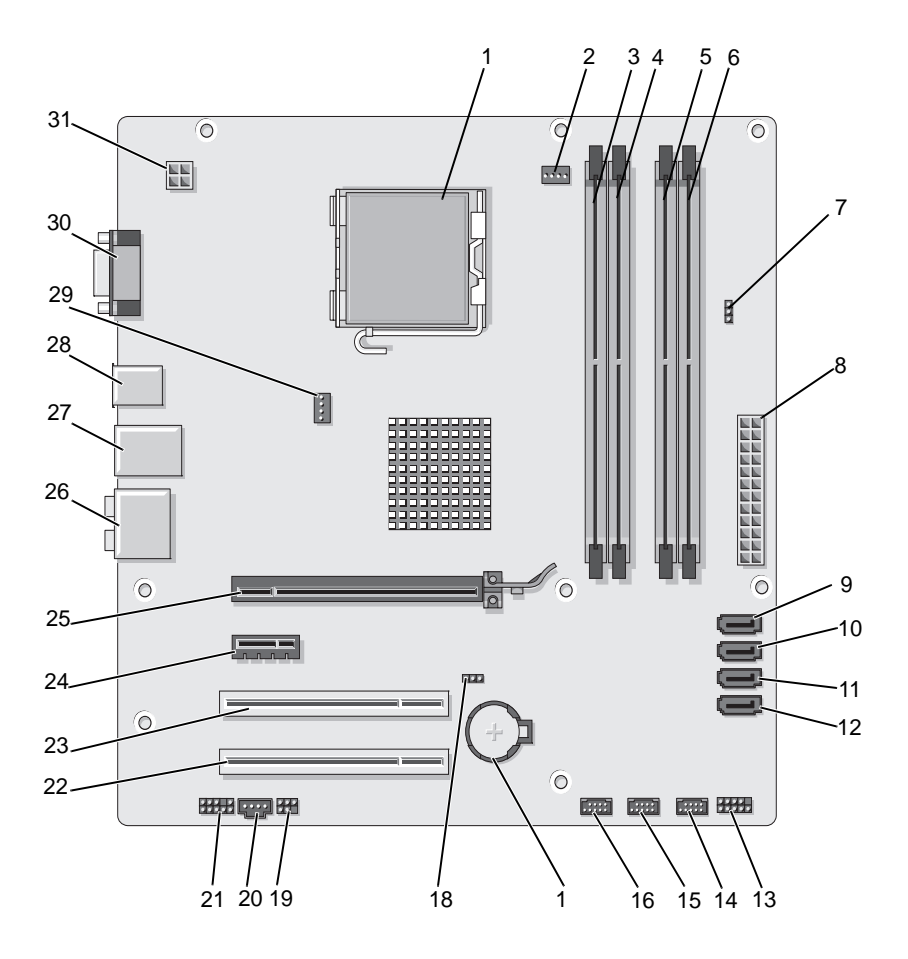

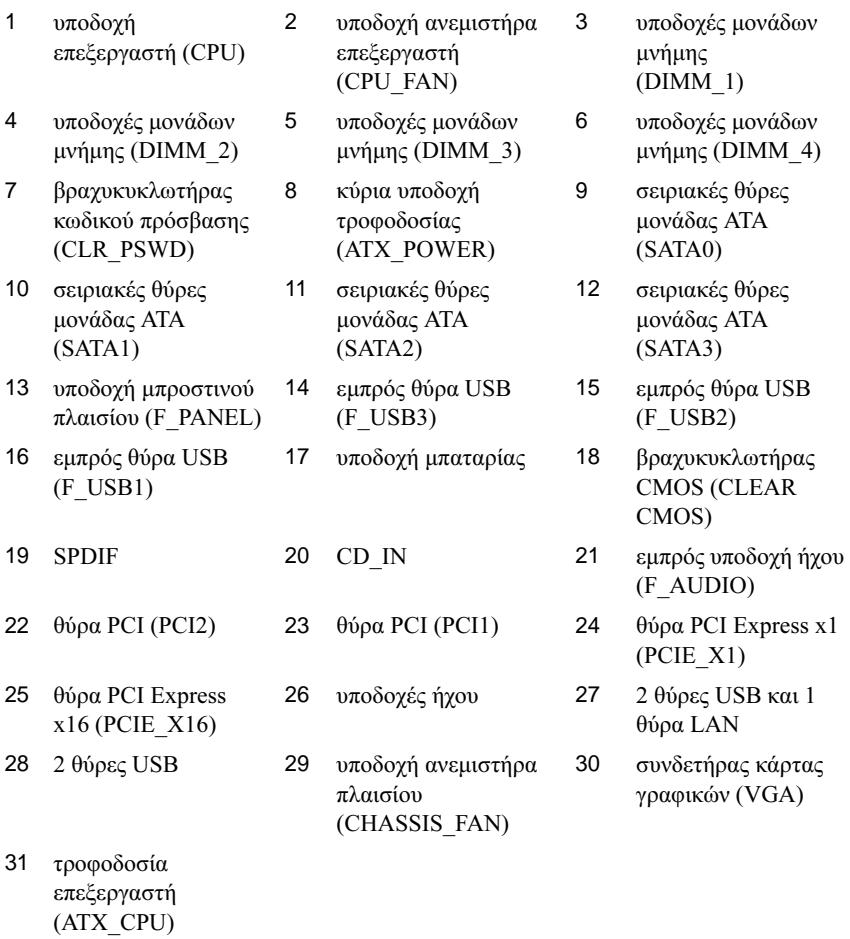

# **Inspiron 530sd**

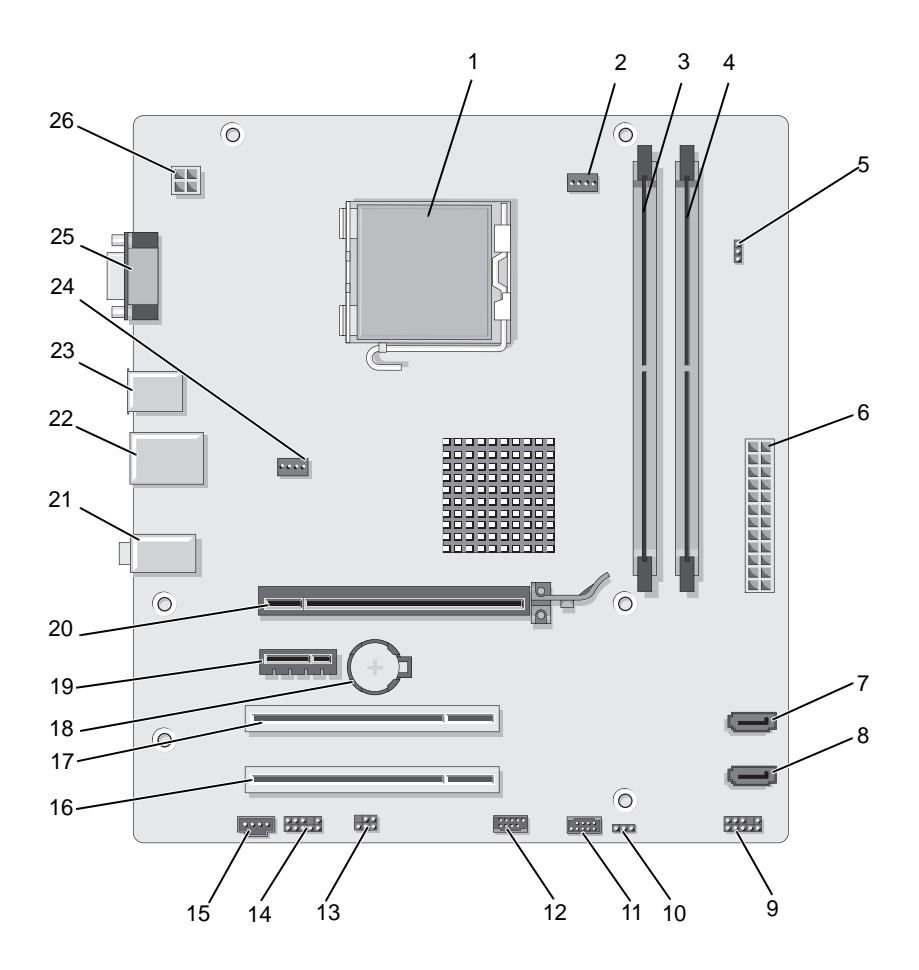

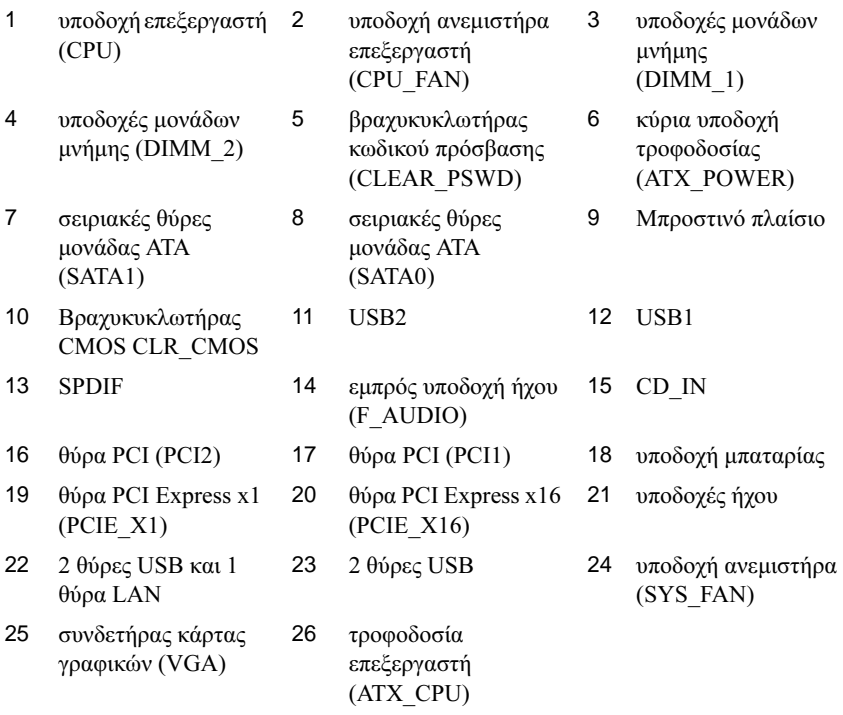

# Αντιστοιχίσεις ακροδεκτών συνδετήρα τροφοδοτικού **DC**

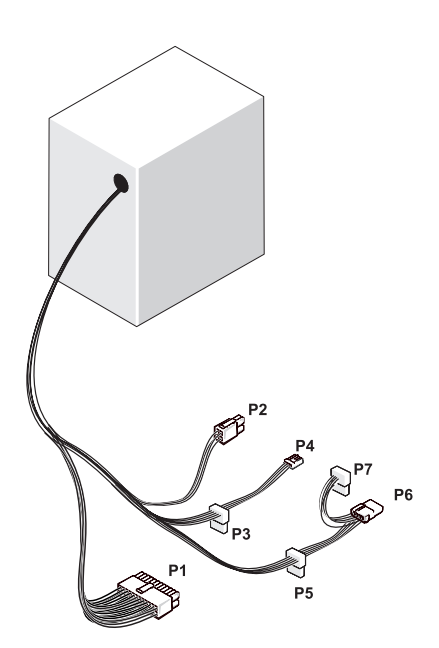

Συνδετήρας τροφοδοτικού *DC P1*

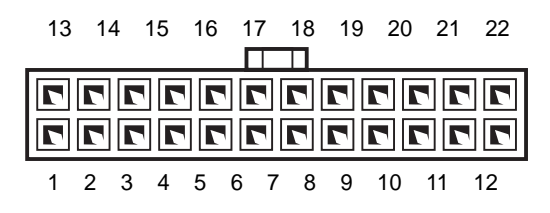

#### 142 | Αφαίρεση και εγκατάσταση εξαρτημάτων

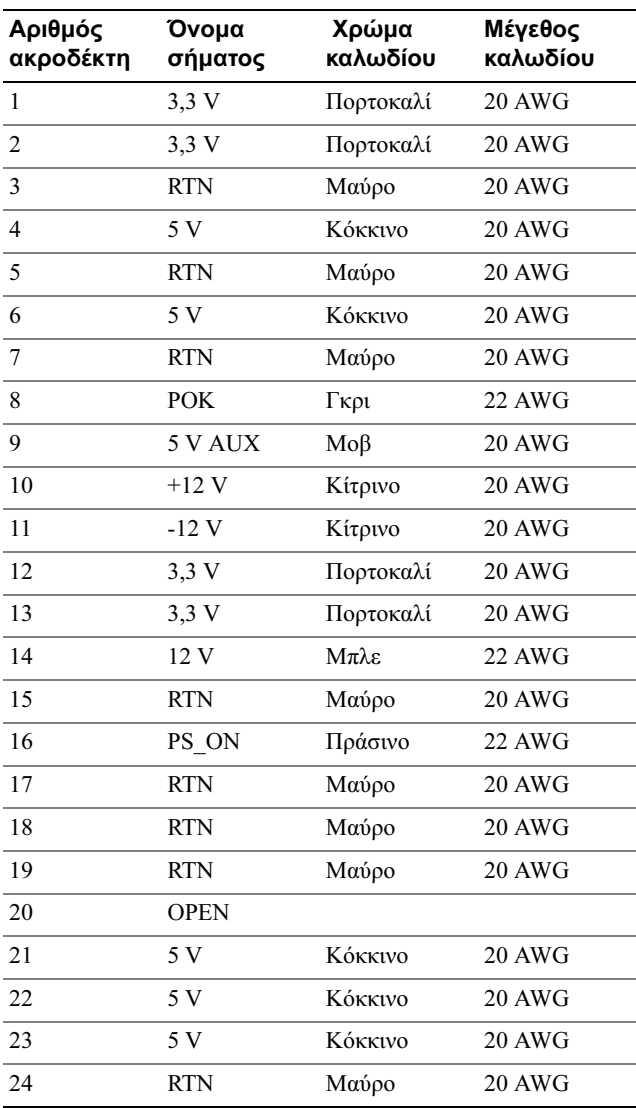

### Συνδετήρας τροφοδοτικού *DC P2*

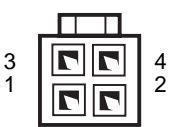

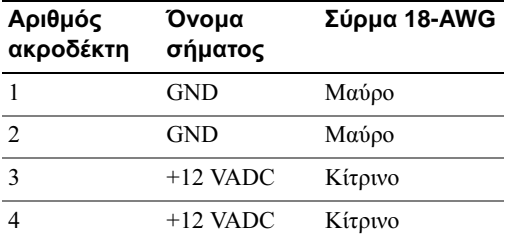

Συνδετήρες τροφοδοτικών *DC P3, P5* και *P6*

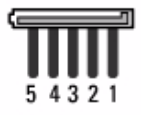

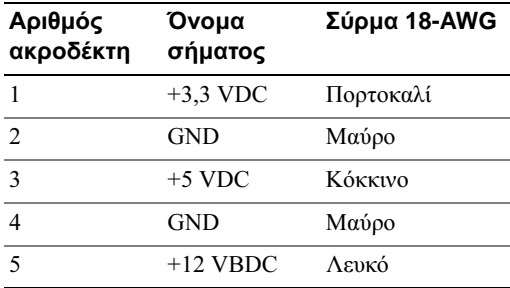
### Συνδετήρας τροφοδοτικού *DC P4*

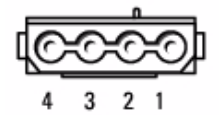

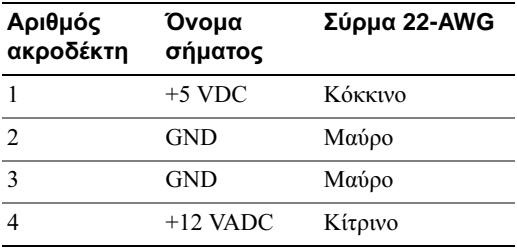

Συνδετήρας τροφοδοτικού *DC P7*

6 5 4

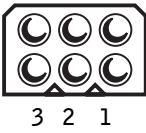

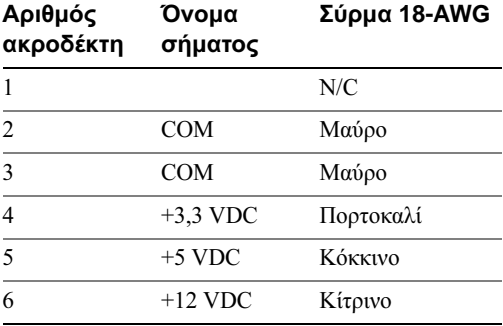

# Μνήµη

Μπορείτε να αυξήσετε τη µνήµη του υπολογιστή σας εγκαθιστώντας µονάδες µνήµης στην πλακέτα του συστήµατος. Ο υπολογιστής σας υποστηρίζει µνήµη DDR2. Για περισσότερες πληροφορίες σχετικά µε τον τύπο µνήµης που υποστηρίζεται από τον υπολογιστή σας, ανατρέξτε στην ενότητα ["Μνήµη" στη σελίδα 207](#page-206-0).

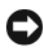

ΕΙ∆ΟΠΟΙΗΣΗ**:** Μην τοποθετείτε µονάδες µνήµης ECC ή µονάδες προσωρινής µνήµης. Υποστηρίζονται µόνο µονάδες που δεν είναι προσωρινής µνήµης ή ECC.

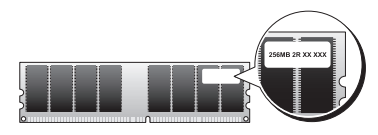

# Οδηγίες εγκατάστασης µνήµης

# **Inspiron 530s/530sa/530sc** •

 Στις θύρες DIMM, η σύνδεση πρέπει να γίνεται µε αριθµητική σειρά, ξεκινώντας µε τις DIMM\_1 και DIMM\_3 και έπειτα, µε τις DIMM\_2 και DIMM\_4. Εάν υπάρχει εγκατεστηµένη µία θύρα DIMM, θα πρέπει να συνδέσετε σε αυτήν τον συνδετήρα DIMM\_1.

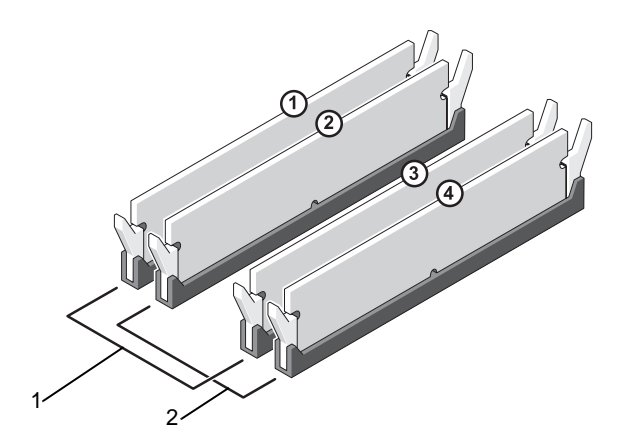

- 1 Ζεύγος A: δύο ίδιες µονάδες µνήµης στις θύρες DIMM\_1 και DIMM\_3
- 2 Ζεύγος Β: δύο ίδιες µονάδες µνήµης στις θύρες DIMM\_2 και DIMM\_4

# **Inspiron 530sb/530sd** •

 Στις θύρες DIMM, η σύνδεση πρέπει να γίνεται µε αριθµητική σειρά, ξεκινώντας µε την DIMM\_1 και έπειτα µε την DIMM\_2.

Εάν υπάρχει εγκατεστηµένη µία θύρα DIMM, θα πρέπει να συνδέσετε σε αυτήν τον συνδετήρα DIMM\_1.

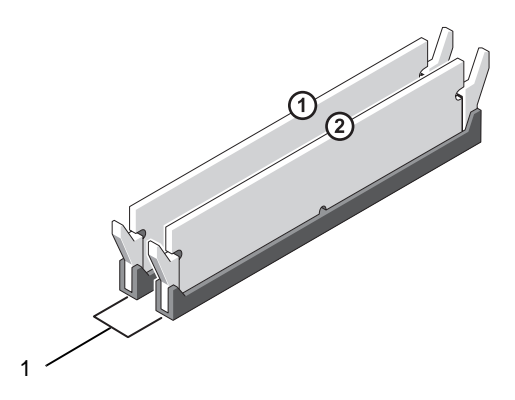

1 Ζεύγος A: δύο ίδιες µονάδες µνήµης στις θύρες DIMM\_1 και DIMM\_2

Για βέλτιστη απόδοση, οι µονάδες µνήµης πρέπει να εγκαθίστανται σε ζεύγη µονάδων ίδιου µεγέθους, ίδιας ταχύτητας και τεχνολογίας. Εάν οι µονάδες µνήµης δεν εγκατασταθούν σε ζεύγη, ο υπολογιστής θα λειτουργεί, θα έχει όµως ελαφρώς µειωµένη απόδοση. (Για να διαπιστώσετε τη χωρητικότητα της µονάδας, ανατρέξτε στην ετικέτα που βρίσκεται πάνω στη µονάδα.) Για παράδειγµα, εάν εγκαταστήσετε ένα µικτό ζεύγος µονάδων µνήµης DDR2 667-MHz και DDR2 800-MHz, η λειτουργία θα ακολουθεί την ελάχιστη ταχύτητα από τις δύο αυτές µονάδες.

ΕΙ∆ΟΠΟΙΗΣΗ**:** Αν αφαιρέσετε τις αρχικές µονάδες µνήµης από τον υπολογιστή σε περίπτωση αναβάθµισης µνήµης, φυλάξτε τις ξεχωριστά από τυχόν νέες µονάδες που µπορεί να διαθέτετε, ακόµη και αν αγοράσατε τις νέες µονάδες από την Dell. Εάν είναι δυνατόν, µη συνδυάζετε µια αρχική µονάδα µνήµης µε µια νέα. ∆ιαφορετικά, ο υπολογιστής σας µπορεί να µην ξεκινάει κανονικά. Θα πρέπει να εγκαθιστάτε τις αρχικές µονάδες µνήµης σε ζεύγη είτε στις θύρες DIMM 1 και 3 είτε στις θύρες DIMM 2 και 4 (δεν ισχύει για το µοντέλο 530sb/530sd).

ΣΗΜΕΙΩΣΗ**:** Οι µονάδες µνήµης που είναι αγορασµένες από την Dell καλύπτονται από την εγγύηση του υπολογιστή σας.

# Εγκατάσταση µνήµης

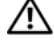

ΠΡΟΣΟΧΗ**:** Προτού ξεκινήσετε οποιαδήποτε από τις διαδικασίες που αναφέρονται στην παρούσα ενότητα**,** ακολουθήστε τις οδηγίες για την ασφάλεια που περιέχονται στον Οδηγό Πληροφοριών Προϊόντος**.**

ΠΡΟΣΟΧΗ**:** Πριν εγκαταστήσετε µια µονάδα µνήµης**,** πρέπει να αφαιρέσετε την κάρτα **PCI Express x16.** Ανατρέξτε στην ενότητα **"**Κάρτες**"** [στη σελίδα](#page-150-0) **151.**

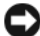

ΕΙ∆ΟΠΟΙΗΣΗ**:** Για να αποφύγετε ζηµιές από στατικό ηλεκτρισµό σε εξαρτήµατα στο εσωτερικό του υπολογιστή σας, εκφορτίστε τον στατικό ηλεκτρισµό από το σώµα σας πριν αγγίξετε κάποιο τα ηλεκτρονικά εξαρτήµατα τoυ υπολογιστή. Για να το κάνετε αυτό, ακουµπήστε µια άβαφη µεταλλική επιφάνεια του πλαισίου του υπολογιστή.

- 1 Ακολουθήστε τις διαδικασίες που αναφέρονται στην ενότητα ["Προτού](#page-124-0)  [ξεκινήσετε" στη σελίδα 125](#page-124-0).
- 2 Πιέστε το συνδετήρα ασφαλείας στο κάθε άκρο της θύρας της µονάδας µνήµης.

#### **Inspiron 530s/530sa/530sc**

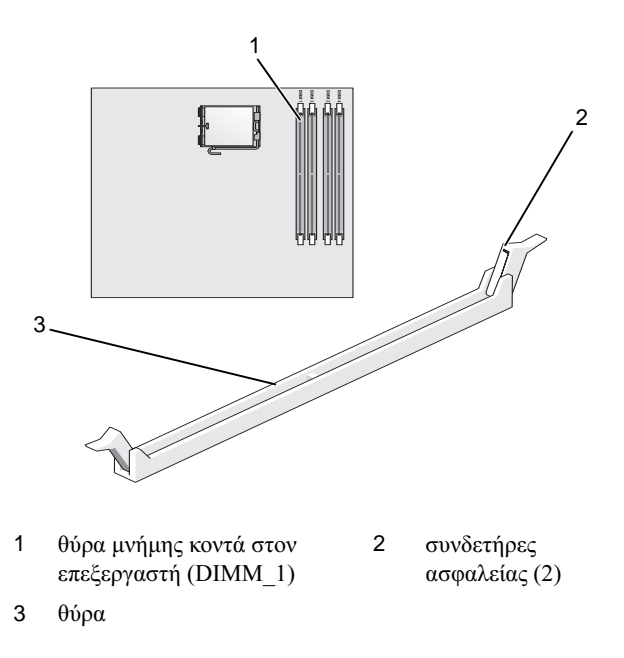

#### **Inspiron 530sb/530sd**

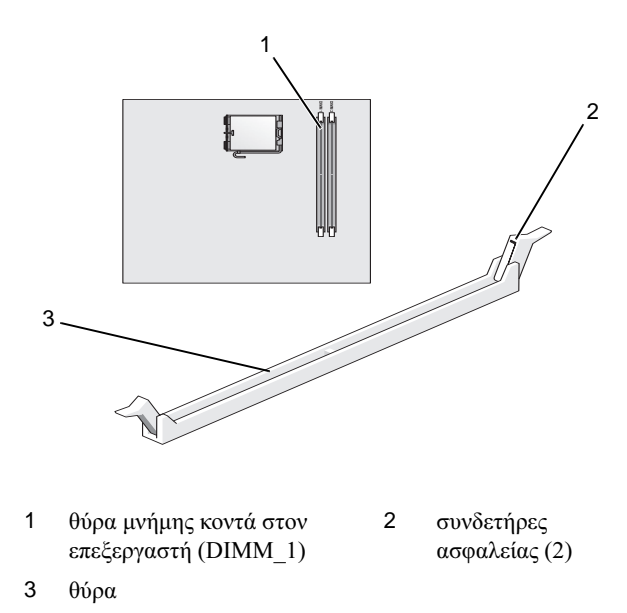

 Ευθυγραµµίστε την εγκοπή στο κάτω µέρος της µονάδας µε το διαχωριστικό στη θύρα.

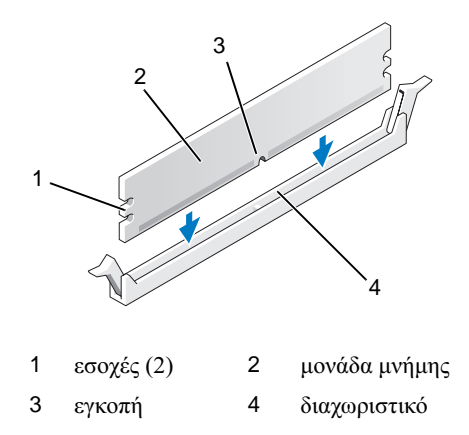

- ΕΙ∆ΟΠΟΙΗΣΗ**:** Για να αποφύγετε ζηµιές στη µονάδα µνήµης, πιέστε τη µονάδα κάθετα στη θύρα, ασκώντας ίση δύναµη σε κάθε άκρο της µονάδας.
	- 4 Τοποθετήστε τη µονάδα στη θύρα έως ότου η µονάδα ασφαλίσει στη θέση της. Αν εισάγετε τη µονάδα σωστά, οι συνδετήρες ασφαλείας ασφαλίζουν στις

εσοχές σε κάθε άκρο της µονάδας.

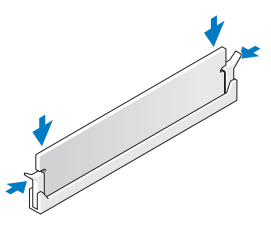

- 5 Τοποθετήστε ξανά την κάρτα PCI Express x16. Ανατρέξτε στην ενότητα ["Κάρτες" στη σελίδα 151.](#page-150-0)
- 6 Τοποθετήστε ξανά το κάλυµµα του υπολογιστή.
- ΕΙ∆ΟΠΟΙΗΣΗ**:** Για να συνδέσετε ένα καλώδιο δικτύου, πρώτα συνδέστε το καλώδιο στη συσκευή δικτύου και έπειτα συνδέστε το στον υπολογιστή.
- 7 Συνδέστε τον υπολογιστή και τις συσκευές σας στην πρίζα και ενεργοποιήστε τα.
- 8 Κάντε δεξιό κλικ στο εικονίδιο Ο Υπολογιστής µου και έπειτα κάντε κλικ στο στοιχείο Ιδιότητες.
- 9 Κάντε κλικ στην καρτέλα Γενικά.
- 10 Για να βεβαιωθείτε ότι η µνήµη έχει εγκατασταθεί σωστά, ελέγξτε το µέγεθος της µνήµης (RAM) που αναφέρεται.

# Αφαίρεση µνήµης

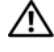

ΠΡΟΣΟΧΗ**:** Προτού ξεκινήσετε οποιαδήποτε από τις διαδικασίες που αναφέρονται στην παρούσα ενότητα**,** ακολουθήστε τις οδηγίες για την ασφάλεια που περιέχονται στον Οδηγό Πληροφοριών Προϊόντος**.**

ΠΡΟΣΟΧΗ**:** Πριν αφαιρέσετε µια µονάδα µνήµης**,** πρέπει να αφαιρέσετε την κάρτα **PCI Express x16.** Ανατρέξτε στην ενότητα **"**Κάρτες**"** [στη σελίδα](#page-150-0) **151.**

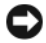

ΕΙ∆ΟΠΟΙΗΣΗ**:** Για να αποφύγετε ζηµιές από στατικό ηλεκτρισµό σε εξαρτήµατα στο εσωτερικό του υπολογιστή σας, εκφορτίστε τον στατικό ηλεκτρισµό από το σώµα σας πριν αγγίξετε κάποιο τα ηλεκτρονικά εξαρτήµατα τoυ υπολογιστή. Για να το κάνετε αυτό, ακουµπήστε µια άβαφη µεταλλική επιφάνεια του πλαισίου του υπολογιστή.

- 1 Ακολουθήστε τις διαδικασίες που αναφέρονται στην ενότητα ["Προτού](#page-124-0)  [ξεκινήσετε" στη σελίδα 125](#page-124-0).
- 2 Πιέστε το συνδετήρα ασφαλείας στο κάθε άκρο της θύρας της µονάδας µνήµης.
- 3 Πιάστε τη µονάδα στο άκρο της πλακέτας και ανασηκώστε τη.
- 4 Τοποθετήστε ξανά την κάρτα PCI Express x16. Ανατρέξτε στην ενότητα ["Κάρτες" στη σελίδα 151](#page-150-0).

# <span id="page-150-0"></span>Κάρτες

ΠΡΟΣΟΧΗ**:** Προτού ξεκινήσετε οποιαδήποτε από τις διαδικασίες που αναφέρονται στην παρούσα ενότητα**,** ακολουθήστε τις οδηγίες για την ασφάλεια που περιέχονται στον Οδηγό Πληροφοριών Προϊόντος**.**

ΕΙ∆ΟΠΟΙΗΣΗ**:** Για να αποφύγετε ζηµιές από στατικό ηλεκτρισµό σε εξαρτήµατα στο εσωτερικό του υπολογιστή σας, εκφορτίστε τον στατικό ηλεκτρισµό από το σώµα σας πριν αγγίξετε κάποιο τα ηλεκτρονικά εξαρτήµατα τoυ υπολογιστή. Για να το κάνετε αυτό, ακουµπήστε µια άβαφη µεταλλική επιφάνεια του πλαισίου του υπολογιστή.

Ο υπολογιστής Dell™ διαθέτει υποδοχές για τις παρακάτω κάρτες PCI και PCI Express: •

- Μία υποδοχή κάρτας PCI Express x16 (SLOT1) •
- Μία υποδοχή κάρτας PCI Express x1 (SLOT2) •<br>•
- ∆ύο υποδοχές κάρτας PCI (SLOT3, SLOT4)

Ανατρέξτε στην ενότητα ["Εσωτερική όψη του υπολογιστή σας" στη σελίδα 131](#page-130-0) για τη θέση της κάθε υποδοχής κάρτας.

## Κάρτες **PCI** και **PCI Express**

Ο υπολογιστής σας υποστηρίζει δύο κάρτες PCI, µία κάρτα PCI Express x16 και µία κάρτα PCI Express x1.

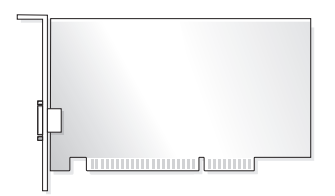

- Για την εγκατάσταση ή αντικατάσταση µιας κάρτας, ακολουθήστε τις διαδικασίες που περιγράφονται στην επόµενη ενότητα.
- Για την αφαίρεση, αλλά όχι την αντικατάσταση, µιας κάρτας, ανατρέξτε στην ενότητα ["Αφαίρεση κάρτας PCI/PCI Express Card" στη σελίδα 157](#page-156-0).
- Για να αντικαταστήσετε µια κάρτα, καταργήστε το τρέχον πρόγραµµα οδήγησης της κάρτας από το λειτουργικό σύστηµα.

### Εγκατάσταση κάρτας **PCI/PCI Express**

- 1 Ακολουθήστε τις διαδικασίες που αναφέρονται στην ενότητα ["Προτού](#page-124-0)  [ξεκινήσετε" στη σελίδα 125](#page-124-0).
- 2 Αφαιρέστε το κάλυµµα του υπολογιστή. Ανατρέξτε στην ενότητα ["Αφαίρεση](#page-127-0)  [του καλύµµατος του υπολογιστή" στη σελίδα 128](#page-127-0).

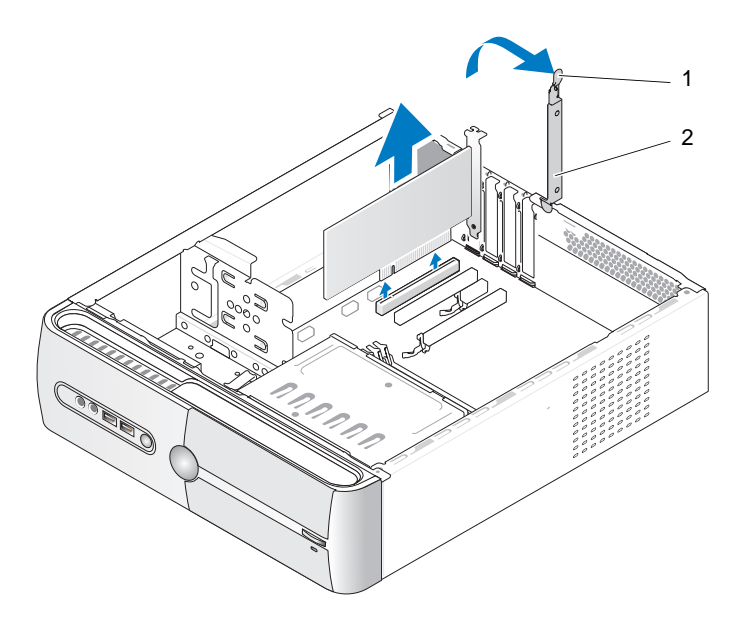

- 1 µοχλός απελευθέρωσης του βραχίονα συγκράτησης της κάρτας 2 βραχίονας συγκράτησης της κάρτας
- 3 Απελευθερώστε το βραχίονα συγκράτησης της κάρτας, σηκώνοντας το µοχλό απελευθέρωσης.
- 4 Αφαιρέστε το βραχίονα υποστήριξης. Ανατρέξτε στην ενότητα ["Αφαίρεση](#page-128-0)  [του βραχίονα υποστήριξης" στη σελίδα 129.](#page-128-0)

5 Εάν αντικαθιστάτε µια κάρτα που υπάρχει ήδη εγκατεστηµένη στον υπολογιστή σας, αφαιρέστε την υπάρχουσα κάρτα.

Εάν χρειάζεται, αποσυνδέστε όλα τα καλώδια που συνδέονται στην κάρτα.

- Για κάρτες PCI, πιάστε την κάρτα από τις επάνω γωνίες και βγάλτε την από τη θύρα της.
- Για κάρτες PCI Express, τραβήξτε τη γλωττίδα ασφάλισης, πιάστε την κάρτα από τις επάνω γωνίες και βγάλτε την από τη θύρα της.

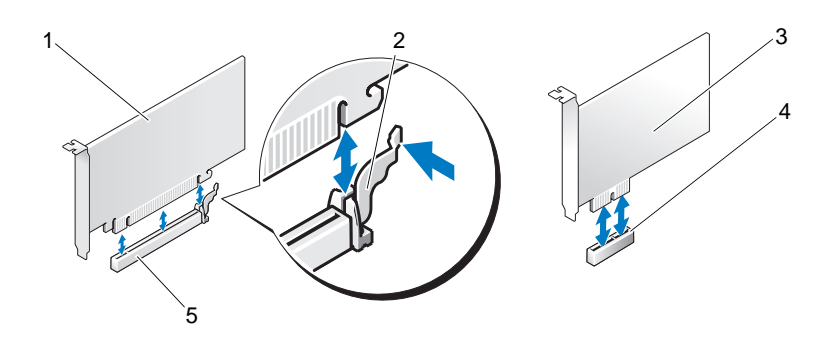

- 1 κάρτα PCI Express x16 2 γλωττίδα ασφάλισης 3 κάρτα PCI Express x1
	- 5 υποδοχή κάρτας PCI
- 
- 4 υποδοχή κάρτας PCI Express x1
- Express x16
- ΣΗΜΕΙΩΣΗ**:** Η θέση της κάρτας που φαίνεται στην εικόνα είναι ενδεικτική και µπορεί να διαφέρει από την πραγµατική.
	- 6 Προετοιµάστε τη νέα κάρτα για εγκατάσταση.

Ανατρέξτε στην τεκµηρίωση που συνόδευε την κάρτα, για πληροφορίες σχετικά µε τη διαµόρφωση της κάρτας, τη δηµιουργία εσωτερικών συνδέσεων ή τη διαφορετική προσαρµογή της στον υπολογιστή σας.

ΠΡΟΣΟΧΗ**:** Κάποιοι προσαρµογείς δικτύου πραγµατοποιούν αυτόµατη εκκίνηση του υπολογιστή όταν συνδέονται σε δίκτυο**.** Για να αποφύγετε το ενδεχόµενο ηλεκτροπληξίας**,** κοπής λόγω της κίνησης των πτερυγίων του ανεµιστήρα ή άλλες µορφές αναµενόµενων τραυµατισµών**,** αποσυνδέετε πάντοτε τον υπολογιστή σας από την πρίζα προτού εγκαταστήσετε κάποια κάρτα**.**

7 Τοποθετήστε την κάρτα στη θύρα και πιέστε την καλά προς τα κάτω. Βεβαιωθείτε ότι η κάρτα έχει εφαρµόσει σταθερά στην υποδοχή.

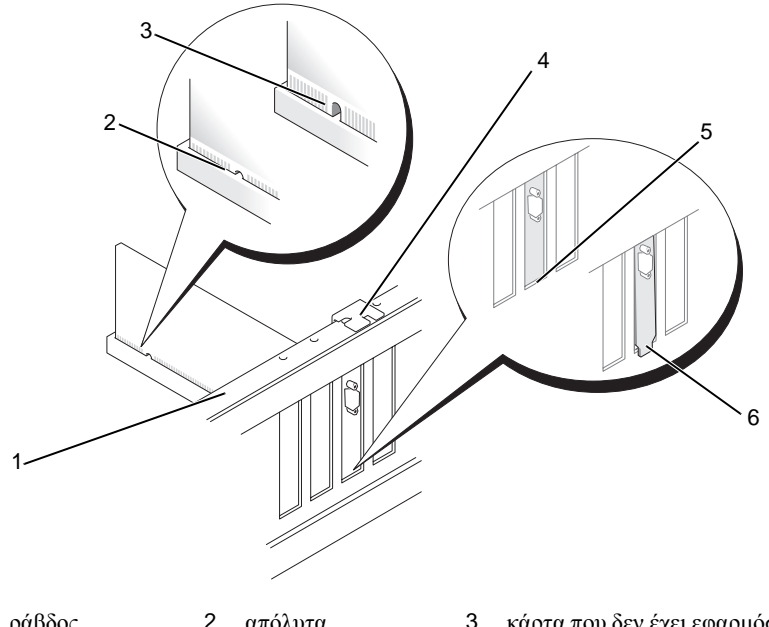

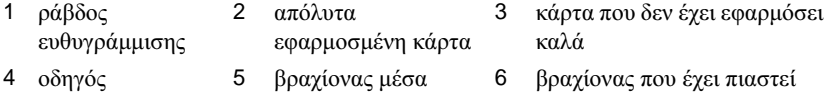

8 Τοποθετήστε ξανά το βραχίονα υποστήριξης (ανατρέξτε στην ενότητα ["Επανατοποθέτηση του βραχίονα υποστήριξης" στη σελίδα 203](#page-202-0)) και, στη συνέχεια, πιέστε το βραχίονα συγκράτησης της κάρτας προς τα κάτω, ώστε να εφαρµόσει στην υποδοχή.

στην υποδοχή

**9** Βεβαιωθείτε ότι:

ευθυγράµµισης

- Ο σφιγκτήρας του οδηγού είναι ευθυγραµµισµένος µε την εγκοπή του οδηγού.
- Το πάνω µέρος σε όλες τις κάρτες και τις τάπες είναι στοιχισµένο µε τη ράβδο ευθυγράµµισης.
- Η εγκοπή στο πάνω µέρος της κάρτας ή της τάπας εφαρµόζει γύρω από τον οδηγό ευθυγράµµισης.

εκτός υποδοχής

10 Συνδέστε όλα τα καλώδια που πρέπει να συνδέονται στην κάρτα.

Ανατρέξτε στην τεκµηρίωση της κάρτας, για πληροφορίες σχετικά µε τις συνδέσεις των καλωδίων της κάρτας.

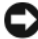

ΕΙ∆ΟΠΟΙΗΣΗ**:** Μην περνάτε τα καλώδια πάνω ή πίσω από τις κάρτες. Τα καλώδια που είναι περασµένα πάνω από τις κάρτες είναι πιθανό να εµποδίζουν το κάλυµµα του υπολογιστή να κλείσει σωστά ή να προκαλέσουν ζηµιά στον εξοπλισµό.

ΕΙ∆ΟΠΟΙΗΣΗ**:** Για να συνδέσετε ένα καλώδιο δικτύου, πρώτα συνδέστε το καλώδιο στη συσκευή δικτύου και έπειτα συνδέστε το στον υπολογιστή.

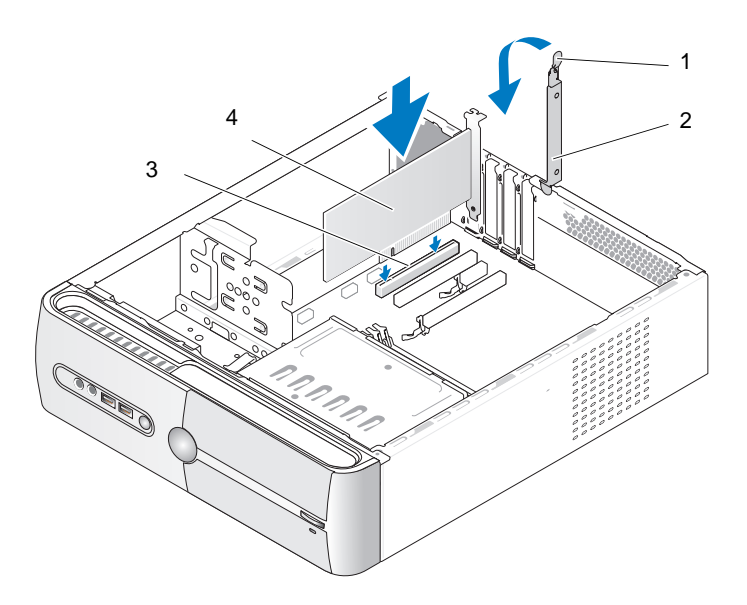

- 1 µοχλός απελευθέρωσης του βραχίονα συγκράτησης της κάρτας 2 βραχίονας συγκράτησης της κάρτας
- 3 υποδοχή κάρτας PCI 4 κάρτα PCI
- 11 Τοποθετήστε ξανά το κάλυµµα του υπολογιστή, συνδέστε τον υπολογιστή και τις συσκευές στις πρίζες και, στη συνέχεια, ενεργοποιήστε τα.
- 12 Εάν εγκαταστήσατε µια κάρτα ήχου:
	- a Ανοίξτε το πρόγραµµα εγκατάστασης συστήµατος (ανατρέξτε στην ενότητα ["Εγκατάσταση συστήµατος" στη σελίδα 216\)](#page-215-0), µεταβείτε στην επιλογή Onboard Devices (Συσκευές πάνω στην πλακέτα) και επιλέξτε Integrated Audio (Ενσωματωμένη κάρτα ήχου) και, στη συνέχεια, αλλάξτε τη ρύθµιση σε Off (Απενεργοποίηση).
	- b Συνδέστε τις εξωτερικές συσκευές ήχου στις θύρες της κάρτας ήχου. Μην συνδέετε εξωτερικές συσκευές ήχου στην υποδοχή µικροφώνου, ηχείου/ακουστικών ή εισόδου στο πίσω πλαίσιο. Ανατρέξτε στην ενότητα ["Θύρες πίσω πλαισίου" στη σελίδα 24](#page-23-0).
- 13 Εάν εγκαταστήσατε πρόσθετο προσαρµογέα δικτύου και θέλετε να απενεργοποιήσετε τον ενσωµατωµένο προσαρµογέα δικτύου:
	- a Ανοίξτε το πρόγραµµα εγκατάστασης συστήµατος (ανατρέξτε στην ενότητα ["Εγκατάσταση συστήµατος" στη σελίδα 216\)](#page-215-0), µεταβείτε στην επιλογή Onboard Devices (Συσκευές πάνω στην πλακέτα) και επιλέξτε Integrated NIC (Ενσωµατωµένη κάρτα NIC) και, στη συνέχεια, αλλάξτε τη ρύθµιση σε Off (Απενεργοποίηση).
	- b Συνδέστε το καλώδιο δικτύου στις υποδοχές του πρόσθετου προσαρµογέα δικτύου. Μην συνδέετε το καλώδιο του δικτύου στην ενσωµατωµένη υποδοχή που βρίσκεται στο πίσω πλαίσιο. Ανατρέξτε στην ενότητα ["Θύρες πίσω πλαισίου" στη σελίδα 24](#page-23-0).
- 14 Εγκαταστήστε τυχόν απαιτούµενα προγράµµατα οδήγησης για την κάρτα, όπως περιγράφεται στην τεκµηρίωση της κάρτας.

### <span id="page-156-0"></span>Αφαίρεση κάρτας **PCI/PCI Express Card**

- 1 Ακολουθήστε τις διαδικασίες που αναφέρονται στην ενότητα ["Προτού](#page-124-0)  [ξεκινήσετε" στη σελίδα 125](#page-124-0).
- 2 Αφαιρέστε το κάλυµµα του υπολογιστή. Ανατρέξτε στην ενότητα ["Αφαίρεση](#page-127-0)  [του καλύµµατος του υπολογιστή" στη σελίδα 128](#page-127-0).
- 3 Αφαιρέστε το βραχίονα υποστήριξης. Ανατρέξτε στην ενότητα ["Αφαίρεση](#page-128-0)  [του βραχίονα υποστήριξης" στη σελίδα 129.](#page-128-0)
- 4 Εάν χρειάζεται, αποσυνδέστε όλα τα καλώδια που συνδέονται στην κάρτα. •
	- Για κάρτες PCI, πιάστε την κάρτα από τις επάνω γωνίες και βγάλτε την από τη θύρα της.
	- • Για κάρτες PCI Express, τραβήξτε τη γλωττίδα ασφάλισης, πιάστε την κάρτα από τις επάνω γωνίες και βγάλτε την από τη θύρα της.
- 5 Αν θέλετε να αφαιρέσετε µόνιµα την κάρτα, τοποθετήστε µια τάπα στο κενό άνοιγµα της υποδοχής κάρτας.
	- ΣΗΜΕΙΩΣΗ**:** Η εγκατάσταση ταπών στα άδεια ανοίγµατα υποδοχών καρτών είναι απαραίτητη για την τήρηση της πιστοποίησης FCC του υπολογιστή. Οι τάπες προστατεύουν επίσης τον υπολογιστή από σκόνη και ακαθαρσίες.
- 6 Τοποθετήστε ξανά το βραχίονα υποστήριξης (ανατρέξτε στην ενότητα ["Επανατοποθέτηση του βραχίονα υποστήριξης" στη σελίδα 203](#page-202-0)) και, στη συνέχεια, πιέστε το βραχίονα συγκράτησης της κάρτας προς τα κάτω, ώστε να εφαρµόσει στην υποδοχή.
- 7 Βεβαιωθείτε ότι: •
	- Ο σφιγκτήρας οδηγού είναι ευθυγραµµισµένος µε την εγκοπή οδηγού.
	- Το πάνω μέρος σε όλες τις κάρτες και τις τάπες είναι στοιχισμένο με τη ράβδο ευθυγράµµισης.
	- Η εγκοπή στο πάνω μέρος της κάρτας ή της τάπας εφαρμόζει γύρω από τον οδηγό ευθυγράµµισης.
- 8 Τοποθετήστε ξανά το κάλυµµα του υπολογιστή, συνδέστε τον υπολογιστή και τις συσκευές στις πρίζες και, στη συνέχεια, ενεργοποιήστε τα.
- 9 Αφαιρέστε το πρόγραµµα οδήγησης της κάρτας, από το λειτουργικό σύστηµα.
- 10 Εάν αφαιρέσατε µια κάρτα ήχου:
	- a Ανοίξτε το πρόγραµµα εγκατάστασης συστήµατος (ανατρέξτε στην ενότητα ["Εγκατάσταση συστήµατος" στη σελίδα 216](#page-215-0)), µεταβείτε στην επιλογή Onboard Devices (Συσκευές πάνω στην πλακέτα) και επιλέξτε Integrated Audio (Ενσωματωμένη κάρτα ήχου) και, στη συνέχεια, αλλάξτε τη ρύθµιση σε On (Ενεργοποίηση).
	- b Συνδέστε εξωτερικές συσκευές ήχου στις υποδοχές ήχου που βρίσκονται στο πίσω πλαίσιο του υπολογιστή. Ανατρέξτε στην ενότητα ["Θύρες](#page-23-0)  [πίσω πλαισίου" στη σελίδα 24](#page-23-0).
- 11 Εάν αφαιρέσατε µια πρόσθετη θύρα δικτύου:
	- a Ανοίξτε το πρόγραµµα εγκατάστασης συστήµατος (ανατρέξτε στην ενότητα ["Εγκατάσταση συστήµατος" στη σελίδα 216\)](#page-215-0), µεταβείτε στην επιλογή Onboard Devices (Συσκευές πάνω στην πλακέτα) και επιλέξτε Integrated NIC (Ενσωματωμένη κάρτα NIC) και, στη συνέγεια, αλλάξτε τη ρύθµιση σε On (Ενεργοποίηση).

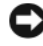

ΕΙ∆ΟΠΟΙΗΣΗ**:** Για να συνδέσετε ένα καλώδιο δικτύου, πρώτα συνδέστε το καλώδιο στη συσκευή δικτύου και έπειτα συνδέστε το στον υπολογιστή.

b Συνδέστε το καλώδιο δικτύου στην ενσωµατωµένη υποδοχή που βρίσκεται στο πίσω πλαίσιο του υπολογιστή. Ανατρέξτε στις ενότητες ["Inspiron 530sa/530sc" στη σελίδα 20](#page-19-0) και ["Inspiron 530sb/530sd"](#page-21-0)  [στη σελίδα 22.](#page-21-0)

# Στεφάνη συγκράτησης

- ΠΡΟΣΟΧΗ**:** Προτού ξεκινήσετε οποιαδήποτε από τις διαδικασίες που αναφέρονται στην παρούσα ενότητα**,** ακολουθήστε τις οδηγίες για την ασφάλεια που περιέχονται στον Οδηγό Πληροφοριών Προϊόντος**.**
- ΠΡΟΣΟΧΗ**:** Για να αποφύγετε το ενδεχόµενο ηλεκτροπληξίας**,** κοπής λόγω της κίνησης των πτερυγίων του ανεµιστήρα ή άλλες µορφές µη αναµενόµενων τραυµατισµών**,** αποσυνδέετε πάντοτε τον υπολογιστή σας από την πρίζα προτού ανοίξετε το κάλυµµα**.**

## <span id="page-158-0"></span>Αφαίρεση της στεφάνης συγκράτησης

- 1 Ακολουθήστε τις διαδικασίες που αναφέρονται στην ενότητα ["Προτού](#page-124-0)  [ξεκινήσετε" στη σελίδα 125](#page-124-0).
- 2 Αφαιρέστε το κάλυµµα του υπολογιστή (ανατρέξτε στην ενότητα ["Αφαίρεση του καλύµµατος του υπολογιστή" στη σελίδα 128](#page-127-0)).

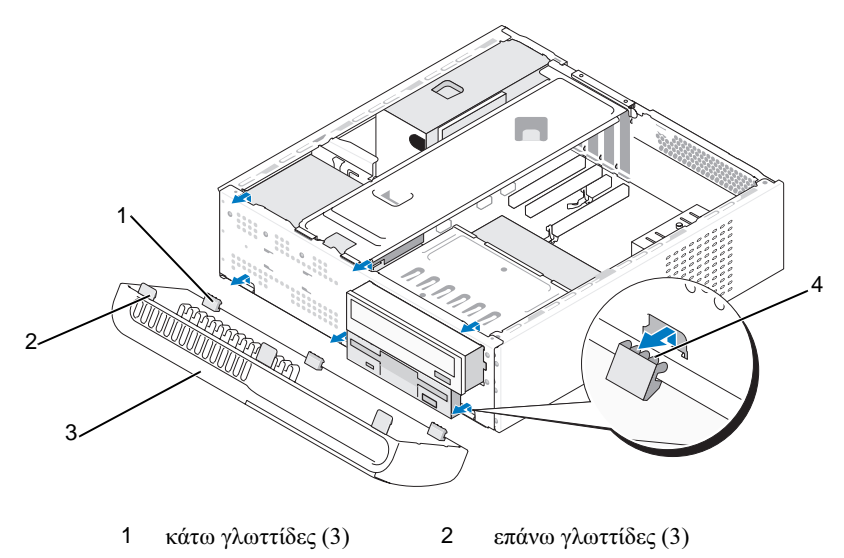

στεφάνη συγκράτησης 4 υποδοχές γλωττίδας

- Πιάστε και ανασηκώστε τις επάνω γλωττίδες µία-µία, για να τις απελευθερώσετε από το µπροστινό πλαίσιο.
- Ανασηκώστε και αφαιρέστε τη στεφάνη συγκράτησης από τις κάτω γλωττίδες.
- Τοποθετήστε στην άκρη τη στεφάνη συγκράτησης, σε ασφαλή θέση.

## <span id="page-160-0"></span>Επανατοποθέτηση της στεφάνης συγκράτησης

1 Ευθυγραµµίστε και εισαγάγετε τις κάτω γλωττίδες µέσα στις αρθρώσεις του µπροστινού πλαισίου.

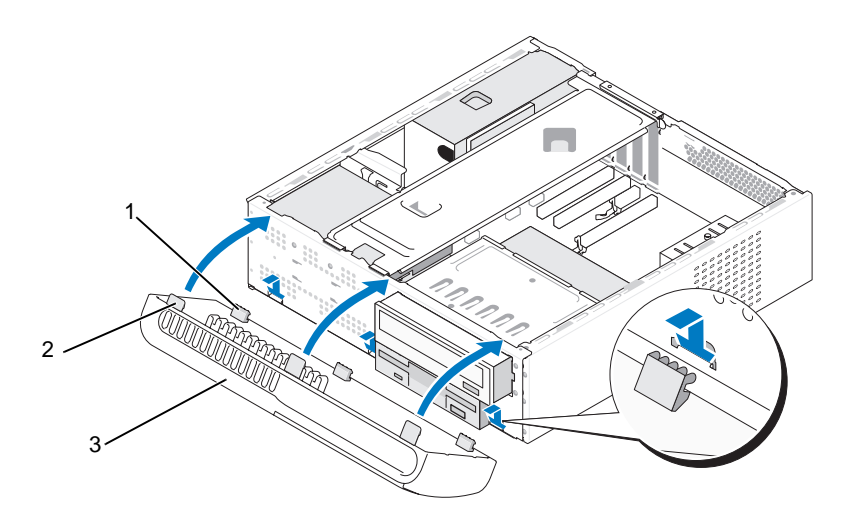

- 1 κάτω γλωττίδες (3) 2 επάνω γλωττίδες (3) 3 στεφάνη συγκράτησης
- 2 Στρέψτε τη στεφάνη συγκράτησης προς τον υπολογιστή, µέχρι οι τρεις επάνω γλωττίδες να ασφαλίσουν στη θέση τους στο µπροστινό πλαίσιο.

# Μονάδες δίσκων

Ο υπολογιστής σας υποστηρίζει ένα συνδυασµό των παρακάτω συσκευών: •

- Έως δύο σειριακές µονάδες σκληρού δίσκου ATA
- Μία προαιρετική µονάδα δισκέτας ή προαιρετική συσκευή ανάγνωσης καρτών µέσων
- Μία µονάδα CD ή DVD

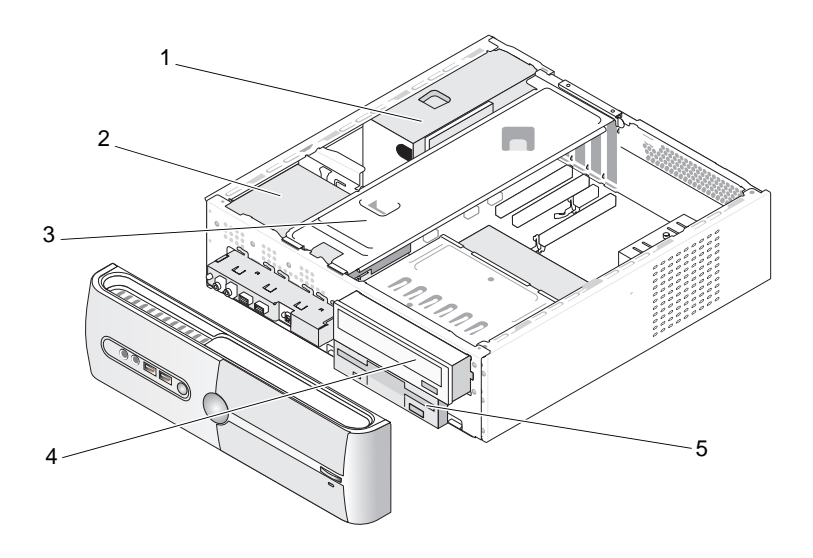

- 1 τροφοδοτικό 2 µονάδα σκληρού δίσκου 3 βραχίονας υποστήριξης
- 4 µονάδα CD ή DVD 5 µονάδα δισκέτας ή συσκευή ανάγνωσης καρτών

# Συνιστώµενες συνδέσεις καλωδίων µονάδας δίσκου •

- Συνδέστε τις σειριακές µονάδες σκληρού δίσκου ATA στις θύρες "SATA0" ή "SATA1" της πλακέτας του συστήµατος.
- Συνδέστε τις σειριακές µονάδες ATA CD ή DVD στις θύρες "SATA4" ή "SATA5" στην πλακέτα του συστήµατος.

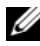

ΣΗΜΕΙΩΣΗ**:** Οι τύποι SATA 4 και SATA 5 δεν υποστηρίζονται στο Inspiron 530sb/530sd.

## Σύνδεση καλωδίων µονάδων δίσκου

Όταν εγκαθιστάτε µια µονάδα δίσκου, συνδέετε δύο καλώδια — ένα καλώδιο τροφοδοσίας DC και ένα καλώδιο δεδοµένων — στο πίσω µέρος της µονάδας δίσκου.

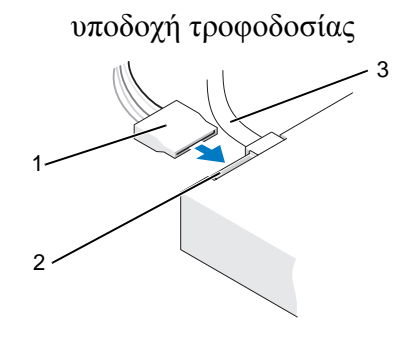

1 καλώδιο τροφοδοσίας 2 υποδοχή τροφοδοσίας 3 καλώδιο δεδοµένων

## Θύρες διασύνδεσης µονάδας δίσκου

Τα βύσµατα καλωδίων µονάδας δίσκου έχουν σήµανση για τη σωστή εισαγωγή τους. Ευθυγραµµίστε σωστά το βύσµα του καλωδίου στο καλώδιο και στη µονάδα δίσκου πριν το συνδέσετε.

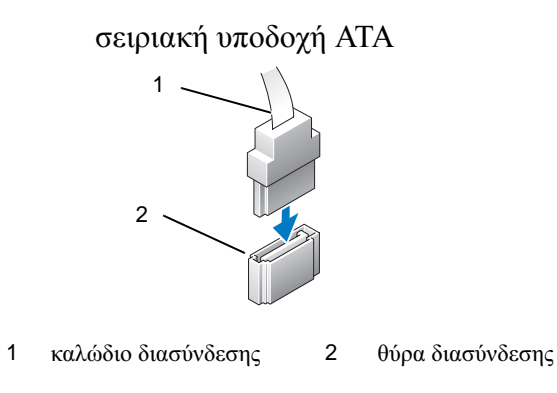

## Σύνδεση και αποσύνδεση καλωδίων µονάδων δίσκου

Για τη σύνδεση και αποσύνδεση ενός σειριακού καλωδίου δεδοµένων ATA, αποσυνδέστε το καλώδιο χρησιµοποιώντας τη γλωττίδα απελευθέρωσης.

Οι σειριακές θύρες διασύνδεσης ATA έχουν σήµανση για τη σωστή εισαγωγή τους. ∆ηλαδή µια εγκοπή ή µια ακίδα που λείπει σε µια θύρα ταιριάζει µε µια γλωττίδα ή µια καλυµµένη οπή στο σύνδεσµο.

## Μονάδες σκληρού δίσκου

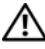

ΠΡΟΣΟΧΗ**:** Προτού ξεκινήσετε οποιαδήποτε από τις διαδικασίες που αναφέρονται στην παρούσα ενότητα**,** ακολουθήστε τις οδηγίες για την ασφάλεια που περιέχονται στον Οδηγό Πληροφοριών Προϊόντος**.**

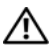

ΠΡΟΣΟΧΗ**:** Για να αποφύγετε το ενδεχόµενο ηλεκτροπληξίας**,** κοπής λόγω της κίνησης των πτερυγίων του ανεµιστήρα ή άλλες µορφές µη αναµενόµενων τραυµατισµών**,** αποσυνδέετε πάντοτε τον υπολογιστή σας από την πρίζα προτού ανοίξετε το κάλυµµα**.**

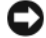

ΕΙ∆ΟΠΟΙΗΣΗ**:** Για να αποφευχθούν τυχόν ζηµιές στη µονάδα δίσκου, µην την τοποθετείτε πάνω σε σκληρή επιφάνεια. Τοποθετήστε τη µονάδα πάνω σε επιφάνεια, όπως ένα αφρώδες υπόθεµα, που απορροφά τους κραδασµούς.

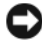

ΕΙ∆ΟΠΟΙΗΣΗ**:** Εάν πρόκειται να αντικαταστήσετε µια µονάδα σκληρού δίσκου που περιέχει δεδοµένα τα οποία θέλετε να κρατήσετε, δηµιουργήστε αντίγραφα ασφαλείας των αρχείων σας πριν ξεκινήσετε τη διαδικασία αυτή.

Ανατρέξτε στην τεκµηρίωση της µονάδας δίσκου για να βεβαιωθείτε ότι η διαµόρφωσή της είναι κατάλληλη για τον υπολογιστή σας.

### <span id="page-163-0"></span>Αφαίρεση µονάδας σκληρού δίσκου

- 1 Ακολουθήστε τις διαδικασίες που αναφέρονται στην ενότητα ["Προτού](#page-124-0)  [ξεκινήσετε" στη σελίδα 125](#page-124-0).
- 2 Αφαιρέστε το κάλυµµα του υπολογιστή (ανατρέξτε στην ενότητα ["Αφαίρεση](#page-127-0)  [του καλύµµατος του υπολογιστή" στη σελίδα 128](#page-127-0)).
- 3 Αφαιρέστε το βραχίονα υποστήριξης (ανατρέξτε στην ενότητα ["Αφαίρεση](#page-128-0)  [του βραχίονα υποστήριξης" στη σελίδα 129](#page-128-0)).
- 4 Αποσυνδέστε τα καλώδια τροφοδοσίας και δεδοµένων από τη µονάδα δίσκου.
- 5 Αποσυνδέστε το καλώδιο δεδοµένων από την πλακέτα του συστήµατος.

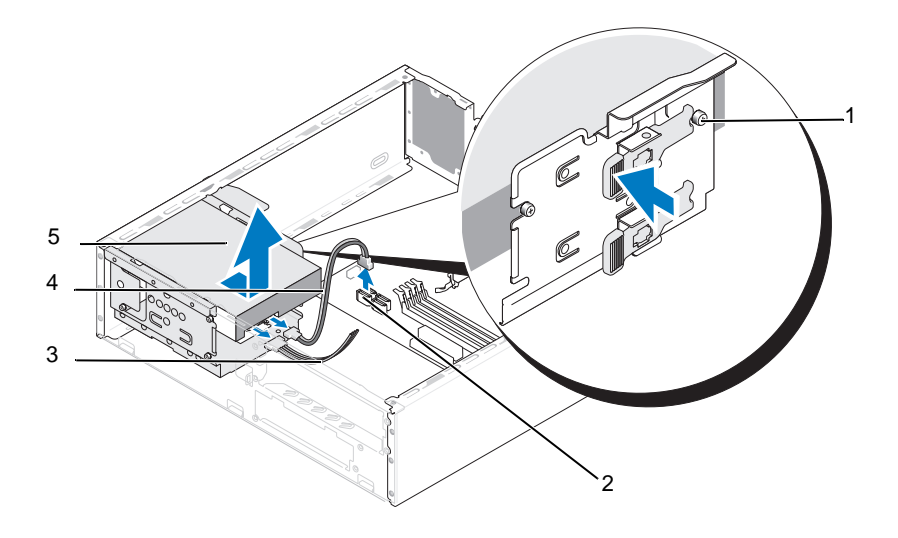

- 1 βίδες σύσφιξης (4) 2 θύρα πλακέτας
	- συστήµατος
- 3 καλώδιο τροφοδοσίας

- 4 σειριακό καλώδιο δεδοµένων ATA
- 5 µονάδα σκληρού δίσκου

ΣΗΜΕΙΩΣΗ**:** Η θέση των υποδοχών πάνω στην πλακέτα του συστήµατος µπορεί να είναι διαφορετική στον υπολογιστή σας. Ανατρέξτε στην ενότητα "Εσωτερική όψη του [υπολογιστή](#page-130-0) σας" στη σελίδα 131.

- 6 Πιέστε προς τα µέσα τη γλωττίδα ασφάλισης που βρίσκεται στο πλάι της µονάδας δίσκου και σύρετε τη µονάδα προς τα επάνω και προς τα έξω.
- 7 Εάν η αφαίρεση της µονάδας αλλάζει τη διαµόρφωσή της, τότε θα πρέπει να βεβαιωθείτε ότι οι αλλαγές αυτές αντικατοπτρίζονται στο πρόγραµµα εγκατάστασης του συστήµατος. Όταν κάνετε επανεκκίνηση του υπολογιστή σας, ανοίξτε το πρόγραµµα εγκατάστασης συστήµατος (ανατρέξτε στην ενότητα ["Εγκατάσταση συστήµατος" στη σελίδα 216](#page-215-0)), µετά µεταβείτε στην ενότητα "Drives" (Μονάδες δίσκου) του προγράµµατος εγκατάστασης συστήµατος και στην ενότητα Drive 0 through 3 (Μονάδα δίσκου 0 έως 3) ορίστε για τη µονάδα τη σωστή διαµόρφωση.
- 8 Τοποθετήστε ξανά το βραχίονα υποστήριξης (ανατρέξτε στην ενότητα ["Επανατοποθέτηση του βραχίονα υποστήριξης" στη σελίδα 203\)](#page-202-0).
- 9 Τοποθετήστε ξανά το κάλυμμα του υπολογιστή (ανατρέξτε στην ενότητα ["Επανατοποθέτηση του καλύµµατος του υπολογιστή" στη σελίδα 205](#page-204-0)).
- 10 Συνδέστε τον υπολογιστή και τις άλλες συσκευές στην πρίζα.

#### <span id="page-165-0"></span>Εγκατάσταση µονάδας σκληρού δίσκου

- 1 Ακολουθήστε τις διαδικασίες που αναφέρονται στην ενότητα ["Προτού](#page-124-0)  [ξεκινήσετε" στη σελίδα 125](#page-124-0).
- 2 Αφαιρέστε το κάλυµµα του υπολογιστή (ανατρέξτε στην ενότητα ["Αφαίρεση](#page-127-0)  [του καλύµµατος του υπολογιστή" στη σελίδα 128](#page-127-0)).
- 3 Αφαιρέστε το βραχίονα υποστήριξης (ανατρέξτε στην ενότητα ["Αφαίρεση](#page-128-0)  [του βραχίονα υποστήριξης" στη σελίδα 129](#page-128-0)).
- 4 Ανατρέξτε στην τεκµηρίωση της µονάδας δίσκου για να βεβαιωθείτε ότι η διαµόρφωσή της είναι κατάλληλη για τον υπολογιστή σας.
- 5 Στερεώστε τις βίδες σύσφιξης στη µονάδα σκληρού δίσκου.

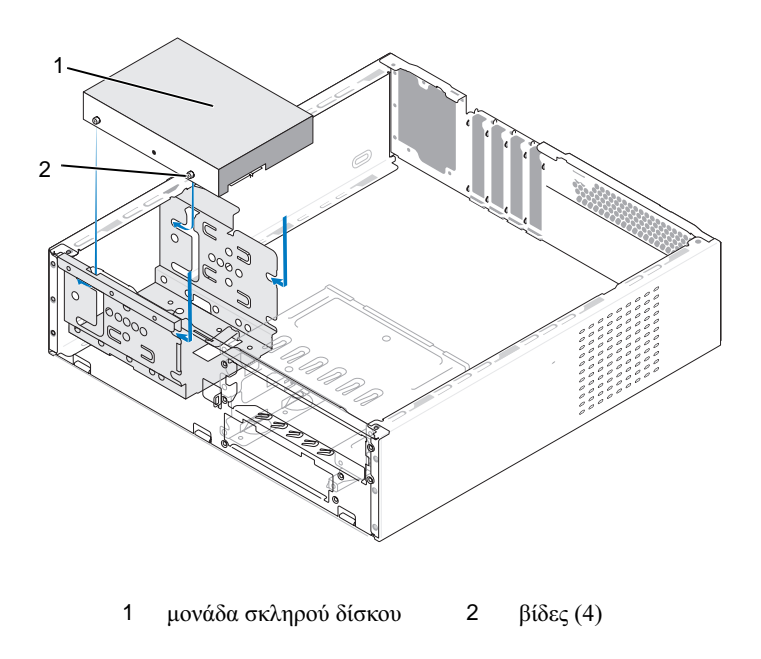

#### 166 | Αφαίρεση και εγκατάσταση εξαρτημάτων

- 6 Συνδέστε τα καλώδια τροφοδοσίας και δεδοµένων στη µονάδα δίσκου.
- 7 Συνδέστε το καλώδιο δεδοµένων στην πλακέτα του συστήµατος.
- 8 Σύρετε τη µονάδα σκληρού δίσκου στη θύρα µονάδας σκληρού δίσκου, µέχρι να ασφαλίσει στη θέση της.
- 9 Ελέγξτε όλα τα καλώδια για να βεβαιωθείτε για σωστή σύνδεση και σταθερή έδραση.
- 10 Τοποθετήστε ξανά το βραχίονα υποστήριξης (ανατρέξτε στην ενότητα ["Επανατοποθέτηση του βραχίονα υποστήριξης" στη σελίδα 203\)](#page-202-0).
- 11 Τοποθετήστε ξανά το κάλυµµα του υπολογιστή (ανατρέξτε στην ενότητα ["Επανατοποθέτηση του καλύµµατος του υπολογιστή" στη σελίδα 205\)](#page-204-0).

ΕΙ∆ΟΠΟΙΗΣΗ**:** Για να συνδέσετε ένα καλώδιο δικτύου, πρώτα συνδέστε το καλώδιο στη θύρα ή στη συσκευή δικτύου και έπειτα στον υπολογιστή.

- 12 Συνδέστε τον υπολογιστή και τις συσκευές στην πρίζα και ενεργοποιήστε τα.
- 13 Ανατρέξτε στην τεκµηρίωση που συνόδευε τη µονάδα δίσκου, για πληροφορίες σχετικά µε την εγκατάσταση τυχόν λογισµικού που απαιτείται για τη λειτουργία της µονάδας δίσκου.
- 14 Ελέγξτε το πρόγραµµα εγκατάστασης συστήµατος για αλλαγές στη διαµόρφωση της µονάδας δίσκου (ανατρέξτε στην ενότητα ["Είσοδος στο](#page-215-1)  [πρόγραµµα εγκατάστασης συστήµατος" στη σελίδα 216](#page-215-1)).

#### Εγκατάσταση δεύτερης µονάδας σκληρού δίσκου

ΠΡΟΣΟΧΗ**:** Προτού ξεκινήσετε οποιαδήποτε από τις διαδικασίες που αναφέρονται στην παρούσα ενότητα**,** ακολουθήστε τις οδηγίες για την ασφάλεια που περιέχονται στον Οδηγό Πληροφοριών Προϊόντος**.**

ΠΡΟΣΟΧΗ**:** Για να αποφύγετε το ενδεχόµενο ηλεκτροπληξίας**,** κοπής λόγω της κίνησης των πτερυγίων του ανεμιστήρα ή άλλες μορφές μη αναµενόµενων τραυµατισµών**,** αποσυνδέετε πάντοτε τον υπολογιστή σας από την πρίζα προτού ανοίξετε το κάλυµµα**.**

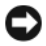

ΕΙ∆ΟΠΟΙΗΣΗ**:** Για να αποφευχθούν τυχόν ζηµιές στη µονάδα δίσκου, µην την τοποθετείτε πάνω σε σκληρή επιφάνεια. Τοποθετήστε τη µονάδα πάνω σε επιφάνεια, όπως ένα αφρώδες υπόθεµα, που απορροφά τους κραδασµούς.

- Ακολουθήστε τις διαδικασίες που αναφέρονται στην ενότητα ["Προτού](#page-124-0)  [ξεκινήσετε" στη σελίδα 125](#page-124-0).
- Αφαιρέστε το κάλυµµα του υπολογιστή (ανατρέξτε στην ενότητα ["Αφαίρεση](#page-127-0)  [του καλύµµατος του υπολογιστή" στη σελίδα 128](#page-127-0)).
- Αφαιρέστε το βραχίονα υποστήριξης (ανατρέξτε στην ενότητα ["Αφαίρεση](#page-128-0)  [του βραχίονα υποστήριξης" στη σελίδα 129](#page-128-0)).
- Ανατρέξτε στην τεκµηρίωση της µονάδας δίσκου για να βεβαιωθείτε ότι η διαµόρφωσή της είναι κατάλληλη για τον υπολογιστή σας.
- Αφαιρέστε την πρώτη µονάδα σκληρού δίσκου (ανατρέξτε στην ενότητα ["Αφαίρεση µονάδας σκληρού δίσκου" στη σελίδα 164](#page-163-0)).
- Στερεώστε τις βίδες σύσφιξης στη µονάδα σκληρού δίσκου.

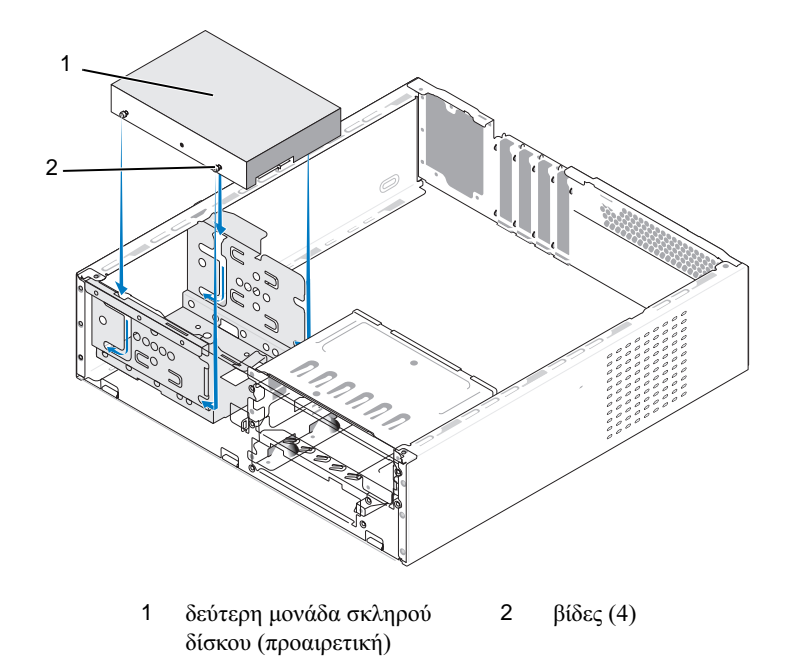

- Συνδέστε τα καλώδια τροφοδοσίας και δεδοµένων στη µονάδα δίσκου.
- Συνδέστε το καλώδιο δεδοµένων στην πλακέτα του συστήµατος.
- 9 Σύρετε τη µονάδα σκληρού δίσκου στο φατνίο µονάδας σκληρού δίσκου, µέχρι να ασφαλίσει στη θέση της.
- 10 Εγκαταστήστε την πρώτη µονάδα σκληρού δίσκου (ανατρέξτε στην ενότητα ["Εγκατάσταση µονάδας σκληρού δίσκου" στη σελίδα 166](#page-165-0)).
- 11 Ελέγξτε όλα τα καλώδια για να βεβαιωθείτε για σωστή σύνδεση και σταθερή έδραση.
- 12 Τοποθετήστε ξανά το βραχίονα υποστήριξης (ανατρέξτε στην ενότητα ["Επανατοποθέτηση του βραχίονα υποστήριξης" στη σελίδα 203](#page-202-0)).
- 13 Τοποθετήστε ξανά το κάλυμμα του υπολογιστή (ανατρέξτε στην ενότητα ["Επανατοποθέτηση του καλύµµατος του υπολογιστή" στη σελίδα 205\)](#page-204-0).
- ΕΙ∆ΟΠΟΙΗΣΗ**:** Για να συνδέσετε ένα καλώδιο δικτύου, πρώτα συνδέστε το καλώδιο στη θύρα ή στη συσκευή δικτύου και έπειτα στον υπολογιστή.
- 14 Συνδέστε τον υπολογιστή και τις συσκευές στην πρίζα και ενεργοποιήστε τα.
- 15 Ανατρέξτε στην τεκµηρίωση που συνόδευε τη µονάδα δίσκου, για πληροφορίες σχετικά µε την εγκατάσταση τυχόν λογισµικού που απαιτείται για τη λειτουργία της µονάδας δίσκου.
- 16 Ελέγξτε το πρόγραµµα εγκατάστασης συστήµατος για αλλαγές στη διαµόρφωση της µονάδας δίσκου (ανατρέξτε στην ενότητα ["Είσοδος στο](#page-215-1)  [πρόγραµµα εγκατάστασης συστήµατος" στη σελίδα 216](#page-215-1)).

## Μονάδα δισκέτας **(**προαιρετική**)**

ΠΡΟΣΟΧΗ**:** Προτού ξεκινήσετε οποιαδήποτε από τις διαδικασίες που αναφέρονται στην παρούσα ενότητα**,** ακολουθήστε τις οδηγίες για την ασφάλεια που περιέχονται στον Οδηγό Πληροφοριών Προϊόντος**.**

ΠΡΟΣΟΧΗ**:** Για να αποφύγετε το ενδεχόµενο ηλεκτροπληξίας**,** κοπής λόγω της κίνησης των πτερυγίων του ανεµιστήρα ή άλλες µορφές µη αναµενόµενων τραυµατισµών**,** αποσυνδέετε πάντοτε τον υπολογιστή σας από την πρίζα προτού ανοίξετε το κάλυµµα**.**

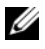

ΣΗΜΕΙΩΣΗ**:** Για την προσθήκη µιας µονάδας δισκέτας, ανατρέξτε στην ενότητα "[Εγκατάσταση](#page-171-0) µονάδας δισκέτας" στη σελίδα 172.

### <span id="page-169-0"></span>Αφαίρεση µονάδας δισκέτας

- 1 Ακολουθήστε τις διαδικασίες που αναφέρονται στην ενότητα ["Προτού](#page-124-0)  [ξεκινήσετε" στη σελίδα 125](#page-124-0).
- 2 Αφαιρέστε το κάλυμμα του υπολογιστή (ανατρέξτε στην ενότητα "Αφαίρεση του [καλύµµατος του υπολογιστή" στη σελίδα 128\)](#page-127-0).
- 3 Αφαιρέστε τη στεφάνη συγκράτησης (ανατρέξτε στην ενότητα ["Αφαίρεση](#page-158-0)  [της στεφάνης συγκράτησης" στη σελίδα 159\)](#page-158-0).
- ΣΗΜΕΙΩΣΗ**:** Η θέση των υποδοχών µπορεί να διαφέρει ανάλογα µε τον τύπο του συστήµατός σας. Για περισσότερες πληροφορίες, ανατρέξτε στην ενότητα "Συστατικά στοιχεία της πλακέτας του [συστήµατος](#page-131-0)" στη σελίδα 132.
	- 4 Αφαιρέστε τη µονάδα CD/DVD (ανατρέξτε στην ενότητα ["Αφαίρεση µονάδας](#page-179-0)  [CD/DVD" στη σελίδα 180](#page-179-0)).

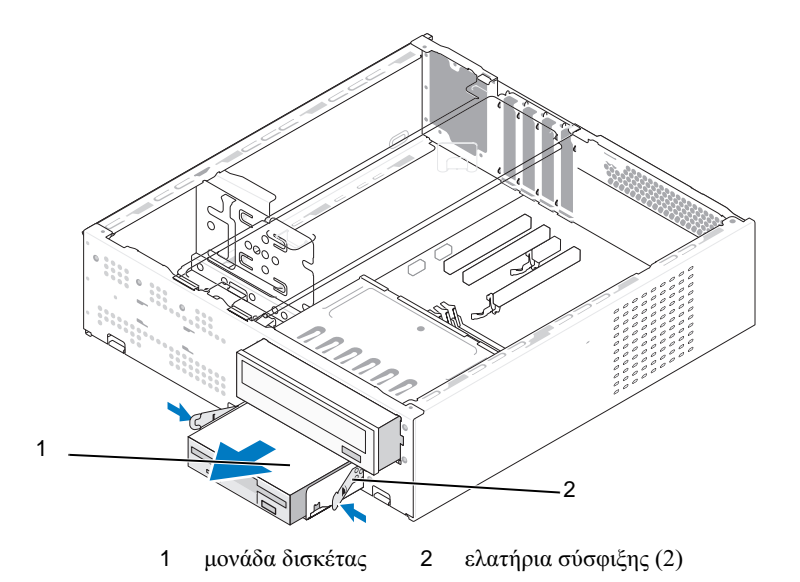

- 5 Αποσυνδέστε τα καλώδια τροφοδοσίας και δεδοµένων από το πίσω µέρος της µονάδας δισκέτας.
- 6 Αποσυνδέστε το καλώδιο δεδοµένων από την πλακέτα του συστήµατος.
- 7 Πιέστε τα δύο ελατήρια σύσφιξης και τραβήξτε τη µονάδα δισκέτας µαζί µε τον κλωβό της µονάδας δίσκου FlexBay έξω από την υποδοχή FlexBay.

8 Αφαιρέστε τις δύο βίδες που συγκρατούν τη µονάδα δισκέτας στον κλωβό της.

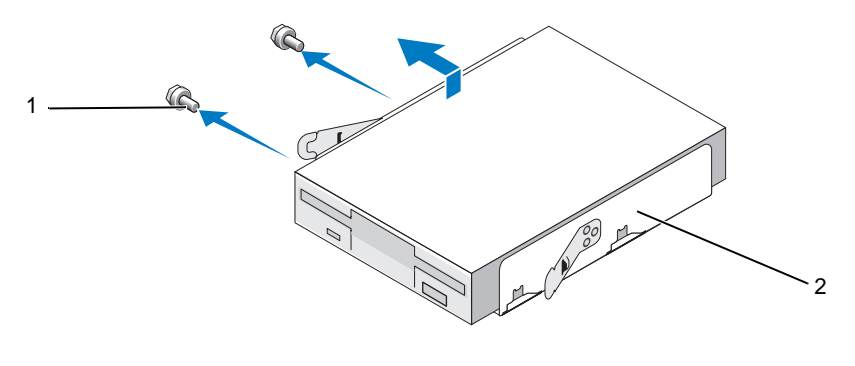

1 βίδες (2) 2 κλωβός µονάδας δισκέτας

- 9 Ανασηκώστε τη συσκευή ανάγνωσης καρτών μέσων για να την απογωρίσετε από τον κλωβό της µονάδας δίσκου FlexBay.
- 10 Σύρετε τον κλωβό µονάδας δίσκου FlexBay µέσα στην αντίστοιχη υποδοχή FlexBay, µέχρι να ασφαλίσει στη θέση του.
- 11 Αφαιρέστε το ένθετο µονάδας δίσκου FlexBay (ανατρέξτε στην ενότητα ["Επανατοποθέτηση του ένθετου πλαισίου µονάδας δίσκου FlexBay"](#page-174-0)  [στη σελίδα 175](#page-174-0)).
- 12 Τοποθετήστε ξανά τη µονάδα CD/DVD (ανατρέξτε στην ενότητα ["Εγκατάσταση µονάδας CD/DVD" στη σελίδα 182\)](#page-181-0).
- 13 Τοποθετήστε ξανά τη στεφάνη συγκράτησης (ανατρέξτε στην ενότητα ["Επανατοποθέτηση της στεφάνης συγκράτησης" στη σελίδα 161\)](#page-160-0).
- 14 Τοποθετήστε ξανά το κάλυµµα του υπολογιστή (ανατρέξτε στην ενότητα ["Επανατοποθέτηση του καλύµµατος του υπολογιστή" στη σελίδα 205\)](#page-204-0).
- 15 Συνδέστε τον υπολογιστή και τις συσκευές στην πρίζα και ενεργοποιήστε τα.
- 16 Ελέγξτε το πρόγραμμα εγκατάστασης συστήματος για τις σωστές αλλαγές στην ενότητα Drive Option (Επιλογές µονάδας δίσκου) για τη δισκέτα (ανατρέξτε στην ενότητα ["Είσοδος στο πρόγραµµα εγκατάστασης](#page-215-1)  [συστήµατος" στη σελίδα 216\)](#page-215-1).

### <span id="page-171-0"></span>Εγκατάσταση µονάδας δισκέτας

- 1 Ακολουθήστε τις διαδικασίες που αναφέρονται στην ενότητα ["Προτού](#page-124-0)  [ξεκινήσετε" στη σελίδα 125](#page-124-0).
- 2 Αφαιρέστε το κάλυµµα του υπολογιστή (ανατρέξτε στην ενότητα ["Αφαίρεση](#page-127-0)  [του καλύµµατος του υπολογιστή" στη σελίδα 128](#page-127-0)).
- 3 Αφαιρέστε τη στεφάνη συγκράτησης (ανατρέξτε στην ενότητα ["Αφαίρεση](#page-158-0)  [της στεφάνης συγκράτησης" στη σελίδα 159\)](#page-158-0).
- 4 Αφαιρέστε τη µονάδα CD ή DVD (ανατρέξτε στην ενότητα ["Αφαίρεση](#page-179-0)  [µονάδας CD/DVD" στη σελίδα 180](#page-179-0)).
- 5 Αφαιρέστε το ένθετο µονάδας δίσκου FlexBay (ανατρέξτε στην ενότητα ["Αφαίρεση του ένθετου πλαισίου µονάδας δίσκου FlexBay" στη σελίδα 174\)](#page-173-0).
- 6 Πιέστε τα δύο ελατήρια σύσφιξης και τραβήξτε τον κλωβό της µονάδας δίσκου FlexBay προς τα έξω από τη µπροστινή πλευρά του συστήµατος.
- 7 Ευθυγραµµίστε τις οπές των βιδών που βρίσκονται στη µονάδα δισκέτας µε την εγκοπή του κλωβού και τοποθετήστε τη µονάδα δισκέτας µέσα στον κλωβό της µονάδας FlexBay.

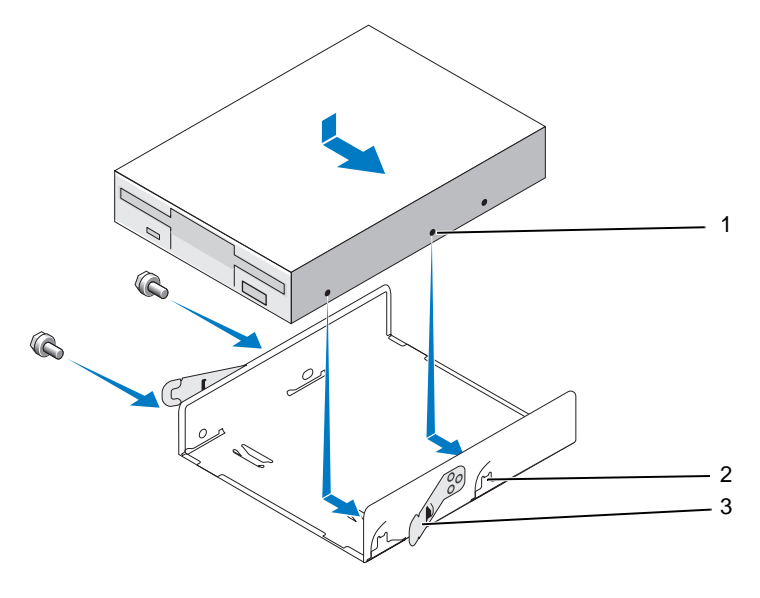

1 οπές βιδών στη µονάδα δισκέτας 3 εγκοπή κλωβού (2) 3 ελατήρια σύσφιξης (2)

- 8 Σφίξτε τις δύο βίδες που βρίσκονται στην άλλη πλευρά για να ασφαλίσετε τη µονάδα δισκέτας µέσα στον κλωβό µονάδας FlexBay.
- 9 Σύρετε τον κλωβό της µονάδας δίσκου FlexBay µαζί µε τη µονάδα δισκέτας µέσα στην υποδοχή FlexBay µέχρι να ασφαλίσει στη θέση του.
- 10 Συνδέστε τα καλώδια τροφοδοσίας και δεδοµένων στη µονάδα δισκέτας.
- 11 Συνδέστε το άλλο άκρο του καλωδίου δεδοµένων στη θύρα "FLOPPY" πάνω στην πλακέτα του συστήµατος (ανατρέξτε στην ενότητα ["Συστατικά](#page-131-0)  [στοιχεία της πλακέτας του συστήµατος" στη σελίδα 132\)](#page-131-0).

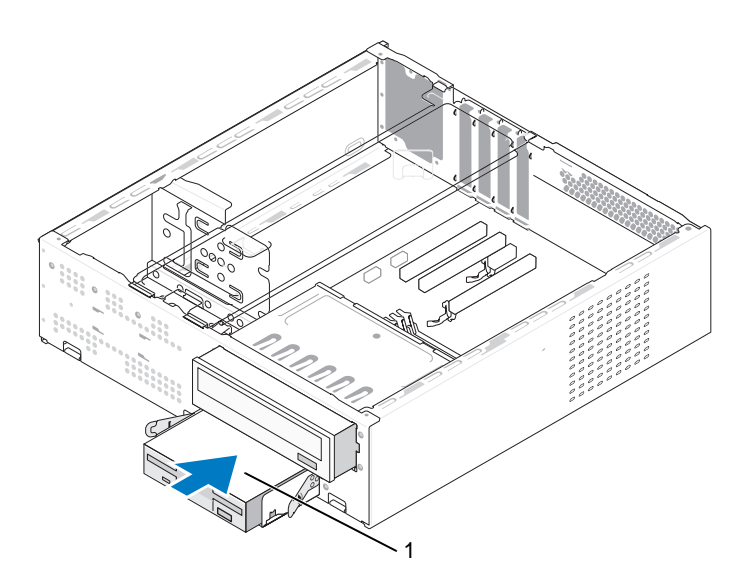

1 µονάδα δισκέτας

- 12 Ελέγξτε όλες τις συνδέσεις καλωδίων και διπλώστε τα καλώδια έτσι ώστε να µην εµποδίζουν τη ροή αέρα µεταξύ ανεµιστήρα και αεραγωγών ψύξης.
- 13 Τοποθετήστε ξανά τη µονάδα CD ή DVD (ανατρέξτε στην ενότητα ["Εγκατάσταση µονάδας CD/DVD" στη σελίδα 182](#page-181-0)).
- 14 Τοποθετήστε ξανά τη στεφάνη συγκράτησης (ανατρέξτε στην ενότητα ["Επανατοποθέτηση της στεφάνης συγκράτησης" στη σελίδα 161\)](#page-160-0).

15 Τοποθετήστε ξανά το κάλυµµα του υπολογιστή (ανατρέξτε στην ενότητα ["Επανατοποθέτηση του καλύµµατος του υπολογιστή" στη σελίδα 205](#page-204-0)).

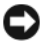

ΕΙ∆ΟΠΟΙΗΣΗ**:** Για να συνδέσετε ένα καλώδιο δικτύου, πρώτα συνδέστε το καλώδιο στη συσκευή δικτύου και έπειτα συνδέστε το στον υπολογιστή.

16 Συνδέστε τον υπολογιστή και τις συσκευές σας στην πρίζα και ενεργοποιήστε τα.

Ανατρέξτε στην τεκµηρίωση που συνόδευε τη µονάδα δίσκου, για πληροφορίες σχετικά µε την εγκατάσταση τυχόν λογισµικού που απαιτείται για τη λειτουργία της µονάδας δίσκου.

- 17 Ανοίξτε το πρόγραµµα εγκατάστασης του συστήµατος (ανατρέξτε στην ενότητα ["Εγκατάσταση συστήµατος" στη σελίδα 216](#page-215-0)) και επιλέξτε την κατάλληλη επιλογή Diskette Drive (Μονάδα δισκέτας).
- 18 Βεβαιωθείτε ότι ο υπολογιστής λειτουργεί σωστά, εκτελώντας το πρόγραμμα Dell Diagnostics (ανατρέξτε στην ενότητα ["∆ιαγνωστικό πρόγραµµα της](#page-104-0)  [Dell" στη σελίδα 105](#page-104-0)).

#### <span id="page-173-0"></span>Αφαίρεση του ένθετου πλαισίου µονάδας δίσκου **FlexBay**

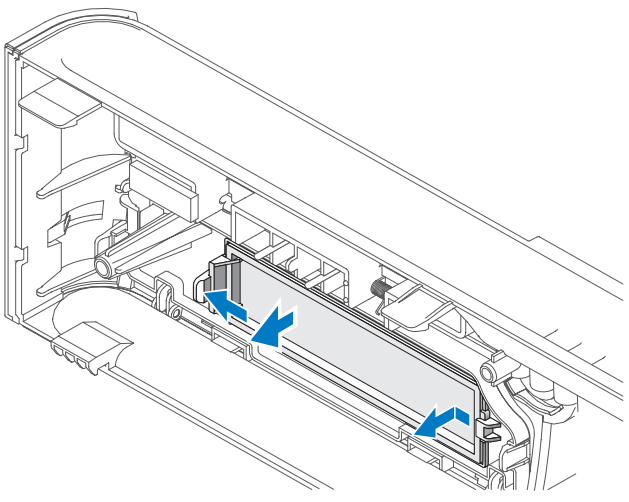

- 1 Πιέστε ελαφρά το µοχλό απελευθέρωσης προς τα έξω για να ελευθερώσετε την ασφάλεια.
- 2 Τραβήξτε το ένθετο µονάδας δίσκου FlexBay και αφαιρέστε το από τη στεφάνη συγκράτησης.

#### <span id="page-174-0"></span>Επανατοποθέτηση του ένθετου πλαισίου µονάδας δίσκου **FlexBay**

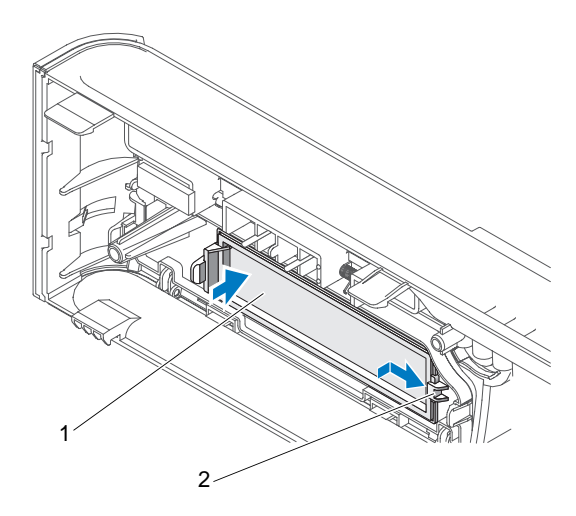

- 1 ένθετο πλαισίου µονάδας δίσκου (προαιρετικό) 2 υποδοχή
- 1 Σύρετε τη γλωττίδα του ένθετου πλαισίου µονάδας δίσκου µέσα στην υποδοχή της στεφάνης συγκράτησης.
- 2 Πιέστε το ένθετο πλαισίου προς τη στεφάνη συγκράτησης, µέχρι να ασφαλίσει στη θέση του.

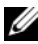

ΣΗΜΕΙΩΣΗ**:** Για συµµόρφωση µε τους κανονισµούς FCC, συνιστάται η επανατοποθέτηση του ένθετου πλαισίου µονάδας δίσκου κάθε φορά που αφαιρείται η µονάδα δισκέτας από τον υπολογιστή.

## Συσκευή ανάγνωσης καρτών µέσων

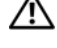

ΠΡΟΣΟΧΗ**:** Προτού ξεκινήσετε οποιαδήποτε από τις διαδικασίες που αναφέρονται στην παρούσα ενότητα**,** ακολουθήστε τις οδηγίες για την ασφάλεια που περιέχονται στον Οδηγό Πληροφοριών Προϊόντος**.**

ΠΡΟΣΟΧΗ**:** Για να αποφύγετε το ενδεχόµενο ηλεκτροπληξίας**,** κοπής λόγω της κίνησης των πτερυγίων του ανεµιστήρα ή άλλες µορφές µη αναµενόµενων τραυµατισµών**,** αποσυνδέετε πάντοτε τον υπολογιστή σας από την πρίζα προτού ανοίξετε το κάλυµµα**.**

#### Αφαίρεση συσκευής ανάγνωσης καρτών µέσων

- 1 Ακολουθήστε τις διαδικασίες που αναφέρονται στην ενότητα ["Προτού](#page-124-0)  [ξεκινήσετε" στη σελίδα 125](#page-124-0).
- 2 Αφαιρέστε το κάλυµµα του υπολογιστή (ανατρέξτε στην ενότητα ["Αφαίρεση](#page-127-0)  [του καλύµµατος του υπολογιστή" στη σελίδα 128](#page-127-0)).
- 3 Αφαιρέστε τη στεφάνη συγκράτησης (ανατρέξτε στην ενότητα ["Αφαίρεση](#page-158-0)  [της στεφάνης συγκράτησης" στη σελίδα 159\)](#page-158-0).
- 4 Αφαιρέστε τη µονάδα CD/DVD (ανατρέξτε στην ενότητα ["Αφαίρεση](#page-179-0)  [µονάδας CD/DVD" στη σελίδα 180](#page-179-0)).
- 5 Αποσυνδέστε το καλώδιο USB του FlexBay και το καλώδιο τροφοδοσίας από το πίσω µέρος της συσκευής ανάγνωσης καρτών µέσων και από την εσωτερική θύρα USB στην πλακέτα του συστήµατος (ανατρέξτε στην ενότητα ["Συστατικά στοιχεία της πλακέτας του συστήµατος"](#page-131-0)  [στη σελίδα 132](#page-131-0)).
- 6 Πιέστε τα δύο ελατήρια σύσφιξης και τραβήξτε τη συσκευή ανάγνωσης καρτών µέσων µαζί µε τον κλωβό της µονάδας δίσκου FlexBay έξω από την υποδοχή FlexBay.
- 7 Αφαιρέστε τις δύο βίδες που συγκρατούν τη συσκευή ανάγνωσης καρτών µέσων στον κλωβό της µονάδας δίσκου FlexBay.
- 8 Ανασηκώστε τη συσκευή ανάγνωσης καρτών µέσων για να την αποχωρίσετε από τον κλωβό της µονάδας δίσκου FlexBay.

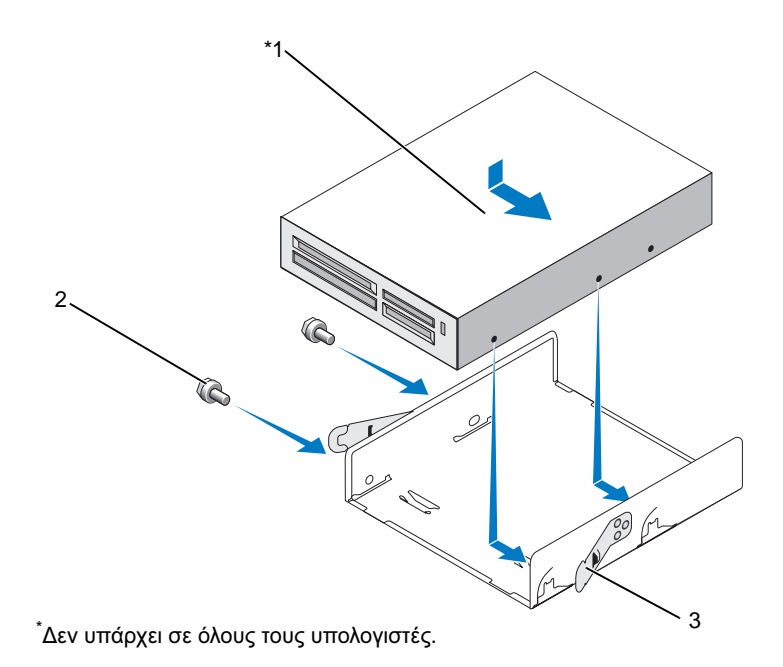

1 συσκευή ανάγνωσης καρτών µέσων 2 βίδες (2) 3 ελατήριο σύσφιξης (2)

- 9 Σύρετε τον κλωβό µονάδας δίσκου FlexBay µέσα στην αντίστοιχη υποδοχή FlexBay, µέχρι να ασφαλίσει στη θέση του.
- 10 Αν δεν εγκαταστήσετε ξανά τη συσκευή ανάγνωσης καρτών µέσων, τοποθετήστε ξανά το ένθετο πλαισίου µονάδας δίσκου, µε τον κατάλληλο τρόπο.
- 11 Τοποθετήστε ξανά τη µονάδα CD/DVD (ανατρέξτε στην ενότητα ["Εγκατάσταση µονάδας CD/DVD" στη σελίδα 182](#page-181-0)).
- 12 Τοποθετήστε ξανά τη στεφάνη συγκράτησης (ανατρέξτε στην ενότητα ["Επανατοποθέτηση της στεφάνης συγκράτησης" στη σελίδα 161\)](#page-160-0).
- 13 Τοποθετήστε ξανά το κάλυμμα του υπολογιστή (ανατρέξτε στην ενότητα ["Επανατοποθέτηση του καλύµµατος του υπολογιστή" στη σελίδα 205\)](#page-204-0).
- 14 Συνδέστε τον υπολογιστή και τις συσκευές στην πρίζα και ενεργοποιήστε τα.

#### Εγκατάσταση συσκευής ανάγνωσης καρτών µέσων

- 1 Ακολουθήστε τις διαδικασίες που αναφέρονται στην ενότητα ["Προτού](#page-124-0)  [ξεκινήσετε" στη σελίδα 125](#page-124-0).
- 2 Αφαιρέστε το κάλυμμα του υπολογιστή (ανατρέξτε στην ενότητα "Αφαίρεση [του καλύµµατος του υπολογιστή" στη σελίδα 128](#page-127-0)).
- 3 Αφαιρέστε τη στεφάνη συγκράτησης (ανατρέξτε στην ενότητα ["Αφαίρεση](#page-158-0)  [της στεφάνης συγκράτησης" στη σελίδα 159\)](#page-158-0).
- 4 Εάν πρόκειται για εγκατάσταση νέας συσκευής ανάγνωσης καρτών: •
	- Αφαιρέστε το ένθετο πλαισίου µονάδας δίσκου (ανατρέξτε στην ενότητα ["Αφαίρεση του ένθετου πλαισίου µονάδας δίσκου FlexBay"](#page-173-0)  [στη σελίδα 174](#page-173-0)).
	- Αφαιρέστε τη συσκευή ανάγνωσης καρτών μέσων από τη συσκευασία της.
- 5 Αφαιρέστε τη µονάδα CD/DVD (ανατρέξτε στην ενότητα ["Αφαίρεση](#page-179-0)  [µονάδας CD/DVD" στη σελίδα 180](#page-179-0)).
- 6 Αφαιρέστε το ένθετο µονάδας δίσκου FlexBay (ανατρέξτε στην ενότητα ["Αφαίρεση του ένθετου πλαισίου µονάδας δίσκου FlexBay"](#page-173-0)  [στη σελίδα 174](#page-173-0)).
- 7 Πιέστε τα δύο ελατήρια σύσφιξης και τραβήξτε τον κλωβό της µονάδας δίσκου FlexBay από τη µπροστινή πλευρά του συστήµατος (ανατρέξτε στην ενότητα ["Αφαίρεση µονάδας δισκέτας" στη σελίδα 170\)](#page-169-0).
- 8 Τοποθετήστε τη συσκευή ανάγνωσης καρτών µέσων στον κλωβό της µονάδας FlexBay και σύρετε τη µονάδα ανάγνωσης καρτών µέσων προς τα µέσα για να ευθυγραµµίσετε τις οπές των βιδών που βρίσκονται πάνω στη συσκευή µε την εγκοπή του κλωβού.
- 9 Σφίξτε τις δύο βίδες για να στερεώσετε τη συσκευή ανάγνωσης κάρτας µέσων στον κλωβό της µονάδας FlexBay.
- 10 Σύρετε τον κλωβό της µονάδας δίσκου FlexBay µαζί µε τη µονάδα δισκέτας µέσα στην υποδοχή FlexBay µέχρι να ασφαλίσει στη θέση του.
- 11 Συνδέστε το καλώδιο USB FlexBay στο πίσω µέρος της συσκευής ανάγνωσης καρτών µέσων και στην εσωτερική θύρα USB στην πλακέτα του συστήµατος (ανατρέξτε στην ενότητα ["Εσωτερική όψη του υπολογιστή σας"](#page-130-0)  [στη σελίδα 131](#page-130-0)).

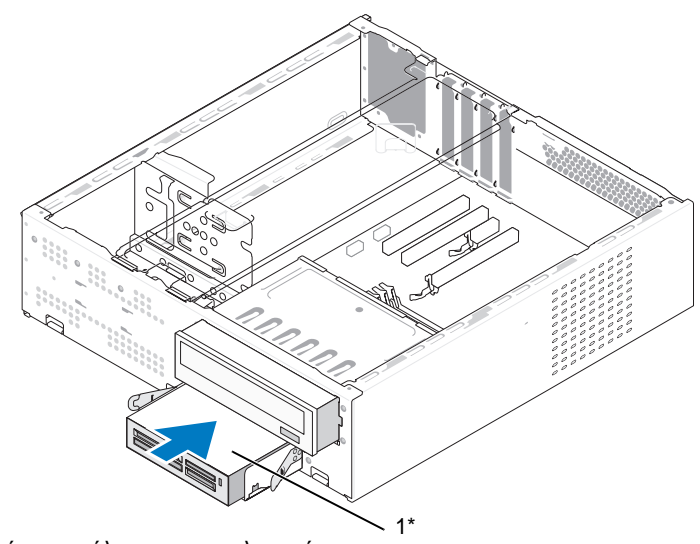

\* ∆εν υπάρχει σε όλους τους υπολογιστές.

- 1 Συσκευή ανάγνωσης καρτών µέσων
- 12 Τοποθετήστε ξανά τη µονάδα CD/DVD (ανατρέξτε στην ενότητα ["Εγκατάσταση µονάδας CD/DVD" στη σελίδα 182](#page-181-0)).
- 13 Τοποθετήστε ξανά τη στεφάνη συγκράτησης (ανατρέξτε στην ενότητα ["Επανατοποθέτηση της στεφάνης συγκράτησης" στη σελίδα 161\)](#page-160-0).
- 14 Τοποθετήστε ξανά το κάλυμμα του υπολογιστή (ανατρέξτε στην ενότητα ["Επανατοποθέτηση του καλύµµατος του υπολογιστή" στη σελίδα 205\)](#page-204-0).
- 15 Συνδέστε τον υπολογιστή και τις συσκευές στην πρίζα και ενεργοποιήστε τα.

## Μονάδα **CD/DVD**

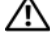

ΠΡΟΣΟΧΗ**:** Προτού ξεκινήσετε οποιαδήποτε από τις διαδικασίες που αναφέρονται στην παρούσα ενότητα**,** ακολουθήστε τις οδηγίες για την ασφάλεια που περιλαµβάνει ο Οδηγός Πληροφοριών Προϊόντος*.*

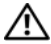

ΠΡΟΣΟΧΗ**:** Για να αποφύγετε το ενδεχόµενο ηλεκτροπληξίας**,** κοπής λόγω της κίνησης των πτερυγίων του ανεµιστήρα ή άλλες µορφές µη αναµενόµενων τραυµατισµών**,** αποσυνδέετε πάντοτε τον υπολογιστή σας από την πρίζα προτού ανοίξετε το κάλυµµα**.**

#### <span id="page-179-0"></span>Αφαίρεση µονάδας **CD/DVD**

- 1 Ακολουθήστε τις διαδικασίες που αναφέρονται στην ενότητα ["Προτού](#page-124-0)  [ξεκινήσετε" στη σελίδα 125](#page-124-0).
- 2 Αφαιρέστε το κάλυµµα του υπολογιστή (ανατρέξτε στην ενότητα ["Αφαίρεση](#page-127-0)  [του καλύµµατος του υπολογιστή" στη σελίδα 128](#page-127-0)).
- 3 Αφαιρέστε τη στεφάνη συγκράτησης (ανατρέξτε στην ενότητα ["Αφαίρεση](#page-158-0)  [της στεφάνης συγκράτησης" στη σελίδα 159\)](#page-158-0).
- 4 Αποσυνδέστε το καλώδιο δεδοµένων της µονάδας CD/DVD από την υποδοχή της πλακέτας του συστήµατος.
- 5 Αποσυνδέστε το καλώδιο τροφοδοσίας και το καλώδιο δεδοµένων της µονάδας CD/DVD από το πίσω µέρος της µονάδας δίσκου.
- 6 Τραβήξτε προσεκτικά το µοχλό απελευθέρωσης του φατνίου µονάδας CD/DVD και σύρετε τη µονάδα CD/DVD και αφαιρέστε την από το µπροστινό µέρος του υπολογιστή.
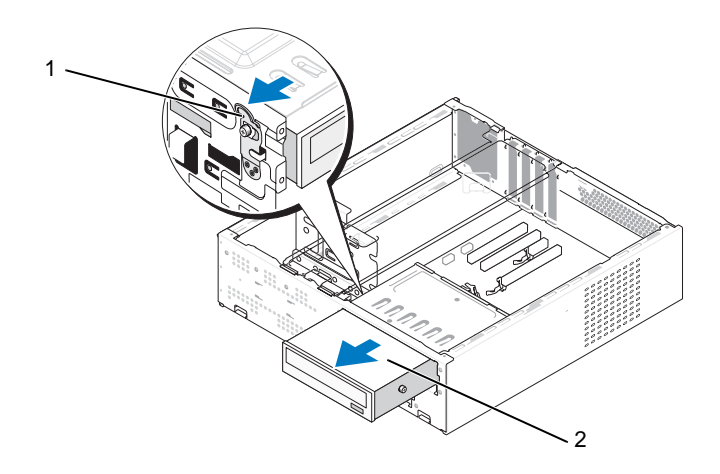

- 1 Μοχλός απελευθέρωσης φατνίου µονάδας CD/DVD 2 Μονάδα CD/DVD
- 7 Εάν δεν τοποθετήσετε ξανά τη µονάδα, τοποθετήστε ξανά το ένθετο πλαισίου µονάδας δίσκου (ανατρέξτε στην ενότητα ["Επανατοποθέτηση](#page-174-0)  [του ένθετου πλαισίου µονάδας δίσκου FlexBay" στη σελίδα 175](#page-174-0)).
- 8 Τοποθετήστε ξανά τη στεφάνη συγκράτησης (ανατρέξτε στην ενότητα ["Επανατοποθέτηση της στεφάνης συγκράτησης" στη σελίδα 161\)](#page-160-0).
- 9 Τοποθετήστε ξανά το κάλυµµα του υπολογιστή (ανατρέξτε στην ενότητα ["Επανατοποθέτηση του καλύµµατος του υπολογιστή" στη σελίδα 205\)](#page-204-0).
- 10 Συνδέστε τον υπολογιστή και τις συσκευές στην πρίζα και ενεργοποιήστε τα.
- 11 Ρυθμίστε τις παραμέτρους των μονάδων δίσκου στο πρόγραμμα εγκατάστασης συστήµατος (ανατρέξτε στην ενότητα ["Είσοδος στο](#page-215-0)  [πρόγραµµα εγκατάστασης συστήµατος" στη σελίδα 216](#page-215-0)).

### <span id="page-181-0"></span>Εγκατάσταση µονάδας **CD/DVD**

- 1 Ακολουθήστε τις διαδικασίες που αναφέρονται στην ενότητα ["Προτού](#page-124-0)  [ξεκινήσετε" στη σελίδα 125](#page-124-0).
- 2 Αφαιρέστε το κάλυμμα του υπολογιστή (ανατρέξτε στην ενότητα "Αφαίρεση [του καλύµµατος του υπολογιστή" στη σελίδα 128](#page-127-0)).
- 3 Αφαιρέστε τη στεφάνη συγκράτησης (ανατρέξτε στην ενότητα ["Αφαίρεση](#page-158-0)  [της στεφάνης συγκράτησης" στη σελίδα 159\)](#page-158-0).
- 4 Στερεώστε τις δύο βίδες σύσφιξης στις αντίστοιχες οπές, προς το µπροστινό µέρος της µονάδας CD/DVD.

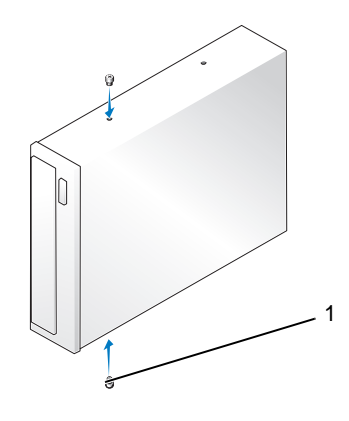

1 βίδες σύσφιξης (2)

5 Σύρετε προσεκτικά τη µονάδα µέσα στο φατνίο µονάδας CD/DVD µέχρι να ασφαλίσει στη θέση της.

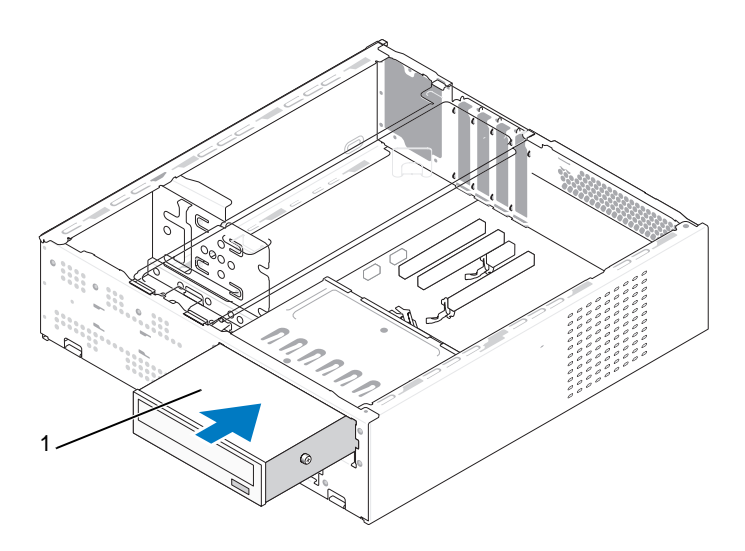

1 Μονάδα CD/DVD

- 6 Συνδέστε τα καλώδια τροφοδοσίας και δεδοµένων στη µονάδα δίσκου.
- 7 Συνδέστε το καλώδιο δεδοµένων στη θύρα της πλακέτας του συστήµατος.
- 8 Τοποθετήστε ξανά τη στεφάνη συγκράτησης (ανατρέξτε στην ενότητα ["Επανατοποθέτηση της στεφάνης συγκράτησης" στη σελίδα 161\)](#page-160-0).
- 9 Τοποθετήστε ξανά το κάλυμμα του υπολογιστή (ανατρέξτε στην ενότητα ["Επανατοποθέτηση του καλύµµατος του υπολογιστή" στη σελίδα 205\)](#page-204-0).
- 10 Συνδέστε τον υπολογιστή και τις συσκευές σας στην πρίζα και ενεργοποιήστε τα.

Ανατρέξτε στην τεκµηρίωση που συνόδευε τη µονάδα δίσκου, για πληροφορίες σχετικά µε την εγκατάσταση τυχόν λογισµικού που απαιτείται για τη λειτουργία της µονάδας δίσκου.

- 11 Ανοίξτε το πρόγραµµα εγκατάστασης του συστήµατος (ανατρέξτε στην ενότητα ["Εγκατάσταση συστήµατος" στη σελίδα 216](#page-215-1)) και επιλέξτε την κατάλληλη επιλογή Drive (Μονάδα δίσκου).
- 12 Βεβαιωθείτε ότι ο υπολογιστής λειτουργεί σωστά, εκτελώντας το πρόγραµµα Dell Diagnostics (ανατρέξτε στην ενότητα ["∆ιαγνωστικό πρόγραµµα της](#page-104-0)  [Dell" στη σελίδα 105](#page-104-0)).

## Μπαταρία

### Αντικατάσταση της µπαταρίας

ΠΡΟΣΟΧΗ**:** Προτού ξεκινήσετε οποιαδήποτε από τις διαδικασίες που αναφέρονται στην παρούσα ενότητα**,** ακολουθήστε τις οδηγίες για την ασφάλεια που περιέχονται στον Οδηγό Πληροφοριών Προϊόντος**.**

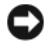

ΕΙ∆ΟΠΟΙΗΣΗ**:** Για να αποφύγετε ζηµιές από στατικό ηλεκτρισµό σε εξαρτήµατα στο εσωτερικό του υπολογιστή σας, εκφορτίστε τον στατικό ηλεκτρισµό από το σώµα σας πριν αγγίξετε κάποιο τα ηλεκτρονικά εξαρτήµατα τoυ υπολογιστή. Για να το κάνετε αυτό, ακουµπήστε µια άβαφη µεταλλική επιφάνεια του πλαισίου του υπολογιστή.

Η µπαταρία σε σχήµα νοµίσµατος διατηρεί πληροφορίες διαµόρφωσης, ηµεροµηνίας και ώρας. Η µπαταρία µπορεί να διαρκέσει αρκετά χρόνια. Εάν πρέπει να ρυθµίζετε τις πληροφορίες ώρας και ηµεροµηνίας κάθε φορά που κάνετε εκκίνηση του υπολογιστή, αντικαταστήστε τη µπαταρία.

ΠΡΟΣΟΧΗ**:** Μια καινούρια µπαταρία που δεν έχει εγκατασταθεί σωστά είναι πιθανό να εκραγεί**.** Αντικαταστήστε τη µπαταρία µόνο µε τον ίδιο ή αντίστοιχο τύπο µπαταρίας που συνιστάται από τον κατασκευαστή**.**  Απορρίψτε τις χρησιµοποιηµένες µπαταρίες σύµφωνα µε τις οδηγίες του κατασκευαστή**.**

Για την αντικατάσταση της µπαταρίας:

- <span id="page-183-0"></span>1 Καταγράψτε όλες τις οθόνες στο πρόγραµµα εγκατάστασης συστήµατος (ανατρέξτε στην ενότητα ["Εγκατάσταση συστήµατος" στη σελίδα 216](#page-215-1)) ώστε να µπορείτε να επαναφέρετε τις σωστές ρυθµίσεις στο [βήµα 11.](#page-184-0)
- 2 Ακολουθήστε τις διαδικασίες που αναφέρονται στην ενότητα ["Προτού](#page-124-0)  [ξεκινήσετε" στη σελίδα 125](#page-124-0).
- 3 Αφαιρέστε το κάλυµµα του υπολογιστή (ανατρέξτε στην ενότητα ["Αφαίρεση](#page-127-0)  [του καλύµµατος του υπολογιστή" στη σελίδα 128](#page-127-0)).
- 4 Αφαιρέστε το βραχίονα υποστήριξης (ανατρέξτε στην ενότητα ["Αφαίρεση](#page-128-0)  [του βραχίονα υποστήριξης" στη σελίδα 129](#page-128-0)).
- 5 Εντοπίστε την υποδοχή της µπαταρίας (ανατρέξτε στην ενότητα ["Εσωτερική](#page-130-0)  [όψη του υπολογιστή σας" στη σελίδα 131\)](#page-130-0).
- 6 Πιέστε προσεκτικά το µοχλό απελευθέρωσης µπαταρίας και σπρώξτε τον µακριά από τη µπαταρία, ώστε η µπαταρία να βγει έξω.

7 Εισαγάγετε την καινούρια µπαταρία στην υποδοχή, µε την πλευρά "+" στραµµένη προς τα επάνω και έπειτα ασφαλίστε την στη θέση της.

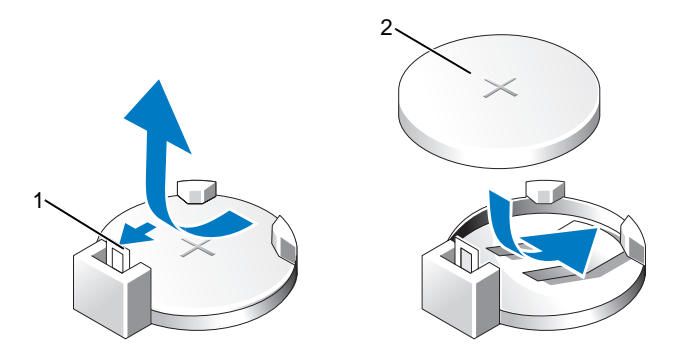

- 1 µοχλός απελευθέρωσης µπαταρίας 2 µπαταρία (θετικός πόλος)
- 8 Τοποθετήστε ξανά το κάλυμμα του υπολογιστή (ανατρέξτε στην ενότητα ["Επανατοποθέτηση του καλύµµατος του υπολογιστή" στη σελίδα 205\)](#page-204-0).
- 9 Τοποθετήστε ξανά το βραχίονα υποστήριξης (ανατρέξτε στην ενότητα ["Επανατοποθέτηση του βραχίονα υποστήριξης" στη σελίδα 203\)](#page-202-0).

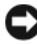

ΕΙ∆ΟΠΟΙΗΣΗ**:** Για να συνδέσετε ένα καλώδιο δικτύου, πρώτα συνδέστε το καλώδιο στη συσκευή δικτύου και έπειτα συνδέστε το στον υπολογιστή.

- 10 Συνδέστε τον υπολογιστή και τις συσκευές στην πρίζα και ενεργοποιήστε τα.
- <span id="page-184-0"></span>11 Ανοίξτε το πρόγραµµα εγκατάστασης του συστήµατος (ανατρέξτε στην ενότητα ["Εγκατάσταση συστήµατος" στη σελίδα 216](#page-215-1)) και επαναφέρετε τις ρυθµίσεις που καταγράψατε στο [βήµα 1](#page-183-0). Έπειτα, µεταβείτε στην ενότητα Maintenance (Συντήρηση) και διαγράψτε το μήνυμα γαμηλής μπαταρίας ή άλλα µηνύµατα σφάλµατος που σχετίζονται µε την αντικατάσταση της µπαταρίας στη λίστα Event Log (Αρχείο ηµερολογίου συµβάντων).
- 12 Απορρίψτε την παλιά µπαταρία µε τον κατάλληλο τρόπο.

Για πληροφορίες σχετικά µε την απόρριψη της µπαταρίας, ανατρέξτε στον Οδηγό Πληροφοριών Προϊόντος.

# Τροφοδοτικό

### ΠΡΟΣΟΧΗ**:** Προτού ξεκινήσετε οποιαδήποτε από τις διαδικασίες που αναφέρονται στην παρούσα ενότητα**,** ακολουθήστε τις οδηγίες για την ασφάλεια που περιλαµβάνει ο Οδηγός Πληροφοριών Προϊόντος*.*

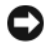

ΕΙ∆ΟΠΟΙΗΣΗ**:** Για να αποφύγετε ζηµιές από στατικό ηλεκτρισµό σε εξαρτήµατα στο εσωτερικό του υπολογιστή σας, εκφορτίστε τον στατικό ηλεκτρισµό από το σώµα σας πριν αγγίξετε κάποιο τα ηλεκτρονικά εξαρτήµατα τoυ υπολογιστή. Για να το κάνετε αυτό, ακουµπήστε µια άβαφη µεταλλική επιφάνεια του πλαισίου του υπολογιστή.

### Αντικατάσταση του τροφοδοτικού

- 1 Ακολουθήστε τις διαδικασίες που αναφέρονται στην ενότητα ["Προτού](#page-124-0)  [ξεκινήσετε" στη σελίδα 125](#page-124-0).
- 2 Αφαιρέστε το κάλυμμα του υπολογιστή (ανατρέξτε στην ενότητα "Αφαίρεση [του καλύµµατος του υπολογιστή" στη σελίδα 128](#page-127-0)).
- 3 Αφαιρέστε το βραχίονα υποστήριξης (ανατρέξτε στην ενότητα ["Αφαίρεση](#page-128-0)  [του βραχίονα υποστήριξης" στη σελίδα 129](#page-128-0)).
- 4 Αποσυνδέστε τα καλώδια τροφοδοσίας DC από την πλακέτα του συστήµατος και τις µονάδες δίσκων.

Σηµειώστε τη διαδροµή των καλωδίων τροφοδοσίας DC κάτω από τις γλωττίδες του πλαισίου του υπολογιστή καθώς τα αφαιρείτε από την πλακέτα του συστήµατος και τις µονάδες δίσκων. Αυτά τα καλώδια πρέπει να τοποθετηθούν στη σωστή διαδροµή κατά την επανατοποθέτησή τους, ώστε να µη συνθλίβουν ή καµφθούν.

- 5 Αφαιρέστε τη µονάδα CD/DVD (ανατρέξτε στην ενότητα ["Αφαίρεση](#page-179-0)  [µονάδας CD/DVD" στη σελίδα 180](#page-179-0)).
- 6 Αφαιρέστε το καλώδιο τροφοδοσίας της µονάδας σκληρού δίσκου, το καλώδιο δεδοµένων και τροφοδοσίας της µονάδας CD/DVD, το καλώδιο του µπροστινού πλαισίου και κάθε άλλο καλώδιο από το συνδετήρα ασφαλείας στο πλάι του τροφοδοτικού.
- 7 Αφαιρέστε τις τρεις βίδες που στερεώνουν το τροφοδοτικό στην πίσω πλευρά του πλαισίου του υπολογιστή.

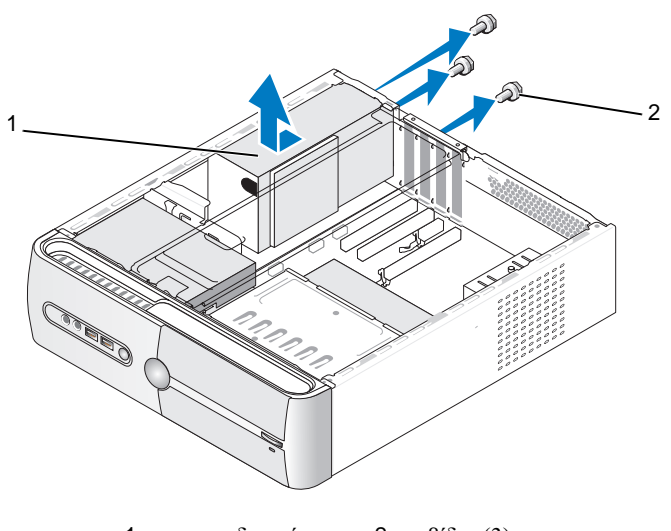

1 τροφοδοτικό 2 βίδες (3)

- 8 Τραβήξτε προς τα έξω το τροφοδοτικό και βγάλτε το ανασηκώνοντάς το.
- 9 Σύρετε το καινούριο τροφοδοτικό προς το πίσω µέρος του υπολογιστή.
- 10 Τοποθετήστε ξανά και σφίξτε όλες τις βίδες που συγκρατούν το τροφοδοτικό στην πίσω πλευρά του πλαισίου του υπολογιστή.

ΠΡΟΣΟΧΗ**:** Σε περίπτωση που δεν τοποθετήσετε ξανά και δεν σφίξετε όλες τις βίδες ενδέχεται να προκληθεί ηλεκτροπληξία**,** καθώς οι συγκεκριµένες βίδες είναι βασικά εξαρτήµατα της γείωσης του συστήµατος**.**

ΕΙ∆ΟΠΟΙΗΣΗ**:** Περάστε τα καλώδια τροφοδοσίας DC κάτω από τις γλωττίδες του πλαισίου. Τα καλώδια πρέπει να τοποθετηθούν έτσι, ώστε να µην υπάρχει κίνδυνος να υποστούν ζηµιές.

- 11 Συνδέστε ξανά τα καλώδια τροφοδοσίας DC στην πλακέτα του συστήµατος και στις µονάδες δίσκου.
- 12 Τοποθετήστε ξανά τη µονάδα CD/DVD (ανατρέξτε στην ενότητα ["Εγκατάσταση µονάδας CD/DVD" στη σελίδα 182](#page-181-0)).

13 Στερεώστε το καλώδιο τροφοδοσίας της µονάδας σκληρού δίσκου, το καλώδιο δεδοµένων και τροφοδοσίας της µονάδας CD/DVD και το καλώδιο του µπροστινού πλαισίου στο συνδετήρα ασφαλείας στο πλάι του τροφοδοτικού.

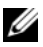

ΣΗΜΕΙΩΣΗ**:** Ελέγξτε ξανά και βεβαιωθείτε ότι οι συνδέσεις είναι ασφαλείς.

- 14 Τοποθετήστε ξανά το βραχίονα υποστήριξης (ανατρέξτε στην ενότητα ["Επανατοποθέτηση του βραχίονα υποστήριξης" στη σελίδα 203\)](#page-202-0).
- 15 Τοποθετήστε ξανά το κάλυμμα του υπολογιστή (ανατρέξτε στην ενότητα ["Επανατοποθέτηση του καλύµµατος του υπολογιστή" στη σελίδα 205](#page-204-0)).
- 16 Συνδέστε τον υπολογιστή και τις συσκευές σε µια πρίζα και ενεργοποιήστε τα.
- 17 Βεβαιωθείτε ότι ο υπολογιστής λειτουργεί σωστά, εκτελώντας το πρόγραμμα Dell Diagnostics (ανατρέξτε στην ενότητα ["∆ιαγνωστικό πρόγραµµα της](#page-104-0)  [Dell" στη σελίδα 105](#page-104-0)).

# <span id="page-187-0"></span>Πλαίσιο **I/O**

- ΠΡΟΣΟΧΗ**:** Προτού ξεκινήσετε οποιαδήποτε από τις διαδικασίες που αναφέρονται στην παρούσα ενότητα**,** ακολουθήστε τις οδηγίες για την ασφάλεια που περιέχονται στον Οδηγό Πληροφοριών Προϊόντος**.**
- ΠΡΟΣΟΧΗ**:** Για να αποφύγετε το ενδεχόµενο ηλεκτροπληξίας**,** κοπής λόγω της κίνησης των πτερυγίων του ανεµιστήρα ή άλλες µορφές µη αναµενόµενων τραυµατισµών**,** αποσυνδέετε πάντοτε τον υπολογιστή σας από την πρίζα προτού ανοίξετε το κάλυµµα**.**

ΠΡΟΣΟΧΗ**:** Το συγκρότηµα ψύκτρας**,** το τροφοδοτικό και άλλα συστατικά στοιχεία µπορεί να είναι καυτά κατά τη διάρκεια της κανονικής λειτουργίας**.** Φροντίστε να αφήσετε να περάσει αρκετός χρόνος ώστε να κρυώσει προτού τα ακουµπήσετε**.**

ΕΙ∆ΟΠΟΙΗΣΗ**:** Για να αποφύγετε ζηµιές από στατικό ηλεκτρισµό σε εξαρτήµατα στο εσωτερικό του υπολογιστή σας, εκφορτίστε τον στατικό ηλεκτρισµό από το σώµα σας πριν αγγίξετε κάποιο τα ηλεκτρονικά εξαρτήµατα τoυ υπολογιστή. Για να το κάνετε αυτό, ακουµπήστε µια άβαφη µεταλλική επιφάνεια του πλαισίου του υπολογιστή.

### Αφαίρεση του πλαισίου **I/O**

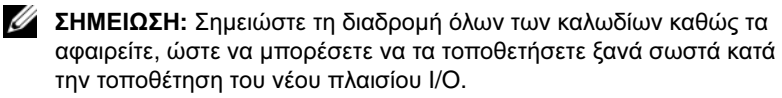

- 1 Ακολουθήστε τις διαδικασίες που αναφέρονται στην ενότητα ["Προτού](#page-124-0)  [ξεκινήσετε" στη σελίδα 125](#page-124-0).
- 2 Αφαιρέστε το κάλυµµα του υπολογιστή (ανατρέξτε στην ενότητα ["Αφαίρεση](#page-127-0)  [του καλύµµατος του υπολογιστή" στη σελίδα 128](#page-127-0)).
- 3 Αφαιρέστε τη στεφάνη συγκράτησης (ανατρέξτε στην ενότητα ["Αφαίρεση](#page-158-0)  [της στεφάνης συγκράτησης" στη σελίδα 159\)](#page-158-0).

ΕΙ∆ΟΠΟΙΗΣΗ**:** Καθώς τραβάτε το πλαίσιο I/O έξω από τον υπολογιστή, να είστε ιδιαίτερα προσεκτικοί. Υπάρχει κίνδυνος να προκληθεί ζηµιά στα βύσµατα των καλωδίων και στους συνδετήρες στερέωσης των καλωδίων.

- 4 Αποσυνδέστε τα καλώδια που είναι συνδεδεµένα στην πλακέτα του συστήµατος.
- 5 Αφαιρέστε τη βίδα που συγκρατεί το πλαίσιο I/O.
- 6 Σύρετε το πλαίσιο I/O προς τα αριστερά και τραβήξτε το προσεκτικά προς τα έξω.

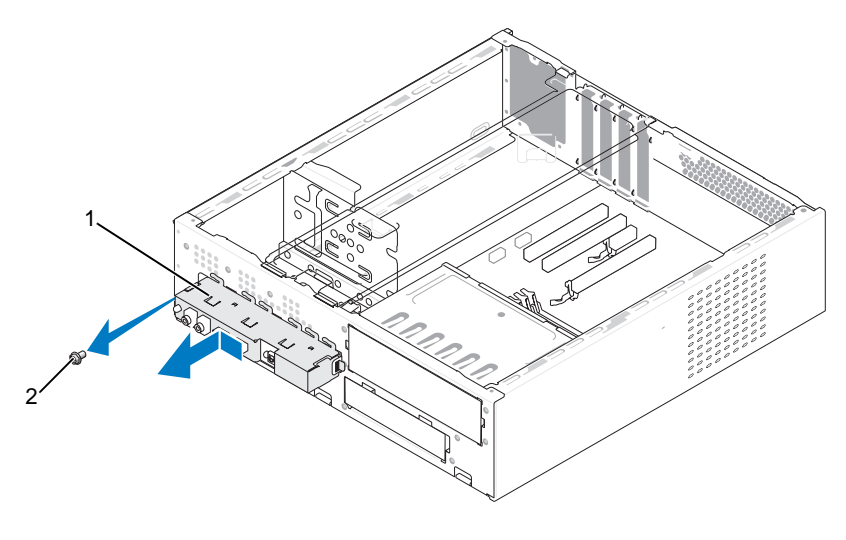

1 πλαίσιο I/O 2 βίδα

### Τοποθέτηση του πλαισίου **I/O**

1 Τοποθετήστε το πλαίσιο I/O µέσα στην υποδοχή.

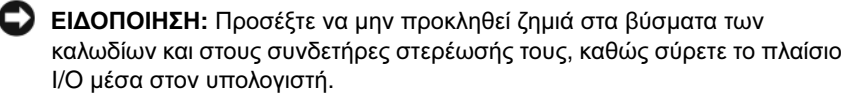

- 2 Τοποθετήστε ξανά και σφίξτε τη βίδα που συγκρατεί το πλαίσιο I/O στο πλαίσιο του υπολογιστή.
- 3 Συνδέστε ξανά τα καλώδια στην πλακέτα του συστήµατος.
- 4 Τοποθετήστε ξανά τη στεφάνη συγκράτησης (ανατρέξτε στην ενότητα ["Επανατοποθέτηση της στεφάνης συγκράτησης" στη σελίδα 161\)](#page-160-0).
- 5 Τοποθετήστε ξανά το κάλυμμα του υπολογιστή (ανατρέξτε στην ενότητα ["Επανατοποθέτηση του καλύµµατος του υπολογιστή" στη σελίδα 205](#page-204-0)).
- 6 Συνδέστε τον υπολογιστή και τις συσκευές σε µια πρίζα και ενεργοποιήστε τα.
- 7 Βεβαιωθείτε ότι ο υπολογιστής λειτουργεί σωστά, εκτελώντας το πρόγραµµα Dell Diagnostics (ανατρέξτε στην ενότητα ["∆ιαγνωστικό πρόγραµµα της](#page-104-0)  [Dell" στη σελίδα 105](#page-104-0)).

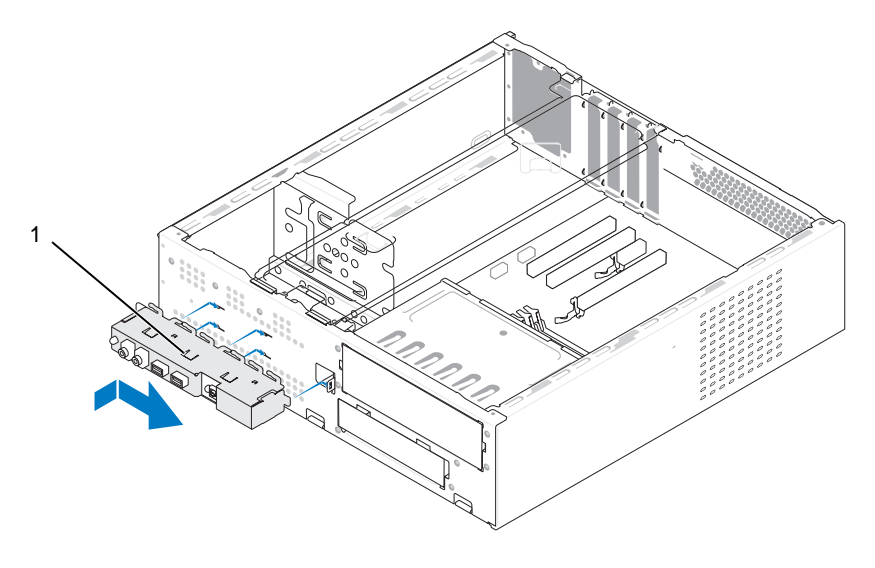

1 πλαίσιο I/O

# Ανεµιστήρας επεξεργαστή

ΠΡΟΣΟΧΗ**:** Προτού ξεκινήσετε οποιαδήποτε από τις διαδικασίες που αναφέρονται στην παρούσα ενότητα**,** ακολουθήστε τις οδηγίες για την ασφάλεια που περιέχονται στον Οδηγό Πληροφοριών Προϊόντος**.**

ΠΡΟΣΟΧΗ**:** Για να αποφύγετε το ενδεχόµενο ηλεκτροπληξίας**,** κοπής λόγω της κίνησης των πτερυγίων του ανεµιστήρα ή άλλες µορφές µη αναµενόµενων τραυµατισµών**,** αποσυνδέετε πάντοτε τον υπολογιστή σας από την πρίζα προτού ανοίξετε το κάλυµµα**.**

ΠΡΟΣΟΧΗ**:** Το συγκρότηµα ψύκτρας**,** το τροφοδοτικό και άλλα συστατικά στοιχεία µπορεί να είναι καυτά κατά τη διάρκεια της κανονικής λειτουργίας**.** Φροντίστε να αφήσετε να περάσει αρκετός χρόνος ώστε να κρυώσει προτού τα ακουµπήσετε**.**

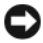

ΕΙ∆ΟΠΟΙΗΣΗ**:** Για να αποφύγετε ζηµιές από στατικό ηλεκτρισµό σε εξαρτήµατα στο εσωτερικό του υπολογιστή σας, εκφορτίστε τον στατικό ηλεκτρισµό από το σώµα σας πριν αγγίξετε κάποιο τα ηλεκτρονικά εξαρτήµατα τoυ υπολογιστή. Για να το κάνετε αυτό, ακουµπήστε µια άβαφη µεταλλική επιφάνεια του πλαισίου του υπολογιστή.

ΣΗΜΕΙΩΣΗ**:** Ο ανεµιστήρας επεξεργαστή και η ψύκτρα αποτελούν µία ενιαία µονάδα. Μην προσπαθήσετε να αφαιρέστε τον ανεµιστήρα χωριστά.

### <span id="page-190-0"></span>Αφαίρεση του συγκροτήµατος ανεµιστήρα επεξεργαστή**/**  ψύκτρας

ΕΙ∆ΟΠΟΙΗΣΗ**:** Μην ακουµπήσετε τα πτερύγια του ανεµιστήρα κατά την αφαίρεση του συγκροτήµατος του ανεµιστήρα επεξεργαστή και της ψύκτρας. Κάτι τέτοιο θα µπορούσε να προκαλέσει ζηµιά στον ανεµιστήρα.

- 1 Ακολουθήστε τις διαδικασίες που αναφέρονται στην ενότητα ["Προτού](#page-124-0)  [ξεκινήσετε" στη σελίδα 125](#page-124-0).
- 2 Αφαιρέστε το κάλυµµα του υπολογιστή (ανατρέξτε στην ενότητα ["Αφαίρεση](#page-127-0)  [του καλύµµατος του υπολογιστή" στη σελίδα 128](#page-127-0)).
- 3 Αποσυνδέστε το καλώδιο του ανεµιστήρα επεξεργαστή από την πλακέτα του συστήµατος (ανατρέξτε στην ενότητα ["Εσωτερική όψη του υπολογιστή σας"](#page-130-0)  [στη σελίδα 131](#page-130-0)).
- 4 Αποµακρύνετε προσεκτικά όλα τα καλώδια που περνούν πάνω από το συγκρότηµα ανεµιστήρα επεξεργαστή / ψύκτρας.

5 Ξεσφίξτε τις τέσσερις βίδες στερέωσης που συγκρατούν το συγκρότηµα ανεµιστήρα επεξεργαστή / ψύκτρας και ανασηκώστε κάθετα προς τα επάνω.

ΠΡΟΣΟΧΗ**:** Παρότι το κάλυµµά της είναι πλαστικό**,** η ψύκτρα είναι πιθανό να είναι πολύ ζεστή κατά τη διάρκεια της κανονικής λειτουργίας**.** Φροντίστε να αφήσετε να περάσει αρκετός χρόνος ώστε να κρυώσει προτού την ακουµπήσετε**.**

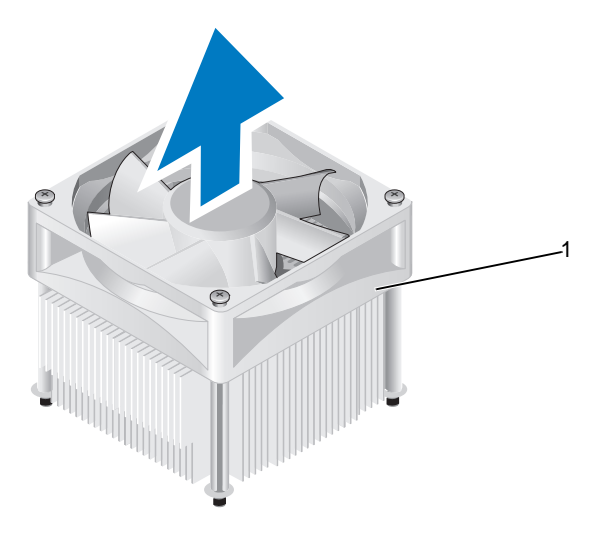

1 συγκρότηµα ανεµιστήρα επεξεργαστή / ψύκτρας

ΣΗΜΕΙΩΣΗ**:** Το συγκρότηµα ανεµιστήρα επεξεργαστή / ψύκτρας του υπολογιστή σας µπορεί να µην είναι ακριβώς ίδιο µε αυτό που εµφανίζεται στην παραπάνω εικόνα.

### <span id="page-192-0"></span>Εγκατάσταση του συγκροτήµατος ανεµιστήρα επεξεργαστή**/**  ψύκτρας

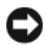

ΕΙ∆ΟΠΟΙΗΣΗ**:** Κατά την επανεγκατάσταση του ανεµιστήρα, φροντίστε ώστε τα καλώδια να µην πιαστούν µεταξύ της πλακέτας του συστήµατος και του ανεµιστήρα.

1 Ευθυγραµµίστε τις βίδες στερέωσης στο συγκρότηµα ανεµιστήρα επεξεργαστή / ψύκτρας µε τις τέσσερις µεταλλικές προεξοχές βιδών στην πλακέτα του συστήµατος.

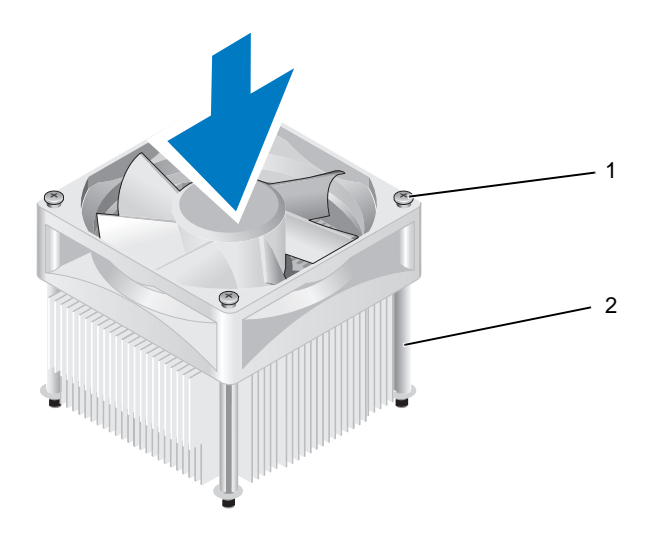

1 βίδες στερέωσης (4) 2 συγκρότηµα ανεµιστήρα επεξεργαστή/ψύκτρας

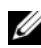

ΣΗΜΕΙΩΣΗ**:** Το συγκρότηµα ανεµιστήρα επεξεργαστή / ψύκτρας του υπολογιστή σας µπορεί να µην είναι ακριβώς ίδιο µε αυτό που εµφανίζεται στην παραπάνω εικόνα.

2 Σφίξτε τις τέσσερις βίδες στερέωσης.

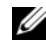

ΣΗΜΕΙΩΣΗ**:** Φροντίστε ώστε το συγκρότηµα ανεµιστήρα επεξεργαστή / ψύκτρας να εφαρµόζουν σωστά και να είναι καλά στερεωµένα.

- 3 Συνδέστε το συγκρότηµα ανεµιστήρα επεξεργαστή / ψύκτρας στη θύρα CPU\_FAN της πλακέτας του συστήµατος (ανατρέξτε στην ενότητα ["Εσωτερική όψη του υπολογιστή σας" στη σελίδα 131\)](#page-130-0).
- 4 Τοποθετήστε ξανά το κάλυμμα του υπολογιστή (ανατρέξτε στην ενότητα ["Επανατοποθέτηση του καλύµµατος του υπολογιστή" στη σελίδα 205](#page-204-0)).
- 5 Συνδέστε τον υπολογιστή και τις συσκευές σας στην πρίζα και ενεργοποιήστε τα.

# Επεξεργαστής

ΠΡΟΣΟΧΗ**:** Προτού ξεκινήσετε οποιαδήποτε από τις διαδικασίες που αναφέρονται στην παρούσα ενότητα**,** ακολουθήστε τις οδηγίες για την ασφάλεια που περιλαµβάνει ο Οδηγός Πληροφοριών Προϊόντος*.*

### Αφαίρεση του επεξεργαστή

- 1 Ακολουθήστε τις διαδικασίες που αναφέρονται στην ενότητα ["Προτού](#page-124-0)  [ξεκινήσετε" στη σελίδα 125](#page-124-0).
- 2 Αφαιρέστε το κάλυμμα του υπολογιστή (ανατρέξτε στην ενότητα "Αφαίρεση [του καλύµµατος του υπολογιστή" στη σελίδα 128](#page-127-0)).
- ΠΡΟΣΟΧΗ**:** Παρότι το κάλυµµά της είναι πλαστικό**,** η ψύκτρα είναι πιθανό να είναι πολύ ζεστή κατά τη διάρκεια της κανονικής λειτουργίας**.** Φροντίστε να αφήσετε να περάσει αρκετός χρόνος ώστε να κρυώσει προτού την ακουµπήσετε**.**
	- 3 Αφαιρέστε το συγκρότημα ανεμιστήρα επεξεργαστή / ψύκτρας από τον υπολογιστή (ανατρέξτε στην ενότητα ["Αφαίρεση του συγκροτήµατος](#page-190-0)  [ανεµιστήρα επεξεργαστή/ ψύκτρας" στη σελίδα 191\)](#page-190-0).
- ΕΙ∆ΟΠΟΙΗΣΗ**:** Εκτός κι αν απαιτείται νέα ψύκτρα για τον νέο επεξεργαστή, τοποθετήστε ξανά το αρχικό συγκρότηµα ανεµιστήρα/ψύκτρας αφού εγκαταστήσετε τον επεξεργαστή.
- 4 Στον επεξεργαστή, ακουµπήστε το δάχτυλό σας πάνω στο άγκιστρο στο άκρο του µοχλού απελευθέρωσης και, στη συνέχεια, πιέστε προς τα κάτω και προς τα έξω για να τον αφαιρέσετε από τη γλωττίδα που τον συγκρατεί.

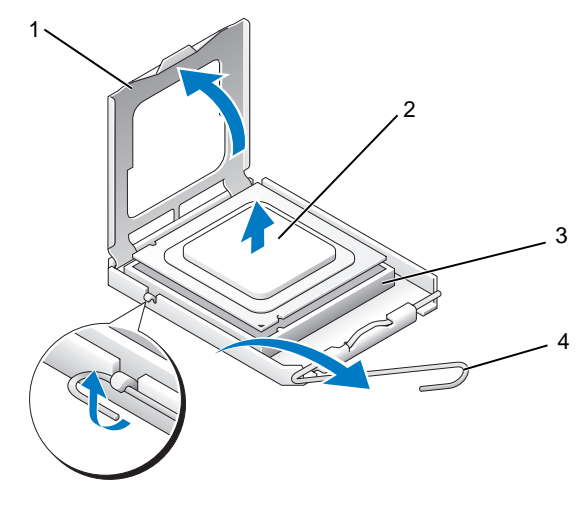

- 1 κάλυµµα επεξεργαστή 2 επεξεργαστής
- 3 υποδοχή 4 µοχλός απελευθέρωσης

ΕΙ∆ΟΠΟΙΗΣΗ**:** Κατά την αντικατάσταση του επεξεργαστή, µην ακουµπάτε τις ακίδες στο εσωτερικό της υποδοχής και προσέξτε να µην πέσουν άλλα αντικείµενα πάνω στις ακίδες της υποδοχής.

5 Αφαιρέστε προσεκτικά τον επεξεργαστή από την υποδοχή.

Αφήστε το µοχλό απελευθέρωσης εκτεταµένο στη θέση απελευθέρωσης για να είναι έτοιµος για την τοποθέτηση του νέου επεξεργαστή.

### <span id="page-194-0"></span>Εγκατάσταση του επεξεργαστή

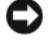

ΕΙ∆ΟΠΟΙΗΣΗ**:** Γειωθείτε αγγίζοντας µια άβαφη µεταλλική επιφάνεια στην πίσω πλευρά του υπολογιστή.

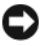

ΕΙ∆ΟΠΟΙΗΣΗ**:** Κατά την αντικατάσταση του επεξεργαστή, µην ακουµπάτε τις ακίδες στο εσωτερικό της υποδοχής και προσέξτε να µην πέσουν άλλα αντικείµενα πάνω στις ακίδες της υποδοχής.

- 1 Ακολουθήστε τις διαδικασίες που αναφέρονται στην ενότητα ["Προτού](#page-124-0)  [ξεκινήσετε" στη σελίδα 125](#page-124-0).
- 2 Αφαιρέστε το νέο επεξεργαστή από τη συσκευασία του, προσέχοντας να µην ακουµπήσετε την κάτω πλευρά του.
- ΕΙ∆ΟΠΟΙΗΣΗ**:** Πρέπει να τοποθετήσετε σωστά τον επεξεργαστή στην υποδοχή για να αποφύγετε το ενδεχόµενο πρόκλησης µόνιµης ζηµιάς στον επεξεργαστή και στον υπολογιστή όταν τον θέσετε σε λειτουργία.
	- 3 Αν ο µοχλός απελευθέρωσης στην υποδοχή δεν βρίσκεται σε πλήρη έκταση, φέρτε τον σε αυτή τη θέση.
	- 4 Στρέψτε τις εµπρός και πίσω εγκοπές ευθυγράµµισης του επεξεργαστή προς το µέρος των εµπρός και πίσω εγκοπών ευθυγράµµισης της υποδοχής.
	- 5 Ευθυγραµµίστε τις γωνίες της ακίδας 1 του επεξεργαστή και της υποδοχής.
- ΕΙ∆ΟΠΟΙΗΣΗ**:** Για να αποφύγετε το ενδεχόµενο ζηµιάς, βεβαιωθείτε ότι ο επεξεργαστής είναι σωστά ευθυγραµµισµένος µε την υποδοχή και µην ασκείτε υπερβολική δύναµη κατά την εγκατάσταση του επεξεργαστή.
	- 6 Τοποθετήστε τον επεξεργαστή στην υποδοχή και βεβαιωθείτε ότι βρίσκεται στη σωστή θέση.
	- 7 Όταν ο επεξεργαστής έχει εφαρµόσει καλά στην υποδοχή, κλείστε το κάλυµµα του επεξεργαστή.

Βεβαιωθείτε ότι η γλωττίδα στο κάλυµµα του επεξεργαστή βρίσκεται κάτω από το κεντρικό µάνδαλο του καλύµµατος στην υποδοχή.

8 Γυρίστε το µοχλό απελευθέρωσης της υποδοχής προς την υποδοχή και ασφαλίστε τον στη θέση του για να στερεώσετε τον επεξεργαστή.

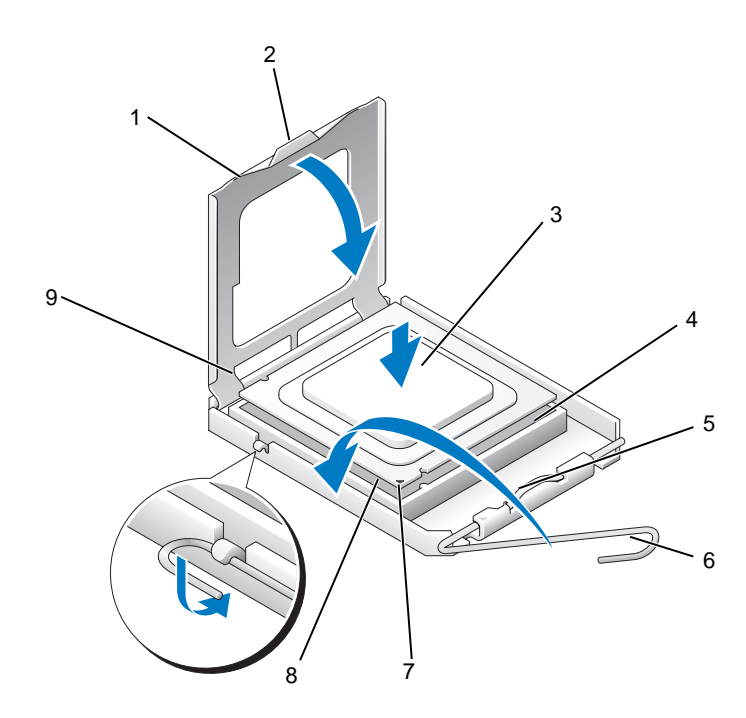

- 1 κάλυµµα επεξεργαστή 2 γλωττίδα 3 επεξεργαστής
- 4 υποδοχή επεξεργαστή 5 κεντρικό µάνδαλο
- - καλύµµατος
- 7 εµπρός εγκοπή ευθυγράµµισης
- 8 δείκτης ακίδας 1 επεξεργαστή
- 
- 6 µοχλός απελευθέρωσης
- 9 πίσω εγκοπή ευθυγράµµισης
- 9 Καθαρίστε τη θερµοαγώγιµη πάστα από το κάτω µέρος της ψύκτρας.
- ΕΙ∆ΟΠΟΙΗΣΗ**:** Φροντίστε να τοποθετήσετε καινούρια θερµοαγώγιµη πάστα. Αυτό είναι ζωτικής σηµασίας για τη διασφάλιση επαρκούς θερµικής µόνωσης, η οποία αποτελεί προϋπόθεση για τη βέλτιστη λειτουργία του επεξεργαστή.
- 10 Απλώστε την καινούρια θερµοαγώγιµη πάστα στο πάνω µέρος του επεξεργαστή.

11 Εγκαταστήστε το συγκρότηµα ανεµιστήρα επεξεργαστή / ψύκτρας (ανατρέξτε στην ενότητα ["Εγκατάσταση του συγκροτήµατος ανεµιστήρα](#page-192-0)  [επεξεργαστή/ ψύκτρας" στη σελίδα 193\)](#page-192-0).

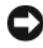

ΕΙ∆ΟΠΟΙΗΣΗ**:** Φροντίστε ώστε η ψύκτρα να εφαρµόζει σωστά και είναι καλά στερεωµένη.

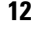

12 Τοποθετήστε ξανά το κάλυµµα του υπολογιστή (ανατρέξτε στην ενότητα ["Επανατοποθέτηση του καλύµµατος του υπολογιστή" στη σελίδα 205](#page-204-0)).

# Ανεµιστήρας πλαισίου

ΠΡΟΣΟΧΗ**:** Προτού ξεκινήσετε οποιαδήποτε από τις διαδικασίες που αναφέρονται στην παρούσα ενότητα**,** ακολουθήστε τις οδηγίες για την ασφάλεια που περιέχονται στον Οδηγό Πληροφοριών Προϊόντος**.**

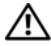

ΠΡΟΣΟΧΗ**:** Για να αποφύγετε το ενδεχόµενο ηλεκτροπληξίας**,** κοπής λόγω της κίνησης των πτερυγίων του ανεµιστήρα ή άλλες µορφές µη αναµενόµενων τραυµατισµών**,** αποσυνδέετε πάντοτε τον υπολογιστή σας από την πρίζα προτού ανοίξετε το κάλυµµα**.**

ΠΡΟΣΟΧΗ**:** Το συγκρότηµα ψύκτρας**,** το τροφοδοτικό και άλλα συστατικά στοιχεία µπορεί να είναι καυτά κατά τη διάρκεια της κανονικής λειτουργίας**.** Φροντίστε να αφήσετε να περάσει αρκετός χρόνος ώστε να κρυώσει προτού τα ακουµπήσετε**.**

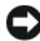

ΕΙ∆ΟΠΟΙΗΣΗ**:** Για να αποφύγετε ζηµιές από στατικό ηλεκτρισµό σε εξαρτήµατα στο εσωτερικό του υπολογιστή σας, εκφορτίστε τον στατικό ηλεκτρισµό από το σώµα σας πριν αγγίξετε κάποιο τα ηλεκτρονικά εξαρτήµατα τoυ υπολογιστή. Για να το κάνετε αυτό, ακουµπήστε µια άβαφη µεταλλική επιφάνεια του πλαισίου του υπολογιστή.

### Αφαίρεση του ανεµιστήρα του πλαισίου

ΕΙ∆ΟΠΟΙΗΣΗ**:** Μην αγγίζετε τα πτερύγια του ανεµιστήρα ενώ αφαιρείτε τον ανεµιστήρα πλαισίου. Κάτι τέτοιο θα µπορούσε να προκαλέσει ζηµιά στον ανεµιστήρα.

- 1 Ακολουθήστε τις διαδικασίες που αναφέρονται στην ενότητα ["Προτού](#page-124-0)  [ξεκινήσετε" στη σελίδα 125](#page-124-0).
- 2 Αφαιρέστε το κάλυµµα του υπολογιστή (ανατρέξτε στην ενότητα ["Αφαίρεση](#page-127-0)  [του καλύµµατος του υπολογιστή" στη σελίδα 128](#page-127-0)).
- 3 Αφαιρέστε τη βίδα που συγκρατεί τον ανεµιστήρα πλαισίου.

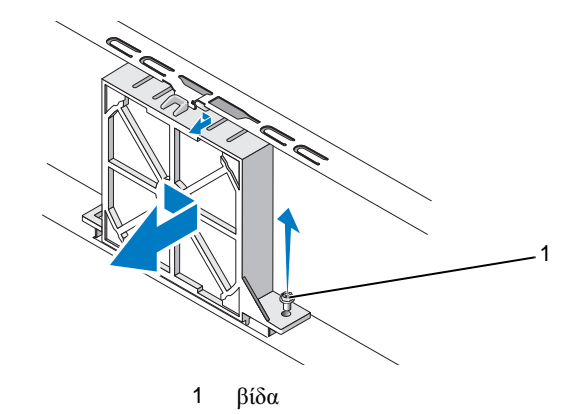

4 Τραβήξτε τον ανεµιστήρα πλαισίου προς τη µπροστινή πλευρά του υπολογιστή και ανασηκώστε τον.

### Αντικατάσταση του ανεµιστήρα του πλαισίου

1 Ακολουθήστε τις διαδικασίες που αναφέρονται στην ενότητα ["Προτού](#page-124-0)  [ξεκινήσετε" στη σελίδα 125](#page-124-0).

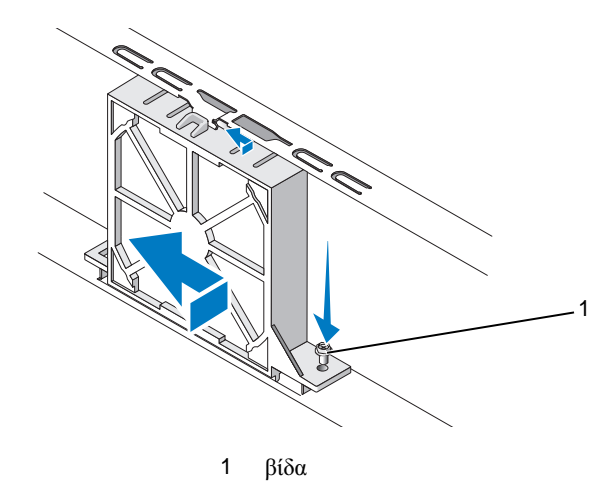

- 2 Αφαιρέστε το κάλυµµα του υπολογιστή (ανατρέξτε στην ενότητα ["Αφαίρεση](#page-127-0)  [του καλύµµατος του υπολογιστή" στη σελίδα 128](#page-127-0)).
- 3 Σύρετε τον ανεµιστήρα του πλαισίου στη θέση του, προς το πίσω µέρος του υπολογιστή.
- 4 Σφίξτε τη βίδα για να στερεώσετε τον ανεµιστήρα του πλαισίου.

# Πλακέτα συστήµατος

### Αφαίρεση της πλακέτας συστήµατος

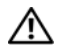

ΠΡΟΣΟΧΗ**:** Για να αποφύγετε το ενδεχόµενο ηλεκτροπληξίας**,** κοπής λόγω της κίνησης των πτερυγίων του ανεµιστήρα ή άλλες µορφές µη αναµενόµενων τραυµατισµών**,** αποσυνδέετε πάντοτε τον υπολογιστή σας από την πρίζα προτού ανοίξετε το κάλυµµα**.**

ΠΡΟΣΟΧΗ**:** Το συγκρότηµα ψύκτρας**,** το τροφοδοτικό και άλλα συστατικά στοιχεία µπορεί να είναι καυτά κατά τη διάρκεια της κανονικής λειτουργίας**.** Φροντίστε να αφήσετε να περάσει αρκετός χρόνος ώστε να κρυώσει προτού τα ακουµπήσετε**.**

ΕΙ∆ΟΠΟΙΗΣΗ**:** Πριν αγγίξετε οτιδήποτε στο εσωτερικό του υπολογιστή, γειωθείτε αγγίζοντας µια άβαφη µεταλλική επιφάνεια, όπως το µέταλλο στο πίσω µέρος του υπολογιστή. Ενώ εργάζεστε, αγγίζετε τακτικά µια άβαφη µεταλλική επιφάνεια για να αποµακρύνετε τον στατικό ηλεκτρισµό, ο οποίος θα µπορούσε να προκαλέσει ζηµιά τα εσωτερικά εξαρτήµατα.

- 1 Ακολουθήστε τις διαδικασίες που αναφέρονται στην ενότητα ["Προτού](#page-124-0)  [ξεκινήσετε" στη σελίδα 125](#page-124-0).
- 2 Αφαιρέστε το κάλυµµα του υπολογιστή (ανατρέξτε στην ενότητα ["Αφαίρεση](#page-127-0)  [του καλύµµατος του υπολογιστή" στη σελίδα 128](#page-127-0)).
- 3 Αφαιρέστε τυχόν πρόσθετες κάρτες από την πλακέτα του συστήµατος (ανατρέξτε στην ενότητα ["Κάρτες" στη σελίδα 151\)](#page-150-0).
- 4 Αφαιρέστε τον επεξεργαστή και την ψύκτρα (ανατρέξτε στην ενότητα ["Πλαίσιο I/O" στη σελίδα 188](#page-187-0)).
- 5 Αφαιρέστε τις µονάδες µνήµης ανατρέξτε στην ενότητα ["Αφαίρεση µνήµης"](#page-150-1)  [στη σελίδα 151](#page-150-1)) και σηµειώστε ποια µονάδα µνήµης αφαιρέθηκε από την κάθε υποδοχή µνήµης, ώστε οι µονάδες µνήµης να εγκατασταθούν στην ίδια θέση µετά από την επανατοποθέτηση της πλακέτας.
- 6 Αποσυνδέστε όλα τα καλώδια από την πλακέτα του συστήµατος. Σηµειώστε τη διαδροµή όλων των καλωδίων καθώς τα αφαιρείτε, ώστε να µπορέσετε να τα τοποθετήσετε ξανά σωστά κατά την εγκατάσταση της νέας πλακέτας συστήµατος.
- 7 Αφαιρέστε τις οκτώ βίδες από την πλακέτα του συστήµατος.
- 8 Ανασηκώστε και αφαιρέστε την πλακέτα συστήµατος.

### Βίδες της πλακέτας συστήµατος

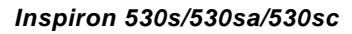

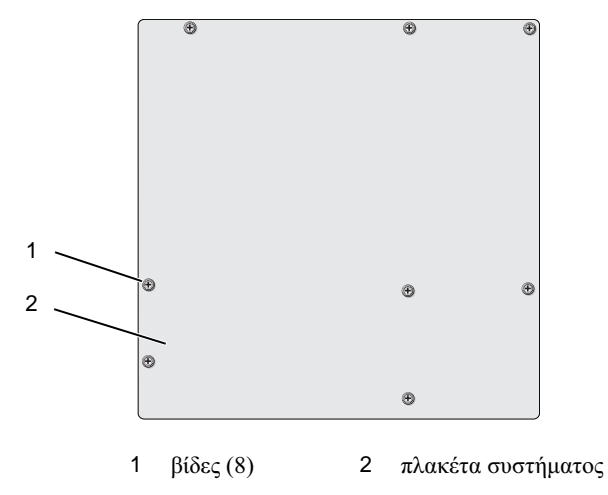

*Inspiron 530sb/530sd*

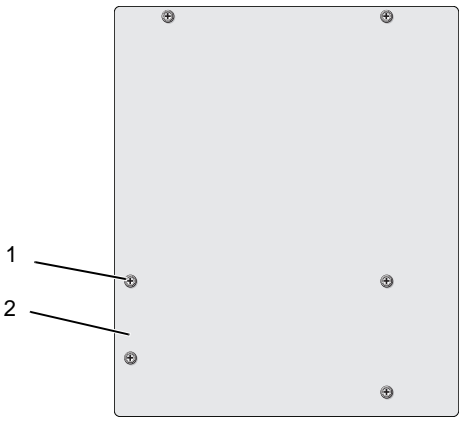

1 βίδες (6) 2 πλακέτα συστήµατος

Τοποθετήστε την πλακέτα συστήµατος που µόλις αφαιρέσατε δίπλα στη νέα πλακέτα, ώστε να τις συγκρίνετε και να βεβαιωθείτε ότι είναι πανοµοιότυπες.

### Εγκατάσταση της πλακέτας συστήµατος

- 1 Ευθυγραµµίστε προσεκτικά την πλακέτα στο πλαίσιο και σύρετέ την προς την πίσω πλευρά του υπολογιστή.
- 2 Χρησιµοποιώντας τις βίδες, στερεώστε την πλακέτα του συστήµατος στο πλαίσιο.
- 3 Τοποθετήστε ξανά το καλώδια που αφαιρέσατε από την πλακέτα του συστήµατος.
- 4 Τοποθετήστε ξανά τον επεξεργαστή και την ψύκτρα (ανατρέξτε στην ενότητα ["Εγκατάσταση του επεξεργαστή" στη σελίδα 195](#page-194-0)).

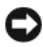

ΕΙ∆ΟΠΟΙΗΣΗ**:** Φροντίστε ώστε το συγκρότηµα ανεµιστήρα επεξεργαστή/ ψύκτρας να εφαρµόζει σωστά και να είναι καλά στερεωµένο.

- 5 Επανατοποθετήστε τις µονάδες µνήµης στις υποδοχές µνήµης στα ίδια σηµεία από όπου τα αφαιρέσατε (ανατρέξτε στην ενότητα ["Εγκατάσταση µνήµης"](#page-147-0)  [στη σελίδα 148\)](#page-147-0).
- 6 Τοποθετήστε ξανά τυχόν πρόσθετες κάρτες στην πλακέτα του συστήµατος.
- 7 Τοποθετήστε ξανά το κάλυµµα του υπολογιστή (ανατρέξτε στην ενότητα ["Επανατοποθέτηση του καλύµµατος του υπολογιστή" στη σελίδα 205\)](#page-204-0).
- 8 Συνδέστε τον υπολογιστή και τις συσκευές σας στην πρίζα και ενεργοποιήστε τα.
- 9 Βεβαιωθείτε ότι ο υπολογιστής λειτουργεί σωστά, εκτελώντας το πρόγραμμα Dell Diagnostics (ανατρέξτε στην ενότητα ["∆ιαγνωστικό πρόγραµµα της](#page-104-0)  [Dell" στη σελίδα 105](#page-104-0)).

### <span id="page-202-0"></span>Επανατοποθέτηση του βραχίονα υποστήριξης

### ΠΡΟΣΟΧΗ**:** Προτού ξεκινήσετε οποιαδήποτε από τις διαδικασίες που αναφέρονται στην παρούσα ενότητα**,** ακολουθήστε τις οδηγίες για την ασφάλεια που περιλαµβάνει ο Οδηγός Πληροφοριών Προϊόντος*.*

Για να τοποθετήσετε ξανά το βραχίονα υποστήριξης:

- 1 Ευθυγραµµίστε και εισαγάγετε τις αρθρώσεις στο κάτω µέρος του βραχίονα υποστήριξης µέσα στις γλωττίδες των αρθρώσεων που βρίσκονται στην άκρη του υπολογιστή.
- 2 Γυρίστε το βραχίονα υποστήριξης προς τα κάτω.
- 3 Ευθυγραµµίστε την εγκοπή του βραχίονα υποστήριξης µε την υποδοχή του φατνίου µονάδας σκληρού δίσκου και πιέστε την προς τα κάτω.

4 Βεβαιωθείτε ότι ο βραχίονας υποστήριξης έχει τοποθετηθεί σωστά και έπειτα τοποθετήστε ξανά το βραχίονα συγκράτησης της κάρτας.

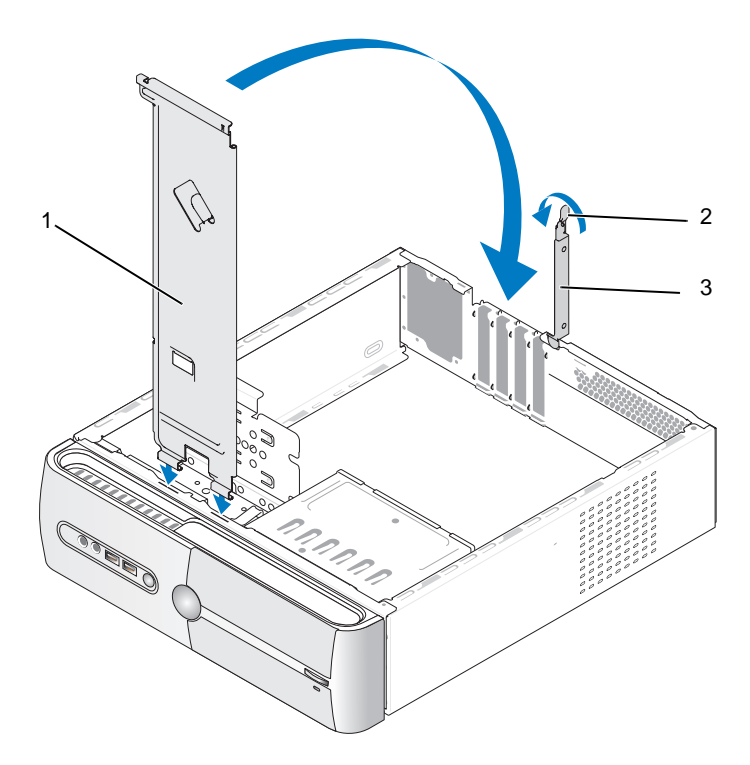

- 1 βραχίονας υποστήριξης
- 2 µοχλός απελευθέρωσης του βραχίονα συγκράτησης της κάρτας
- 3 βραχίονας συγκράτησης της κάρτας

### <span id="page-204-0"></span>Επανατοποθέτηση του καλύµµατος του υπολογιστή

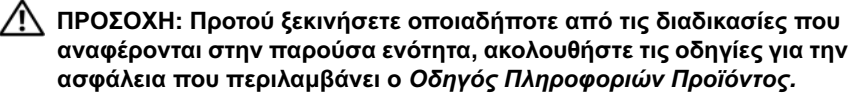

ΠΡΟΣΟΧΗ**:** Μην θέτετε σε λειτουργία τον εξοπλισµό**,** εάν κάποιο κάλυµµα **(**όπως π**.**χ**.** το κάλυµµα του υπολογιστή**,** οι στεφάνες συγκράτησης**,** οι τάπες**,** τα ένθετα του µπροστινού πλαισίου κ**.**λπ**.)**  δεν είναι στη θέση του**.**

- 1 Βεβαιωθείτε ότι όλα τα καλώδια είναι συνδεδεµένα και τυλίξτε τα, ώστε να µην εµποδίζουν.
- 2 Βεβαιωθείτε ότι δεν έχουν αφεθεί στο εσωτερικό του υπολογιστή εργαλεία ή εξαρτήµατα που δεν χρειάζονται.
- 3 Ευθυγραµµίστε τις γλωττίδες στο κάτω µέρος του καλύµµατος υπολογιστή µε τις υποδοχές που βρίσκονται στην άκρη του υπολογιστή.
- 4 Πιέστε το κάλυµµα του υπολογιστή προς τα κάτω και σύρετέ το προς το µπροστινό µέρος του υπολογιστή, έως ότου νιώσετε ένα κλικ ή ότι το κάλυµµα έχει ασφαλίσει στη θέση του.
- 5 Βεβαιωθείτε ότι το κάλυµµα έχει τοποθετηθεί σωστά.
- 6 Χρησιµοποιώντας κατσαβίδι, τοποθετήστε ξανά και σφίξτε τις δύο βίδες που στερεώνουν το κάλυµµα του υπολογιστή.

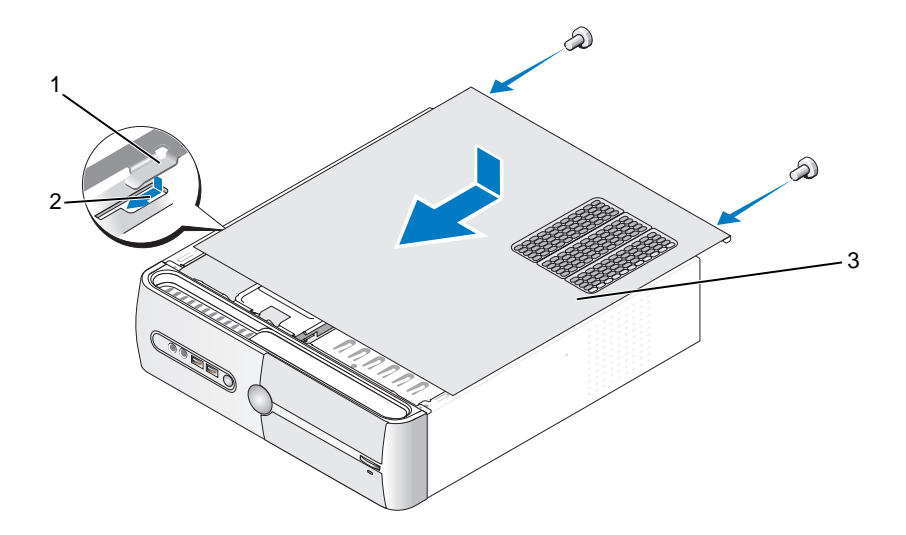

- 1 γλωττίδα καλύµµατος υπολογιστή 2 υποδοχή 3 κάλυµµα του υπολογιστή
	- 7 Μετακινήστε τον υπολογιστή σε όρθια θέση.

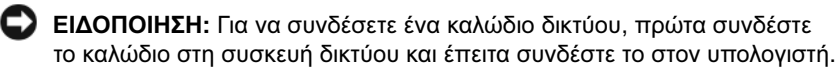

ΕΙ∆ΟΠΟΙΗΣΗ**:** Βεβαιωθείτε ότι δεν είναι φραγµένος κανένας από τους αεραγωγούς.

# Παράρτηµα

# Προδιαγραφές

### **Inspiron 530s/530sa/530sc**

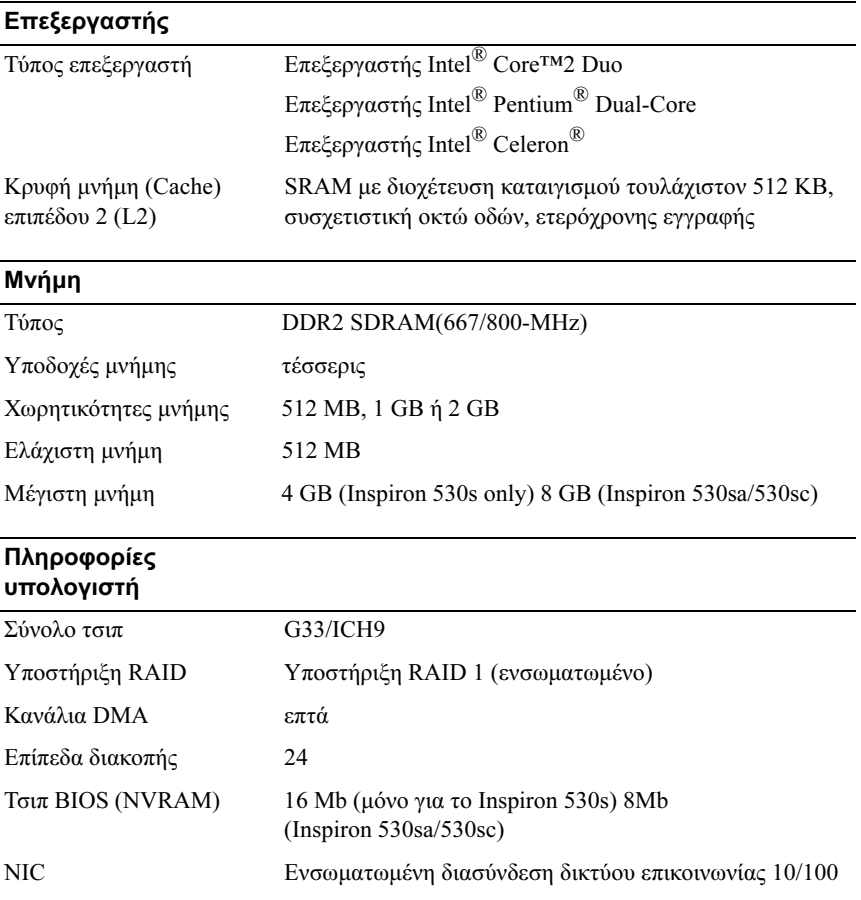

### Κάρτα γραφικών Τύπος Ενσωµατωµένη κάρτα γραφικών Intel Ήχος Τύπος Realtek ALC888 (ήχος 7.1 καναλιών) ∆ίαυλος επέκτασης Τύπος διαύλου PCI 2.3 PCI Express 1.0A SATA 1.0 και 2.0 USB 2.0 Ταχύτητα διαύλου PCI: 133 MB/s PCI Express: x1 υποδοχή µε αµφίδροµη ταχύτητα - 500 MB/s x16 υποδοχή µε αµφίδροµη ταχύτητα - 8GB/s SATA: 1,5 Gbps και 3,0 Gbps USB: 480 Mbps υψηλή ταχύτητα, 12 Mbps πλήρης ταχύτητα, 1,2 Mbps χαµηλή ταχύτητα **PCI** υποδοχές δύο µέγεθος υποδοχής 124 ακίδες εύρος δεδοµένων συνδέσµων (µέγιστο) 32 bit PCI Express υποδοχή µία x1 µέγεθος υποδοχής 36 ακίδες εύρος δεδοµένων συνδέσµων (µέγιστο) 1 PCI Express lane PCI Express υποδοχή µία x16 µέγεθος υποδοχής 164 ακίδες εύρος δεδοµένων συνδέσµων (µέγιστο) 16 PCI Express lanes

### Μονάδες δίσκων

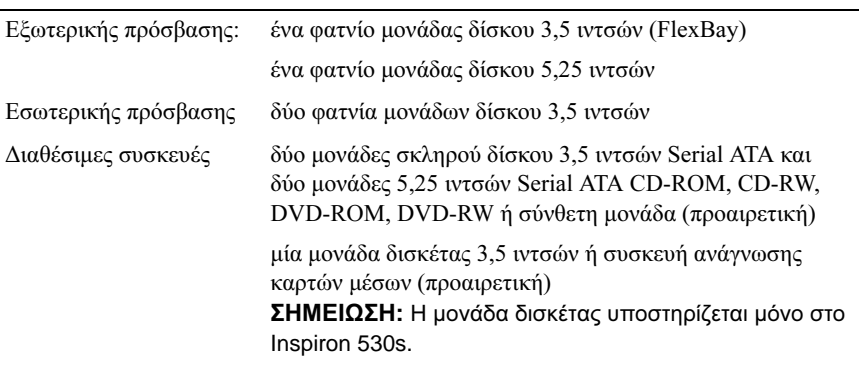

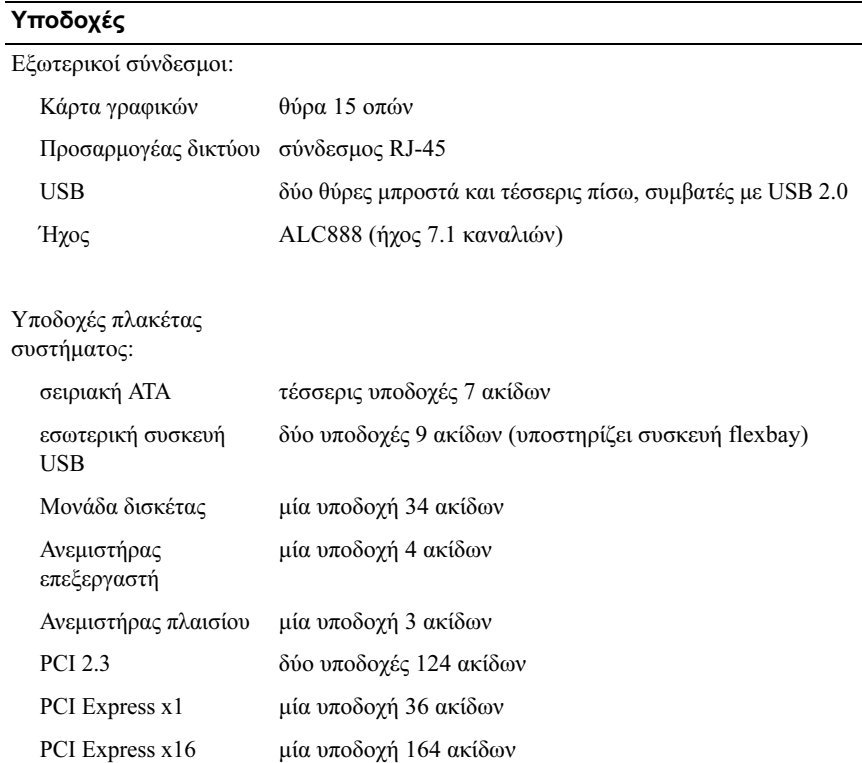

### Υποδοχές *(*Συνέχεια*)*

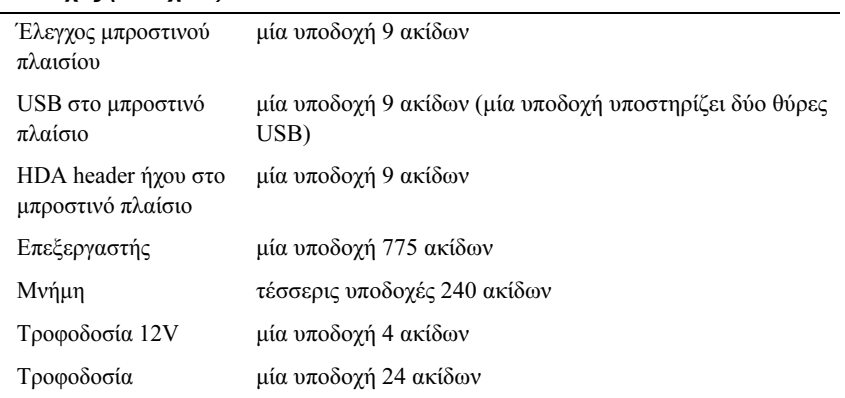

### **Inspiron 530sb/530sd**

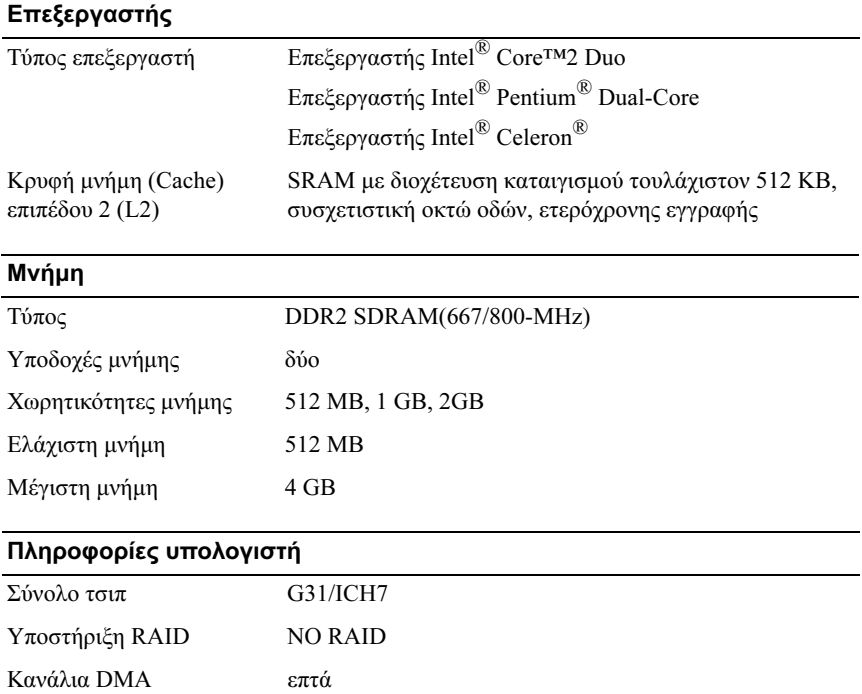

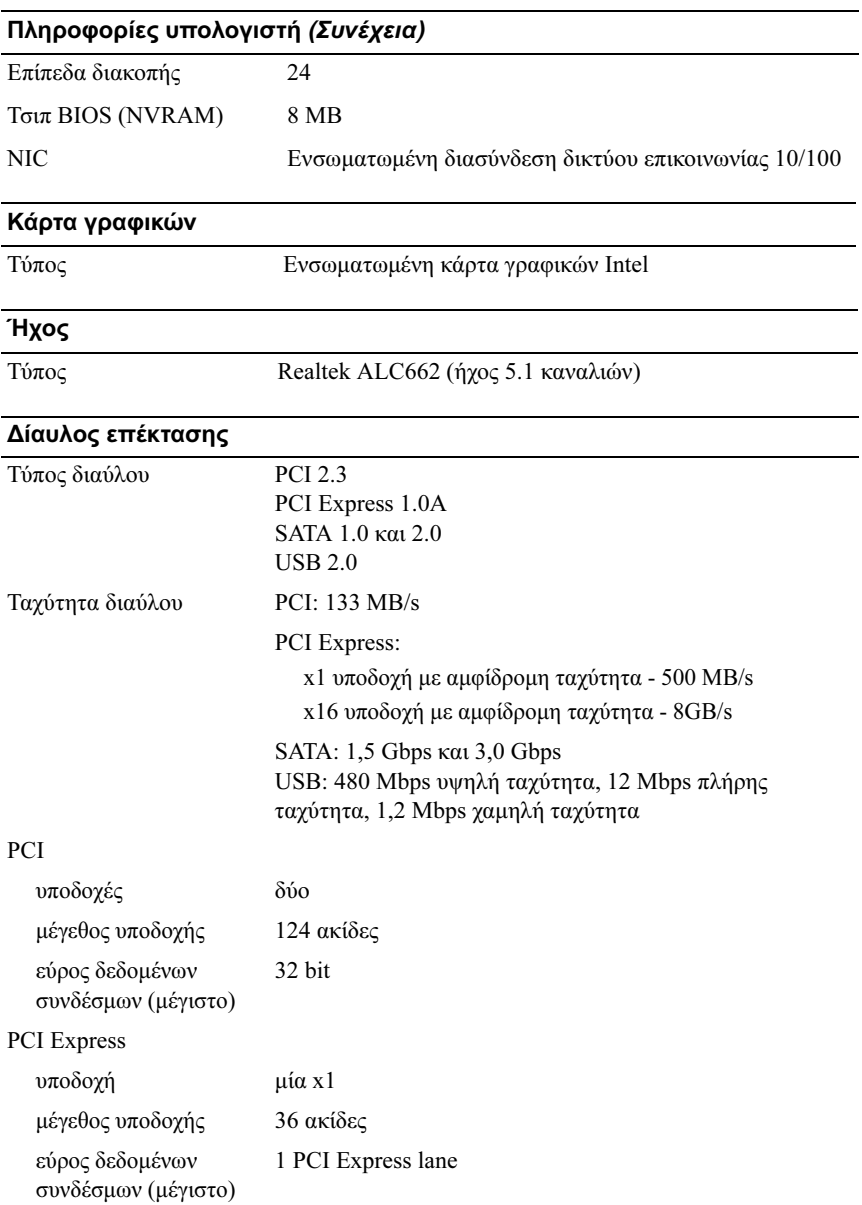

### ∆ίαυλος επέκτασης *(*Συνέχεια*)*

### PCI Express

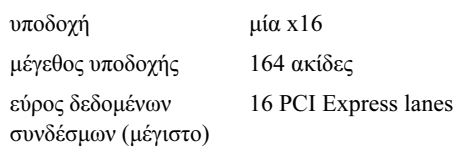

### Μονάδες δίσκων

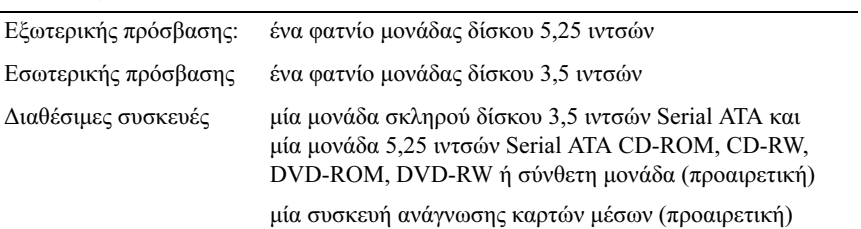

### Υποδοχές

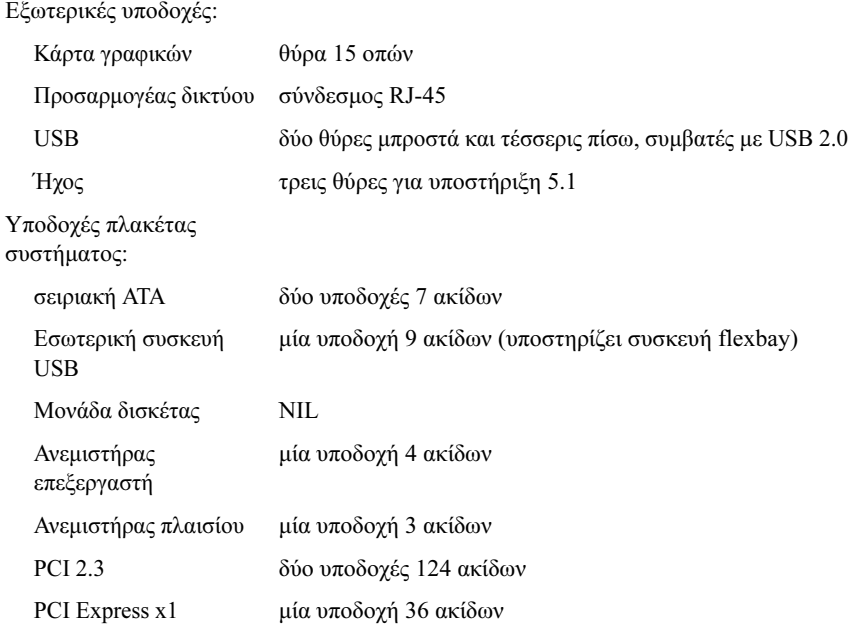

### Υποδοχές *(*Συνέχεια*)*

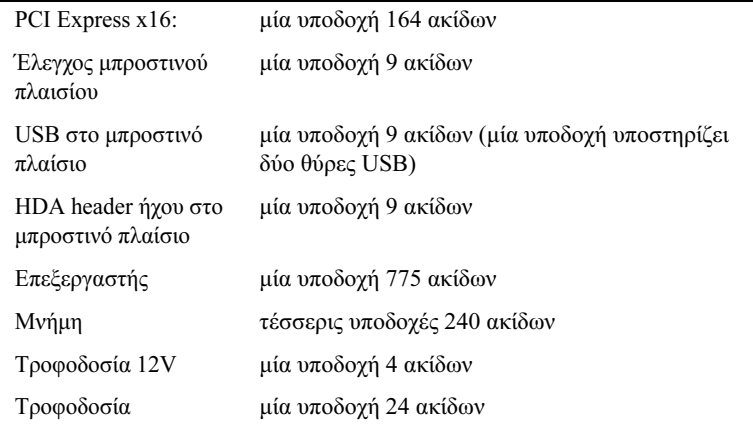

### **Inspiron 530s/530sa/530sb/530sc/530sd**

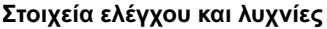

Μπροστινή πλευρά υπολογιστή:

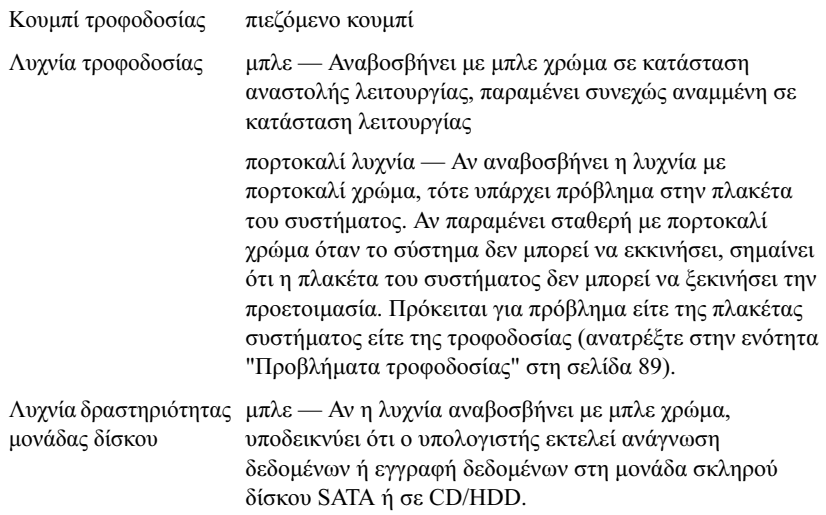

### Στοιχεία ελέγχου και λυχνίες *(*Συνέχεια*)*

Πίσω µέρος του υπολογιστή:

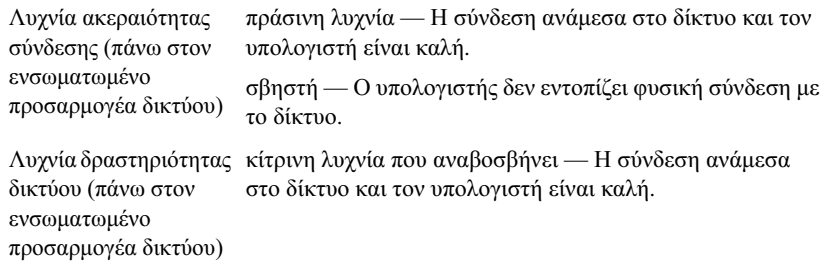

### Τροφοδοσία

Τροφοδοτικό DC:

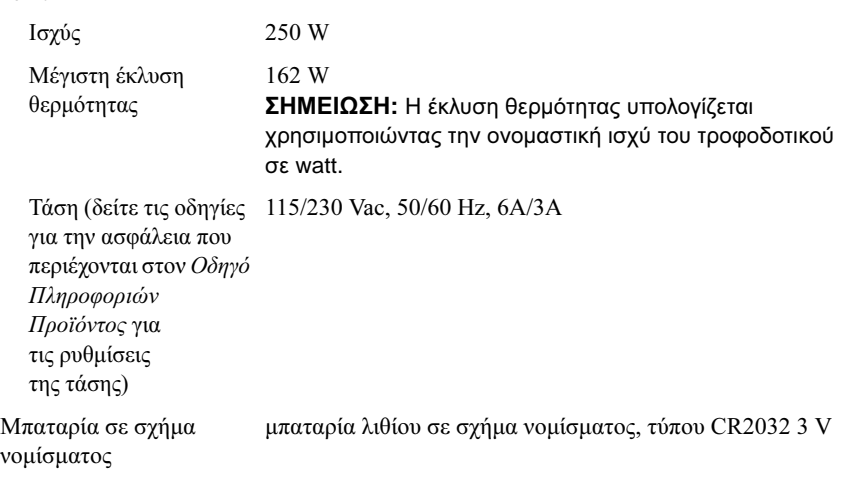

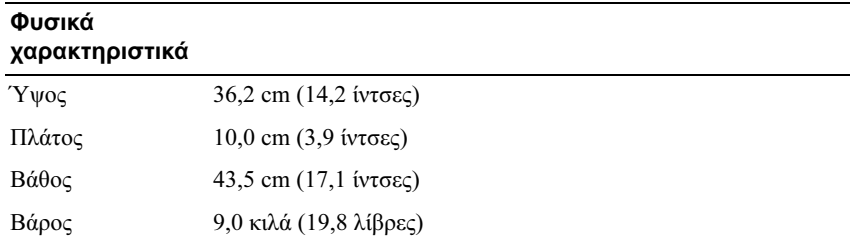

# Περιβαλλοντικά στοιχεία

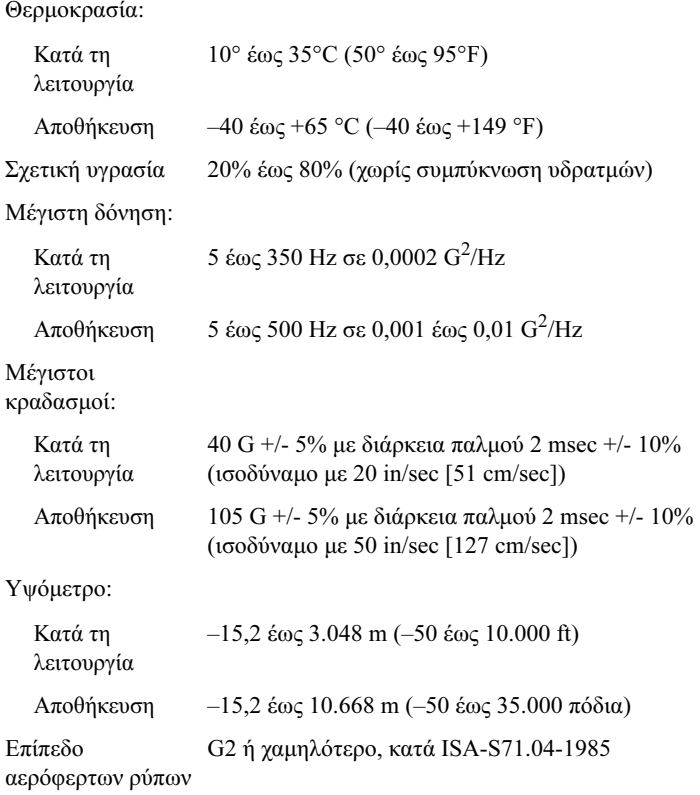

# <span id="page-215-1"></span>Εγκατάσταση συστήµατος

### Επισκόπηση

Χρησιµοποιήστε το πρόγραµµα εγκατάστασης συστήµατος ως εξής: •

- Για να αλλάξετε τις πληροφορίες ρύθµισης παραµέτρων συστήµατος µετά την προσθήκη, αλλαγή ή κατάργηση υλικού στον υπολογιστή σας
- Για να ορίσετε ή να αλλάξετε µια επιλογή χρήστη, όπως ο κωδικός πρόσβασης
- Για να διαβάσετε το τρέχον µέγεθος της µνήµης ή να ρυθµίσετε τον τύπο της εγκατεστηµένης µονάδας σκληρού δίσκου

Πριν χρησιµοποιήσετε το πρόγραµµα εγκατάστασης συστήµατος, συνιστάται να σηµειώσετε τις πληροφορίες της οθόνης εγκατάστασης ώστε να µπορείτε να ανατρέξετε σε αυτές αργότερα.

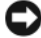

ΕΙ∆ΟΠΟΙΗΣΗ**:** Εάν δεν είστε έµπειρος χρήστης υπολογιστή, µην αλλάξετε τις ρυθµίσεις για αυτό το πρόγραµµα. Ορισµένες αλλαγές µπορεί να προκαλέσουν την εσφαλµένη λειτουργία του υπολογιστή σας.

### <span id="page-215-0"></span>Είσοδος στο πρόγραµµα εγκατάστασης συστήµατος

- 1 Εκκινήστε (ή επανεκκινήστε) τον υπολογιστή σας.
- 2 Μόλις εμφανιστεί το μπλε λογότυπο DELL<sup>TM</sup>, πιέστε αμέσως το πλήκτρο <F2>.
- 3 Μόλις εμφανιστεί η προτροπή για το F2, πατήστε αμέσως <F2>.
- ΣΗΜΕΙΩΣΗ**:** Η προτροπή για το F2 υποδεικνύει ότι το πληκτρολόγιο έχει ενεργοποιηθεί. Η προτροπή αυτή µπορεί να εµφανιστεί πολύ γρήγορα, έτσι θα πρέπει να προσέχετε πότε θα εµφανιστεί και, µετά, να πατήσετε το <F2>. Αν πατήσετε το <F2> πριν εµφανιστεί η προτροπή, το πάτηµα του πλήκτρου δεν θα έχει κανένα αποτέλεσµα.
	- 4 Εάν περιµένετε πολλή ώρα και εµφανιστεί το λογότυπο του λειτουργικού συστήµατος, συνεχίστε να περιµένετε µέχρι να δείτε την επιφάνεια εργασίας των Microsoft® Windows®. Στη συνέχεια τερµατίστε τη λειτουργία του υπολογιστή και δοκιµάστε ξανά.
#### Οθόνες του προγράµµατος εγκατάστασης συστήµατος

Στην οθόνη του προγράµµατος εγκατάστασης συστήµατος εµφανίζονται οι πληροφορίες διαµόρφωσης που ισχύουν ή µπορούν να τροποποιηθούν για τον υπολογιστή σας. Οι πληροφορίες της οθόνης χωρίζονται σε τρεις περιοχές: λίστα επιλογών, πεδίο ενεργών επιλογών και λειτουργίες πλήκτρων.

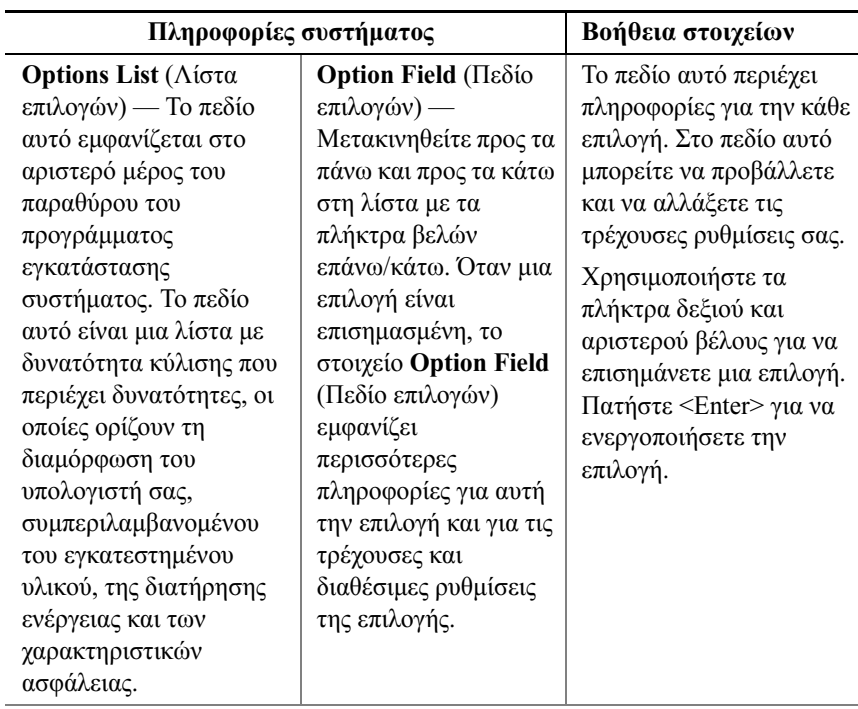

Key Functions (Λειτουργίες πλήκτρων) — Αυτό το πεδίο εµφανίζεται στο κάτω µέρος της οθόνης. Σε αυτό αναγράφονται τα πλήκτρα και οι λειτουργίες τους, µέσα σε ένα ενεργό πεδίο του προγράµµατος εγκατάστασης συστήµατος.

#### Επιλογές του προγράµµατος εγκατάστασης συστήµατος

ΣΗΜΕΙΩΣΗ**:** Ανάλογα µε τον υπολογιστή σας και τις εγκατεστηµένες συσκευές, τα στοιχεία σε αυτή την ενότητα είναι πιθανό να µην εµφανίζονται καθόλου ή να µην εµφανίζονται ακριβώς όπως αναφέρονται εδώ.

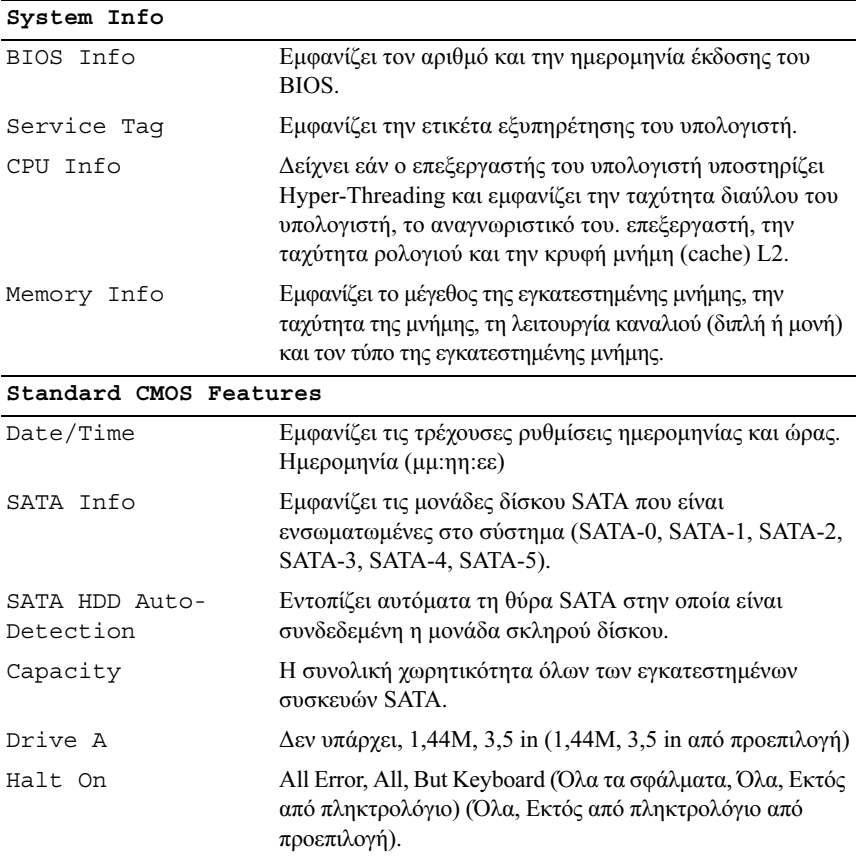

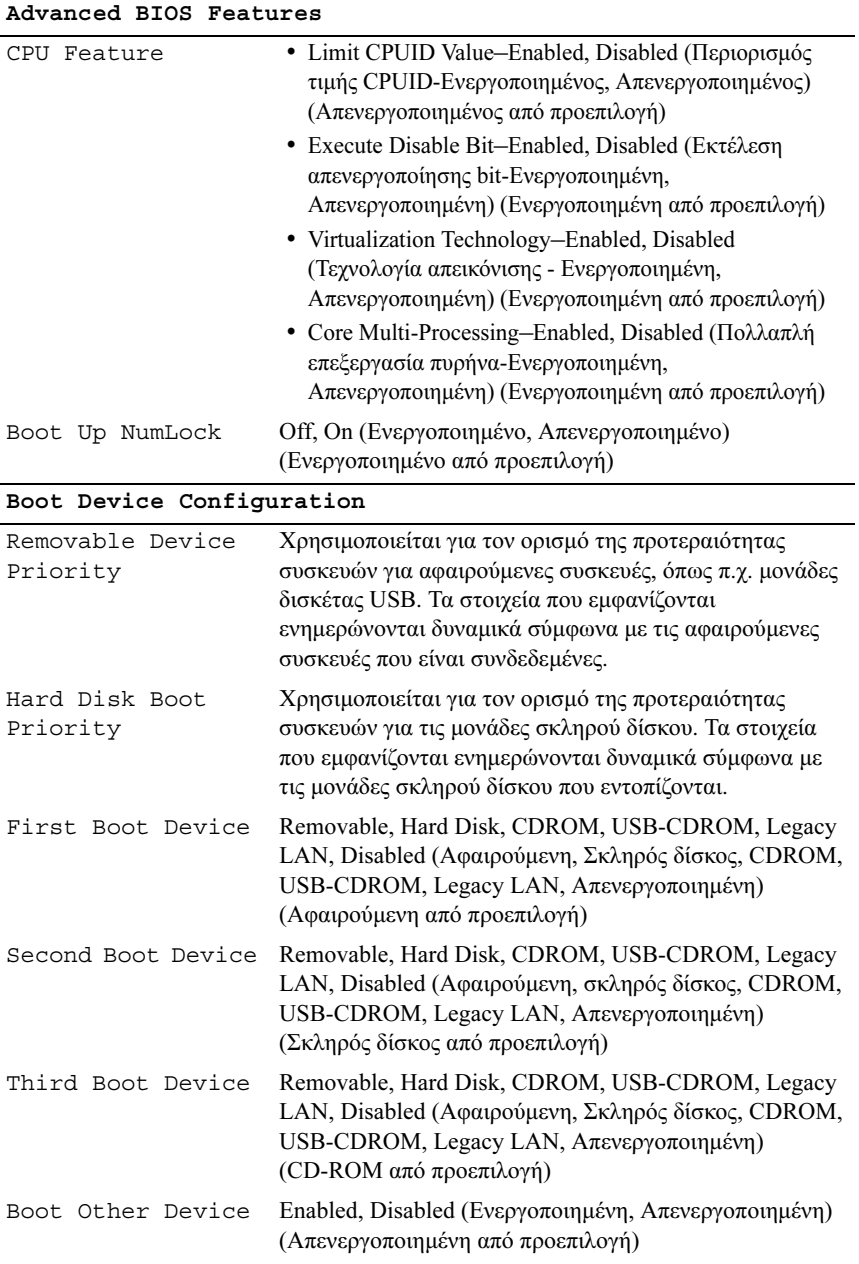

#### **Advanced Chipset Features**

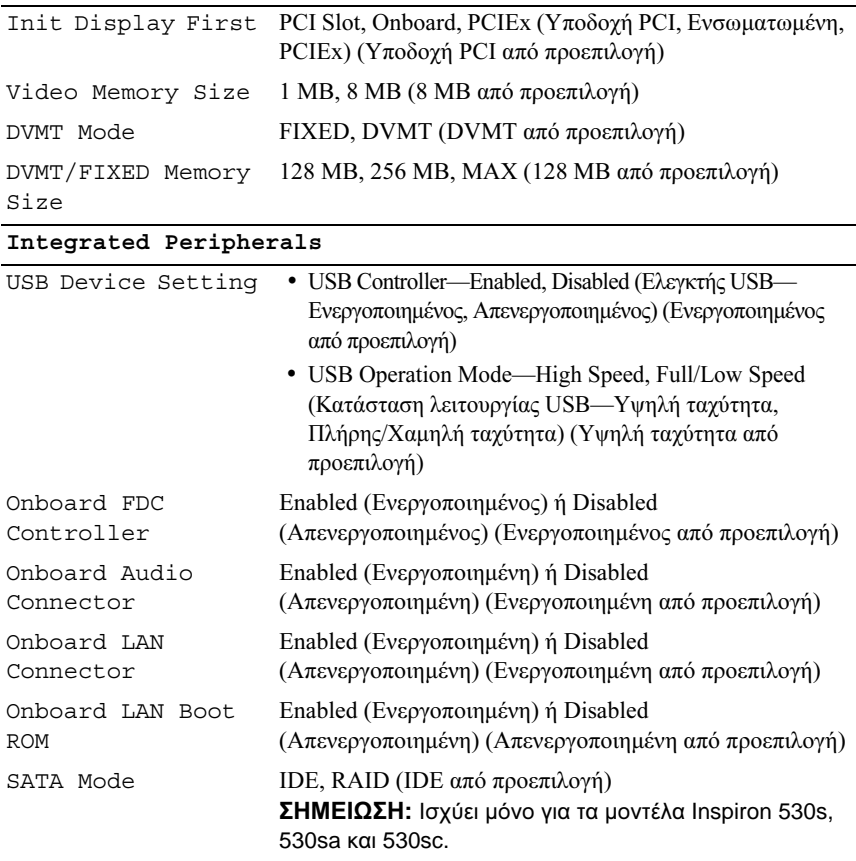

#### **Power Management Setup**

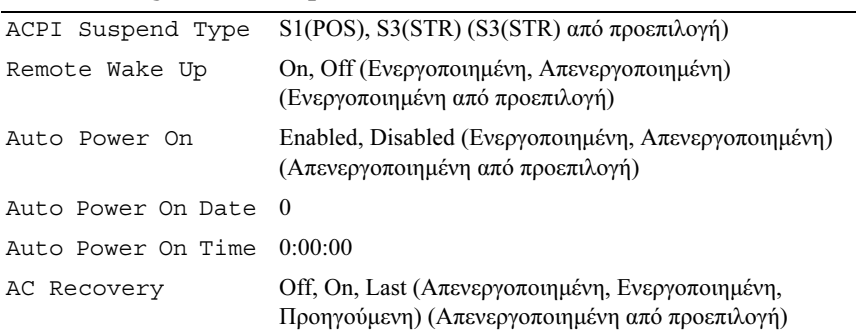

#### **Boot Sequence (**Ακολουθία εκκίνησης**)**

Αυτή η λειτουργία σάς επιτρέπει να αλλάξετε την ακολουθία εκκίνησης για τις συσκευές.

### Ρυθµίσεις επιλογών •

- Diskette Drive (Μονάδα δισκέτας) Ο υπολογιστής επιχειρεί να εκκινηθεί από τη µονάδα δισκέτας. Αν η δισκέτα στη µονάδα δίσκου δεν έχει δυνατότητα εκκίνησης, αν δεν υπάρχει δισκέτα στη µονάδα ή αν δεν υπάρχει µονάδα δισκέτας στον υπολογιστή, ο υπολογιστής εµφανίζει ένα µήνυµα σφάλµατος.
- Hard Drive (Μονάδα σκληρού δίσκου) Ο υπολογιστής επιχειρεί να εκκινηθεί από την κύρια µονάδα σκληρού δίσκου. Αν δεν υπάρχει λειτουργικό σύστηµα στη µονάδα δίσκου, ο υπολογιστής θα εµφανίσει ένα µήνυµα σφάλµατος.
- CD Drive (Μονάδα CD) Ο υπολογιστής επιχειρεί να εκκινηθεί από τη µονάδα CD. Αν δεν υπάρχει CD στη µονάδα δίσκου ή αν το CD δεν περιλαµβάνει λειτουργικό σύστηµα, ο υπολογιστής εµφανίζει ένα µήνυµα σφάλµατος.
- $\bullet$  USB Flash Device (Συσκευή USB Flash) Τοποθετήστε τη συσκευή μνήμης σε µια θύρα USB και επανεκκινήστε τον υπολογιστή. Όταν εµφανιστεί η ένδειξη F12 = Boot Menu (Μενού εκκίνησης) στην επάνω δεξιά γωνία της οθόνης, πατήστε το πλήκτρο <F12>. Το BIOS εντοπίζει τη συσκευή και προσθέτει την επιλογή "USB Flash" στο µενού εκκίνησης.
- ΣΗΜΕΙΩΣΗ**:** Για να πραγµατοποιήσετε εκκίνηση από συσκευή USB, η συσκευή θα πρέπει να έχει τη δυνατότητα εκκίνησης. Για να βεβαιωθείτε ότι η συσκευή σας έχει δυνατότητα εκκίνησης, ανατρέξτε στο υλικό τεκµηρίωσης της συσκευής.

#### Αλλαγή της ακολουθίας εκκίνησης για την τρέχουσα εκκίνηση

Μπορείτε να χρησιµοποιήσετε αυτήν τη λειτουργία, για παράδειγµα, για να δώσετε εντολή στον υπολογιστή να πραγµατοποιήσει εκκίνηση από τη µονάδα CD έτσι, ώστε να εκτελέσετε το πρόγραµµα Dell Diagnostics που βρίσκεται στο CD Drivers and Utilities , αλλά, όταν ολοκληρωθούν οι διαγνωστικοί έλεγχοι, ο υπολογιστής πρέπει να πραγµατοποιήσει εκκίνηση από τη µονάδα σκληρού δίσκου. Μπορείτε επίσης να χρησιµοποιήσετε τη δυνατότητα αυτή για να εκκινήσετε τον υπολογιστή σας από µια συσκευή USB όπως π.χ. µονάδα δισκέτας, κλειδί µνήµης ή µονάδα CD-RW.

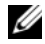

ΣΗΜΕΙΩΣΗ**:** Αν πραγµατοποιείτε εκκίνηση σε µια µονάδα δισκέτας USB, πρέπει πρώτα να ορίσετε τη µονάδα δισκέτας σε OFF στο πρόγραµµα εγκατάστασης συστήµατος (ανατρέξτε στην ενότητα "[Εγκατάσταση](#page-215-0) [συστήµατος](#page-215-0)" στη σελίδα 216).

- 1 Αν πραγµατοποιείτε εκκίνηση από συσκευή USB, συνδέστε τη συσκευή USB σε μια θύρα USB.
- 2 Εκκινήστε (ή επανεκκινήστε) τον υπολογιστή σας.
- 3 Όταν εμφανιστεί η ένδειξη F2 = Setup, F12 = Boot Menu (F2 = Εγκατάσταση, F12 = Μενού εκκίνησης) στην επάνω δεξιά γωνία της οθόνης, πατήστε <F12>.

Εάν περιµένετε πολλή ώρα και εµφανιστεί το λογότυπο του λειτουργικού συστήµατος, συνεχίστε να περιµένετε µέχρι να δείτε την επιφάνεια εργασίας των Microsoft Windows. Στη συνέχεια τερµατίστε τη λειτουργία του υπολογιστή και δοκιµάστε ξανά.

Εµφανίζεται το Boot Device Menu (Μενού συσκευών εκκίνησης), που αναφέρει όλες τις διαθέσιµες συσκευές εκκίνησης. ∆ίπλα σε κάθε συσκευή υπάρχει ένας αριθµός.

4 Στο κάτω µέρος του µενού, εισαγάγετε τον αριθµό της συσκευής που πρόκειται να χρησιµοποιηθεί µόνο για την τρέχουσα εκκίνηση.

Για παράδειγµα, αν πραγµατοποιείτε εκκίνηση από ένα κλειδί µνήµης USB, επιλέξτε USB Flash Device (Συσκευή USB Flash) και πατήστε <Enter>.

ΣΗΜΕΙΩΣΗ**:** Για να πραγµατοποιήσετε εκκίνηση από συσκευή USB, η συσκευή θα πρέπει να έχει τη δυνατότητα εκκίνησης. Για να βεβαιωθείτε ότι η συσκευή σας έχει δυνατότητα εκκίνησης, δείτε την τεκµηρίωση της συσκευής.

#### Αλλαγή της ακολουθίας εκκίνησης για µελλοντικές εκκινήσεις

- 1 Ανοίξτε το πρόγραµµα εγκατάστασης συστήµατος (ανατρέξτε στην ενότητα ["Είσοδος στο πρόγραµµα εγκατάστασης συστήµατος" στη σελίδα 216](#page-215-1)).
- 2 Χρησιµοποιήστε τα πλήκτρα µε τα βέλη για να επισηµάνετε την επιλογή µενού Boot Sequence (Ακολουθία εκκίνησης) και πατήστε <Enter> για να ανοίξει το µενού.

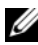

ΣΗΜΕΙΩΣΗ**:** Σηµειώστε την τρέχουσα ακολουθία εκκίνησης για την περίπτωση που χρειαστεί να την επαναφέρετε.

- 3 Πατήστε τα πλήκτρα πάνω και κάτω βέλους για να µετακινηθείτε στη λίστα συσκευών.
- 4 Πατήστε το πλήκτρο διαστήµατος, για να ενεργοποιήσετε ή να απενεργοποιήσετε µια συσκευή (οι ενεργοποιηµένες συσκευές έχουν ένα σηµάδι ελέγχου).
- **5** Πατήστε συν (+) ή πλην (-) για να μετακινήσετε μια επιλεγμένη συσκευή πάνω ή κάτω στη λίστα.

### Απαλοιφή ξεχασµένων κωδικών πρόσβασης

- ΠΡΟΣΟΧΗ**:** Προτού ξεκινήσετε οποιαδήποτε από τις διαδικασίες που αναφέρονται στην παρούσα ενότητα**,** ακολουθήστε τις οδηγίες για την ασφάλεια που περιλαµβάνει ο Οδηγός Πληροφοριών Προϊόντος*.*
	- 1 Ακολουθήστε τις διαδικασίες που αναφέρονται στην ενότητα ["Προτού](#page-124-0)  [ξεκινήσετε" στη σελίδα 125](#page-124-0).
	- 2 Αφαιρέστε το κάλυµµα του υπολογιστή (ανατρέξτε στην ενότητα ["Αφαίρεση](#page-127-0)  [του καλύµµατος του υπολογιστή" στη σελίδα 128](#page-127-0)).
	- 3 Εντοπίστε τη θύρα κωδικού πρόσβασης 3 ακίδων (PSWD) στην πλακέτα του συστήµατος.

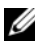

ΣΗΜΕΙΩΣΗ**:** Η θέση της θύρας κωδικού πρόσβασης µπορεί να διαφέρει, ανάλογα µε το σύστηµα.

#### <span id="page-223-0"></span>**Inspiron 530s**

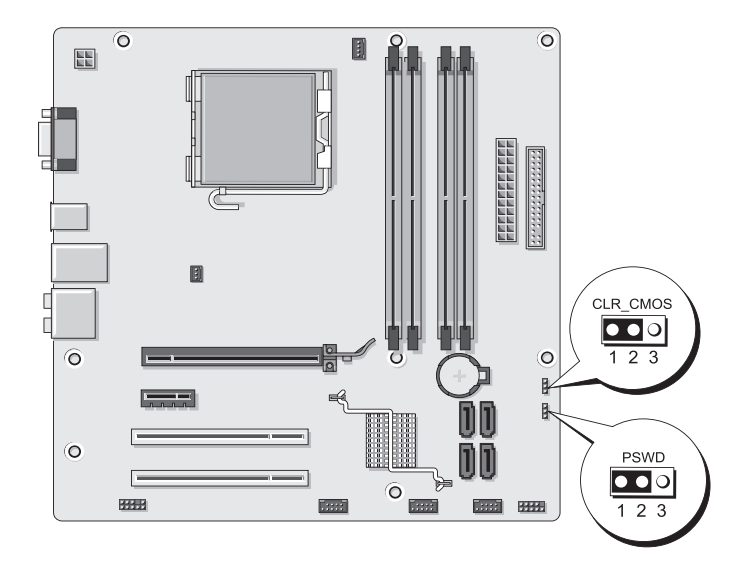

#### <span id="page-223-1"></span>**Inspiron 530sa**

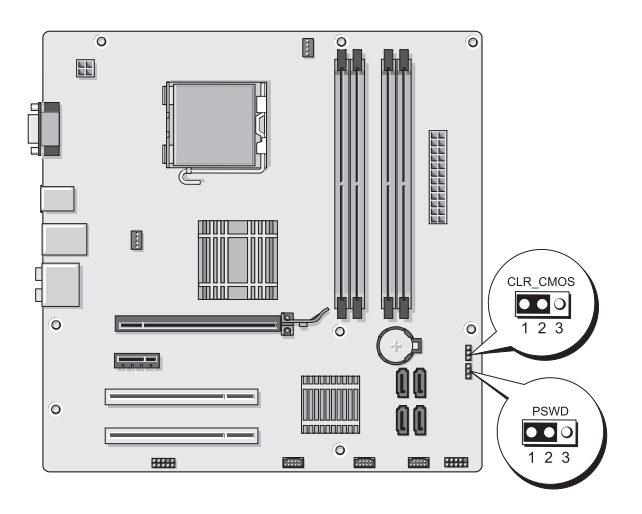

#### <span id="page-224-0"></span>**Inspiron 530sb**

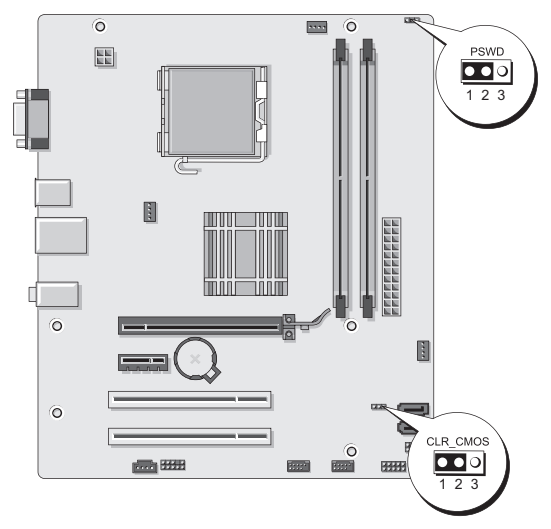

#### <span id="page-224-1"></span>**Inspiron 530sc**

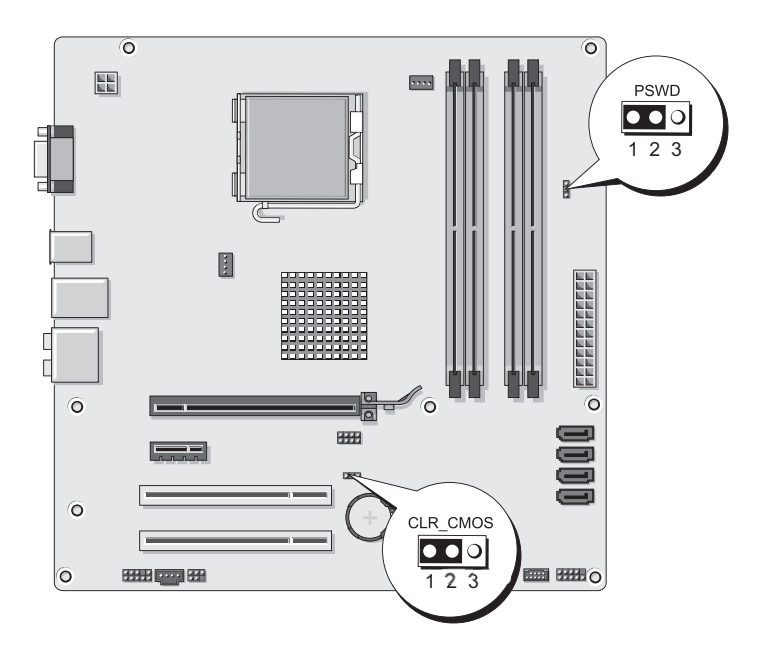

#### <span id="page-225-0"></span>**Inspiron 530sd**

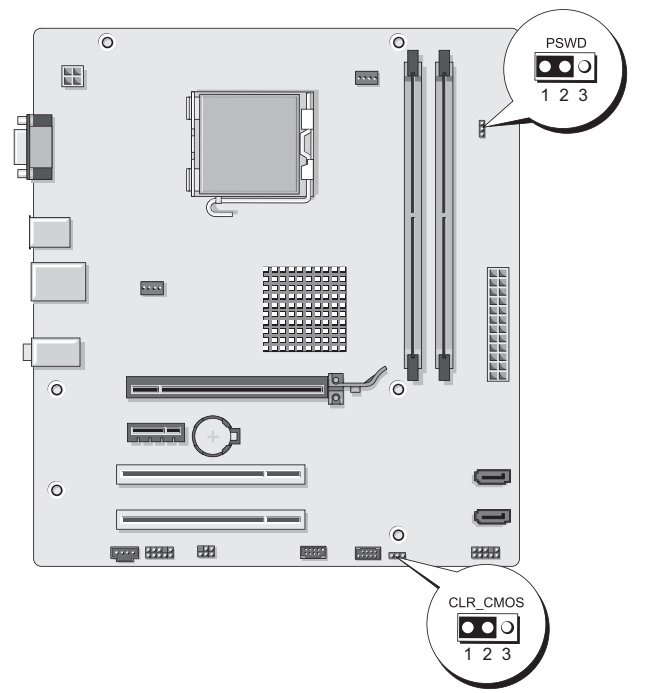

- 4 Αφαιρέστε το βύσµα του βραχυκλωτήρα από τις ακίδες 2 και 3 και στερεώστε το στις ακίδες 1 και 2.
- 5 Περιµένετε για περίπου πέντε δευτερόλεπτα για να διαγραφεί ο κωδικός πρόσβασης.
- 6 Αφαιρέστε το βύσµα του βραχυκυκλωτήρα από τις ακίδες 1 και 2 και τοποθετήστε το ξανά στις ακίδες 2 και 3 για να ενεργοποιήσετε τη λειτουργία κωδικού πρόσβασης.
- 7 Τοποθετήστε ξανά το κάλυµµα του υπολογιστή (ανατρέξτε στην ενότητα ["Επανατοποθέτηση του καλύµµατος του υπολογιστή" στη σελίδα 205](#page-204-0)).

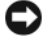

ΕΙ∆ΟΠΟΙΗΣΗ**:** Για να συνδέσετε ένα καλώδιο δικτύου, πρώτα συνδέστε το καλώδιο στη συσκευή δικτύου και έπειτα συνδέστε το στον υπολογιστή.

8 Συνδέστε τον υπολογιστή και τις συσκευές σας στην πρίζα και ενεργοποιήστε τα.

### Απαλοιφή ρυθµίσεων **CMOS**

#### ΠΡΟΣΟΧΗ**:** Προτού ξεκινήσετε οποιαδήποτε από τις διαδικασίες που αναφέρονται στην παρούσα ενότητα**,** ακολουθήστε τις οδηγίες για την ασφάλεια που περιλαµβάνει ο Οδηγός Πληροφοριών Προϊόντος*.*

1 Ακολουθήστε τις διαδικασίες που αναφέρονται στην ενότητα ["Προτού](#page-124-0)  [ξεκινήσετε" στη σελίδα 125](#page-124-0).

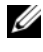

ΣΗΜΕΙΩΣΗ**:** Ο υπολογιστής πρέπει να έχει αποσυνδεθεί από την πρίζα για την απαλοιφή των ρυθµίσεων CMOS.

- 2 Αφαιρέστε το κάλυμμα του υπολογιστή (ανατρέξτε στην ενότητα "Αφαίρεση του [καλύµµατος του υπολογιστή" στη σελίδα 128](#page-127-0)).
- 3 Επαναφέρετε τις τρέγουσες ρυθμίσεις CMOS:
	- a Εντοπίστε το βραχυκλωτήρα 3 ακίδων CMOS (CLEAR CMOS) πάνω στην πλακέτα του συστήµατος, µε βάση το µοντέλο υπολογιστή:
	- ["Inspiron 530s" στη σελίδα 224](#page-223-0)
	- •["Inspiron 530sa" στη σελίδα 224](#page-223-1)
	- ["Inspiron 530sb" στη σελίδα 225](#page-224-0)
	- ["Inspiron 530sc" στη σελίδα 225](#page-224-1)
	- •["Inspiron 530sd" στη σελίδα 226](#page-225-0)
	- b Αφαιρέστε το βύσµα του βραχυκυκλωτήρα από τις ακίδες 2 και 3 του βραχυκυκλωτήρα CMOS (CLEAR CMOS).
	- c Τοποθετήστε το βύσµα του βραχυκυκλωτήρα στις ακίδες 1 και 2 του βραχυκυκλωτήρα CMOS (CLEAR CMOS) και περιµένετε για πέντε δευτερόλεπτα περίπου.
	- d Αφαιρέστε το βύσµα του βραχυκυκλωτήρα και τοποθετήστε το ξανά στις ακίδες 2 και 3 του βραχυκυκλωτήρα CMOS (CLEAR CMOS).
- 4 Τοποθετήστε ξανά το κάλυµµα του υπολογιστή (ανατρέξτε στην ενότητα ["Επανατοποθέτηση του καλύµµατος του υπολογιστή" στη σελίδα 205](#page-204-0)).

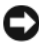

ΕΙ∆ΟΠΟΙΗΣΗ**:** Για να συνδέσετε ένα καλώδιο δικτύου, πρώτα συνδέστε το καλώδιο στη θύρα ή στη συσκευή δικτύου και έπειτα στον υπολογιστή.

5 Συνδέστε τον υπολογιστή και τις συσκευές σας στην πρίζα και ενεργοποιήστε τα.

## Αναβάθµιση του **BIOS**

Ενδέχεται να απαιτείται αναβάθµιση (flashing) του BIOS όποτε είναι διαθέσιµη κάποια ενηµέρωση ή όταν αντικαθιστάτε την πλακέτα του συστήµατος.

- 1 Θέστε τον υπολογιστή σε λειτουργία.
- 2 Εντοπίστε το αρχείο ενηµέρωσης BIOS για τον υπολογιστή σας στον ιστοχώρο Υποστήριξης της Dell, στη διεύθυνση support.dell.com.
- 3 Κάντε κλικ στην επιλογή Download Now (Άµεση λήψη) για να κάνετε λήψη του αρχείου.
- 4 Εάν εµφανιστεί το παράθυρο Export Compliance Disclaimer (Αποποίηση ευθυνών συµµόρφωσης εξαγωγών), κάντε κλικ στην επιλογή Yes, I Accept this Agreement (Ναι, αποδέχοµαι αυτήν τη συµφωνία).

Ανοίγει το παράθυρο File Download (Λήψη αρχείου).

5 Κάντε κλικ στην επιλογή Save this program to disk (Αποθήκευση αυτού του προγράµµατος στο δίσκο) και κάντε κλικ στο OK.

Ανοίγει το παράθυρο Save In (Αποθήκευση σε).

6 Κάντε κλικ στο κάτω βέλος για να δείτε το µενού Save In (Αποθήκευση σε), επιλέξτε Desktop (Επιφάνεια εργασίας) και κάντε κλικ στο κουµπί Save (Αποθήκευση).

Πραγµατοποιείται λήψη του αρχείου στην επιφάνεια εργασίας σας.

7 Κάντε κλικ στο κουµπί Close (Κλείσιµο) όταν εµφανιστεί το παράθυρο Download Complete (Η λήψη αρχείου ολοκληρώθηκε).

Το εικονίδιο του αρχείου εµφανίζεται στην επιφάνεια εργασίας σας και έχει τον ίδιο τίτλο µε το ληφθέν αρχείο αναβάθµισης του BIOS.

8 Κάντε διπλό κλικ στο εικονίδιο του αρχείου στην επιφάνεια εργασίας και ακολουθήστε τις οδηγίες που εµφανίζονται στην οθόνη.

### Καθαρισµός του υπολογιστή σας

ΠΡΟΣΟΧΗ**:** Προτού ξεκινήσετε οποιαδήποτε από τις διαδικασίες που αναφέρονται στην παρούσα ενότητα**,** ακολουθήστε τις οδηγίες για την ασφάλεια που περιλαµβάνει ο Οδηγός Πληροφοριών Προϊόντος*.*

#### Υπολογιστής**,** πληκτρολόγιο και οθόνη

ΠΡΟΣΟΧΗ**:** Πριν καθαρίσετε τον υπολογιστή σας**,** αποσυνδέστε τον από την πρίζα**.** Καθαρίστε τον υπολογιστή σας µε ένα µαλακό πανί βρεγµένο µε νερό**.** Μην χρησιµοποιείτε υγρά ή σπρέι καθαρισµού που µπορεί να περιέχουν εύφλεκτες ουσίες**.**

- Χρησιµοποιήστε ηλεκτρική σκούπα µε βούρτσα για να αποµακρύνετε τη σκόνη από τις υποδοχές και τις οπές του υπολογιστή και από τα σηµεία ανάµεσα στα πλήκτρα του πληκτρολογίου.
- ΕΙ∆ΟΠΟΙΗΣΗ**:** Μην σκουπίζετε την οθόνη µε διάλυµα που περιέχει σαπούνι ή οινόπνευµα. Θα προκληθεί ζηµιά στην αντιθαµβωτική επίστρωση.
- Για να καθαρίσετε την οθόνη, βρέξτε ελαφρά µε νερό ένα µαλακό, καθαρό πανί. Μπορείτε να χρησιµοποιήσετε ένα µαντιλάκι που προορίζεται ειδικά για τον καθαρισµό οθονών ή κάποιο διάλυµα που ενδείκνυται για την αντιστατική επίστρωση της οθόνης.
- Σκουπίστε τα πλαστικά σηµεία του πληκτρολογίου, του υπολογιστή και της οθόνης µε ένα µαλακό πανί καθαρισµού βρεγµένο µε ένα διάλυµα από τρία µέρα νερού και ένα µέρος απορρυπαντικού για τα πιάτα.

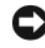

ΕΙ∆ΟΠΟΙΗΣΗ**:** Μην µουσκεύετε το πανί και µην αφήνετε το νερό να στάξει µέσα στον υπολογιστή ή το πληκτρολόγιο.

#### Ποντίκι

Αν ο δροµέας στην οθόνη σας υπερπηδά στοιχεία ή κινείται ανώµαλα, καθαρίστε το ποντίκι. Για να καθαρίσετε ένα µη οπτικό ποντίκι:

- 1 Στρέψτε το δακτύλιο συγκράτησης στην κάτω πλευρά του ποντικιού προς τα αριστερά και µετά αφαιρέστε τη µπίλια.
- 2 Σκουπίστε τη µπίλια µε ένα πανί που δεν αφήνει χνούδια.
- 3 Φυσήξτε προσεκτικά µέσα στον κλωβό της µπίλιας, για να αποµακρύνετε σκόνη και χνούδια.
- 4 Αν οι κύλινδροι µέσα στον κλωβό της µπίλιας είναι βρώµικοι, καθαρίστε τους µε µια µπατονέτα ελαφρά βρεγµένη µε ισοπροπυλική αλκοόλη.
- 5 Κεντράρετε ξανά τους κυλίνδρους στα κανάλια τους αν έχουν χάσει την ευθυγράµµισή τους. Βεβαιωθείτε ότι δεν έχουν µείνει υπολείµµατα από τη µπατονέτα πάνω στους κυλίνδρους.
- 6 Τοποθετήστε ξανά τη µπίλια και το δακτύλιο συγκράτησης και στρέψτε το δακτύλιο συγκράτησης προς τα δεξιά µέχρι να ασφαλίσει στη θέση του.

#### Μονάδα δισκέτας **(**προαιρετική**)**

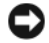

ΕΙ∆ΟΠΟΙΗΣΗ**:** Μην επιχειρείτε να καθαρίσετε τις κεφαλές της µονάδας µε µπατονέτα. Μπορεί να προκληθεί απώλεια της ευθυγράµµισης των κεφαλών, µε αποτέλεσµα η µονάδα να µην λειτουργεί.

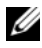

ΣΗΜΕΙΩΣΗ**:** Η µονάδα δισκέτας µπορεί να µην διατίθεται σε όλα τα µοντέλα.

Καθαρίζετε τη µονάδα δισκέτας χρησιµοποιώντας κάποιο κιτ καθαρισµού που διατίθεται στο εµπόριο. Αυτά τα κιτ περιέχουν προ-επεξεργασµένες δισκέτες για την αφαίρεση των ακαθαρσιών που συγκεντρώνονται κατά τη διάρκεια της λειτουργίας.

#### **CD** και **DVD**

ΕΙ∆ΟΠΟΙΗΣΗ**:** Χρησιµοποιείτε πάντα πεπιεσµένο αέρα για να καθαρίσετε το φακό της µονάδας CD/DVD και ακολουθείτε τις οδηγίες που περιλαµβάνει η συσκευή πεπιεσµένου αέρα. Ποτέ µην αγγίζετε το φακό στη µονάδα δίσκου.

Αν παρατηρήσετε προβλήµατα στην ποιότητα αναπαραγωγής των CD ή DVD, όπως υπερπήδηση στοιχείων, προσπαθήστε να καθαρίσετε τους δίσκους.

1 Κρατήστε το δίσκο από την εξωτερική του άκρη. Μπορείτε επίσης να αγγίξετε την εσωτερική άκρη της τρύπας στο κέντρο του.

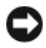

ΕΙ∆ΟΠΟΙΗΣΗ**:** Για να αποφύγετε την πρόκληση ζηµιάς στην επιφάνεια, µην σκουπίζετε το δίσκο µε κυκλική κίνηση.

2 Με ένα µαλακό πανί χωρίς χνούδι σκουπίστε απαλά το κάτω µέρος του δίσκου (την πλευρά χωρίς ετικέτα) µε κινήσεις σε ευθεία γραµµή από το κέντρο προς στην εξωτερική άκρη του δίσκου.

Για επίµονη βροµιά δοκιµάστε να χρησιµοποιήσετε νερό ή αραιό διάλυµα νερού µε µαλακό σαπούνι. Μπορείτε επίσης να αγοράσετε εµπορικά προϊόντα καθαρισµού δίσκων για προστασία από τη σκόνη, τις δαχτυλιές και τις γρατζουνιές. Τα προϊόντα καθαρισµού CD είναι ασφαλή και για χρήση σε DVD.

### Πολιτική της **Dell** για θέµατα τεχνικής υποστήριξης **(**µόνο στις Η**.**Π**.**Α**.)**

Η τεχνική υποστήριξη µε τη βοήθεια τεχνικών απαιτεί τη συνεργασία και τη συµµετοχή του πελάτη στη διαδικασία αντιµετώπισης προβληµάτων και προβλέπει την επαναφορά του λειτουργικού συστήµατος, των προγραµµάτων λογισµικού και των προγραµµάτων οδήγησης για το υλικό στην αρχική τους διαµόρφωση, όπως αυτή είχε κατά την αποστολή από την Dell, καθώς και την εξακρίβωση της κατάλληλης λειτουργικότητας του υπολογιστή και όλων των εγκατεστηµένων στοιχείων υλικού της Dell. Εκτός από αυτή την τεχνική υποστήριξη µε τη βοήθεια τεχνικών, υπάρχει διαθέσιµη online τεχνική υποστήριξη στη διεύθυνση support.dell.com. Κατά την αγορά ίσως υπάρχει δυνατότητα για πρόσθετες επιλογές όσον αφορά την τεχνική υποστήριξη.

Η Dell παρέχει περιορισµένη τεχνική υποστήριξη για τον υπολογιστή και κάθε λογισµικό και περιφερειακό στοιχείο που είναι "εγκατεστηµένο από την Dell"<sup>1</sup> . Υποστήριξη για λογισµικό και περιφερειακά τρίτων παρέχεται από τον αρχικό κατασκευαστή τους, συµπεριλαµβανοµένων όσων η αγορά ή/και η εγκατάσταση έγινε µέσω της Dell Software and Peripherals, της Readyware και του προγράµµατος προσαρµοσµένης ενσωµάτωσης στο εργοστάσιο<sup>2</sup> .

- <sup>1</sup> Οι υπηρεσίες επισκευής παρέχονται σύµφωνα µε τους όρους και τις προϋποθέσεις της περιορισµένης εγγύησης και κάθε συµβόλαιο προαιρετικών υπηρεσιών υποστήριξης που αγοράσατε µαζί µε τον υπολογιστή.
- <sup>2</sup> Όλα τα τυπικά εξαρτήματα Dell που περιλαμβάνονται σε κάποιο σχέδιο προσαρµοσµένης ενσωµάτωσης στο εργοστάσιο (Custom Factory Integration (CFI)) καλύπτονται από τη συνήθη περιορισµένη εγγύηση της Dell για τον υπολογιστή σας. Ωστόσο, η Dell επίσης επεκτείνει ένα πρόγραµµα αντικατάστασης εξαρτηµάτων για να καλύψει όλα τα µη τυπικά στοιχεία υλικού τρίτων που ενσωµατώθηκαν µέσω CFI για όλη τη διάρκεια ισχύος του συµβολαίου που αφορά στη συντήρηση του υπολογιστή σας.

#### Ορισµός των **"**εγκατεστηµένων από την **Dell"** λογισµικών και περιφερειακών

Στα εγκατεστηµένα από την Dell προγράµµατα λογισµικού περιλαµβάνονται το λειτουργικό σύστηµα και ορισµένα από τα προγράµµατα λογισµικού των οποίων η εγκατάσταση στον υπολογιστή γίνεται στη διάρκεια της κατασκευής του (Microsoft<sup>®</sup> Office, Norton Antivirus κ.λπ.).

Στα εγκατεστηµένα από την Dell περιφερειακά περιλαµβάνονται εσωτερικές κάρτες επέκτασης ή φατνία λειτουργικών µονάδων της Dell ή παρελκόµενα PC Card. Επιπλέον, περιλαµβάνονται οθόνες, πληκτρολόγια, ποντίκια, ηχεία, µικρόφωνα για τηλεφωνικά µόντεµ, σταθµοί σύνδεσης/κάρτες προσοµοίωσης θυρών, προϊόντα δικτύωσης και όλα τα σχετικά καλώδια της Dell.

#### Ορισµός των προγραµµάτων λογισµικού και περιφερειακών **"**τρίτων**"**

Στα προγράµµατα λογισµικού και περιφερειακά τρίτων περιλαµβάνονται περιφερειακά, παρελκόµενα ή προγράµµατα λογισµικού που πωλούνται από την Dell χωρίς να έχουν την επωνυµία Dell (εκτυπωτές, σαρωτές, φωτογραφικές µηχανές, παιχνίδια κ.λπ.). Υποστήριξη για όλα τα προγράµµατα λογισµικού και περιφερειακά τρίτων παρέχεται από τους αντίστοιχους αρχικούς κατασκευαστές τους.

## Ειδοποίηση της **FCC (**µόνο για τιςΗ**.**Π**.**Α**.)**

#### Κατηγορία Β της **FCC**

Ο εξοπλισµός παράγει, χρησιµοποιεί και µπορεί να εκπέµψει ενέργεια ραδιοσυχνοτήτων και, αν η εγκατάσταση και η χρήση του δεν γίνουν µε βάση όσα αναφέρει το εγχειρίδιο οδηγιών του κατασκευαστή, µπορεί να προκαλέσει παρεµβολή στη ραδιοφωνική και τηλεοπτική λήψη. Ο παρών εξοπλισµός υποβλήθηκε σε δοκιµές και διαπιστώθηκε ότι συµµορφώνεται προς τα όρια για ψηφιακές συσκευές Κατηγορίας Β, σύµφωνα µε το Μέρος 15 των κανόνων της FCC. Η συγκεκριµένη συσκευή συµµορφώνεται προς το Μέρος 15 των κανόνων της FCC. Η λειτουργία διέπεται από τις εξής δύο συνθήκες:

- 1 Η συσκευή δεν µπορεί να προκαλέσει βλαβερή παρεµβολή.
- 2 Η συσκευή πρέπει να δέχεται οποιαδήποτε παρεµβολή λαµβάνει, συµπεριλαµβανοµένης παρεµβολής που µπορεί να προκαλέσει ανεπιθύµητη λειτουργία.

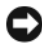

ΕΙ∆ΟΠΟΙΗΣΗ**:** Οι κανονισµοί της FCC προβλέπουν ότι αλλαγές ή τροποποιήσεις που είναι ρητά εγκεκριµένες από την Dell µπορεί να ακυρώσουν την εξουσιοδότησή σας για χειρισµό του συγκεκριµένου εξοπλισµού.

Τα όρια αυτά είναι σχεδιασµένα για να παρέχουν, σε εύλογο βαθµό, προστασία έναντι επιζήµιων παρεµβολών σε οικιακές εγκαταστάσεις. Ωστόσο, ουδεµία εγγύηση παρέχεται ότι δεν θα παρουσιαστούν παρεµβολές σε κάποια συγκεκριµένη εγκατάσταση. Αν ο συγκεκριµένος εξοπλισµός όντως προκαλέσει επιζήµια παρεµβολή σε ραδιοφωνική ή τηλεοπτική λήψη, γεγονός που µπορεί να εξακριβωθεί θέτοντας τον εξοπλισµό εντός και εκτός λειτουργίας, συνιστούµε να προσπαθήσετε να διορθώσετε την παρεµβολή µε την εφαρµογή ενός ή περισσότερων από τα ακόλουθα µέτρα: •

- Αλλάξτε τον προσανατολισµό της κεραίας λήψης.
- Αλλάξτε τη θέση του συστήµατος σε σχέση µε το δέκτη.
- Αποµακρύνετε το σύστηµα από το δέκτη.
- Συνδέστε το σύστηµα σε διαφορετική πρίζα έτσι ώστε το σύστηµα και ο δέκτης να ανήκουν σε διαφορετικά κυκλώµατα διακλάδωσης.

Αν χρειαστεί, συµβουλευτείτε κάποιον αντιπρόσωπο της Dell Inc. ή κάποιον έµπειρο τεχνικό ραδιοφώνων/τηλεοράσεων που είναι σε θέση να σας προτείνει και άλλες λύσεις.

Σύµφωνα µε τους κανονισµούς της FCC, για τη συσκευή ή τις συσκευές που καλύπτει το παρόν έγγραφο παρέχονται οι εξής πληροφορίες:

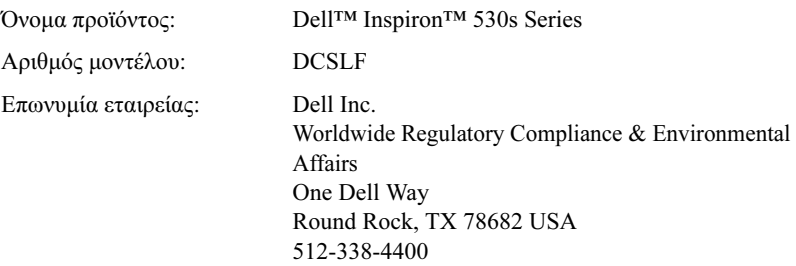

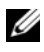

ΣΗΜΕΙΩΣΗ**:** Για περισσότερες πληροφορίες ρυθµιστικών φορέων, ανατρέξτε στον Οδηγό Πληροφοριών Προϊόντος.

### Επικοινωνία µε την **Dell**

ΣΗΜΕΙΩΣΗ**:** Αν δεν έχετε ενεργή σύνδεση Internet, µπορείτε να βρείτε τις πληροφορίες επικοινωνίας στο τιµολόγιο αγοράς, το δελτίο αποστολής, το λογαριασµό ή τον κατάλογο προϊόντων της Dell.

Η Dell παρέχει αρκετές επιλογές για υποστήριξη και εξυπηρέτηση µέσω διαδικτύου και µέσω τηλεφώνου. Η διαθεσιµότητα ποικίλλει ανάλογα µε τη χώρα και το προϊόν και, ορισµένες υπηρεσίες µπορεί να µην είναι διαθέσιµες στην περιοχή σας. Για να επικοινωνήσετε µε την Dell σχετικά µε πωλήσεις, τεχνική υποστήριξη ή θέµατα εξυπηρέτησης πελατών:

- 1 Επισκεφτείτε την τοποθεσία support.dell.com.
- 2 Στο κάτω µέρος της σελίδας, επιλέξτε τη χώρα ή την περιοχή σας.
- 3 Επιλέξτε τη χώρα ή την περιοχή σας στο αναπτυσσόµενο µενού Choose A Country/Region (Επιλογή χώρας/περιοχής) στο κάτω µέρος της σελίδας.
- 4 Κάντε κλικ στην επιλογή Contact Us (Επικοινωνία) στην αριστερή πλευρά της σελίδας.
- 5 Επιλέξτε την κατάλληλη υπηρεσία ή την κατάλληλη σύνδεση υποστήριξης µε βάση τις ανάγκες σας.
- 6 Επιλέξτε τη µέθοδο που σας βολεύει για την επικοινωνία σας µε την Dell.

# Λεξικό

Οι όροι στο παρόν λεξικό παρέχονται µόνο για πληροφοριακούς σκοπούς και µπορεί να περιγράφουν ή να µην περιγράφουν δυνατότητες που περιλαµβάνονται στον συγκεκριµένο υπολογιστή σας.

### **A**

 $AC - \epsilon v a \lambda \lambda a \sigma \sigma \phi$ μενο ρεύμα — Η μορφή ηλεκτρικού ρεύματος που παρέχει ενέργεια στον υπολογιστή σας όταν συνδέετε το καλώδιο τροφοδοσίας του µετασχηµατιστή AC σε µια πρίζα.

ACPI — advanced configuration and power interface (διασύνδεση σύνθετων ρυθμίσεων και τροφοδοσίας) — Μια προδιαγραφή διαχείρισης ενέργειας που επιτρέπει σε λειτουργικά συστήµατα Microsoft*®* Windows® να θέτουν έναν υπολογιστή σε κατάσταση αναµονής ή αδρανοποίησης για την εξοικονόµηση της ποσότητας της ηλεκτρικής ενέργειας που εκχωρείται σε κάθε µία συσκευή που συνδέεται µε τον υπολογιστή.

 $AGP$  — accelerated graphics port (θύρα επιτάχυνσης γραφικών) — Μια αποκλειστική θύρα γραφικών που επιτρέπει στη µνήµη του συστήµατος να χρησιµοποιηθεί για εργασίες που σχετίζονται µε τα γραφικά. Η AGP παρέχει µια οµαλή εικόνα µε φυσικά χρώµατα λόγω της γρηγορότερης διασύνδεσης ανάµεσα στα κυκλώµατα γραφικών και στη µνήµη του υπολογιστή.

AHCI — Advanced Host Controller Interface (Προηγμένη διασύνδεση κεντρικού ελεγκτή) — ∆ιασύνδεση για κεντρικό ελεγκτή µονάδας σκληρού δίσκου SATA, η οποία επιτρέπει στη µονάδα δίσκου αποθήκευσης να ενεργοποιήσει τεχνολογίες όπως η Native Command Queuing (NCQ) και hot plug (τοποθέτηση εν ώρα λειτουργίας).

ALS — ambient light sensor (αισθητήρας φωτός περιβάλλοντος) — Μια δυνατότητα που βοηθά στον έλεγχο της φωτεινότητας της οθόνης.

 $\overline{ABF}$  — alert standards format (μορφή προτύπων ειδοποιήσεων) — Πρότυπο για τον καθορισµό ενός µηχανισµού αναφοράς ειδοποιήσεων που σχετίζονται µε το υλικό και το λογισµικό, σε µια κονσόλα διαχείρισης. Το ASF είναι σχεδιασµένο έτσι, ώστε να είναι ανεξάρτητο από την πλατφόρµα και το λειτουργικό σύστηµα.

## **B**

BIOS — basic input/output system (βασικό σύστημα εισόδου/ εξόδου) — Ένα πρόγραµµα (ή βοηθητικό πρόγραµµα) που χρησιµεύει ως διασύνδεση ανάµεσα στο υλικό του υπολογιστή και στο λειτουργικό σύστηµα. Μην αλλάζετε αυτές τις ρυθµίσεις παρά µόνο εάν καταλαβαίνετε την επίδραση που έχουν στον υπολογιστή. Επίσης αναφέρεται ως system setup (εγκατάσταση συστήµατος).

bit — Η ελάγιστη μονάδα δεδομένων που ερμηνεύονται από τον υπολογιστή σας.

bps — bits per second (bit ανά δευτερόλεπτο) — Η πρότυπη μονάδα για τη μέτρηση της ταχύτητας µετάδοσης δεδοµένων.

 $BTU$  — British thermal unit (Βρετανική μονάδα θερμότητας) — Μέτρο της παραγωγής θερµότητας.

byte — Η βασική µονάδα δεδοµένων που χρησιµοποιεί ο υπολογιστής σας. Ένα byte είναι συνήθως ίσο µε 8 bit.

### **C**

 $C$  — Κελσίου — Μια κλίμακα μέτρησης της θερμοκρασίας όπου οι 0° είναι το σημείο πήξης του νερού και οι 100° είναι το σηµείο βρασµού του νερού.

CD µε δυνατότητα εκκίνησης — Ένα CD που µπορείτε να χρησιµοποιήσετε για εκκίνηση του υπολογιστή σας. Για την περίπτωση ζηµιάς του σκληρού δίσκου ή εµφάνισης ιού στον υπολογιστή, φροντίστε ότι έχετε πάντα στη διάθεσή σας ένα CD ή µια δισκέτα µε δυνατότητα εκκίνησης.

CD-R — εγγράψιµο CD — Μια εγγράψιµη έκδοση ενός CD. Σε ένα CD-R τα δεδοµένα µπορούν να εγγραφούν µόνο µία φορά. Από τη στιγµή που θα εγγραφούν, τα δεδοµένα δεν µπορούν να σβηστούν ή να εγγραφούν ξανά.

CD-RW — επανεγγράψιµο CD — Μια επανεγγράψιµη έκδοση ενός CD. Τα δεδοµένα µπορούν να εγγραφούν σε ένα δίσκο CD-RW και στη συνέχεια µπορούν να σβηστούν και να εγγραφούν ξανά (επανεγγραφούν).

COA — Πιστοποιητικό αυθεντικότητας — Ο αλφαριθµητικός κωδικός των Windows που βρίσκεται σε µια αυτοκόλλητη ετικέτα στον υπολογιστή σας. Επίσης αναφέρεται ως Αριθµός Κλειδί Προϊόντος ή Αναγνωριστικό Προϊόντος.

CRIMM — continuity rambus in-line memory module — Μια ειδική λειτουργική µονάδα που δεν έχει τσιπ µνήµης και χρησιµοποιείται για να συµπληρώσει αχρησιµοποίητες υποδοχές RIMM.

## **D**

DDR SDRAM — double-data-rate SDRAM (SDRAM διπλού ρυθµού δεδοµένων) — Ένας τύπος SDRAM που διπλασιάζει τον κύκλο καταιγισµού δεδοµένων, βελτιώνοντας τις επιδόσεις του συστήµατος.

DDR2 SDRAM — διπλάσιος ρυθµός δεδοµένων 2 SDRAM — Τύπος DDR SDRAM που χρησιµοποιεί 4-bit prefetch και άλλες αρχιτεκτονικές αλλαγές για να ενισχυθεί η ταχύτητα της µνήµης και να φτάσει πάνω από τα 400 MHz.

 $\text{DIMM}$  — dual in-line memory module — Μια κάρτα κυκλώματος με τσιπ μνήμης που συνδέεται µε µια λειτουργική µονάδα µνήµης στην πλακέτα του συστήµατος.

 $DMA$  — direct memory access — Ένα κανάλι που επιτρέπει σε ορισμένους τύπους µεταφοράς δεδοµένων µεταξύ της µνήµης RAM και µιας συσκευής, να παρακάµψουν τον επεξεργαστή.

DMTF — Distributed Management Task Force — Μια κοινοπραξία εταιρειών υλικού και λογισμικού που αναπτύσσουν πρότυπα για κατανεμημένα περιβάλλοντα επιφανειών εργασίας, δικτύων, επιχειρήσεων και Internet.

DRAM — dynamic random-access memory (δυναμική μνήμη τυχαίας προσπέλασης) — Μνήµη που αποθηκεύει πληροφορίες σε ολοκληρωµένα κυκλώµατα που περιέχουν πυκνωτές.

DSL — Ψηφιακή συνδρομητική γραμμή — Μια τεχνολογία που παρέχει σταθερή, υψηλής ταχύτητας σύνδεση στο Internet µέσω µιας αναλογικής τηλεφωνικής γραµµής.

DVD+RW — DVD rewritable — Μια επανεγγράψιµη έκδοση ενός DVD. Τα δεδοµένα µπορούν να εγγραφούν σε κάποιον δίσκο DVD+RW και στη συνέχεια µπορούν να σβηστούν και να εγγραφούν ξανά (επανεγγραφούν). (Η τεχνολογία DVD+RW είναι διαφορετική από την τεχνολογία DVD-RW).

DVD-R — εγγράψιµο DVD — Μια εγγράψιµη έκδοση ενός DVD. Η εγγραφή δεδοµένων σε DVD-R µπορεί να γίνει µόνο µία φορά. Από τη στιγµή που θα εγγραφούν, τα δεδοµένα δεν µπορούν να σβηστούν ή να εγγραφούν ξανά.

DVI — digital video interface (διασύνδεση ψηφιακού βίντεο) — Ένα πρότυπο ψηφιακής µετάδοσης µεταξύ ενός υπολογιστή και µιας οθόνης ψηφιακού βίντεο.

### **E**

 $\text{ECC}$  — error checking and correction (έλεγχος και διόρθωση σφάλματος) — Τύπος µνήµης που περιλαµβάνει ειδικά κυκλώµατα για τον έλεγχο της ακρίβειας των δεδοµένων καθώς περνούν µέσα και έξω από τη µνήµη.

ECP — extended capabilities port (θύρα με εκτεταμένες δυνατότητες) — Μια παράλληλη θύρα που παρέχει καλύτερη αµφίδροµη µετάδοση δεδοµένων. Παρόµοια µε την EPP, η ECP χρησιµοποιεί άµεση προσπέλαση µνήµης για τη µεταφορά δεδοµένων και συχνά βελτιώνει τις επιδόσεις.

EIDE — enhanced integrated device electronics (βελτιωµένο ολοκληρωµένο ηλεκτρονικό κύκλωµα µέρη συσκευών) — Μια καλύτερη έκδοση της διασύνδεσης IDE για µονάδες σκληρών δίσκων και CD.

EMI — electromagnetic interference (ηλεκτροµαγνητική παρεµβολή) — Ηλεκτρική παρεµβολή που προκαλείται από ηλεκτροµαγνητική ακτινοβολία.

ENERGY STAR® — Απαιτήσεις της υπηρεσίας περιβαλλοντικής προστασίας για τη µείωση της συνολικής κατανάλωσης ηλεκτρικού ρεύµατος.

EPP — enhanced parallel port (βελτιωµένη παράλληλη θύρα) — Μια σχεδίαση παράλληλης θύρας που παρέχει αµφίδροµη µετάδοση δεδοµένων.

ESD — ηλεκτροστατική εκκένωση — Μια ταχεία εκκένωση στατικού ηλεκτρισμού. Η ESD µπορεί να προκαλέσει βλάβη στα ολοκληρωµένα κυκλώµατα που υπάρχουν σε υπολογιστές και εξοπλισµό επικοινωνιών.

ExpressCard — Μια αφαιρούμενη κάρτα I/O που συμμορφώνεται με το πρότυπο PCMCIA. Τα μόντεμ και οι κάρτες δικτύου είναι συνηθισμένοι τύποι ExpressCards. Οι κάρτες ExpressCard υποστηρίζουν τόσο το πρότυπο PCI Express όσο και το πρότυπο USB  $2.0$ 

### **F**

FBD — fully-buffered DIMM (DIMM με πλήρη προσωρινή αποθήκευση) — DIMM με τσιπ DDR2 DRAM και προηγµένη µνήµη προσωρινής αποθήκευσης (AMB) που επιταχύνει την επικοινωνία µεταξύ των τσιπ DDR2 SDRAM και του συστήµατος.

FCC — Federal Communications Commission (Οµοσπονδιακή Επιτροπή Επικοινωνιών) — Μια υπηρεσία των Η.Π.Α. που είναι υπεύθυνη για την επιβολή κανονισµών που σχετίζονται µε τις επικοινωνίες, οι οποίοι καθορίζουν την ποσότητα της ακτινοβολίας που µπορούν να εκπέµπουν οι υπολογιστές και άλλος ηλεκτρονικός εξοπλισµός.

 $\text{FSB}$  — front side bus (δίαυλος συστήματος) — Η διαδρομή δεδομένων και φυσική διασύνδεση µεταξύ του επεξεργαστή και της RAM.

 $FTP$  — file transfer protocol (πρωτόκολλο μεταφοράς αρχείων) — Ένα πρότυπο πρωτόκολλο Internet που χρησιµοποιείται για την ανταλλαγή αρχείων µεταξύ υπολογιστών που είναι συνδεδεµένοι στο Internet.

## **G**

G — βαρύτητα — Μονάδα βάρους και δύναµης.

 $GB -$  gigabyte — Μονάδα αποθήκευσης δεδομένων που ισούται με 1024 MB (1.073.741.824 byte). Όταν χρησιµοποιείται αναφερόµενος σε αποθήκευση στον σκληρό δίσκο, ο όρος συνήθως στρογγυλοποιείται στα 1.000.000.000 byte.

 $GHz$  — gigahertz — Μονάδα συχνότητας που ισούται με ένα δισεκατομμύριο Hz ή, χίλια MHz. Οι ταχύτητες των επεξεργαστών, των διαύλων και των θυρών των υπολογιστών µετρώνται συχνά σε GHz.

 $GUI$  — graphical user interface (γραφικό περιβάλλον εργασίας χρήστη) — Λογισμικό που αλληλεπιδρά µε το χρήστη µε τη βοήθεια µενού, παραθύρων και εικονιδίων. Τα περισσότερα προγράµµατα που λειτουργούν στα λειτουργικά συστήµατα των Windows, είναι GUI.

### **H**

 $HTTP$  — hypertext transfer protocol (πρωτόκολλο μεταφοράς υπερκειμένου) — Ένα πρωτόκολλο για την ανταλλαγή αρχείων µεταξύ υπολογιστών που είναι συνδεδεµένοι στο Internet.

Hz — hertz — Μονάδα μέτρησης της συχνότητας που ισούται με 1 κύκλο ανά δευτερόλεπτο. Η µέτρηση των υπολογιστών και των ηλεκτρονικών συσκευών γίνεται συνήθως σε kilohertz (kHz), megahertz (MHz), gigahertz (GHz) ή terahertz (THz).

### **I**

I/O — είσοδος/έξοδος — Μια λειτουργία ή συσκευή που εισάγει δεδοµένα στον υπολογιστή και εξάγει δεδοµένα από αυτόν. Τα πληκτρολόγια και οι εκτυπωτές είναι συσκευές I/O.

IC — integrated circuit (ολοκληρωµένο κύκλωµα) — Ένα τσιπ ή πλακίδιο ηµιαγωγού επάνω στο οποίο κατασκευάζονται χιλιάδες ή εκατοµµύρια µικροσκοπικά ηλεκτρονικά στοιχεία για να χρησιµοποιηθούν σε υπολογιστές, συσκευές ήχου και εικόνας.

IDE — integrated device electronics (ολοκληρωµένο ηλεκτρονικό κύκλωµα συσκευών) — Μια διασύνδεση για συσκευές µαζικής αποθήκευσης όπου ο ελεγκτής ενσωµατώνεται στη µονάδα σκληρού δίσκου ή CD.

IEEE 1394 — Institute of Electrical and Electronics Engineers, Inc. — Ένας σειριακός δίαυλος υψηλών επιδόσεων που χρησιµοποιείται για να συνδέσει συσκευές συµβατές µε IEEE 1394, όπως ψηφιακές κάµερες και συσκευές αναπαραγωγής DVD, µε τον υπολογιστή.

IrDA — Infrared Data Association (Ένωση υπέρυθρων δεδοµένων) — Ο οργανισµός που δηµιουργεί διεθνή πρότυπα για υπέρυθρες επικοινωνίες.

IRO — αίτηση διακοπής — Μια ηλεκτρονική οδός που εκχωρείται σε μια συγκεκριμένη συσκευή έτσι, ώστε η συσκευή να µπορεί να επικοινωνήσει µε τον επεξεργαστή. Σε κάθε σύνδεση συσκευής πρέπει να εκχωρηθεί µια IRQ. Παρότι δύο συσκευές µπορούν να µοιράζονται την ίδια εκχώρηση IRQ, οι δύο συσκευές δεν µπορούν να λειτουργούν ταυτόχρονα.

ISP — Internet service provider (εταιρεία παροχής υπηρεσιών Internet) — Μια εταιρεία που σας επιτρέπει πρόσβαση στον κεντρικό διακοµιστή της για να συνδέεστε απευθείας στο Internet, να στέλνετε και να λαµβάνετε ηλεκτρονική αλληλογραφία και να επισκέπτεστε τοποθεσίες στο Web. Η εταιρεία παροχής υπηρεσιών Internet παρέχει συνήθως ένα πακέτο λογισµικού, ένα όνοµα χρήστη και τηλεφωνικούς αριθµούς πρόσβασης µε κάποια χρέωση.

## **K**

Kb — kilobit — Μονάδα δεδομένων που ισούται με 1024 bit. Μέτρο της χωρητικότητας των ολοκληρωµένων κυκλωµάτων της µνήµης.

 $KB$  — kilobyte — Μονάδα δεδομένων που ισούται με 1024 byte αλλά συνήθως αναφέρεται ως 1000 byte.

kHz - kilohertz - Μονάδα συχνότητας που ισούται με 1000 Hz.

## **L**

LAN — local area network (τοπικό δίκτυο) — Ένα δίκτυο υπολογιστών που καλύπτει µια µικρή περιοχή. Ένα LAN συνήθως περιορίζεται σε ένα κτίριο ή σε µερικά γειτονικά κτίρια. Ένα LAN µπορεί να είναι συνδεδεµένο µε κάποιο άλλο LAN σε οποιαδήποτε απόσταση µέσω τηλεφωνικών γραµµών και ραδιοκυµάτων για το σχηµατισµό δικτύου ευρείας περιοχής (WAN).

LCD — liquid crystal display (οθόνη υγρών κρυστάλλων) — Η τεχνολογία που χρησιµοποιείται στις οθόνες φορητών υπολογιστών και τις επίπεδες οθόνες.

LED — light-emitting diode (φωτοδίοδος) — Ένα ηλεκτρονικό εξάρτημα που εκπέμπει φως για να υποδείξει την κατάσταση του υπολογιστή.

LPT — line print terminal (τερματικό εκτύπωσης γραμμής) — Η περιγραφή μιας παράλληλης σύνδεσης σε εκτυπωτή ή άλλη παράλληλη συσκευή.

### **M**

Mb — megabit — Μονάδα χωρητικότητας τσιπ μνήμης, που ισούται με 1024 Kb.

 $MB$  — megabyte — Μονάδα αποθήκευσης δεδομένων που ισούται με 1.048.576 byte. 1 MB ισούται µε 1024 KB. Όταν χρησιµοποιείται αναφερόµενος σε αποθήκευση στη µονάδα του σκληρού δίσκου, ο όρος συνήθως στρογγυλοποιείται στα 1.000.000 byte.

MB/sec — megabyte ανά δευτερόλεπτο — Ένα εκατομμύριο byte ανά δευτερόλεπτο. Η µονάδα αυτή χρησιµοποιείται συνήθως για ταχύτητες µεταφοράς δεδοµένων.

Mbps — megabit ανά δευτερόλεπτο — Ένα εκατομμύριο bit ανά δευτερόλεπτο. Η µονάδα αυτή χρησιµοποιείται συνήθως για ταχύτητες µετάδοσης σε δίκτυα και µόντεµ.

MHz — megahertz — Μονάδα συχνότητας που ισούται µε 1 εκατοµµύριο κύκλους ανά δευτερόλεπτο. Οι ταχύτητες των διασυνδέσεων, των διαύλων και των επεξεργαστών των υπολογιστών συχνά µετρώνται σε MHz.

Mini PCI — Ένα πρότυπο για ενσωματωμένες περιφερειακές συσκευές με έμφαση στις επικοινωνίες, όπως µόντεµ και NIC. Η κάρτα Mini PCI είναι µια µικρή εξωτερική κάρτα που είναι λειτουργικά ισοδύναµη µε µια πρότυπη κάρτα επέκτασης PCI.

Mini-Card — Μια µικρή κάρτα σχεδιασµένη για ενσωµατωµένα περιφερειακά, όπως NIC επικοινωνιών. Η κάρτα Mini-Card είναι λειτουργικά ισοδύναμη με μια πρότυπη κάρτα επέκτασης PCI.

MP — megapixel — Μονάδα ανάλυσης εικόνας που χρησιµοποιείται για ψηφιακές κάµερες.

ms — millisecond — Μονάδα χρόνου που ισούται με ένα χιλιοστό του δευτερολέπτου. Οι χρόνοι πρόσβασης των συσκευών αποθήκευσης συνήθως µετρώνται σε ms.

## **N**

NIC — Ανατρέξτε στον όρο προσαρμογέας δικτύου.

ns — nanosecond — Μονάδα χρόνου που ισούται µε ένα δισεκατοµµυριοστό του δευτερολέπτου.

NVRAM — nonvolatile random access memory (μη πτητική μνήμη τυχαίας προσπέλασης) — Τύπος µνήµης που αποθηκεύει δεδοµένα όταν ο υπολογιστής απενεργοποιείται ή χάνει την πηγή εξωτερικής τροφοδοσίας του. NVRAM χρησιµοποιείται για τη διατήρηση των πληροφοριών παραµέτρων, όπως η ηµεροµηνία, η ώρα και άλλες επιλογές εγκατάστασης συστήµατος που µπορείτε να ορίσετε.

### **P**

PC Card — Μια αφαιρούμενη κάρτα I/O που συμμορφώνεται με το πρότυπο PCMCIA. Τα µόντεµ και οι κάρτες δικτύου είναι συνηθισµένοι τύποι καρτών PC Card.

PCI — peripheral component interconnect — Το PCI είναι ένας τοπικός δίαυλος που υποστηρίζει διαδροµές δεδοµένων 32 και 64 bit, παρέχοντας µια υψηλής ταχύτητας διαδροµή δεδοµένων µεταξύ του επεξεργαστή και συσκευών όπως βίντεο, µονάδες δίσκων και δίκτυα.

PCI Express — Μια τροποποίηση στη διεπαφή PCI που αυξάνει την ταχύτητα µεταφοράς δεδοµένων µεταξύ του επεξεργαστή και των συσκευών που συνδέονται µε αυτόν. Η PCI Express µπορεί να µεταφέρει δεδοµένα µε ταχύτητες από 250 MB/sec έως 4 GB/sec. Εάν η οµάδα τσιπ PCI Express και η συσκευή λειτουργούν σε διαφορετικές ταχύτητες, µαζί θα λειτουργήσουν στη χαµηλότερη ταχύτητα.

PCMCIA — Personal Computer Memory Card International Association — Ο οργανισµός που καθιερώνει πρότυπα για κάρτες PC Card.

PIO — programmed input/output (προγραμματισμένη είσοδος/έξοδος) — Μια μέθοδος µεταφοράς δεδοµένων µεταξύ δύο συσκευών διαµέσου του επεξεργαστή ως τµήµα της διαδροµής δεδοµένων.

pixel — Ένα σηµείο στην οθόνη. Τα pixel είναι διατεταγµένα σε σειρές και στήλες έτσι, ώστε να δηµιουργούν µια εικόνα. Μια ανάλυση εικόνας, όπως 800 x 600, εκφράζεται ως ο αριθµός των pixel κατά πλάτος επί τον αριθµό των pixel επάνω και κάτω.

Plug-and-Play — Η ικανότητα του υπολογιστή να ρυθμίζει αυτόματα τις παραμέτρους συσκευών. Η δυνατότητα Plug-and-Play προσφέρει αυτόµατη εγκατάσταση, ρύθµιση παραµέτρων και συµβατότητα µε το υπάρχον υλικό εάν το BIOS, το λειτουργικό σύστηµα και όλες οι συσκευές είναι συµβατές µε Plug-and-Play.

 $POST$  — power-on self-test (αυτοδοκιμή ενεργοποίησης) — Προγράμματα διαγνωστικών ελέγχων που φορτώνονται αυτόµατα από το BIOS και εκτελούν βασικούς ελέγχους στα κυριότερα συστατικά στοιχεία του υπολογιστή, όπως η µνήµη, οι µονάδες σκληρού δίσκου και η κάρτα γραφικών. Εάν κατά τη διάρκεια του POST, δεν εντοπιστούν προβλήµατα, ο υπολογιστής συνεχίζει την εκκίνηση.

PS/2 — personal system/2 (προσωπικό σύστημα 2ης γενιάς) — Τύπος θύρας για τη σύνδεση PS/2 συµβατού πληκτρολογίου, ποντικιού ή τµήµατος πληκτρολογίου.

 $PXE - \pi \epsilon p \beta \hat{\alpha} \lambda \lambda$ ον εκτέλεσης πριν την εκκίνηση — Ένα πρότυπο WfM (Wired for Management) που επιτρέπει την αποµακρυσµένη ρύθµιση παραµέτρων και εκκίνηση δικτυωµένων υπολογιστών, οι οποίοι δεν έχουν λειτουργικό σύστηµα.

## **R**

RAID — redundant array of independent disks (πλεονάζουσα συστοιχία ανεξάρτητων δίσκων) — Μια µέθοδος παροχής πλεονασµού δεδοµένων. Μερικές συνηθισµένες υλοποιήσεις του RAID είναι οι RAID 0, RAID 1, RAID 5, RAID 10 και RAID 50.

RAM — random-access memory (μνήμη τυχαίας προσπέλασης) — Η κύρια περιοχή προσωρινής αποθήκευσης για δεδοµένα και οδηγίες προγραµµάτων. Οι πληροφορίες που αποθηκεύονται στη RAM χάνονται όταν τερµατιστεί η λειτουργία του υπολογιστή.

RFI — radio frequency interference (παρεμβολή ραδιοσυγνοτήτων) — παρεμβολή που δηµιουργείται σε συνήθεις ραδιοσυχνότητες, στην περιοχή από 10kHz έως 100.000 MHz. Οι ραδιοσυχνότητες βρίσκονται στο χαµηλότερο άκρο του φάσµατος των ηλεκτροµαγνητικών συχνοτήτων και είναι πιο πιθανό να έχουν παρεµβολή σε σύγκριση µε τις ακτινοβολίες υψηλότερων συχνοτήτων, όπως η υπέρυθρη ακτινοβολία και το ορατό φως.

 $ROM -$  read-only memory (μνήμη μόνο για ανάγνωση) — Μνήμη που αποθηκεύει δεδοµένα και προγράµµατα που δεν µπορούν να διαγραφούν ή να εγγραφούν από τον υπολογιστή. Η ROM, αντίθετα µε τη RAM, διατηρεί τα περιεχόµενά της µετά τον τερµατισµό της λειτουργίας του υπολογιστή. Ορισµένα προγράµµατα που είναι απαραίτητα για τη λειτουργία του υπολογιστή, βρίσκονται στη ROM.

 $RPM$  — revolutions per minute (περιστροφές ανά λεπτό) — Ο αριθμός των στροφών που συµβαίνουν ανά λεπτό. Η ταχύτητα της µονάδας του σκληρού δίσκου µετράται συχνά σε rpm.

RTC — ρολόι πραγματικού χρόνου — Ρολόι που λειτουργεί με μπαταρία, βρίσκεται στην πλακέτα του συστήµατος και διατηρεί την ηµεροµηνία και την ώρα µετά τον τερµατισµό της λειτουργίας του υπολογιστή.

RTCRST — real-time clock reset (επαναφορά ρολογιού πραγματικού χρόνου) — Βραχυκυκλωτήρας στην πλακέτα συστήµατος ορισµένων υπολογιστών που συχνά µπορεί να χρησιµοποιηθεί για την αντιµετώπιση προβληµάτων.

### **S**

S/PDIF — ψηφιακή διασύνδεση Sony/Philips — Μια μορφή αρχείων για μεταφορά ήχου, που επιτρέπει τη µεταφορά ήχου από το ένα αρχείο στο άλλο χωρίς τη µετατροπή σε και από αναλογική µορφή, γεγονός που θα µπορούσε να υποβαθµίσει την ποιότητα του αρχείου.

SAS — serial attached SCSI (σειριακά συνδεδεμένη SCSI) — Μια γρηγορότερη, σειριακή έκδοση της θύρας SCSI (σε αντίθεση µε την παράλληλη αρχιτεκτονική της αρχικής SCSI).

SATA — σειριακό ATA — Μια γρηγορότερη, σειριακή έκδοση της θύρας ATA (IDE).

ScanDisk — Ένα βοηθητικό πρόγραμμα της Microsoft που ελέγχει αρχεία, φακέλους και την επιφάνεια του σκληρού δίσκου για εντοπισµό σφαλµάτων. Το ScanDisk συχνά εκτελείται κατά την επανεκκίνηση του υπολογιστή όταν έχει πάψει να αποκρίνεται.

SCSI — small computer system interface (διασύνδεση μικρών υπολογιστικών συστηµάτων) — Μια διασύνδεση υψηλής ταχύτητας που χρησιµοποιείται για τη σύνδεση συσκευών σε υπολογιστή, όπως µονάδων σκληρού δίσκου, µονάδων CD, εκτυπωτών και σαρωτών. Η SCSI µπορεί να συνδέσει πολλές συσκευές χρησιµοποιώντας έναν µόνο ελεγκτή. Η προσπέλαση της κάθε µίας συσκευής γίνεται µε έναν ξεχωριστό αριθµό αναγνώρισης που υπάρχει επάνω στο δίαυλο του ελεγκτή της SCSI.

 $SDRAM$  — synchronous dynamic random-access memory (σύγχρονη, δυναμική μνήμη τυχαίας προσπέλασης) — Ένας τύπος DRAM που είναι συγχρονισµένος µε τη βέλτιστη ταχύτητα ρολογιού του επεξεργαστή.

 $SIM$  — Subscriber Identity Module (Μονάδα ταυτότητας συνδρομητή) — Μια κάρτα SIM περιέχει ένα μικροτσίπ που κρυπτογραφεί τις μεταδόσεις φωνής και δεδομένων. Οι κάρτες SIM µπορούν να χρησιµοποιηθούν σε τηλέφωνα ή φορητούς υπολογιστές.

Strike Zone™ — Ενισχυµένη περιοχή της βάσης της πλατφόρµας που προστατεύει τη µονάδα του σκληρού δίσκου ενεργώντας ως συσκευή απορρόφησης δονήσεων όταν ο υπολογιστής αντιµετωπίζει ταλαντώσεις συντονισµού ή όταν πέσει κάτω (είτε ο υπολογιστής είναι σε λειτουργία είτε όχι).

SVGA — super-video graphics array (κάρτα γραφικών Super VGA) — Ένα πρότυπο γραφικών για ελεγκτές και κάρτες γραφικών. Τυπικές αναλύσεις SVGA είναι οι 800 x 600 και 1024 x 768.

Ο αριθµός των χρωµάτων και της ανάλυσης που παρουσιάζει ένα πρόγραµµα εξαρτάται από τις δυνατότητες της οθόνης, τον ελεγκτή γραφικών και τα προγράµµατα οδήγησής του, καθώς και από το µέγεθος της µνήµης γραφικών που είναι εγκατεστηµένη στον υπολογιστή.

S-video TV-out (έξοδος τηλεόρασης για S-video) — Μια θύρα που χρησιµοποιείται για τη σύνδεση τηλεόρασης ή ψηφιακής συσκευής ήχου στον υπολογιστή.

 $\text{SKGA}$  — super-extended graphics array — Ένα πρότυπο γραφικών για ελεγκτές και κάρτες γραφικών που υποστηρίζει αναλύσεις µέχρι και 1280 x 1024.

SXGA+ — super-extended graphics array plus — Ένα πρότυπο γραφικών για ελεγκτές και κάρτες γραφικών που υποστηρίζει αναλύσεις µέχρι και 1400 x 1050.

system setup (εγκατάσταση συστήματος) — Ένα βοηθητικό πρόγραμμα που χρησιμεύει ως διασύνδεση ανάµεσα στο υλικό του υπολογιστή και στο λειτουργικό σύστηµα. Η εγκατάσταση συστήµατος σας επιτρέπει να ρυθµίσετε επιλεγόµενες από το χρήστη παραµέτρους στο BIOS, όπως η ηµεροµηνία και η ώρα ή ο κωδικός πρόσβασης συστήµατος. Μην αλλάζετε τις ρυθµίσεις για το πρόγραµµα αυτό, παρά µόνο εάν καταλαβαίνετε την επίδραση που έχουν στον υπολογιστή.

### **T**

TAPI — telephony application programming interface (διασύνδεση προγραµµατισµού εφαρµογών τηλεφωνίας) — Επιτρέπει σε προγράµµατα των Windows να λειτουργήσουν µε ευρεία γκάµα συσκευών τηλεφωνίας, όπως φωνητικές, δεδοµένων, φαξ και βίντεο.

TPM — trusted platform module (µονάδα αξιόπιστης πλατφόρµας) — Μια δυνατότητα ασφαλείας που βασίζεται σε υλικό, η οποία όταν συνδυαστεί µε λογισµικό ασφαλείας ενισχύει την ασφάλεια των υπολογιστών και των δικτύων ενεργοποιώντας δυνατότητες όπως η προστασία των αρχείων και του ηλεκτρονικού ταχυδροµείου.

### **U**

UMA — unified memory allocation (εκχώρηση ενοποιημένης μνήμης) — Μνήµη συστήµατος που εκχωρείται δυναµικά σε γραφικά.

UPS — uninterruptible power supply (αδιάλειπτη παροχή ενέργειας) — Μια εφεδρική πηγή τροφοδοσίας που χρησιµοποιείται όταν η ηλεκτρική ισχύς αποτύχει ή πέσει σε µη αποδεκτή τιµή. Το UPS διατηρεί τον υπολογιστή σε λειτουργία για περιορισµένο χρονικό διάστηµα όταν δεν υπάρχει ηλεκτρική ισχύς. Τα συστήµατα UPS παρέχουν συνήθως καταστολή υπερτάσεων και ενδέχεται να παρέχουν επίσης ρύθµιση της τάσης. Τα µικρά συστήµατα UPS παρέχουν ισχύ µπαταρίας για µερικά λεπτά ώστε να µπορέσετε να τερµατίσετε τη λειτουργία του υπολογιστή σας.

USB — universal serial bus (ενιαίος σειριακός δίαυλος) — Μια διασύνδεση υλικού για χαµηλής ταχύτητας συσκευή όπως πληκτρολόγιο, ποντίκι, χειριστήριο, σαρωτής, σετ ηχείων, εκτυπωτής, ευρυζωνικές συσκευές (DSL και καλωδιακά µόντεµ), συσκευές απεικόνισης ή συσκευές αποθήκευσης που είναι συµβατές µε USB. Οι συσκευές συνδέονται απευθείας σε υποδοχή 4 ακίδων του υπολογιστή ή σε κάποιον διανοµέα πολλαπλών θυρών που συνδέεται στον υπολογιστή. Οι συσκευές USB µπορούν να συνδεθούν και να αποσυνδεθούν ενώ ο υπολογιστής είναι σε λειτουργία και µπορούν επίσης να είναι αλυσιδωτά συνδεδεµένες (daisy-chained) µαζί.

UTP — unshielded twisted pair (αθωράκιστο καλώδιο συνεστραμμένου ζεύγους) — Περιγράφει έναν τύπο καλωδίου που χρησιµοποιείται στα περισσότερα τηλεφωνικά δίκτυα και σε ορισµένα δίκτυα υπολογιστών. Ζεύγη αθωράκιστων καλωδίων συστρέφονται για να είναι προστατευµένα από ηλεκτροµαγνητική παρεµβολή, αντί να βασίζονται σε µεταλλικό περίβληµα καλωδίου γύρω από το κάθε ζεύγος των καλωδίων για την προστασία από ηλεκτροµαγνητική παρεµβολή.

UXGA — ultra extended graphics array — Πρότυπο γραφικών για κάρτες γραφικών και ελεγκτές, που υποστηρίζει αναλύσεις µέχρι και 1600 x 1200.

## **V**

 $V$  — volt — Η μονάδα του ηλεκτρικού δυναμικού ή της ηλεκτρεγερτικής δύναμης. 1 V είναι η διαφορά δυναµικού κατά µήκος µιας αντίστασης 1ohm όταν στη συγκεκριµένη αντίσταση ρέει ηλεκτρικό ρεύµα έντασης 1 amper.

### **W**

 $W$  — watt — Η μονάδα μέτρησης της ηλεκτρικής ισχύος. 1 W είναι η ισχύς ηλεκτρικού ρεύµατος 1 amper που ρέει σε διαφορά δυναµικού 1 volt.

WHr — watt-hour (βαττώρα) — Μονάδα μέτρησης που χρησιμοποιείται συνήθως για να περιγράψει κατά προσέγγιση, τη χωρητικότητα µιας µπαταρίας. Για παράδειγµα, µια µπαταρία 66 WHr µπορεί να παρέχει ισχύ 66 W για 1 ώρα ή 33 W για 2 ώρες.

WLAN — wireless local area network (ασύρματο τοπικό δίκτυο). Μια σειρά αλληλοσυνδεόµενων υπολογιστών που επικοινωνούν µεταξύ τους διαµέσου των κυµάτων αέρος χρησιµοποιώντας σηµεία πρόσβασης ή ασύρµατους δροµολογητές για να παρέχουν πρόσβαση στο Internet.

WWAN — wireless wide area network (ασύρματο δίκτυο ευρείας περιοχής). Ένα ασύρµατο, υψηλής ταχύτητας δίκτυο δεδοµένων που χρησιµοποιεί κυψελοειδή τεχνολογία και καλύπτει µια πολύ µεγαλύτερη γεωγραφική περιοχή από το WLAN.

WXGA — wide-aspect extended graphics array — Ένα πρότυπο γραφικών για ελεγκτές και κάρτες γραφικών που υποστηρίζει αναλύσεις µέχρι και 1280 x 800.

### **X**

XGA — extended graphics array — Ένα πρότυπο γραφικών για ελεγκτές και κάρτες γραφικών που υποστηρίζει αναλύσεις µέχρι και 1024 x 768.

## **Z**

 $ZIF$  — zero insertion force (μηδενική δύναμη εισαγωγής) — Ένας τύπος υποδογής ή θύρας που επιτρέπει σε ένα τσιπ υπολογιστή να εγκατασταθεί ή να αφαιρεθεί χωρίς να εφαρµοστεί πίεση είτε στο τσιπ είτε στην υποδοχή του.

Zip — Μια δηµοφιλής µορφή συµπίεσης δεδοµένων. Τα αρχεία που έχουν συµπιεστεί µε τη µορφή Zip ονοµάζονται αρχεία Zip και συνήθως έχουν επέκταση ονόµατος αρχείου .zip. Ειδικό τύπο αρχείων zip αποτελούν τα αυτοεξαγόµενα αρχεία, τα οποία έχουν επέκταση ονόµατος αρχείου .exe. Μπορείτε να αποσυµπιέσετε ένα αυτοεξαγόµενο αρχείο εάν κάνετε διπλό κλικ σε αυτό.

### Α

αισθητήρας υπέρυθρης ακτινοβολίας — Μια θύρα που σας επιτρέπει να µεταφέρετε δεδοµένα µεταξύ του υπολογιστή και συσκευών που είναι συµβατές µε υπέρυθρη ακτινοβολία, χωρίς να χρησιµοποιήσετε καλωδιακή σύνδεση.

ακολουθία εκκίνησης — Καθορίζει τη σειρά των συσκευών από τις οποίες ο υπολογιστής επιχειρεί να πραγµατοποιήσει εκκίνηση.

ανάλυση — Η ευκρίνεια και η καθαρότητα µιας εικόνας που παράγεται από εκτυπωτή ή προβάλλεται σε οθόνη. Όσο µεγαλύτερη είναι η ανάλυση, τόσο ευκρινέστερη είναι η εικόνα.

ανάλυση γραφικών — Ανατρέξτε στον όρο ανάλυση.

αντιστοίχιση µνήµης — Η διεργασία µε την οποία ο υπολογιστής εκχωρεί διευθύνσεις µνήµης σε φυσικές θέσεις κατά την εκκίνηση. Συσκευές και λογισµικό µπορούν στη συνέχεια να αναγνωρίσουν πληροφορίες, στις οποίες ο επεξεργαστής έχει τη δυνατότητα πρόσβασης.

αρχείο readme — Ένα αρχείο κειµένου που περιλαµβάνεται σε πακέτο λογισµικού ή σε κάποιο προϊόν υλικού. Συνήθως, τα αρχεία readme παρέχουν πληροφορίες εγκατάστασης και περιγράφουν νέες βελτιώσεις ή διορθώσεις του προϊόντος που δεν έχουν ακόµα εισαχθεί στην τεκµηρίωση.

ασύρματη τεχνολογία Bluetooth<sup>®</sup> — Πρότυπο ασύρματης τεχνολογίας για συσκευές δικτύωσης µικρής εµβέλειας (9 m [29 feet]) που επιτρέπει σε συσκευές, οι οποίες έχουν τη δυνατότητα αυτή, να αναγνωρίζουν αυτόµατα η µία την άλλη. •

- Βρίσκεται σε δισκέτα, CD ή DVD που διαθέτει φυσική προστασία έναντι εγγραφής.
- Βρίσκεται σε κατάλογο δικτύου και ο διαχειριστής του συστήµατος έχει εκχωρήσει δικαιώµατα µόνο σε συγκεκριµένα άτοµα.

## ∆

δελτίο — Ένα διεθνές τελωνειακό έγγραφο που διευκολύνει τις προσωρινές εισαγωγές σε ξένες χώρες. Επίσης γνωστό ως διαβατήριο εµπορεύµατος.

διαµέρισµα — Ένας φυσικός χώρος αποθήκευσης στη µονάδα σκληρού δίσκου που εκχωρείται σε µία ή περισσότερες λογικές περιοχές αποθήκευσης, οι οποίες είναι γνωστές ως λογικές µονάδες δίσκου. Το κάθε ένα διαµέρισµα µπορεί να περιέχει πολλαπλές λογικές µονάδες δίσκου.

διάρκεια ζωής µπαταρίας — Χρονική διάρκεια (σε έτη) κατά την οποία µια µπαταρία φορητού υπολογιστή µπορεί να εξαντλείται και να επαναφορτίζεται.

δίαυλος — ∆ιαδροµή επικοινωνίας µεταξύ των συστατικών στοιχείων στον υπολογιστή σας.

διεύθυνση I/O — Μια διεύθυνση στη µνήµη RAM που σχετίζεται µε µια συγκεκριµένη συσκευή (όπως κάποια σειριακή θύρα, παράλληλη θύρα ή υποδοχή επέκτασης) και επιτρέπει στον επεξεργαστή να επικοινωνεί µε τη συγκεκριµένη συσκευή.

διεύθυνση µνήµης — Μια συγκεκριµένη θέση στη RAM, όπου τα δεδοµένα αποθηκεύονται προσωρινά.

διπλός πυρήνας — Μια τεχνολογία όπου δύο φυσικές υπολογιστικές µονάδες υπάρχουν µέσα σε ένα πακέτο επεξεργαστή αυξάνοντας έτσι την απόδοση των υπολογισµών και τη δυνατότητα εκτέλεσης πολλαπλών εργασιών.

δίσκος µε δυνατότητα εκκίνησης — Ένας δίσκος που µπορείτε να χρησιµοποιήσετε για εκκίνηση του υπολογιστή σας. Για την περίπτωση ζηµιάς του σκληρού δίσκου ή εµφάνισης ιού στον υπολογιστή, φροντίστε ότι έχετε πάντα στη διάθεσή σας ένα CD ή µια δισκέτα µε δυνατότητα εκκίνησης.

δροµέας — Ο δείκτης σε µια παρουσίαση ή οθόνη που δείχνει τη θέση στην οποία θα πραγµατοποιηθεί το επόµενο πάτηµα πλήκτρου, η επόµενη κίνηση στην επιφάνεια αφής ή η επόµενη ενέργεια µε το ποντίκι. Συνήθως είναι µια συνεχής γραµµή, ένας χαρακτήρας υπογράµµισης ή ένα µικρό βέλος.

## Ε

εκτεταµένη κάρτα PC Card — Μια κάρτα PC Card που, όταν εγκατασταθεί, εκτείνεται πέρα από το άκρο της υποδοχής PC Card.

ελεγκτής — Ένα τσιπ που ελέγχει τη µεταφορά δεδοµένων ανάµεσα στον επεξεργαστή και στη µνήµη ή ανάµεσα στον επεξεργαστή και τις συσκευές.

ελεγκτής βίντεο — Τα κυκλώµατα σε µια κάρτα γραφικών ή στην πλακέτα του συστήµατος (σε υπολογιστές µε ενσωµατωµένο ελεγκτή βίντεο), που παρέχουν τις δυνατότητες βίντεο - σε συνδυασµό µε την οθόνη - για τον υπολογιστή σας.

έξυπνη κάρτα — Μια κάρτα που ενσωµατώνεται σε επεξεργαστή και τσιπ µνήµης. Οι έξυπνες κάρτες µπορούν να χρησιµοποιηθούν για τον έλεγχο ταυτότητας χρηστών σε υπολογιστές που είναι εξοπλισµένοι για έξυπνες κάρτες.

επεξεργαστής — Ένα τσιπ υπολογιστή που ερµηνεύει και εκτελεί οδηγίες προγραµµάτων. Μερικές φορές ο επεξεργαστής αναφέρεται ως CPU (κεντρική µονάδα επεξεργασίας).

επιµερισµός δίσκου — Μια τεχνική διάδοσης δεδοµένων σε πολλαπλές µονάδες δίσκων. Η τεχνική επιµερισµού δίσκου µπορεί να επιταχύνει τις λειτουργίες ανάκτησης δεδοµένων από δίσκους αποθήκευσης. Οι υπολογιστές που χρησιµοποιούν επιµερισµό δίσκου γενικά επιτρέπουν στο χρήστη να επιλέξει το µέγεθος της µονάδας δεδοµένων ή το πλάτος επιµερισµού.

Ετικέτα Εξυπηρέτησης — Ετικέτα µε γραµµωτό κώδικα που βρίσκεται πάνω στον υπολογιστή σας και χρησιµοποιείται για την αναγνώρισή του, όταν επικοινωνείτε µε το Τµήµα υποστήριξης της Dell, στην ηλεκτρονική διεύθυνση support.dell.com ή όταν καλείτε την Dell για εξυπηρέτηση πελατών ή τεχνική υποστήριξη.

### Θ

θύρα DIN — Μια στρογγυλή, θύρα µε έξι ακίδες που συµµορφώνεται µε τα πρότυπα DIN (Deutsche Industrie-Norm). Συνήθως χρησιµοποιείται για τη σύνδεση πληκτρολογίου PS/2 ή συνδέσµων καλωδίου ποντικιού.

### Ι

ιός — Ένα πρόγραµµα που είναι σχεδιασµένο για να σας δηµιουργήσει προβλήµατα ή για να καταστρέψει δεδοµένα που είναι αποθηκευµένα στον υπολογιστή σας. Ένα πρόγραµµα ιού µετακινείται από το έναν υπολογιστή στον άλλο µέσα από µολυσµένο δίσκο, από λογισµικό που λαµβάνεται από το Internet ή από συνηµµένα ηλεκτρονικού ταχυδροµείου. Όταν ξεκινήσει κάποιο µολυσµένο πρόγραµµα, ξεκινάει επίσης και ο ενσωµατωµένος ιός του.

#### Κ

κάρτα επέκτασης — Μια κάρτα κυκλώµατος που τοποθετείται µέσα σε µια υποδοχή επέκτασης στην κάρτα συστήµατος ορισµένων υπολογιστών και αυξάνει τις δυνατότητες του υπολογιστή. Παραδείγµατα αποτελούν το βίντεο, το µόντεµ και οι κάρτες ήχου. κατάσταση αδρανοποίησης — Μια λειτουργία διαχείρισης ενέργειας που αποθηκεύει τα πάντα στη µνήµη σε έναν δεσµευµένο χώρο στη µονάδα του σκληρού δίσκου και, στη συνέχεια, απενεργοποιεί τον υπολογιστή. Όταν κάνετε επανεκκίνηση του υπολογιστή, γίνεται αυτόµατη επαναφορά των πληροφοριών της µνήµης, που αποθηκεύτηκαν στη µονάδα του σκληρού δίσκου.

κατάσταση αναµονής — Μια λειτουργία διαχείρισης ενέργειας που τερµατίζει όλες τις µη απαραίτητες λειτουργίες του υπολογιστή για την εξοικονόµηση ενέργειας.

κατάσταση γραφικών — Κατάσταση λειτουργίας εικόνας που μπορεί να οριστεί ως x οριζόντια pixel επί y κατακόρυφα pixel επί z χρώµατα. Οι καταστάσεις λειτουργίας γραφικών µπορεί να παρουσιάσουν απεριόριστη ποικιλία σχηµάτων και γραµµατοσειρών.

κατάσταση γραφικών — Μια λειτουργία που περιγράφει πώς εµφανίζονται στην οθόνη το κείµενο και τα γραφικά. Η εµφάνιση του λογισµικού που βασίζεται σε γραφικά, όπως είναι τα λειτουργικά συστήµατα Windows, γίνεται σε καταστάσεις γραφικών που µπορούν να οριστούν ως x οριζόντια pixel επί y κατακόρυφα pixel επί z χρώµατα. Η εµφάνιση του λογισµικού που βασίζεται σε χαρακτήρες, όπως είναι τα προγράµµατα επεξεργασίας κειµένου, γίνεται σε καταστάσεις γραφικών που µπορούν να οριστούν ως x στήλες χαρακτήρων επί y γραµµές χαρακτήρων.

καταστολείς υπέρτασης — Εµποδίζουν τις αιχµές παλµών ηλεκτρικής τάσης, όπως εκείνες που µπορεί να εµφανιστούν κατά τη διάρκεια ηλεκτρικής καταιγίδας, να εισέλθουν στον υπολογιστή διαµέσου της πρίζας. Οι καταστολείς υπέρτασης δεν προστατεύουν από κεραυνούς ή από παρατεταµένες πτώσεις τάσης, που συµβαίνουν όταν η πτώση της τάσης κάτω από την κανονική τιµή της γραµµής AC, είναι µεγαλύτερη από 20 τοις εκατό.

Οι συνδέσεις δικτύου δεν µπορούν να προστατευτούν µε καταστολείς υπέρτασης. Κατά τη διάρκεια ηλεκτρικών καταιγίδων, να αποσυνδέετε πάντα το καλώδιο του δικτύου από τη θύρα του δικτύου.

κρυφή µνήµη (cache) — Ένας ειδικός, υψηλής ταχύτητας µηχανισµός αποθήκευσης ο οποίος µπορεί να είναι είτε κάποιο δεσµευµένο τµήµα της κύριας µνήµης είτε µια ανεξάρτητη, υψηλής ταχύτητας συσκευή αποθήκευσης. Η κρυφή µνήµη (cache) αυξάνει την απόδοση πολλών λειτουργιών του επεξεργαστή.

κρυφή μνήμη (cache)  $L1 - \Pi$ ρωτεύουσα κρυφή μνήμη (cache) αποθηκευμένη μέσα στον επεξεργαστή.

κρυφή μνήμη (cache) L2 — Δευτερεύουσα κρυφή μνήμη (cache) η οποία μπορεί να είναι είτε εξωτερική είτε ενσωµατωµένη στην αρχιτεκτονική του επεξεργαστή.

Κωδικός ταχείας εξυπηρέτησης — Ένας αριθµητικός κωδικός που βρίσκεται σε µια αυτοκόλλητη ετικέτα πάνω στον υπολογιστή Dell™. Χρησιµοποιήστε τον κωδικό ταχείας εξυπηρέτησης όταν επικοινωνείτε µε την Dell για βοήθεια. Η υπηρεσία κωδικού ταχείας εξυπηρέτησης µπορεί να µην είναι διαθέσιµη σε ορισµένες χώρες.

## Λ

λειτουργία διπλής οθόνης — Μια ρύθµιση οθόνης που σας επιτρέπει να χρησιµοποιήσετε µια δεύτερη οθόνη ως επέκταση της οθόνης σας. Αναφέρεται επίσης ως λειτουργία εκτεταµένης οθόνης.

λειτουργία εκτεταµένης οθόνης — Μια ρύθµιση οθόνης που σας επιτρέπει να χρησιµοποιήσετε µια δεύτερη οθόνη ως επέκταση της οθόνης σας. Αναφέρεται επίσης ως λειτουργία διπλής οθόνης.

λειτουργική µονάδα µνήµης — Μια µικρή κάρτα κυκλώµατος που περιέχει τσιπ µνήµης, η οποία συνδέεται στην πλακέτα του συστήµατος.

λογισµικό προστασίας από ιούς — Ένα πρόγραµµα που είναι σχεδιασµένο έτσι, ώστε να αναγνωρίζει, να θέτει σε καραντίνα ή/ και να διαγράφει ιούς από τον υπολογιστή σας.

#### Μ

µνήµη — Περιοχή προσωρινής αποθήκευσης δεδοµένων µέσα στον υπολογιστή σας. Επειδή τα δεδοµένα στη µνήµη δεν είναι µόνιµα, συνιστάται να αποθηκεύετε συχνά τα αρχεία σας ενώ δουλεύετε µε αυτά και να τα αποθηκεύετε πάντα πριν τερµατίσετε τη λειτουργία του υπολογιστή σας. Ο υπολογιστής σας µπορεί να περιέχει αρκετές διαφορετικές µορφές µνήµης, όπως RAM, ROM και µνήµη εικόνων. Συχνά, η λέξη µνήµη χρησιµοποιείται ως συνώνυµο της RAM.

µνήµη γραφικών — Μνήµη που αποτελείται από τσιπ µνήµης που χρησιµοποιούνται αποκλειστικά σε λειτουργίες γραφικών. Η µνήµη γραφικών είναι συνήθως γρηγορότερη από τη µνήµη του συστήµατος. Το µέγεθος της εγκατεστηµένης µνήµης γραφικών επηρεάζει κατά κύριο λόγο τον αριθµό των χρωµάτων που µπορεί να εµφανίσει ένα πρόγραµµα.

Μονάδα CD-RW — Μια µονάδα, η οποία έχει τη δυνατότητα ανάγνωσης δίσκων CD και εγγραφής σε δίσκους CD-RW (επανεγγράψιµα CD) και δίσκους CD-R (εγγράψιµα CD). Στους δίσκους CD-RW µπορείτε να γράψετε πολλές φορές αλλά στους δίσκους CD-R µπορείτε να γράψετε µόνο µία φορά.

µονάδα CD-RW/DVD — Μια µονάδα, ορισµένες φορές αναφέρεται ως σύνθετη µονάδα, η οποία έχει τη δυνατότητα ανάγνωσης CD και DVD και εγγραφής σε CD-RW (επανεγγράψιµα CD) και σε CD-R (εγγράψιµα CD). Στους δίσκους CD-RW µπορείτε να γράψετε πολλές φορές αλλά στους δίσκους CD-R µπορείτε να γράψετε µόνο µία φορά.

µονάδα DVD+RW — Μια µονάδα, η οποία έχει τη δυνατότητα ανάγνωσης DVD και των περισσότερων µέσων CD και εγγραφής σε DVD+RW (επανεγγράψιµα DVD).

µονάδα Zip — Μια υψηλής χωρητικότητας µονάδα δισκέτας που αναπτύχθηκε από την Iomega Corporation και χρησιµοποιεί αφαιρούµενους δίσκους 3,5 ιντσών που ονοµάζονται δίσκοι Zip. Οι δίσκοι Zip είναι ελαφρώς µεγαλύτεροι από τις κανονικές δισκέτες, έχουν περίπου διπλάσιο πάχος και χωρούν έως και 250 MB δεδοµένων.

µονάδα οπτικού δίσκου — Μια µονάδα που χρησιµοποιεί οπτική τεχνολογία για να διαβάσει ή να γράψει δεδοµένα σε CD, DVD ή DVD+RW. Παράδειγµα µονάδων οπτικών δίσκων είναι οι µονάδες CD, DVD, CD-RW και οι σύνθετες µονάδες CD-RW/DVD.

µονάδα σκληρού δίσκου — Μια µονάδα που διαβάζει και γράφει δεδοµένα σε σκληρό δίσκο. Οι όροι µονάδα σκληρού δίσκου και σκληρός δίσκος χρησιµοποιούνται συχνά εναλλάξ.

µονάδα ταξιδιού — Πλαστική συσκευή που είναι σχεδιασµένη για εφαρµογή στο εσωτερικό του φατνίου µονάδων ενός φορητού υπολογιστή για µείωση του βάρους του.

µόνο για ανάγνωση — ∆εδοµένα ή/και αρχεία που µπορείτε να προβάλλετε αλλά που δεν µπορείτε να επεξεργαστείτε ή να διαγράψετε. Ένα αρχείο µπορεί να έχει κατάσταση «µόνο για ανάγνωση» εάν:

µόντεµ — Μια συσκευή που επιτρέπει στον υπολογιστή να επικοινωνεί µε άλλους υπολογιστές διαµέσου αναλογικών τηλεφωνικών γραµµών. Υπάρχουν τρεις τύποι µόντεµ: εξωτερικό, µε PC Card και εσωτερικό. Συνήθως χρησιµοποιείτε το µόντεµ σας για σύνδεση στο Internet και ανταλλαγή µηνυµάτων ηλεκτρονικού ταχυδροµείου.

µορφοποίηση — Η διεργασία που προετοιµάζει µια µονάδα δίσκου ή ένα δίσκο για αποθήκευση αρχείων. Όταν γίνεται µορφοποίηση σε µια µονάδα δίσκου ή σε ένα δίσκο, οι πληροφορίες που υπάρχουν ήδη εκεί χάνονται.

## Ο

ολοκληρωµένο — Συνήθως αναφέρεται σε συστατικά στοιχεία που είναι φυσικά εγκατεστηµένα στην πλακέτα συστήµατος του υπολογιστή. Επίσης αναφέρεται ως ενσωµατωµένο.

## Π

περιοχή ειδοποιήσεων — Το τµήµα της γραµµής εργασιών των Windows που περιέχει εικονίδια τα οποία παρέχουν γρήγορη πρόσβαση σε προγράµµατα και λειτουργίες του υπολογιστή, όπως είναι το ρολόι, ο έλεγχος της έντασης του ήχου και η κατάσταση εκτύπωσης. Επίσης αναφέρεται ως περιοχή ενηµέρωσης.

Πίνακας Ελέγχου — Ένα βοηθητικό πρόγραµµα των Windows που σας επιτρέπει να τροποποιήσετε ρυθµίσεις του λειτουργικού συστήµατος και του υλικού, όπως ρυθµίσεις οθόνης.

πλακέτα συστήµατος — Η κύρια κάρτα κυκλώµατος στον υπολογιστή σας. Είναι επίσης γνωστή ως µητρική κάρτα.
πρόγραµµα εγκατάστασης — Ένα πρόγραµµα που χρησιµοποιείται για την εγκατάσταση και τη ρύθµιση παραµέτρων υλικού και λογισµικού. Το setup.exe ή install.exe συνοδεύει τα περισσότερα πακέτα λογισμικού Windows. Το Setup program (πρόγραµµα εγκατάστασης) διαφέρει από το system setup (εγκατάσταση συστήµατος).

πρόγραµµα επεξεργασίας κειµένου — Ένα πρόγραµµα που χρησιµοποιείται για τη δηµιουργία και επεξεργασία αρχείων που περιέχουν µόνο κείµενο. Για παράδειγµα, το Windows Notepad χρησιµοποιεί ένα πρόγραµµα επεξεργασίας κειµένου. Τα προγράµµατα επεξεργασίας κειµένου συνήθως δεν παρέχουν τη δυνατότητα της λειτουργίας αναδίπλωσης ή µορφοποίησης λέξεων (την επιλογή υπογράµµισης, αλλαγής γραµµατοσειρών και ούτω καθεξής).

πρόγραµµα οδήγησης — Λογισµικό που επιτρέπει στο λειτουργικό σύστηµα να ελέγξει µια συσκευή, όπως κάποιον εκτυπωτή. Πολλές συσκευές δεν λειτουργούν σωστά εάν δεν είναι εγκατεστηµένο στον υπολογιστή το σωστό πρόγραµµα οδήγησης.

πρόγραµµα οδήγησης συσκευής — Ανατρέξτε στον όρο πρόγραµµα οδήγησης. προσαρµογέας δικτύου — Ένα τσιπ που προσφέρει δυνατότητες δικτύου. Ένας υπολογιστής µπορεί να περιλαµβάνει προσαρµογέα δικτύου πάνω στην πλακέτα συστήµατος ή, µπορεί να περιέχει µια PC Card µε προσαρµογέα επάνω σε αυτήν. Ο προσαρµογέας δικτύου αναφέρεται συχνά ως NIC (ελεγκτής διασύνδεσης δικτύου).

προστατευµένα από εγγραφή — Αρχεία ή µέσα που δεν µπορούν να αλλαχθούν. Χρησιµοποιήστε προστασία από εγγραφή όταν θέλετε να προστατεύσετε τα δεδοµένα ώστε να µην αλλαχθούν ή καταστραφούν. Για να προστατέψετε µια δισκέτα 3,5 ιντσών έναντι εγγραφής, σύρετε τη γλωττίδα της για την προστασία έναντι εγγραφής στη θέση ανοίγµατος.

# Ρ

ρυθµός ανανέωσης — Η συχνότητα, σε Hz, µε την οποία ανανεώνονται οι οριζόντιες γραµµές της οθόνης (µερικές φορές αναφέρεται επίσης ως η κατακόρυφη συχνότητά της). Όσο υψηλότερος είναι ο ρυθµός ανανέωσης, τόσο λιγότερο τρεµοπαίζει η εικόνα.

# Σ

σειριακή θύρα — Μια θύρα I/O που χρησιµοποιείται συχνά για να συνδέσει στον υπολογιστή σας, συσκευές όπως κάποια ψηφιακή συσκευή χειρός ή µια ψηφιακή κάµερα.

συνδυασµός πλήκτρων — Μια εντολή που προϋποθέτει να πατήσετε ταυτόχρονα, περισσότερα από ένα πλήκτρα.

Συνήθης τύπος ιού είναι ο ιός εκκίνησης, που είναι αποθηκευµένος στους τοµείς εκκίνησης µιας δισκέτας. Αν η δισκέτα µείνει στη µονάδα δίσκου όταν τερµατιστεί η λειτουργία του υπολογιστή και µετά, ενεργοποιηθεί, ο υπολογιστής µολύνεται µόλις διαβάσει τους τοµείς εκκίνησης της δισκέτας περιµένοντας να βρει το λειτουργικό σύστηµα. Αν ο υπολογιστής µολυνθεί, ο ιός εκκίνησης µπορεί να αντιγραφεί σε όλες τις δισκέτες που διαβάζει ή γράφει ο υπολογιστής αυτός, ωσότου εξολοθρεύσετε τον ιό.

συντόµευση — Ένα εικονίδιο που παρέχει γρήγορη πρόσβαση σε προγράµµατα, αρχεία, φακέλους και µονάδες δίσκου, τα οποία χρησιµοποιείτε συχνά. Όταν τοποθετείτε µια συντόµευση στην επιφάνεια εργασίας των Windows και κάνετε διπλό κλικ στο εικονίδιο, µπορείτε να ανοίξετε τον αντίστοιχο φάκελο ή αρχείο, χωρίς να χρειάζεται να το έχετε εντοπίσει πρώτα. Τα εικονίδια συντόµευσης δεν αλλάζουν τη θέση των αρχείων. Εάν διαγράψετε µια συντόµευση, δεν επηρεάζεται το αρχικό αρχείο. Μπορείτε επίσης να µετονοµάσετε το εικονίδιο µιας συντόµευσης.

συσκευή — Υλικό όπως µονάδα σκληρού δίσκου, εκτυπωτής ή πληκτρολόγιο που έχει εγκατασταθεί ή έχει συνδεθεί στον υπολογιστή σας.

συσκευή ανάγνωσης αποτυπωµάτων — Ένας αισθητήρας λωρίδων που χρησιµοποιεί το αποτύπωµά σας για να εξακριβώσει την αυθεντικότητα της ταυτότητας χρήστη, ώστε να βοηθήσει στην προστασία του υπολογιστή σας.

συσκευή υποδοχής — Ανατρέξτε στον όρο APR.

# Τ

ταπετσαρία — Η εικόνα ή το µοτίβο φόντου στην επιφάνεια εργασίας των Windows. Μπορείτε να αλλάξετε την ταπετσαρία σας από τον Πίνακα Ελέγχου των Windows. Μπορείτε επίσης να σαρώσετε την αγαπηµένη σας φωτογραφία και να την ορίσετε ως ταπετσαρία.

ταχύτητα διαύλου — Η ταχύτητα, εκφραζόµενη σε MHz, που υποδηλώνει πόσο γρήγορα ένας δίαυλος µπορεί να µεταφέρει πληροφορίες.

ταχύτητα ρολογιού — Η ταχύτητα, εκφρασµένη σε MHz, που υποδηλώνει πόσο γρήγορα λειτουργούν τα εξαρτήµατα του υπολογιστή που συνδέονται µε τον δίαυλο του συστήµατος.

τοµέας — Μια οµάδα υπολογιστών, προγραµµάτων και συσκευών δικτύου διαχειριζόµενες ως µονάδα µε κοινούς κανόνες και διαδικασίες, για χρήση από συγκεκριµένη οµάδα χρηστών. Ο χρήστης συνδέεται στον τοµέα για να αποκτήσει πρόσβαση στους πόρους.

τοπικός δίαυλος — Ένας δίαυλος δεδοµένων που παρέχει γρήγορη µετάδοση από συσκευές στον επεξεργαστή.

# Υ

υποδοχή επέκτασης — Μια θύρα στην πλακέτα του συστήµατος (σε ορισµένους υπολογιστές) όπου εισάγετε µια κάρτα επέκτασης συνδέοντάς την στο δίαυλο του συστήµατος.

### Φ

φάκελος — Όρος που χρησιµοποιείται για να περιγράψει το χώρο σε κάποιο δίσκο ή µονάδα δίσκου, όπου οργανώνονται και οµαδοποιούνται αρχεία. Τα αρχεία µέσα σε ένα φάκελο µπορούν να προβληθούν και να διαταχθούν µε διάφορους τρόπους, όπως αλφαβητικά, κατά ηµεροµηνία και κατά µέγεθος.

**Φαρενάιτ** — Μια κλίμακα μέτρησης της θερμοκρασίας όπου οι 32° είναι το σημείο πήξης του νερού και οι 212° είναι το σηµείο βρασµού του νερού.

φατνίο λειτουργικής µονάδας— Ανατρέξτε στον όρο φατνίο µέσου.

φατνίο µέσου — Ένα φατνίο που στηρίζει συσκευές όπως µονάδες οπτικών δίσκων, µια µπαταρία δεύτερη ή µια λειτουργική µονάδα Dell TravelLite™.

# χ

χρόνος λειτουργίας της µπαταρίας — Χρονική διάρκεια (σε λεπτά ή ώρες) κατά την οποία µια µπαταρία φορητού υπολογιστή τροφοδοτεί τον υπολογιστή.

### Ψ

ψύκτρα — Μια µεταλλική πλάκα σε ορισµένους επεξεργαστές που βοηθά στη διασπορά της θερµότητας.

# Πίνακας περιεχοµένων

#### **B**

BIOS, [216](#page-215-0)

#### **C**

CD, [37](#page-36-0) αναπαραγωγή, [33](#page-32-0) Check Disk, [77](#page-76-0)

#### **D**

Dell επικοινωνία, [234](#page-233-0) ιστοχώρος υποστήριξης, [13](#page-12-0) πολιτική υποστήριξης, [230](#page-229-0) Dell Diagnostics, [105](#page-104-0) DVD, [37](#page-36-0)

αναπαραγωγή, [33](#page-32-0)

## **I**

Internet προβλήµατα, [77](#page-76-1) IRQ, διενέξεις, [115](#page-114-0)

#### **S**

S.M.A.R.T, [105](#page-104-1) SATA. Δείτε serial ATA serial ATA, [164](#page-163-0)

#### **T**

TV σύνδεση σε υπολογιστή, [42](#page-41-0)-[43](#page-42-0)

#### **U**

USB εκκίνηση από συσκευές, [222](#page-221-0)

#### **W**

Windows Vista Hardware Troubleshooter, [115](#page-114-0) επαναφορά προγράµµατος οδήγησης συσκευής, [111](#page-110-0) Επαναφορά συστήµατος, [116](#page-115-0) Οδηγός συµβατότητας προγραµµάτων, [83](#page-82-0) σαρωτής, [93](#page-92-0) Windows XP Επαναφορά συστήµατος, [116](#page-115-1) Οδηγός µεταφοράς αρχείων και ρυθµίσεων, [63](#page-62-0), [70](#page-69-0)

#### Α

Άδεια Χρήσης Τελικού Χρήστη, [11](#page-10-0) ακολουθία εκκίνησης, [221](#page-220-0) αλλαγή, [222](#page-221-0)-[223](#page-222-0) ρυθµίσεις επιλογών, [221](#page-220-1) Αφαίρεση µνήµης, [151](#page-150-0) αναπαραγωγή CD και DVD, [33](#page-32-0)

Πίνακας περιεχοµένων 257

αντιγραφή CD γενικές πληροφορίες, [37](#page-36-0) τρόπος εκτέλεσης, [37](#page-36-1) χρήσιµες συµβουλές, [39](#page-38-0) αντιγραφή DVD γενικές πληροφορίες, [37](#page-36-0) τρόπος εκτέλεσης, [37](#page-36-1) χρήσιµες συµβουλές, [39](#page-38-0) αντιµετώπιση προβληµάτων Dell Diagnostics, [105](#page-104-0) Hardware Troubleshooter, [115](#page-114-0) διενέξεις, [115](#page-114-0) επαναφορά σε προηγούµενη κατάσταση, [116](#page-115-0) συµβουλές, [73](#page-72-0)

#### ∆

∆ιάγραµµα εγκατάστασης, [11](#page-10-1) διαγνωστικό πρόγραµµα Dell, [105](#page-104-0) διαγνωστικοί έλεγχοι ηχητικοί κωδικοί, [101](#page-100-0) διενέξεις ασυµβατότητες λογισµικού και υλικού, [115](#page-114-0) δίκτυο εγκατάσταση, [68](#page-67-0) προβλήµατα, [88](#page-87-0)

#### Ε

εγκατάσταση εξαρτηµάτων απενεργοποίηση του υπολογιστή σας, [126](#page-125-0) πριν ξεκινήσετε, [125](#page-124-0) συνιστώµενα εργαλεία, [126](#page-125-1)

εγκατάσταση συστήµατος είσοδος, [216](#page-215-1) επιλογές, [218](#page-217-0) οθόνες, [217](#page-216-0) πληροφορίες, [216](#page-215-0) εκκίνηση από συσκευή USB, [222](#page-221-0) Εκκίνηση του Dell Diagnostics από το Drivers and Utilities CD, [107](#page-106-0) Εκκίνηση του Dell Diagnostics από τον σκληρό δίσκο, [106](#page-105-0) εκτυπωτής USB, [31](#page-30-0) εγκατάσταση, [31](#page-30-1) καλώδιο, [31](#page-30-2) προβλήµατα, [91](#page-89-0) σύνδεση, [31](#page-30-1) Επαναφορά συστήµατος, [116](#page-115-0) Επαναφορά υπολογιστή, [119](#page-118-0) Ετικέτα Εξυπηρέτησης, [12](#page-11-0), [16](#page-15-0) ετικέτες Microsoft Windows, [12](#page-11-0) ετικέτα εξυπηρέτησης, [12](#page-11-0), [16](#page-15-1) Εύρεση πληροφοριών, [11](#page-10-2) ένθετο πλαισίου µονάδας δίσκου αφαίρεση, [174](#page-173-0) επανατοποθέτηση, [175](#page-174-0) ένταση ήχου ρύθµιση, [94](#page-93-0)

#### Η

ηλεκτρονικό ταχυδροµείο προβλήµατα, [77](#page-76-1) ηχείο ένταση, [94](#page-93-1) προβλήµατα, [94](#page-93-1) ηχητικοί κωδικοί, [101](#page-100-0) ήχος ένταση, [94](#page-93-1) προβλήµατα, [94](#page-93-1) [ήχος. ∆είτε](#page-93-1) ήχος

#### Θ

Ιδιότητες επιλογών τροφοδοσίας, [52](#page-51-0) ιδιότητες επιλογών τροφοδοσίας, [47](#page-46-0) ιστοχώρος υποστήριξης, [13](#page-12-0)

#### Κ

κάλυµµα αφαίρεση, [128](#page-127-0)-[129](#page-128-0) επανατοποθέτηση, [205](#page-204-0) κάρτες PCI, [152](#page-151-0) αφαίρεση PCI, [157](#page-156-0) εγκατάσταση PCI, [152](#page-151-1) τύποι που υποστηρίζονται, [151](#page-150-1) υποδοχές, [151](#page-150-1) κάρτες PCI αφαίρεση, [157](#page-156-0) εγκατάσταση, [152](#page-151-1)

κατάσταση αδρανοποίησης, [46](#page-45-0), [48](#page-47-0), [51](#page-50-0) κατάσταση αναµονής, [45](#page-44-0), [49](#page-48-0) κωδικός πρόσβασης απαλοιφή, [223](#page-222-1) βραχυκυκλωτήρας, [223](#page-222-1)

#### Λ

λογισµικό διενέξεις, [115](#page-114-0) προβλήµατα, [82](#page-81-0)-[84](#page-83-0) λυχνία τροφοδοσίας συνθήκες, [89](#page-88-0)

#### Μ

µέσο Drivers and Utilities, [113](#page-112-0) Dell Diagnostics, [105](#page-104-0) µεταφορά πληροφοριών σε νέο υπολογιστή, [63](#page-62-0), [70](#page-69-0) [µητρική κάρτα. ∆είτε](#page-131-0) πλακέτα συστήµατος µηνύµατα σφάλµα, [79](#page-78-0) µηνύµατα σφάλµατος αντιµετώπιση προβληµάτων, [79](#page-78-0) µηνύµατα σφαλµάτων ηχητικοί κωδικοί, [101](#page-100-0) µονάδα CD/DVD αφαίρεση, [180](#page-179-0) εγκατάσταση, [182](#page-181-0) προβλήµατα, [76](#page-75-0) µονάδα CD-RW προβλήµατα, [76](#page-75-1)

µονάδα DVD προβλήµατα, [76](#page-75-0) µονάδα δισκέτας αφαίρεση, [169](#page-168-0) εγκατάσταση, [172](#page-171-0) µονάδα δίσκου Flex Bay συσκευή ανάγνωσης καρτών µέσων, [16](#page-15-2) µονάδα σκληρού δίσκου αφαίρεση, [164](#page-163-1) εγκατάσταση, [166](#page-165-0) εγκατάσταση δεύτερης, [167](#page-166-0) προβλήµατα, [77](#page-76-0) µονάδες δίσκου, [162](#page-161-0) serial ATA, [164](#page-163-0) αφαίρεση CD/DVD, [180](#page-179-0) αφαίρεση δισκέτας, [169](#page-168-0) αφαίρεση µονάδας σκληρού δίσκου, [164](#page-163-1) δεύτερη µονάδα σκληρού δίσκου, [167](#page-166-0) εγκατάσταση CD/DVD, [182](#page-181-0) εγκατάσταση δισκέτας, [172](#page-171-0) εγκατάσταση µονάδας σκληρού δίσκου, [166](#page-165-0) προβλήµατα, [74](#page-73-0) σκληρός δίσκος, [164](#page-163-0) µόντεµ προβλήµατα, [77](#page-76-1) µπαταρία αντικατάσταση, [184](#page-183-0) προβλήµατα, [74](#page-73-1) µνήµη εγκατάσταση, [148](#page-147-0) προβλήµατα, [86](#page-85-0)

#### Ο

οδηγίες για την ασφάλεια, [11](#page-10-0) οδηγοί Οδηγός µεταφοράς αρχείων και ρυθµίσεων, [63](#page-62-0), [70](#page-69-0) Οδηγός συµβατότητας προγραµµάτων, [83](#page-82-0) Οδηγός µεταφοράς αρχείων και ρυθµίσεων, [63](#page-62-0), [70](#page-69-0) Οδηγός Πληροφοριών Προϊόντος, [11](#page-10-0) Οδηγός συµβατότητας προγραµµάτων, [83](#page-82-0) οθόνη δυσανάγνωστη, [97](#page-96-0) κατάσταση εκτεταµένης επιφάνειας εργασίας, [44](#page-43-0) κατάσταση κλώνου, [44](#page-43-0) κενή, [96](#page-95-0) ρυθµίσεις εµφάνισης, [44](#page-43-0) σύνδεση DVI, [42](#page-41-0)-[43](#page-42-1) σύνδεση TV, [42](#page-41-0)-[43](#page-42-0) σύνδεση VGA, [42](#page-41-0)-[43](#page-42-1) σύνδεση δύο, [42](#page-41-0)-[43](#page-42-1)

#### Π

πλαίσιο I/O αντικατάσταση, [190](#page-189-0) πλαίσιο µονάδας δίσκου, [159](#page-158-0) πλακέτα συστήµατος, [132](#page-131-0) πληκτρολόγιο προβλήµατα, [81](#page-80-0) πληροφορίες για την εργονοµία, [11](#page-10-0)

πληροφορίες περί εγγύησης, [11](#page-10-0) πληροφορίες ρυθµιστικών φορέων, [11](#page-10-0) ποντίκι προβλήµατα, [87](#page-86-0) προβλήµατα Dell Diagnostics, [105](#page-104-0) Internet, [77](#page-76-1) γενικά, [82](#page-81-1) διενέξεις, [115](#page-114-0) δίκτυο, [88](#page-87-0) δυσανάγνωστη οθόνη, [97](#page-96-0) εκτυπωτής, [91](#page-89-0) επαναφορά σε προηγούµενη κατάσταση, [116](#page-115-0) η οθόνη είναι κενή, [96](#page-95-0) ηλεκτρονικό ταχυδροµείο, [77](#page-76-1) ηχητικοί κωδικοί, [101](#page-100-0) ήχος και ηχεία, [94](#page-93-1) λογισµικό, [82](#page-81-0)-[84](#page-83-0) µηνύµατα σφάλµατος, [79](#page-78-0) µονάδα CD, [76](#page-75-0) µονάδα CD-RW, [76](#page-75-1) µονάδα DVD, [76](#page-75-0) µονάδα σκληρού δίσκου, [77](#page-76-0) µονάδες δίσκου, [74](#page-73-0) µόντεµ, [77](#page-76-1) µπαταρία, [74](#page-73-1) µπλε οθόνη, [83](#page-82-1) µνήµη, [86](#page-85-0) ο υπολογιστής δεν αποκρίνεται πλέον, [82](#page-81-2) πληκτρολόγιο, [81](#page-80-0) πολιτική τεχνικής υποστήριξης, [230](#page-229-0) ποντίκι, [87](#page-86-0) ρύθµιση έντασης, [94](#page-93-0) σαρωτής, [92](#page-91-0)

προβλήµατα (Συνέχεια) συµβατότητα προγραµµάτων και Windows, [83](#page-82-0) συµβουλές αντιµετώπισης προβληµάτων, [73](#page-72-0) Συσκευή ανάγνωσης καρτών µέσων, [85](#page-84-0) συνθήκες λυχνίας τροφοδοσίας, [89](#page-88-0) σφάλµα στη λειτουργία του προγράµµατος, [83](#page-82-2) σφάλµα στη λειτουργία του υπολογιστή, [82](#page-81-2)-[83](#page-82-1) το πρόγραµ[µα δεν αποκρίνεται](#page-81-0)  πλέον, 82 τροφοδοσία, [89](#page-88-0) προγράµµατα οδήγησης, [110](#page-109-0) αναγνώριση, [111](#page-110-1) επανεγκατάσταση, [111](#page-110-2) πληροφορίες, [110](#page-109-1) προδιαγραφές γραφικά, [208](#page-207-0), [211](#page-210-0) δίαυλος επέκτασης, [208](#page-207-1), [211](#page-210-1) επεξεργαστής, [207](#page-206-0), [210](#page-209-0) ήχος, [208](#page-207-2), [211](#page-210-2) µονάδες δίσκου, [209](#page-208-0), [212](#page-211-0) µνήµη, [207](#page-206-1), [210](#page-209-1) περιβαλλοντικές συνθήκες, [215](#page-214-0) πληροφορίες υπολογιστή, [207](#page-206-2), [210](#page-209-2) στοιχεία ελέγχου και ενδεικτικές λυχνίες, [213](#page-212-0) τεχνικές, [207](#page-206-3) τροφοδοσία, [214](#page-213-0) υποδοχές, 209, [212](#page-211-1) φυσικές διαστάσεις, [214](#page-213-1)

### Ρ

ρυθµίσεις εγκατάσταση συστήµατος, [216](#page-215-0) ρυθµίσεις CMOS απαλοιφή, [227](#page-226-0)

#### Σ

σαρωτής προβλήµατα, [92](#page-91-0) Συσκευή ανάγνωσης καρτών µέσων προβλήµατα, [85](#page-84-0) συσκευή ανάγνωσης καρτών µέσων αφαίρεση, [176](#page-175-0) εγκατάσταση, [176](#page-175-0), [178](#page-177-0) χρήση, [40](#page-39-0) σύνδεση Internet εγκατάσταση, [71](#page-70-0) επιλογές, [70](#page-69-1) πληροφορίες για, [70](#page-69-1)

#### Τ

τεκµηρίωση online, [13](#page-12-0) Άδεια Χρήσης Τελικού Χρήστη, [11](#page-10-0) ασφάλεια, [11](#page-10-0) ∆ιάγραµµα Εγκατάστασης, [11](#page-10-1) εγγύηση, [11](#page-10-0) εργονοµία, [11](#page-10-0) Εύρεση πληροφοριών, [11](#page-10-2) Οδηγός Πληροφοριών Προϊόντος, [11](#page-10-0) ρυθµιστικοί φορείς, [11](#page-10-0)

τεχνική υποστήριξη πολιτική, [230](#page-229-0) τροφοδοσία διατήρηση, [44](#page-43-1) διαχείριση, [44](#page-43-1) επιλογές, [47](#page-46-0), [52](#page-51-0) επιλογές, για προχωρηµένους, [53](#page-52-0) επιλογές, συνδυασµοί, [47](#page-46-1) κατάστ[αση αδρανοποίησης](#page-50-0), [46](#page-45-0), [48](#page-47-0), 51 κατάσταση αναµονής, [45](#page-44-0), [49](#page-48-0) κουµπί, [16](#page-15-3) προβλήµατα, [89](#page-88-0)

#### Υ

υλικό Dell Diagnostics, [105](#page-104-0) διενέξεις, [115](#page-114-0) ηχητικοί κωδικοί, [101](#page-100-0) υπολογιστής δεν αποκρίνεται πλέον, [82](#page-81-2) επαναφορά σε προηγούµενη κατάσταση, [116](#page-115-0) εσωτερικά µέρη, [131](#page-130-0) εσωτερική όψη, [131](#page-130-0) ηχητικοί κωδικοί, [101](#page-100-0) σφάλµα στη λειτουργία του υπολογιστή, [82](#page-81-2)-[83](#page-82-1) υποστήριξη επικοινωνία µε την Dell, [234](#page-233-0) πολιτική, [230](#page-229-0)

#### Χ

Χρήση της λειτουργίας των Windows για επαναφορά προγραµµάτων οδήγησης συσκευών, [111](#page-110-3)